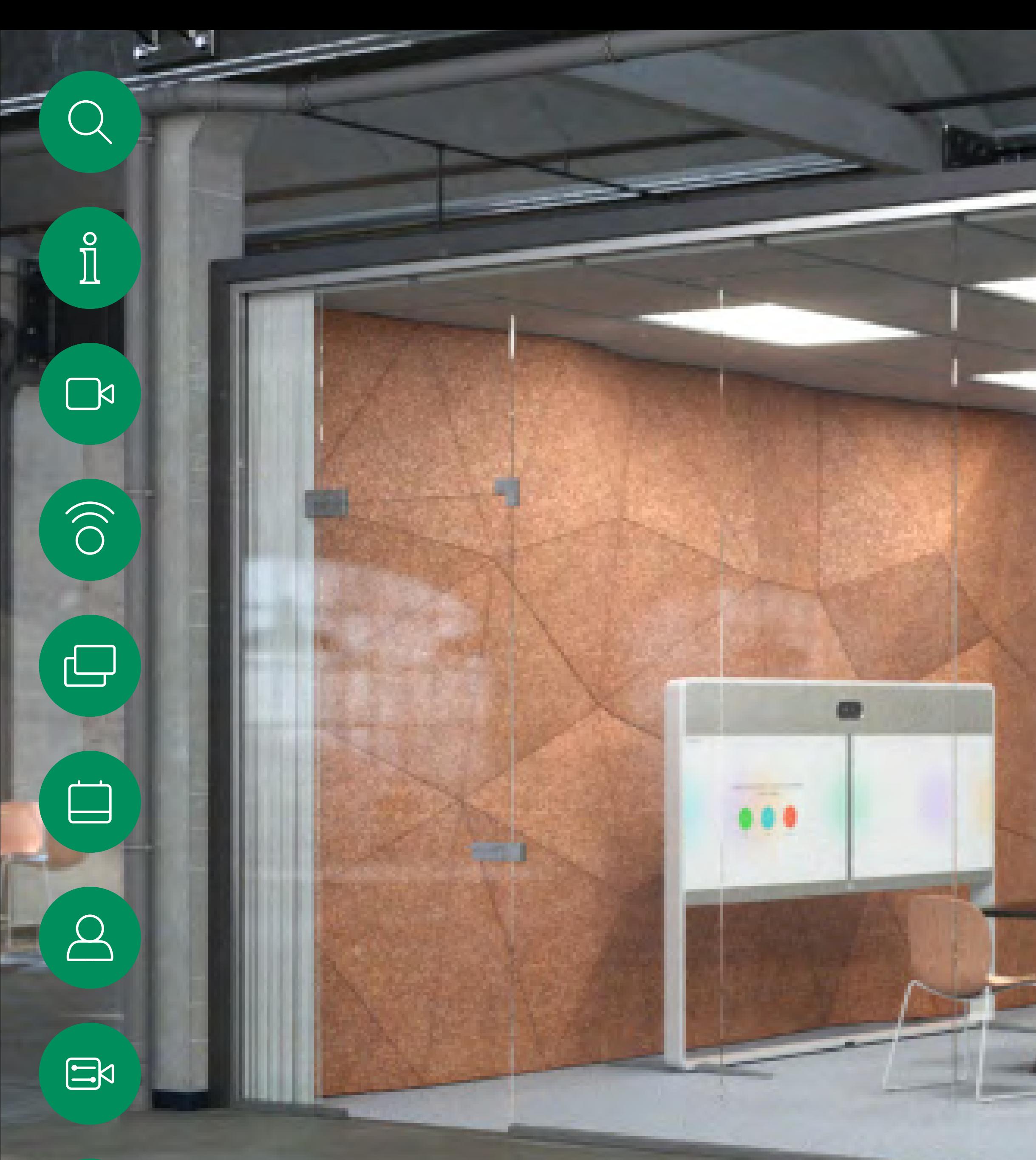

D15465.05 Cisco Webex Devices mit Touch 10 – Benutzerhandbuch SEPTEMBER 2022 Gesamter Inhalt © 2022 Cisco Systems, Inc. Alle Rechte vorbehalten

 $\{0\}$ 

Cisco Webex Rooms-Benutzerhandbuch Geräte mit Touch10 oder Room Navigator RoomOS 10.19

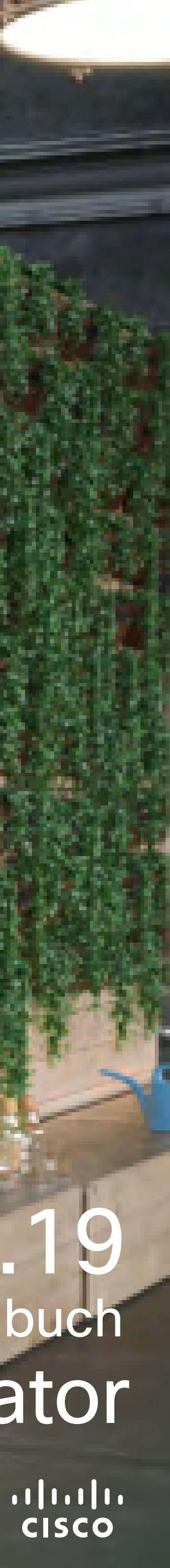

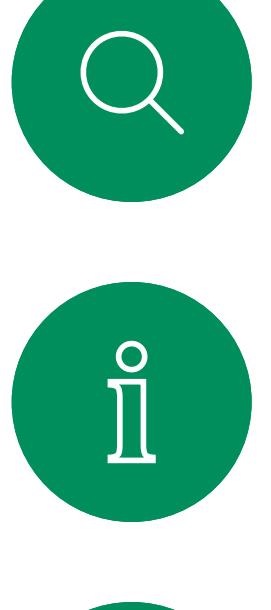

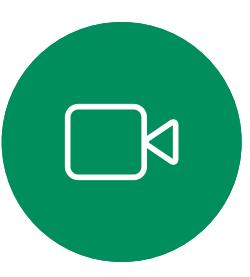

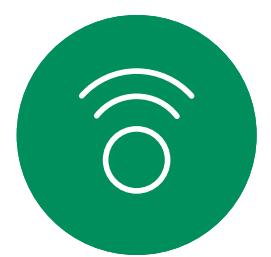

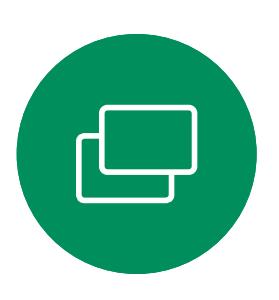

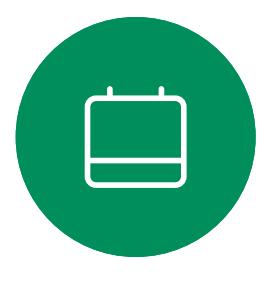

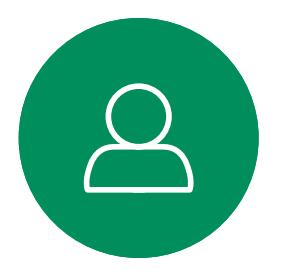

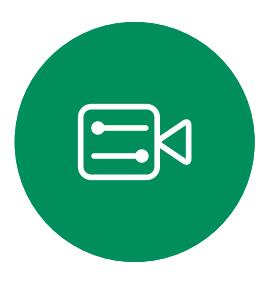

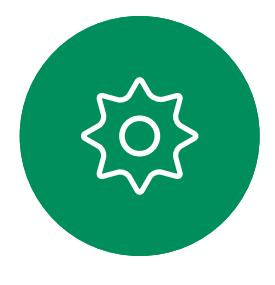

# Inhalt dieses Handbuchs Inhalt

#### [Einführung in Videokonferenzen](#page-2-0)

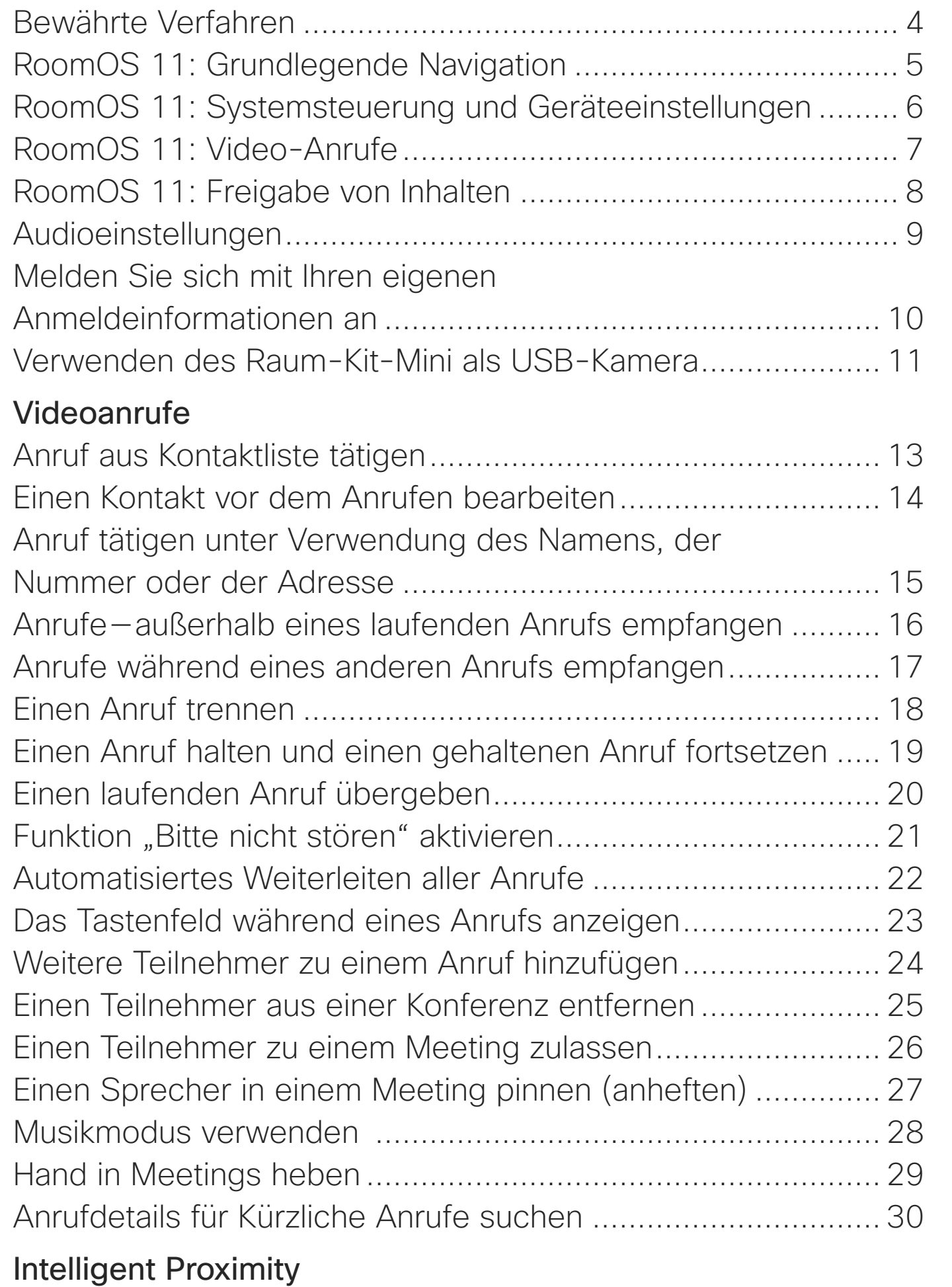

Hinweis: Einige der in diesem Benutzerhandbuch beschriebenen Funktionen sind optional und möglicherweise nicht auf Ihrem Gerät verfügbar.

[Cisco Proximity-Ultraschallsignal](#page-31-0) ............................................ 32

#### [Inhalte teilen](#page-32-0)

Inhalte wäh Inhalte auß Präsentatio

#### [Angesetzte Meetings](#page-36-0)

Einem ang Einer Web

#### [Kontakte](#page-39-0)

Favoriten, Eine Perso Favoriten h Eine Perso Favoriten h **Bearbeiter** 

#### [Kamera](#page-44-0)

Anzeigen Voreinstell Voreinstell Kamera ak Sprecherv Moderator Ihre Kamer Kameraste Eigenansid Die Größe Das Eigen.

### [Einstellungen](#page-56-0)

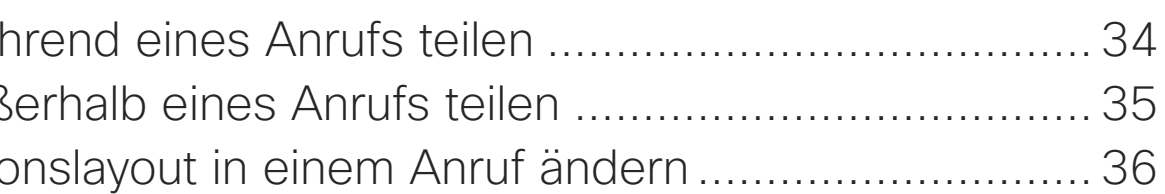

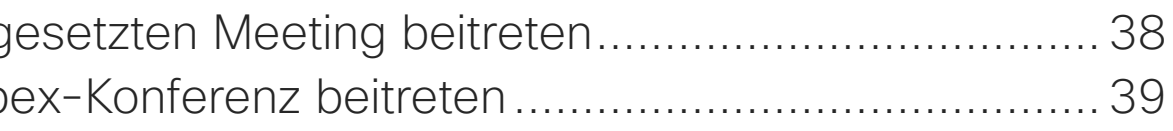

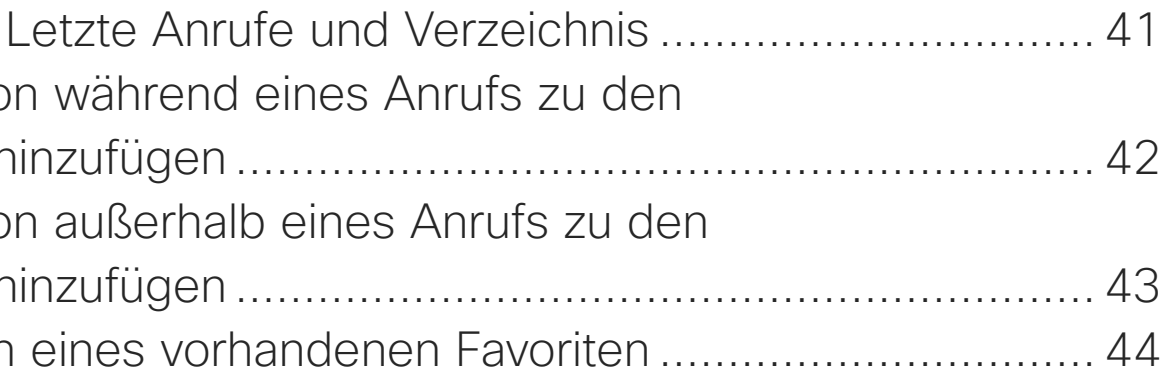

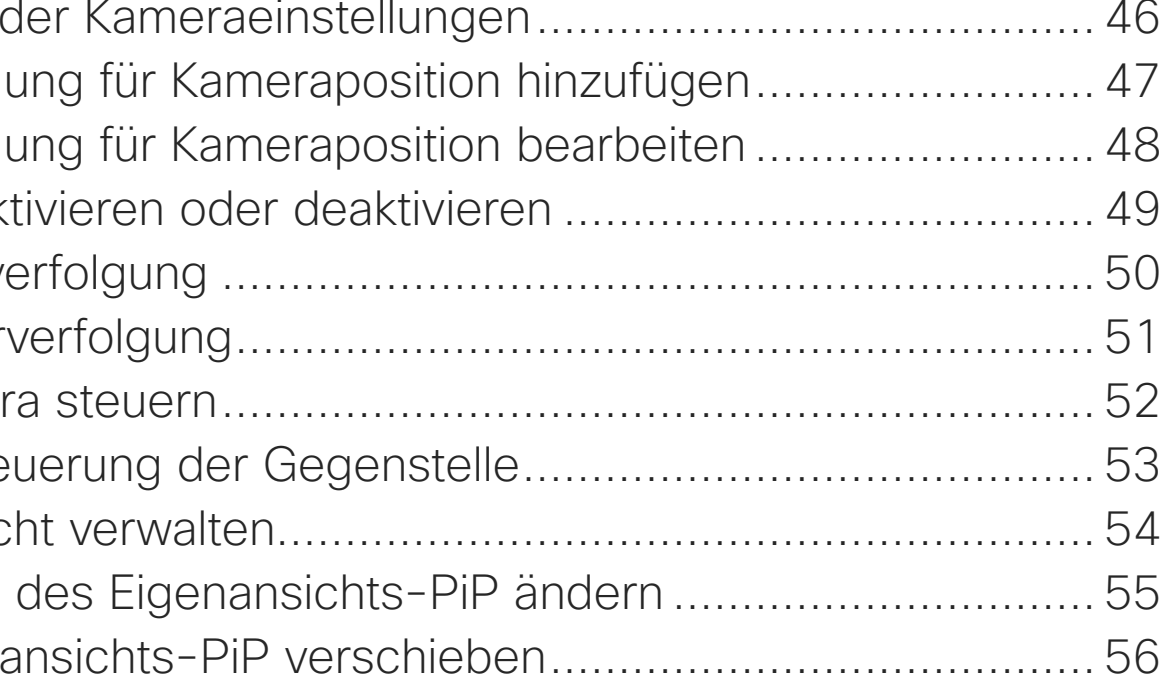

[Zugriff auf Einstellungen und rechtliche Informationen............](#page-57-0) 58

Alle Einträge im Inhaltsverzeichnis sind aktive Hyperlinks zum entsprechenden Thema.

Sie können zwischen den Kapiteln wechseln, indem Sie auf eines der Symbole in der Seitenleiste klicken.

In diesem Handbuch wird die Verwendung der folgenden Produkte mit einem Touch 10 oder Room Navigator beschrieben, sofern die Produkte bei einem lokalen Dienst registriert sind:

#### Room-Serie:

- Room-Leiste
- Room Kit
- Room Kit Mini
- Room Kit Plus mit Codec Plus
- Room Kit Pro mit Codec Pro
- Room 55 und 55 Dual
- Room 70 und 70 G2
- Room Panorama und Panorama 70

#### **CISCO**

<span id="page-2-0"></span>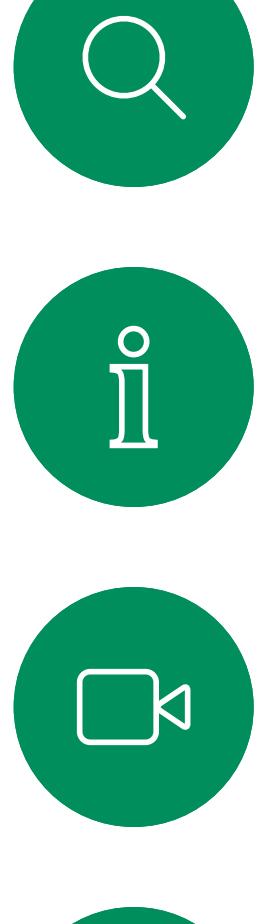

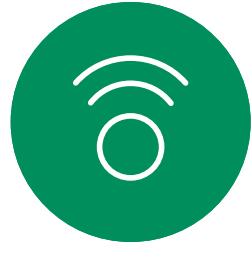

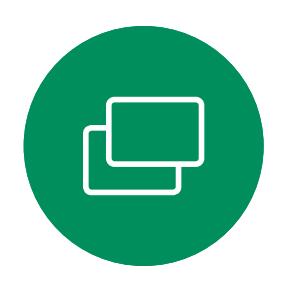

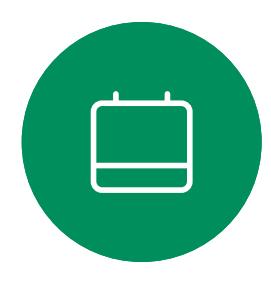

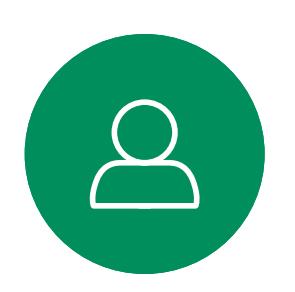

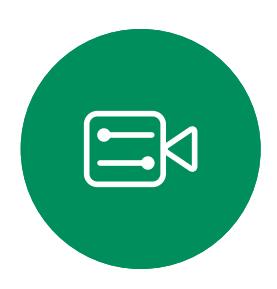

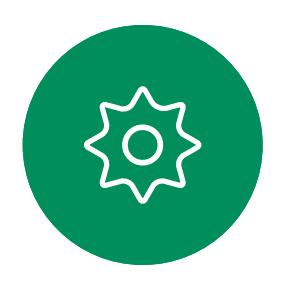

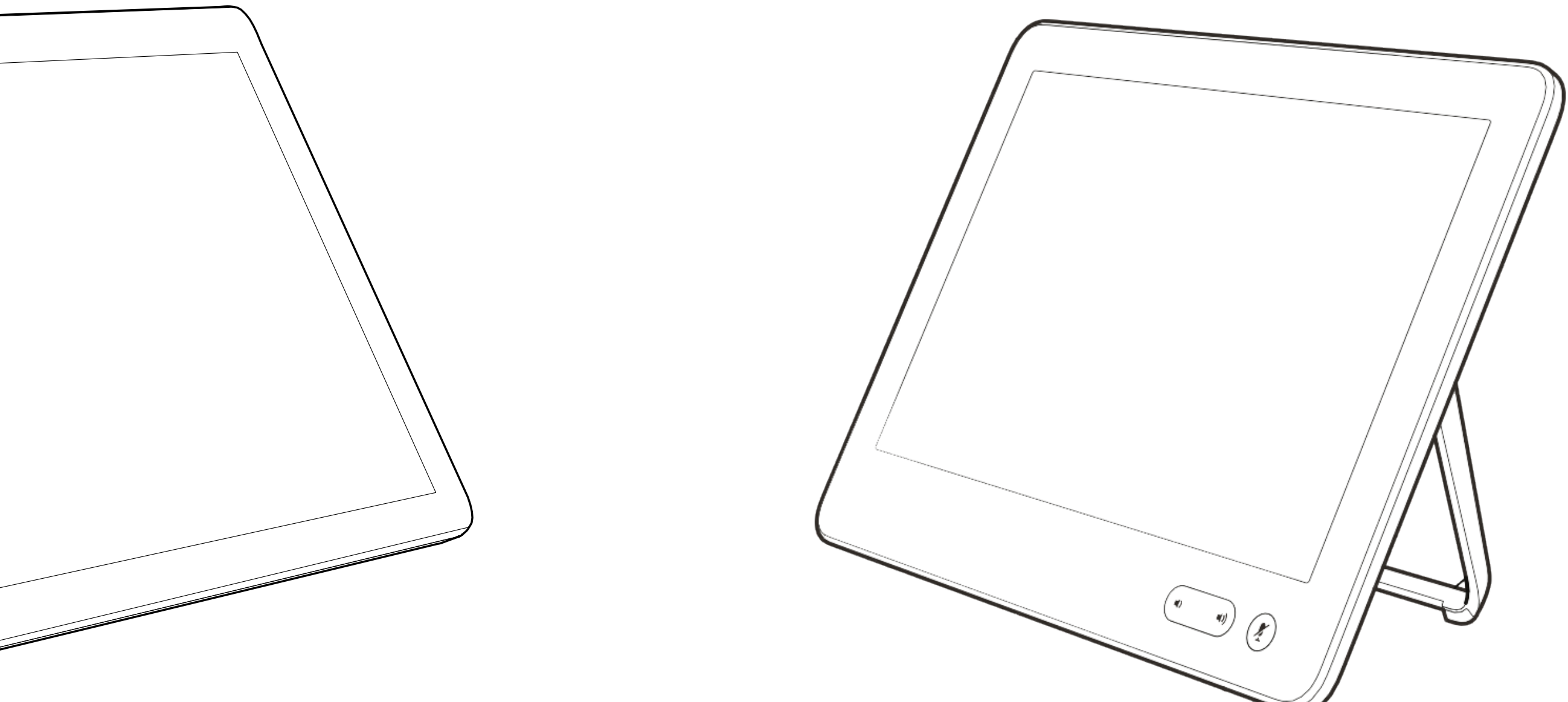

# Einführung in Videokonferenzen

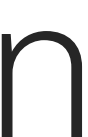

 $\begin{array}{c|c|c|c} \hline \textbf{.} & \textbf{.} & \textbf{.} \\ \hline \textbf{.} & \textbf{.} \\ \textbf{.} & \textbf{.} \end{array}$ 

#### Allgemeines zu Kameraeinstellungen

Cisco Webex Devices ermöglichen das Erstellen vordefinierter Zoom- und Kameraeinstellungen (Schwenken und Kippen). Verwenden Sie diese Funktion, um das Fenster mit dem Sprecher zu vergrößern. Vergessen Sie nicht, das Fenster anschließend wieder zu verkleinern. Bei Geräten mit Kameraverfolgung ist dies nicht erforderlich.

#### Lautstärke des Lautsprechers

Das Audiosystem verwendet die im Monitor integrierten Lautsprecher oder das Cisco Digital Natural Audio-Modul.

Bei einigen Geräten können Sie den Standardpegel einstellen, indem Sie die Lautstärke mit der Fernbedienung des Monitors anpassen.

#### Helligkeitsregelung

Um die Helligkeit, Farben oder andere Einstellungen des Monitors anzupassen, verwenden Sie die Fernbedienung des Monitors. Passen Sie den Monitor an die Bedingungen des Konferenzraums an. Die Monitore von Cisco haben benutzerfreundliche Bildschirmmenüs. Weitere Informationen zum Konfigurieren des Monitors finden Sie in den entsprechenden Benutzer- und Verwaltungshandbüchern.

 $1111111$ 

**CISCO** 

# <span id="page-3-0"></span>Bewährte Verfahren Einführung in Videokonferenzen

### Weitere Tipps

Eine Videokonferenz ermöglicht eine weltweite direkte persönliche Kommunikation. Behalten Sie dabei immer im Hinterkopf, dass es sich auch bei einer Videokonferenz um ein geschäftliches Meeting handelt, —d. h. Etikette und Kleiderordnung sind auch hier einzuhalten.

### Im Konferenzraum

- Stellen Sie sicher, dass sich das Mikrofon vorne am Tisch befindet, damit alle Sprecher erkannt werden. Die beste Position ist mindestens 2Meter vor dem Gerät auf einer ebenen Fläche mindestens 0,3Meter von der Tischkante entfernt.
- Richtmikrofone sollten vom Gerät weg zeigen.
- Stellen Sie sicher, dass die Ansicht des Mikrofons nicht blockiert ist.
- Mikrofone sollten nicht in der Nähe von Geräuschquellen, beispielsweise Computeroder Projektorlüfter, positioniert werden. Geräusche aus solchen Quellen werden von den anderen Konferenzteilnehmern oftmals als unverhältnismäßig laut empfunden.
- Wenn Sie eine Dokument- oder Whiteboard-Kamera verwenden, können Sie die Teilnehmer so anordnen, dass sich die Kamera nahe beim Meetingleiter befindet (oder nahe beim festgelegten Controller).
- Wenn Sie ein Whiteboard verwenden, wird das Meeting von den Remoteteilnehmern als besser empfunden, wenn das Whiteboard über die Hauptkamera sowie eine dedizierte Whiteboard-Kamera sichtbar ist. Rundfunkanstalten machen das normalerweise, damit die Zuschauer sehen können, dass sich der Präsentator im gleichen Raum befindet.
- Positionieren Sie alle Peripheriegeräte so, dass sie sich in Reichweite eines Teilnehmers aufzeichnet oder andere Aufgaben ausführt.
- Um eine natürliche Meetingumgebung sicherzustellen, positionieren Sie die Kamera oben in der Mitte des Empfangsmonitors. Die Kamera sollte direkt auf die Konferenzteilnehmer zeigen, um den Blickkontakt mit den Teilnehmern der Gegenstelle zu gewährleisten. Probieren

 $\Xi$ k

 $\Box$ 

befinden, der die Anzeige ändert, die Konferenz

Sie es mit der Selbstansichtsfunktion Ihres Videogeräts aus. Die Selbstansicht zeigt, was die Remoteteilnehmer von Ihrem Gerät (ausgehendes Video) sehen.

• Für freigegebene Inhalte verwenden Sie wahrscheinlich die Duo-Video-Funktion. Dafür wird die Verwendung von zwei Videostreams vorausgesetzt, die jeweils die Präsentation und den Präsentator oder die Präsentatorgruppe anzeigen. Bei kleineren Geräten müssen Sie sich möglicherweise zwischen der Anzeige der Präsentation und des Präsentators entscheiden.

<span id="page-4-0"></span>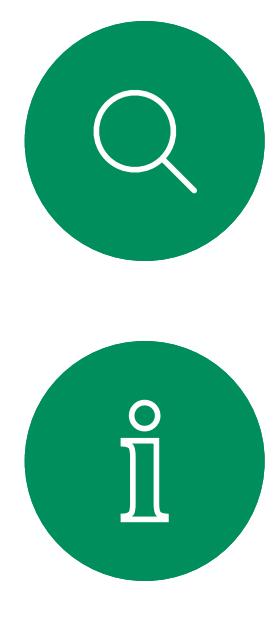

# $\Box$

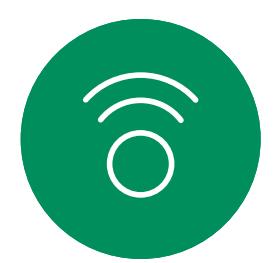

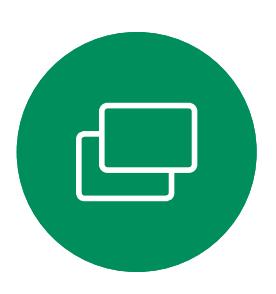

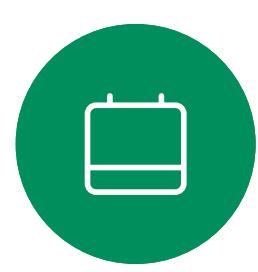

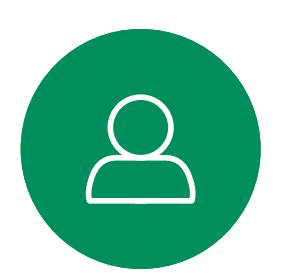

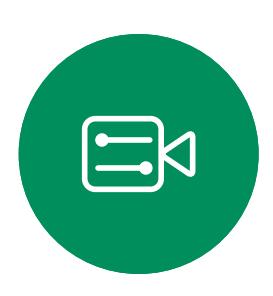

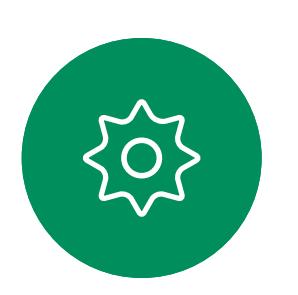

# RoomOS 11: Grundlegende Navigation RoomOS 11 Benutzererfahrung

## Einführung in RoomOS 11

Punkte unter den Tasten bedeuten, dass weitere Tasten außerhalb des Bildschirms angezeigt werden. Wischen Sie von rechts, um sie anzuzeigen.

In der Mitte des Startbildschirms werden die Uhrzeit und das Datum sowie die vertrauten Tasten wie Anruf und Webex angezeigt, die auf die gleiche Weise funktionieren wie bisher.

Tippen Sie auf den Namen des verbundenen Geräts, um die Kontaktinformationen anzuzeigen.

Cisco Webex Touch 10 und Room Navigator unterstützen das neue RoomOS 11 Betriebssystem. Diese neue Benutzererfahrung reicht über den Standard hinaus - Administratoren können Sie über die Web-Benutzeroberfläche eines Geräts aktivieren. Während die meisten vertrauten Funktionen auf die gleiche Weise funktionieren wie bisher, haben sich einige geändert oder Sie können an verschiedenen Stellen darauf zugreifen. Es sind auch neue Funktionen verfügbar.

In diesem Kapitel werden einige der neuen Funktionen und Änderungen beschrieben, die auf der Benutzeroberfläche von RoomsOS 11 auf Touch-Controllern zu finden sind, die mit Geräten der Board-, Desk- und Room-Serie verbunden sind.

Erfahren Sie mehr über die Benutzererfahrung von RoomOS 11 unter <https://help.webex.com/n01kjh1/>.

**CISCO** 

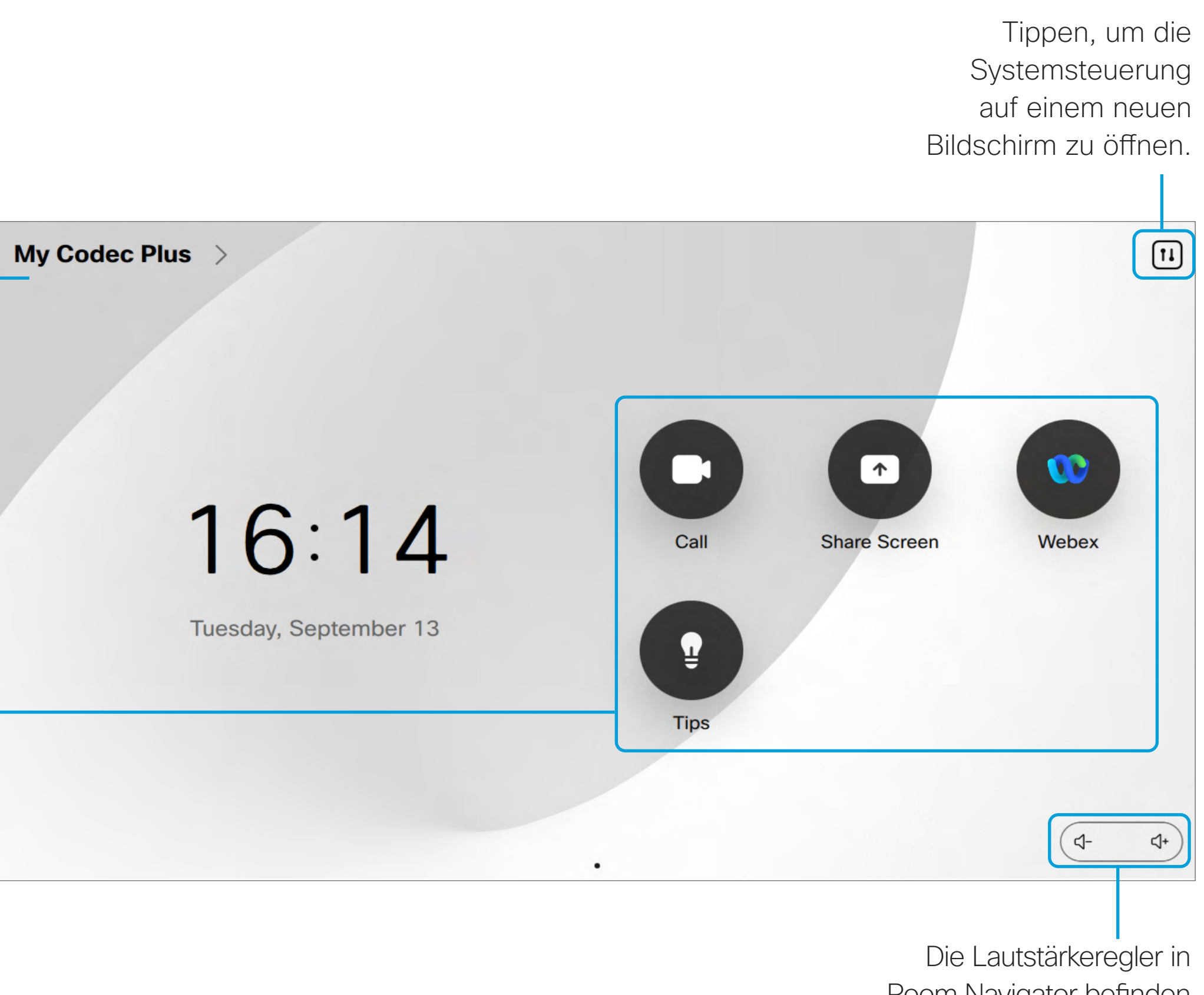

Room Navigator befinden sich auf dem Bildschirm.

# <span id="page-5-0"></span>RoomOS 11: Systemsteuerung und Geräteeinstellungen RoomOS 11 Benutzererfahrung

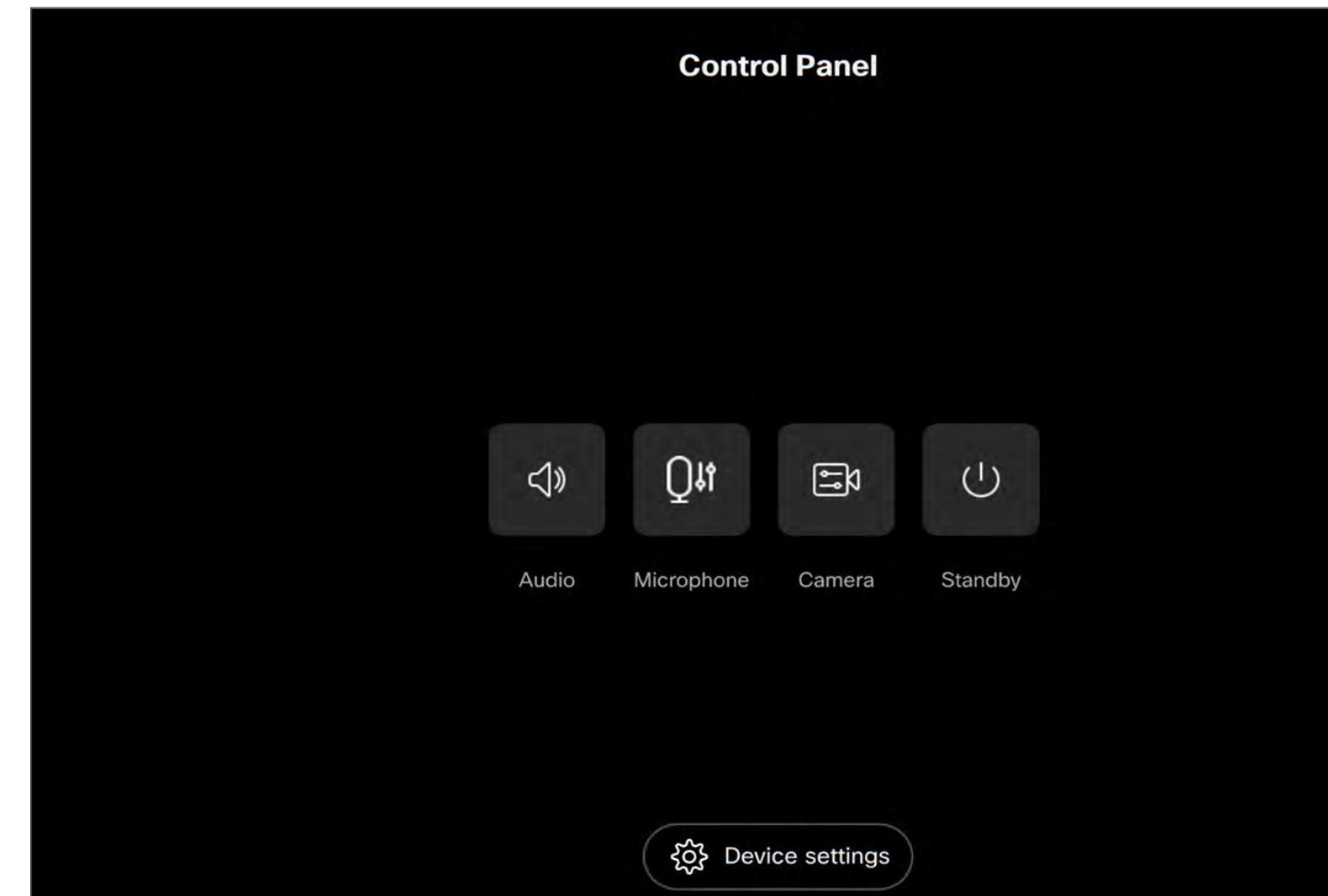

Es gibt einige neue Mikrofonoptionen, die mit RoomOS 11 verfügbar sind:

- Für meine Stimme optimieren. Entfernen Sie Hintergrundgeräusche während eines Anrufs, nehmen Sie nur Ihre eigene Stimme auf und unterdrücken Sie die Stimmen anderer Personen, die in der Nähe sprechen.
- Mikrofontest. Überprüfen Sie, ob die Mikrofone des Geräts Ihre Stimme richtig abnehmen, und testen Sie die Wirksamkeit der Einstellung "Rauschunterdrückung".

Über das Menü Einstellungen können Sie die Geräteinformationen überprüfen und verschiedene Einstellungen ändern. Die verfügbaren Einstellungen wurden möglicherweise von Ihrem Administrator eingeschränkt.

### Mikrofonoptionen

Um das Steuerungsfenster zu öffnen, tippen Sie auf die Schaltfläche in der oberen rechten Ecke des Startbildschirms. In der Systemsteuerung finden Sie Schaltflächen für:

• Audio

 $\overline{\mathsf{N}}$ 

 $\widehat{O}$ 

ட

 $\overline{\phantom{0}}$ 

 $\Xi$ 

- Mikrofon
- Kamera
- Bereitschaft

Sie öffnen das Einstellungsmenü in der Systemsteuerung: Tippen Sie auf die Schaltfläche Geräteeinstellungen.

Wenn Sie sich in einem Anruf befinden, wird das Menü als Dialogfeld geöffnet und Sie können die Einstellungen nach Bedarf überprüfen oder ändern.

 $11111111$ **CISCO** 

### Auf Geräteeinstellungen zugreifen

Durch Tippen auf eine Schaltfläche wird ein neues Fenster geöffnet, in dem Sie Anpassungen vornehmen oder verschiedene Optionen auswählen können.

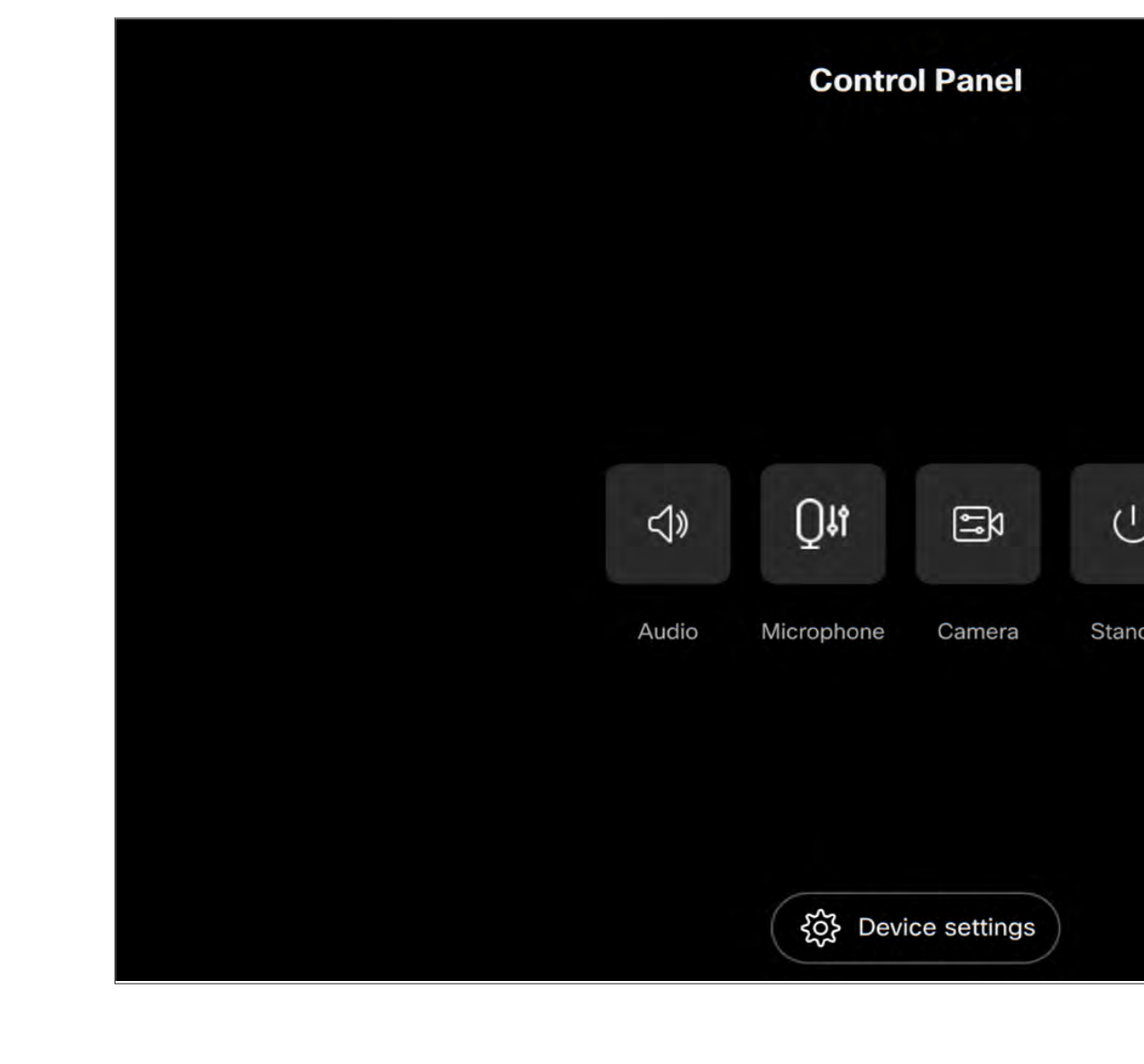

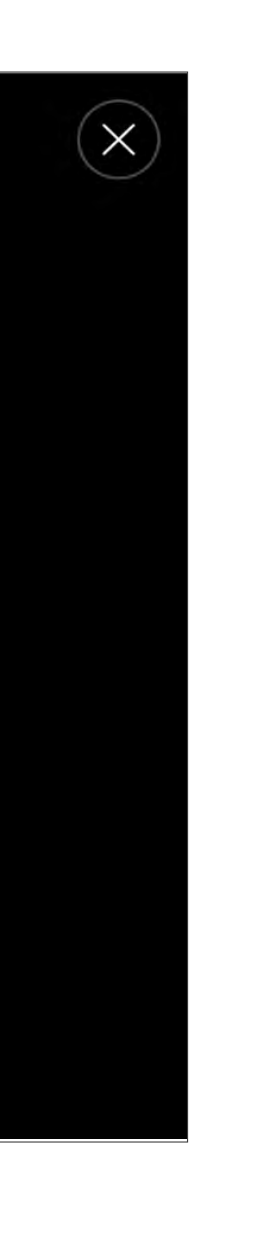

 $\overline{\phantom{a}}$   $\overline{\phantom{a}}$ 

 $\widehat{\bigcirc}$ 

 $\Box$ 

 $\overline{\phantom{0}}$ 

 $\Delta$ 

 $\Xi$ 

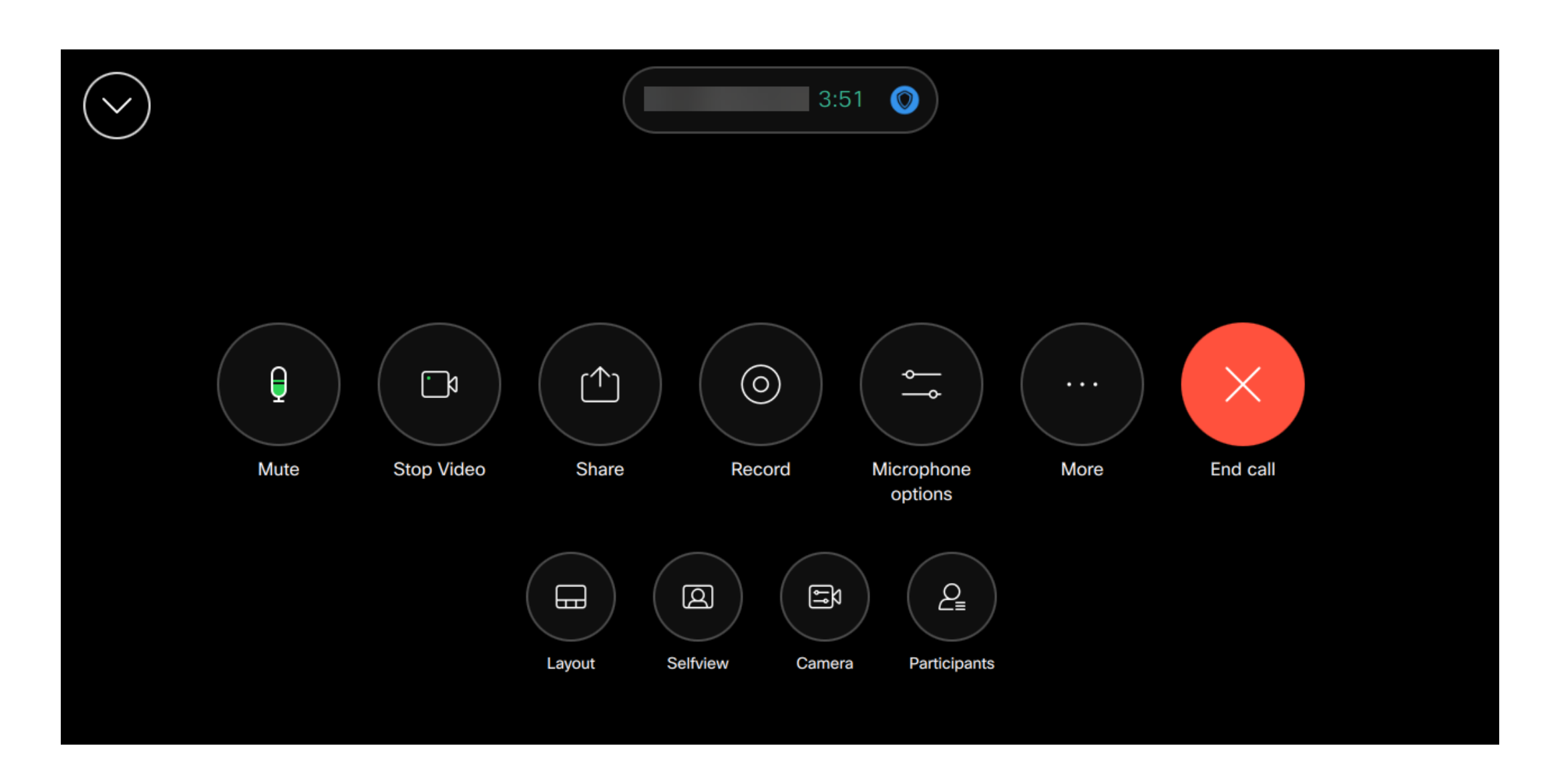

# <span id="page-6-0"></span>RoomOS 11: Video-Anrufe RoomOS 11 Benutzererfahrung

Um einen Anruf zu tätigen, tippen Sie auf die Schaltfläche Anruf auf dem Startbildschirm. Geben Sie eine Videoadresse ein oder suchen Sie nach einer Person in Ihren Favoriten, in der Anrufliste, oder im Verzeichnis. Sobald Ihr Anruf verbunden ist, werden die Anrufsteuerungen auf dem Touchscreen des Touch-Controllers angezeigt.

- Freigeben. Siehe nächste Seite.
- Mikrofonoptionen. Auch in der Systemsteuerung verfügbar.
- Mehr. Öffnet eine Liste der In-Call-Optionen.
- . Layout. Öffnet das Menü "Layout", in dem Sie ein Layout auswählen können, das Ihrem Konferenz-Stil entspricht.
- **· Eigenansicht**. Öffnet die manuellen Kamerasteuerungen und Optionen zum Anpassen und Verschieben Ihrer Eigenansicht.
- Kamera. Wählen Sie einen Kameramodus, einschließlich der Option zum manuellen Anpassen der Kamera und zum Speichern von Ansichten.
- Teilnehmer. Öffnet die Liste der Personen im aktuellen Anruf. Wenn Sie auf einen Teilnehmer tippen, werden die Optionen angezeigt, die Ihnen zur Verfügung stehen - wie z. B. "als Favorit markieren".

Während eines Anrufs können Sie auf den Abwärtspfeil in der oberen linken Ecke tippen, um den Startbildschirm anzuzeigen. Von dort aus können Sie auf die Systemsteuerung und die Geräteeinstellungen zugreifen, ohne den Anruf zu unterbrechen.

Auf dem Bildschirm "Anrufsteuerung" werden die vertrauten Tasten zum Aktivieren und Deaktivieren der Stummschaltung, zum Starten und stoppen Ihres Videos und zum Verlassen der Konferenz angezeigt.

Sie können auch auf Folgendes zugreifen:

### Bildschirm erweitern

Um Ihr Room Series-Gerät als Erweiterung für Ihren Laptop-Bildschirm zu verwenden, schließen Sie Ihren Laptop mit dem HDMI- oder USB-C-Kabel an. In nur wenigen Sekunden wird Ihr Laptop-Bildschirm auf dem Bildschirm des Geräts angezeigt.

Um während eines Anrufs eine Vorschau des verbundenen Laptops anzuzeigen, tippen Sie auf Teilen. Wählen Sie die Quelle aus und tippen Sie auf Ansicht. Sie können Ihren Laptop-Bildschirm jetzt sehen, aber andere Anrufteilnehmer nicht. Tippen Sie auf Ausblenden, um die Ansicht wieder zu schließen.

 $1111111$ **CISCO** 

# RoomOS 11: Freigabe von Inhalten RoomOS 11 Benutzererfahrung

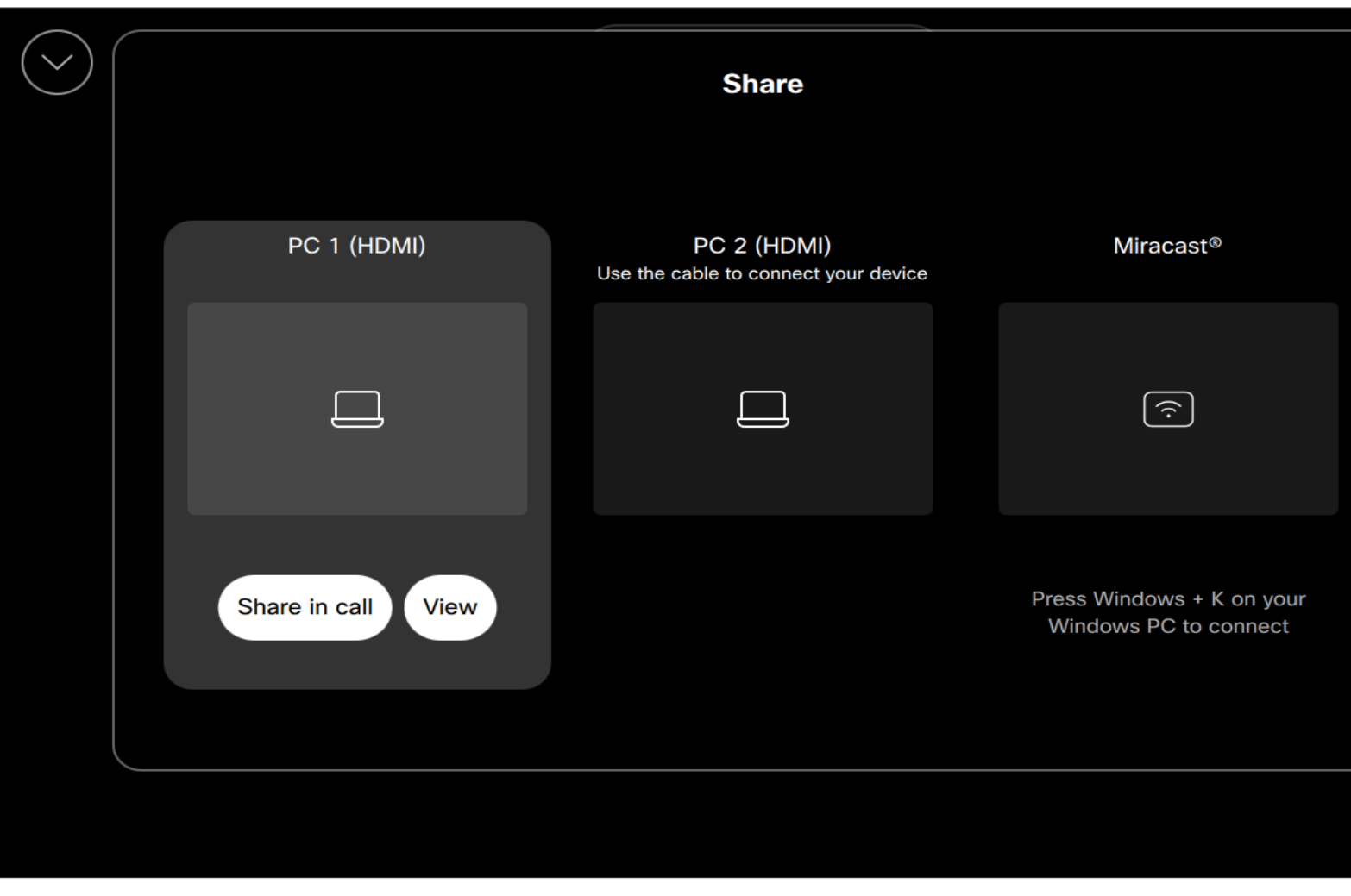

Wenn Miracast® aktiviert ist, können sie Inhalte drahtlos von ihrem Laptop auf ein Webex-Gerät freigeben, ohne dass ein Client erforderlich ist.

Dies funktioniert sowohl in als auch außerhalb von Anrufen: um während eines Anrufs zu teilen, starten Sie den Anruf zuerst.

Tippen Sie während eines Anrufs auf die Schaltfläche Teilen in den Anrufsteuerungen, und es öffnet sich ein Fenster. Wählen Sie die Quelle aus, von der Sie freigeben möchten. Weitere Informationen zu Miracast finden Sie unter [https://help.webex.com/kfdwufb/](https://help.webex.com/en-us/article/kfdwufb/Wireless-sharing-with-Miracast%C2%AE).

**CISCO** 

## Drahtlose Freigabe mit Miracast®

Wenn sie den Inhalt auf dem Gerät der Room-Serie freigeben möchten, verbinden sie den Laptop mit dem HDMI- oder USB-C-Kabel.

Tippen Sie auf Ansicht teilen. Tippen Sie auf Teilen beenden, wenn Sie fertig sind.

Die SchaltflächeTeilen ist auch auf dem Startbildschirm des Touch-Controllers verfügbar.

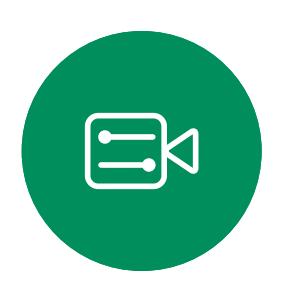

<span id="page-7-0"></span> $\prod_{i=1}^{n}$ 

 $\sum_{i=1}^{n}$ 

 $\widehat{O}$ 

لے

 $\qquad \qquad \qquad \Box$ 

 $\Delta$ 

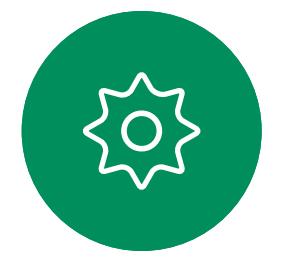

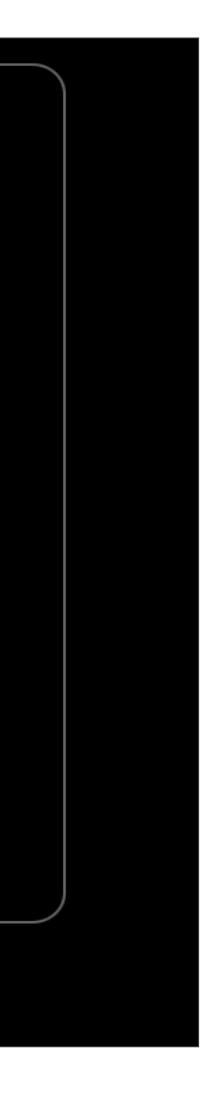

<span id="page-8-0"></span>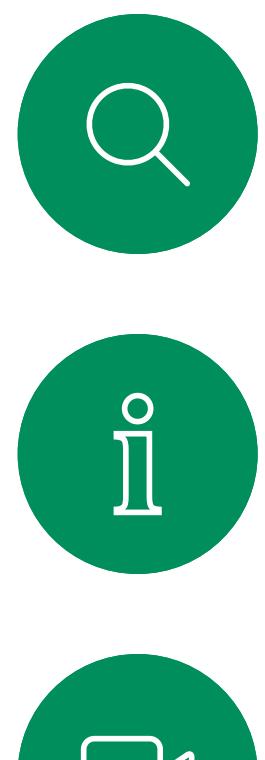

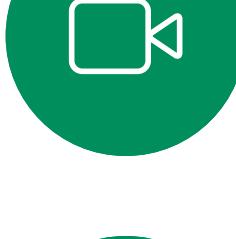

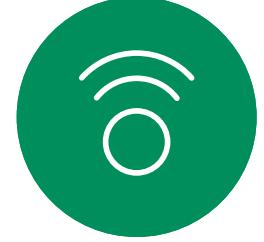

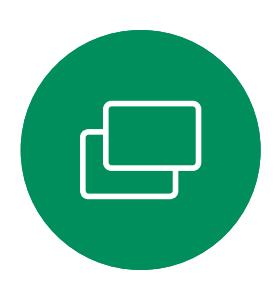

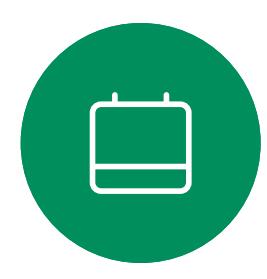

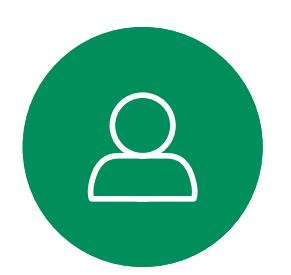

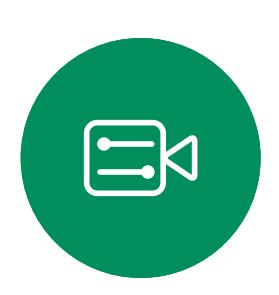

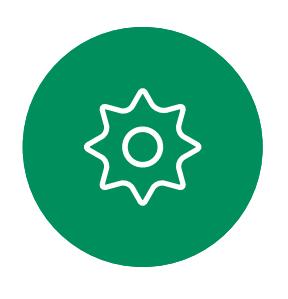

# Audioeinstellungen Einführung in Videokonferenzen

### Lautstärkeregelung

Verwenden Sie auf einem Touch 10 die Drucktasten, um die Lautstärke zu steuern. Sie können das Mikrofon mit der Stummschaltungstaste stumm schalten.

Verwenden Sie in einem Room Navigator die Softkeys, um die Lautstärke zu steuern.

### Geräuschreduzierung

Sie können die Rauschunterdrückung verwenden, um bei einem Anruf störende Geräusche aus Ihrer Umgebung zu filtern. Besonders nützlich ist die Rauschunterdrückung in Bereichen, die Sie gemeinsam mit anderen nutzen, oder in Homeoffices.

Tippen Sie auf Ihrem Touch-Controller auf das Mikrofonsymbol oben rechts auf dem Startbildschirm. Tippen Sie auf Geräuschreduzierung, um die Funktion einzuschalten.

Zum Ausschalten tippen Sie auf Standard.

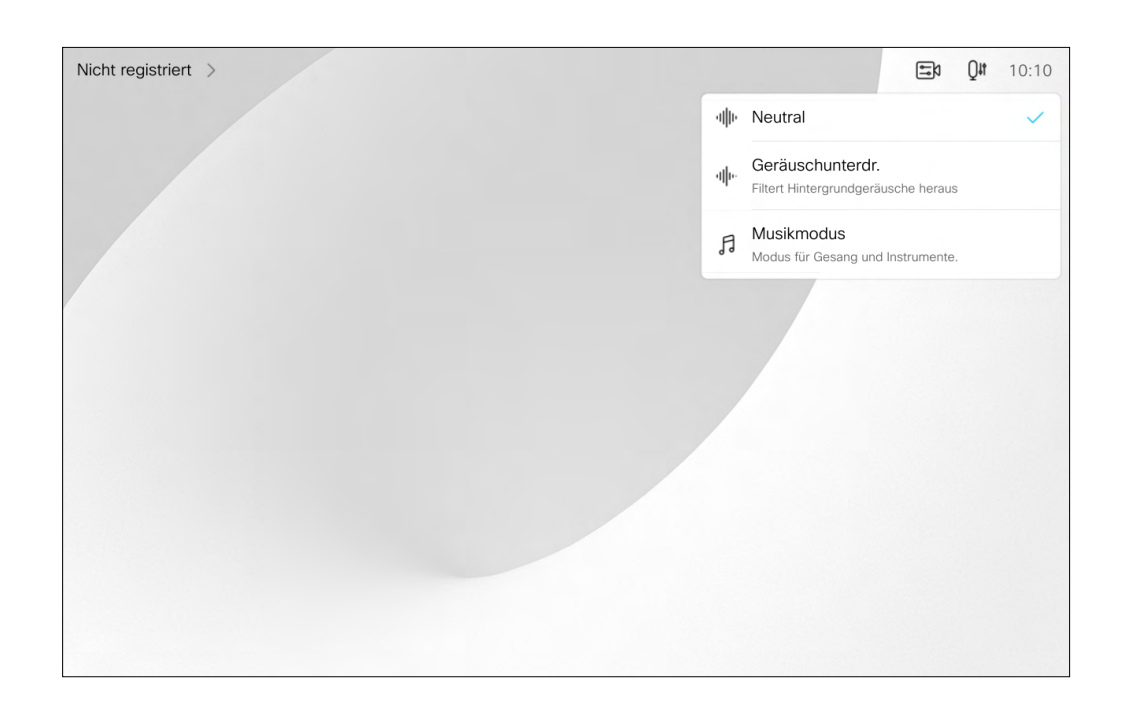

### Klingelton und Lautstärke

Um den Klingelton zu ändern und die Lautstärke des Klingeltons anzupassen, tippen Sie auf den Gerätenamen auf dem Startbildschirm und wählen Sie Einstellungen aus. Wechseln Sie zu Klingelton und Lautstärke. Wählen Sie einen Klingelton aus der Liste aus, und legen Sie die Lautstärke mit dem Schieberegler fest.

**CISCO** 

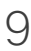

Tippen Sie beim Verlassen auf Abmelden.

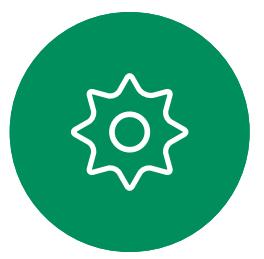

und PIN-Code ein.

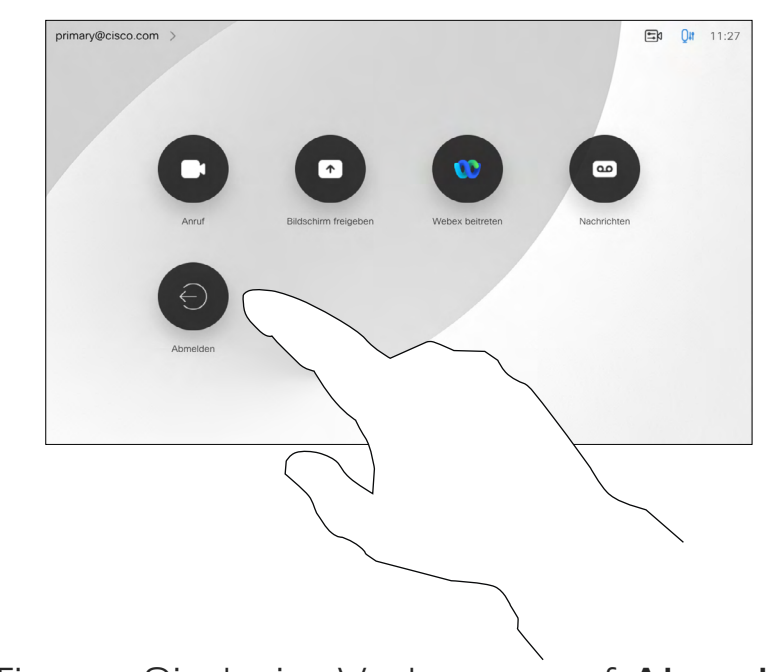

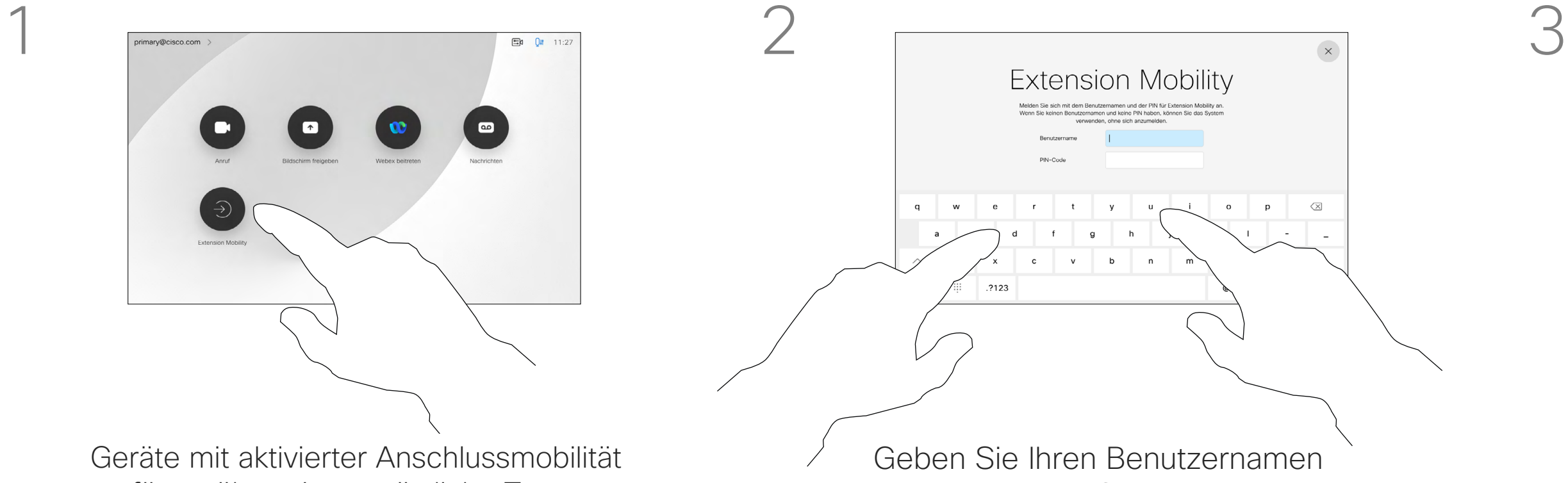

<span id="page-9-0"></span>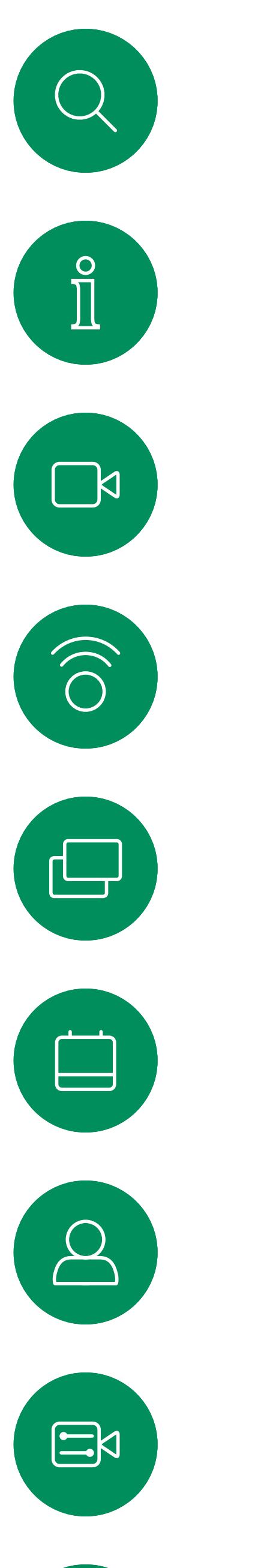

# Melden Sie sich mit Ihren eigenen Anmeldeinformationen an

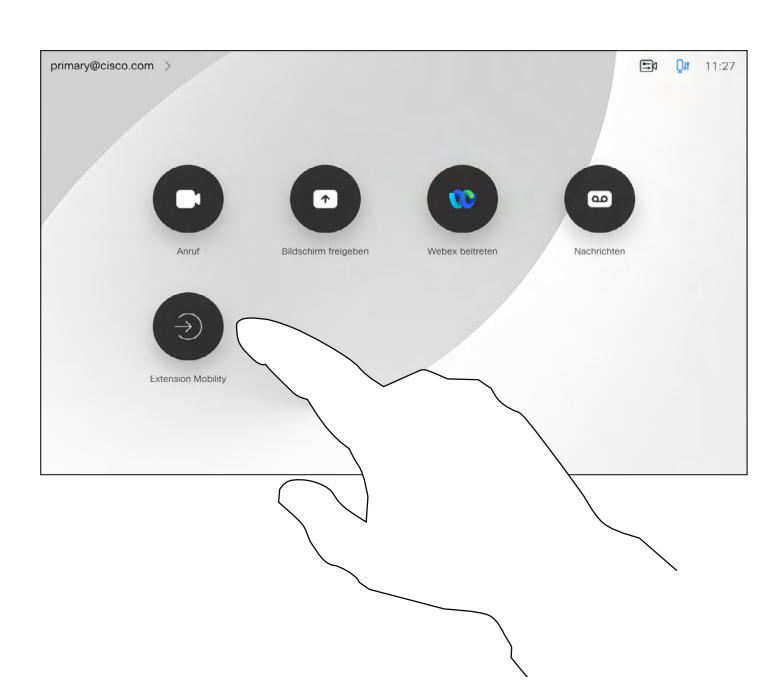

4

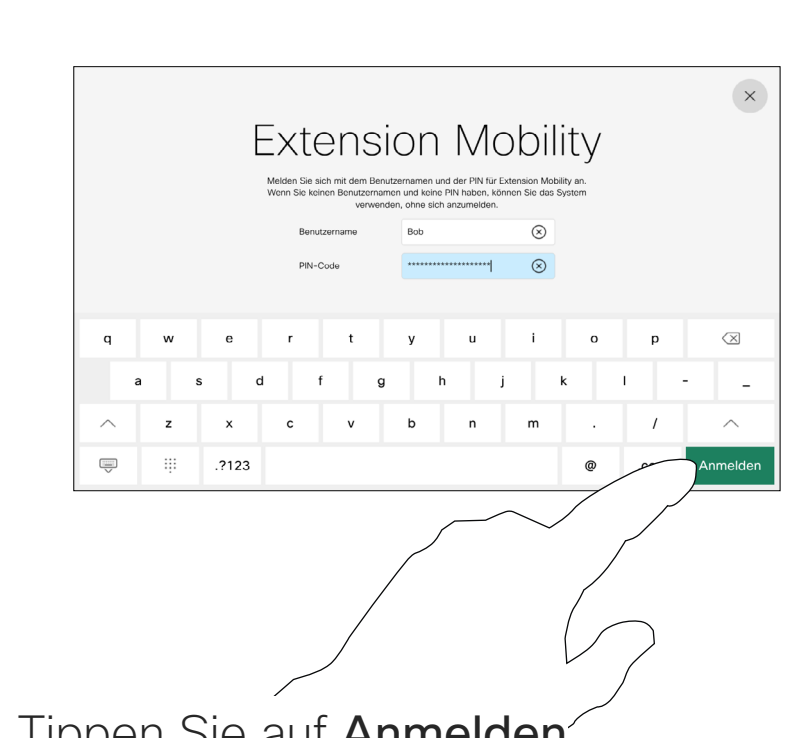

Geräte in Meeting-Räumen oder geräuscharmen Räumen, die in CUCM (Cisco Unified Communications Manager) registriert sind, erlauben Ihnen möglicherweise, sich mit Ihren persönlichen Anmeldeinformationen anzumelden.

CUCM leitet daraufhin alle Ihre eingehenden Anrufe an dieses Gerät um.

Nach der Abmeldung von Anschlussmobilität wird die Liste Letzte Anrufe aus dem Gerät gelöscht.

Die Anschlussmobilität wird auch als Hotdesking bezeichnet.

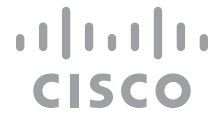

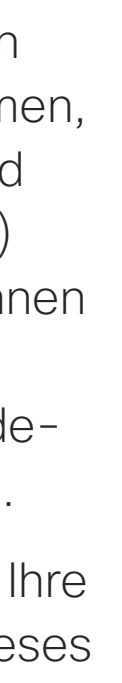

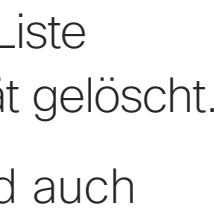

## Allgemeines zur Extension Mobility

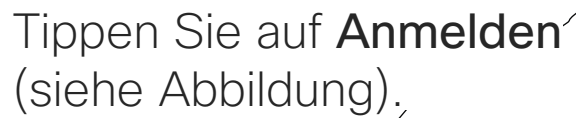

Geräte mit aktivierter Anschlussmobilität verfügen über eine zusätzliche Taste, über die Sie sich mit Ihren eigenen Anmeldeinformationen am Geräte anmelden können.

Tippen Sie auf die Taste Extension Mobility.

# <span id="page-10-0"></span>Verwenden des Raum-Kit-Mini als USB-Kamera

Das Cisco Webex Room Kit Mini kann auch als USB-Kamera verwendet werden.

Wenn Sie Ihr Raum-Kit-Mini nicht bei Cisco registrieren, können Sie es wie alle anderen USB-Kameras verwenden.

Wenn Sie das Raum-Kit-Mini bei Cisco registriert haben, können Sie es dennoch als USB-Kamera verwenden. Beachten Sie jedoch Folgendes:

- Das Raum-Kit-Mini verwendet die Ruhefunktion (Nicht stören) erst, wenn der Software-Client die Kamera verwendet und nicht, wenn das Kabel eingesteckt ist.
- Dies ermöglicht Szenarios, in denen ein dedizierter Computer dauerhaft mit dem Mini verbunden ist, das Raum-Kit-Mini kann jedoch weiterhin für reguläre Cisco-Anrufe verwendet werden.

Wenn Anrufe mit einem Drittanbieter-Client getätigt werden, werden die Kamera, das Mikrofon und die Lautsprecher basierend auf den Standardeinstellungen des Betriebssystems/der App ausgewählt. Sie können diese Einstellungen überschreiben. Verwendung als USB-Kamera, wenn<br>
bereits registriert<br>
Wenn Anrufe mit einem Drittanbieter-Client<br>
getätigt werden, werden die Kamera, das<br>
Mikirofon und die Lautsprecher basierend<br>
auf den Standardinstellungen des<br>
Betrieb

Um das Raum-Kit-Mini als USB-Kamera zu verwenden, schließen Sie es über ein USB-Kabel zwischen Ihrem Computer und dem USB-C-Anschluss am Raum-Kit-Mini an.

Durch diese Konfiguration werden die Mikrofone und die Lautsprecher des Raum-Kit-Mini verwendet, um ein hervorragendes Klangerlebnis sicherzustellen.

Wenn Sie die Konfiguration erweitern möchten, damit auch ein externer Monitor bei diesem Setup eingebunden wird, schließen Sie Ihren Computer wie üblich an den Monitor an.

> Wenn Sie das Room Kit Mini später bei Cisco registrieren möchten, rufen Sie Einstellungen

 $\mathbb{R}$ 

 $\widehat{\bigcirc}$ 

 $\Box$ 

 $\equiv$ 

 $\Delta$ 

 $\Xi$ 

Die Kamerasteuerungselemente sind über das Touch 10 des Raum-Kit-Mini vollständig zugänglich.

Auch andere Geräteeinstellungen sind vollständig zugänglich, mit Ausnahme der Funktion "Bitte nicht stören", die auf einem bei Cisco registrierten Raum-Kit-Mini nicht deaktiviert werden kann.

#### Verwendung als USB-Kamera, wenn bereits registriert

Die Kamera wird über das Touch 10 gesteuert.

Um die Privatsphäre aufrechtzuerhalten, leuchtet die LED-Anzeige der Kamera, wenn die Kamera aktiv ist.

Alle anderen Funktionen werden vom Drittanbieter-Client gesteuert.

#### Verwendung als USB-Kamera ohne Registrierung

Beim ersten Start eines Cisco-Videogeräts wird der Setup-Assistent angezeigt.

Mit diesem Assistenten können Sie angeben, wie Sie sich bei Cisco Services (Cloud oder lokal) registrieren möchten. Das Raum-Kit-Mini bietet die Möglichkeit, den Assistenten zu überspringen, wenn Sie es nur als USB-Gerät verwenden möchten.

Detaillierte Anweisungen werden auf dem Bildschirm bereitgestellt, um Ihnen die Vorgehensweise anzuzeigen.

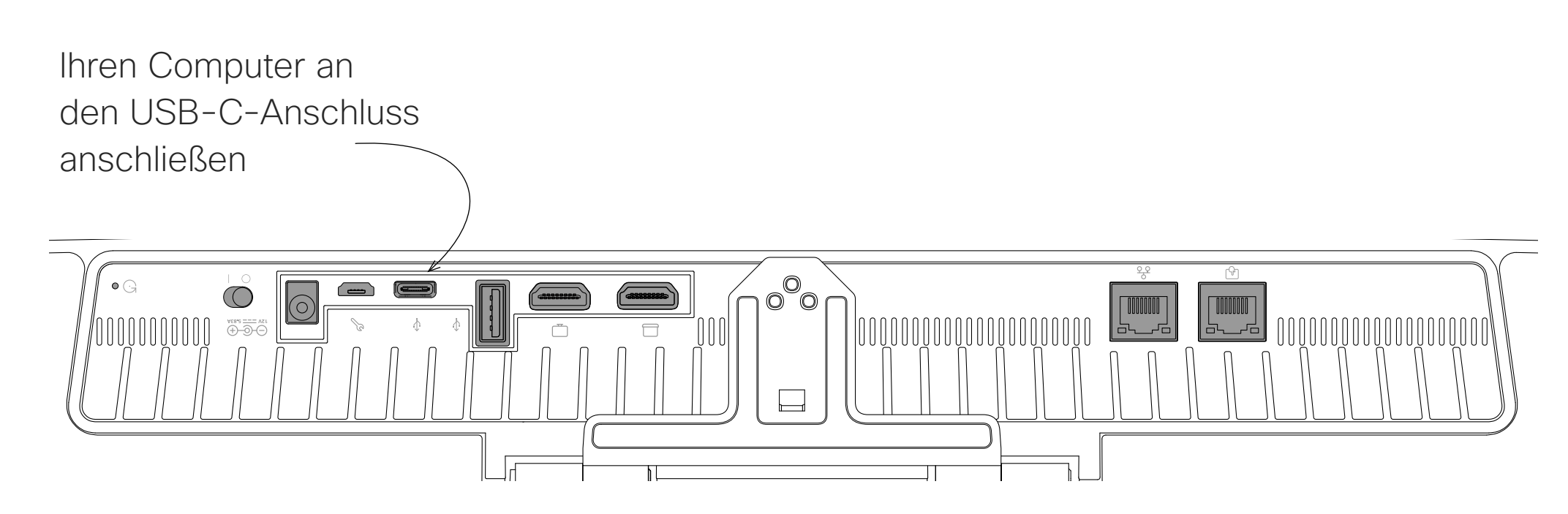

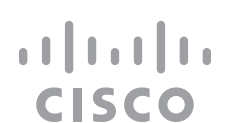

<span id="page-11-0"></span>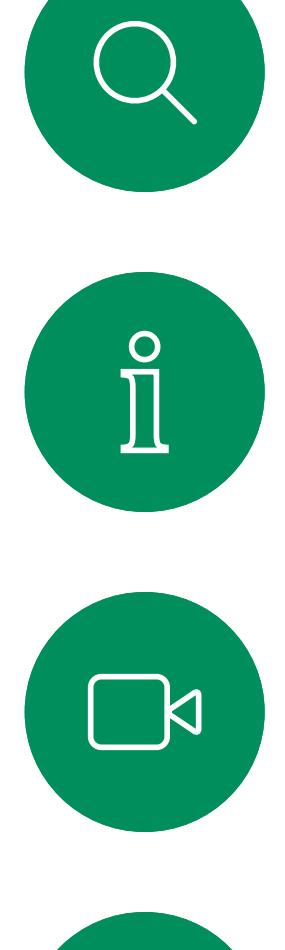

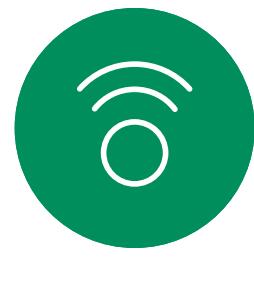

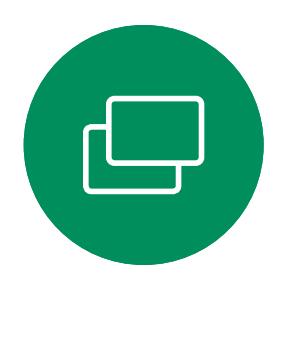

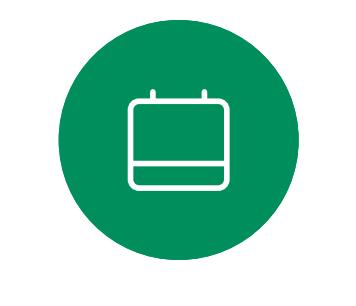

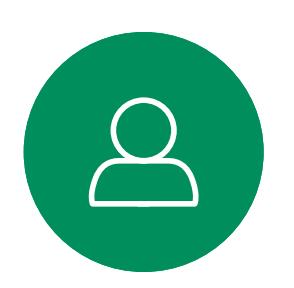

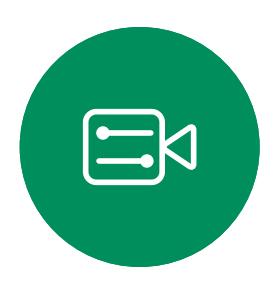

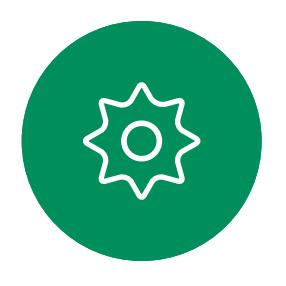

D15465.05 Cisco Webex Devices mit Touch 10 – Benutzerhandbuch SEPTEMBER 2022 D15465.05 Cisco Webex Devices mit Touch 10 – Benutzerhandbuch SEPTEMBER 2022<br>Gesamter Inhalt © 2022 Cisco Systems, Inc. Alle Rechte vorbehalten сотрани с составлят сотранит по составлят по

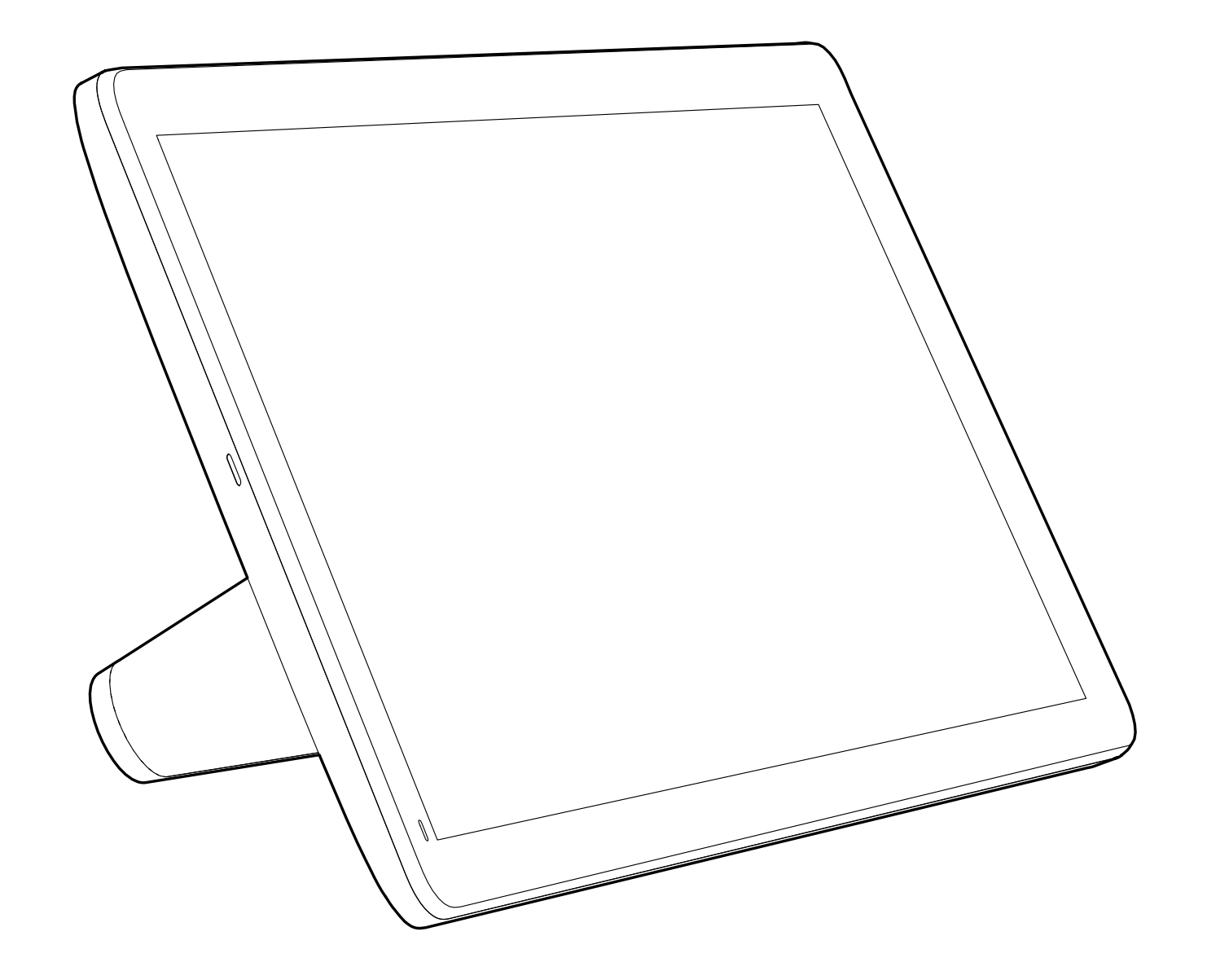

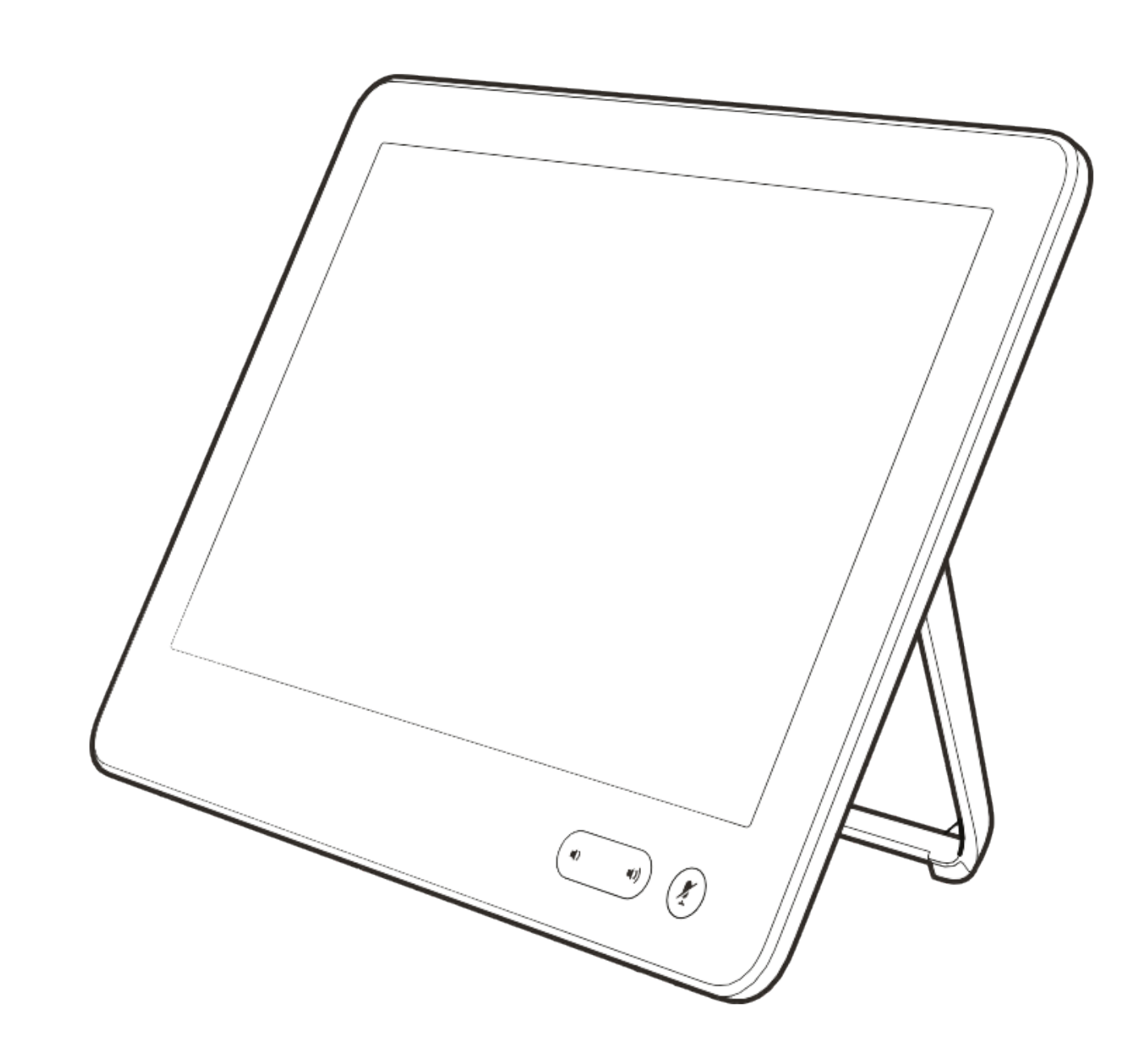

# Videoanrufe

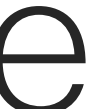

 $\begin{array}{c|c|c|c} \hline \cdots & \cdots & \cdots \\ \hline \text{CISCO} & & \end{array}$ 

Ihre Kontaktliste besteht aus drei Teilen:

Favoriten. Diese Kontakte wurden von Ihnen hinzugefügt. Diese Einträge sind normalerweise Personen, die Sie häufig anrufen oder anderweitig schnell kontaktieren müssen. Ein Favorit wird mit einem goldenen Stern gekennzeichnet

Unter Letzte Anrufe werden ausgehende, eingehende und früher verpasste Anrufe aufgeführt.

Das Verzeichnis ist normalerweise ein Unternehmensverzeichnis, das vom Videosupport-Team auf Ihrem Gerät installiert wird.

## **Allgemeines** zur Kontaktliste

#### Folgende Optionen sind verfügbar:

- Sie können einen Namen, eine Nummer oder eine URL eingeben, um alle Listen zu durchsuchen.
- Sie können den Eintrag zur Liste der *Favoriten* hinzufügen und bearbeiten, bevor Sie einen Anruf tätigen, sowie die Anrufübertragungsrate ändern und den Eintrag aus *Anrufliste* entfernen.

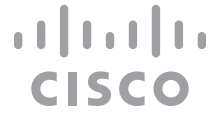

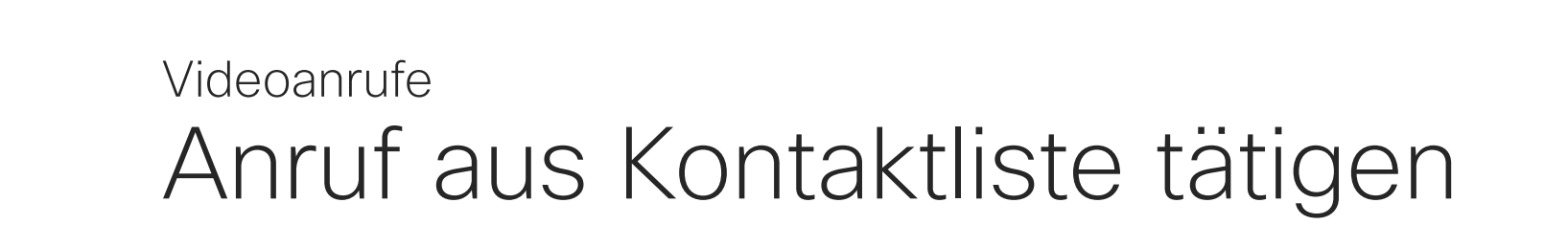

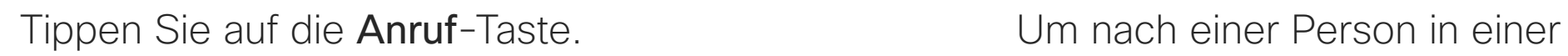

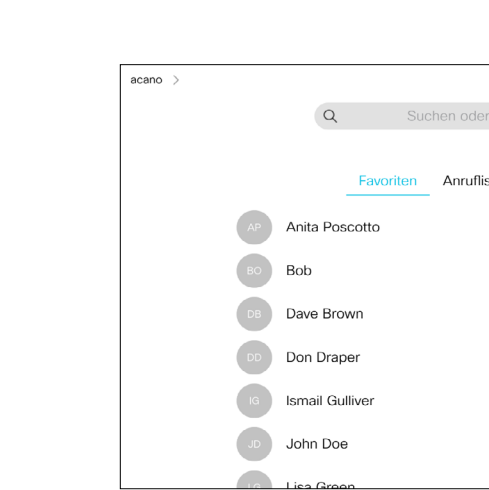

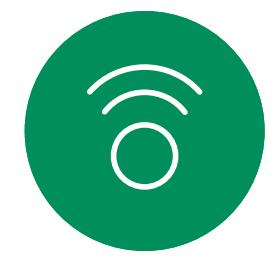

<span id="page-12-0"></span> $\prod^{\mathsf{O}}$ 

**R** 

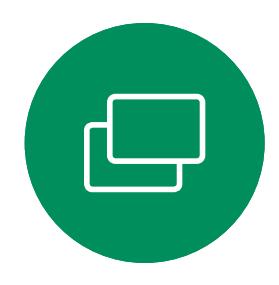

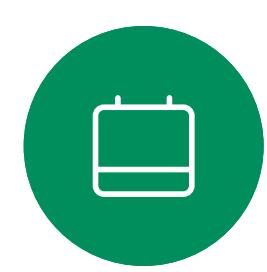

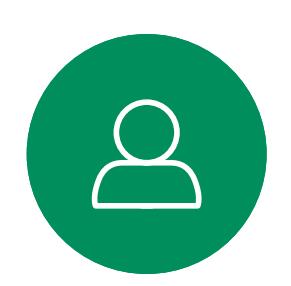

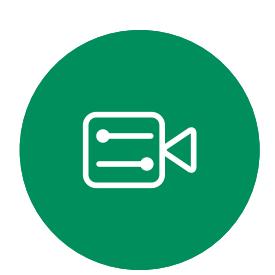

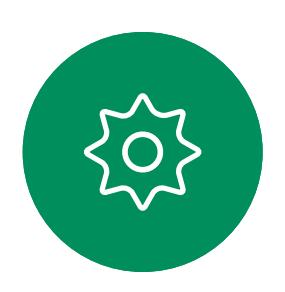

bestimmten Liste zu suchen ("Favoriten", "Letzte Anrufe" oder "Verzeichnis"), tippen Sie auf diese Liste, und blättern Sie dann bis zum gewünschten Eintrag nach unten.

Sie können auch auf das Feld "Suchen oder wählen" tippen. Dadurch wird die virtuelle Tastatur geöffnet, und Ihre Eingabe wird in allen Listen gesucht.

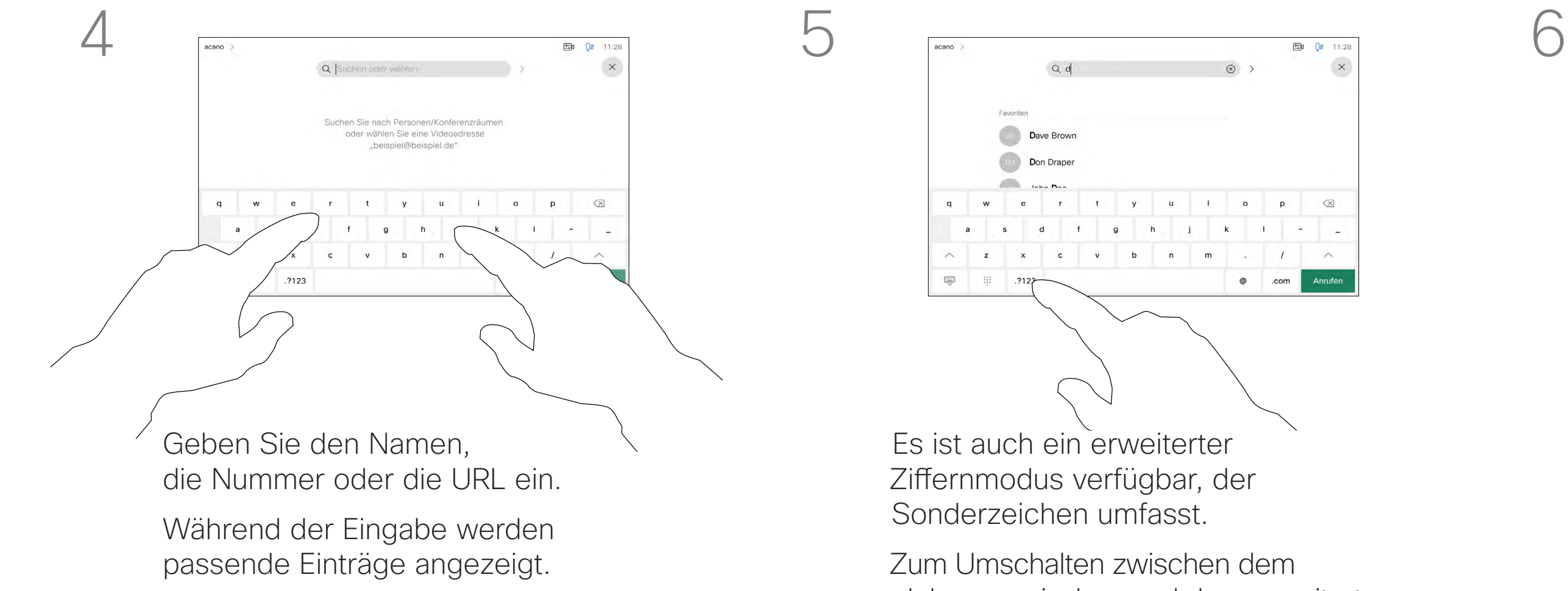

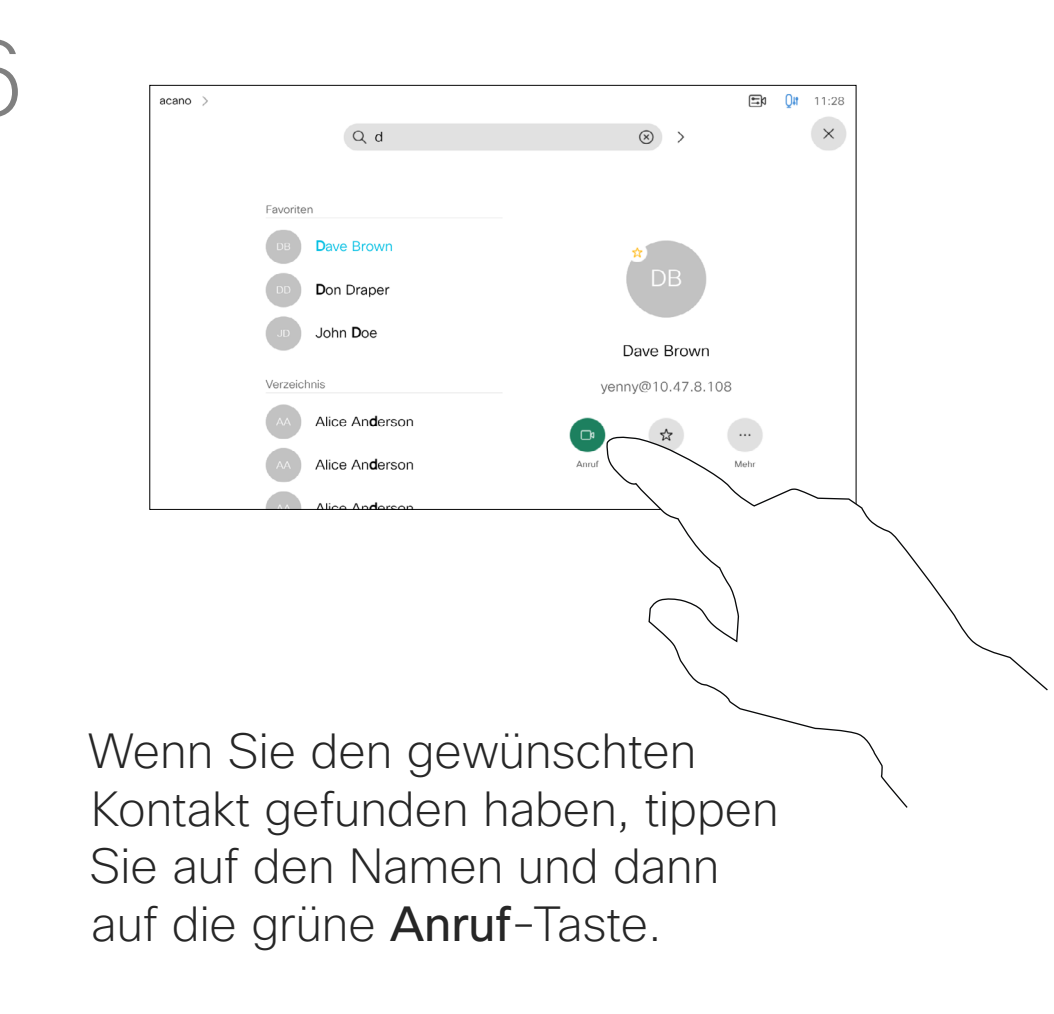

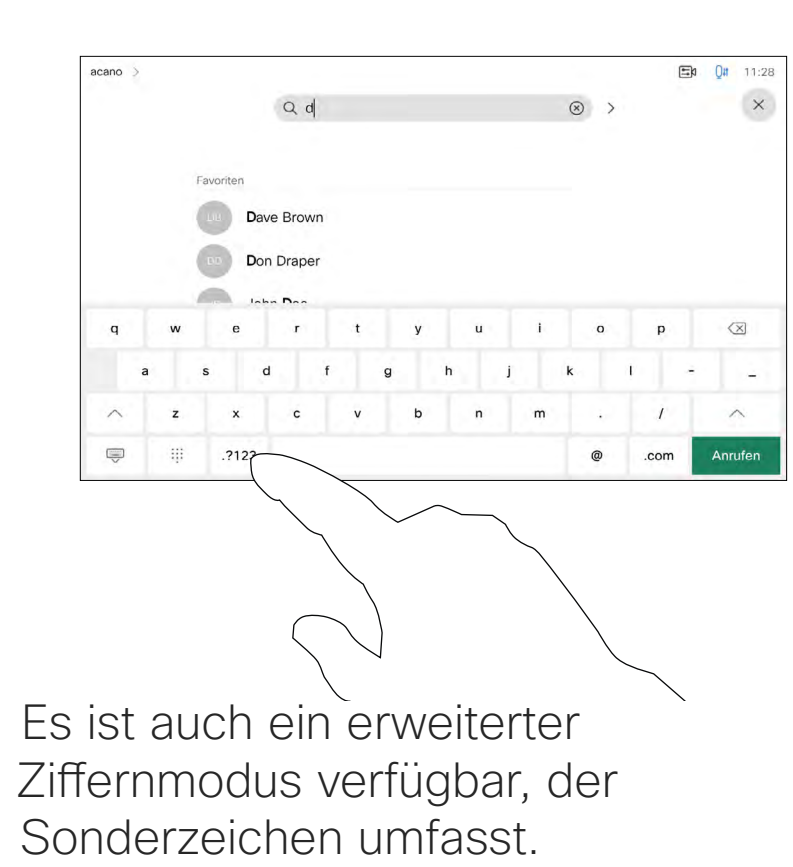

Zum Umschalten zwischen dem alphanumerischen und dem erweiterten Ziffernmodus tippen Sie auf die Taste in der unteren linken Ecke der Tastatur.

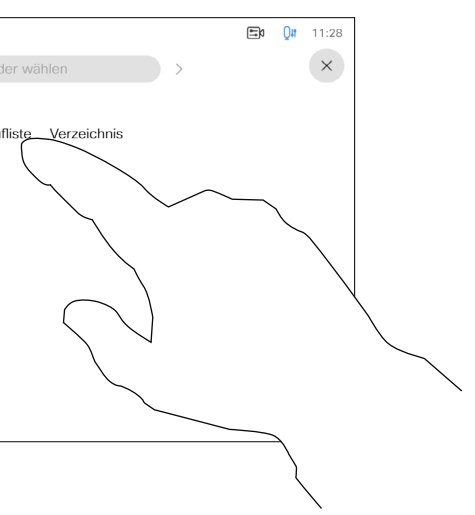

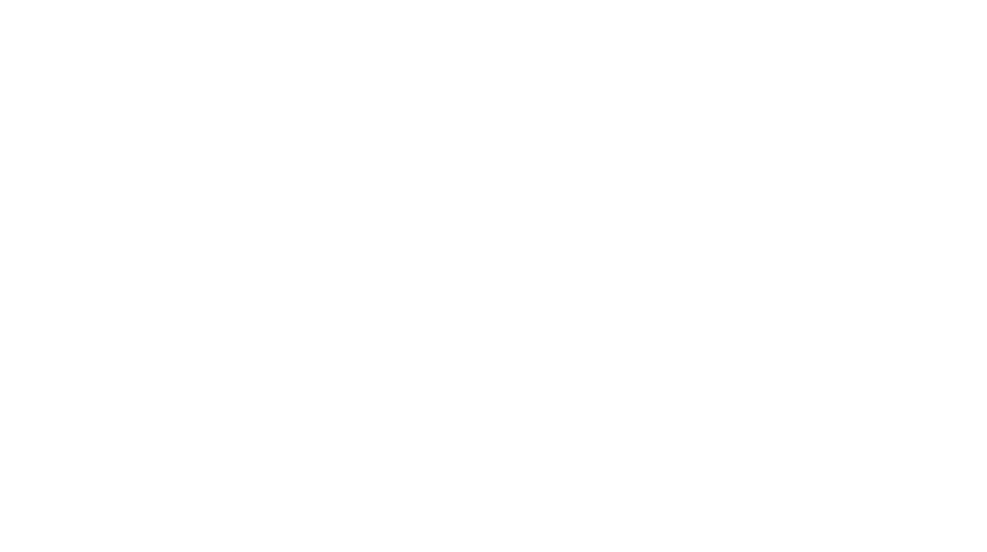

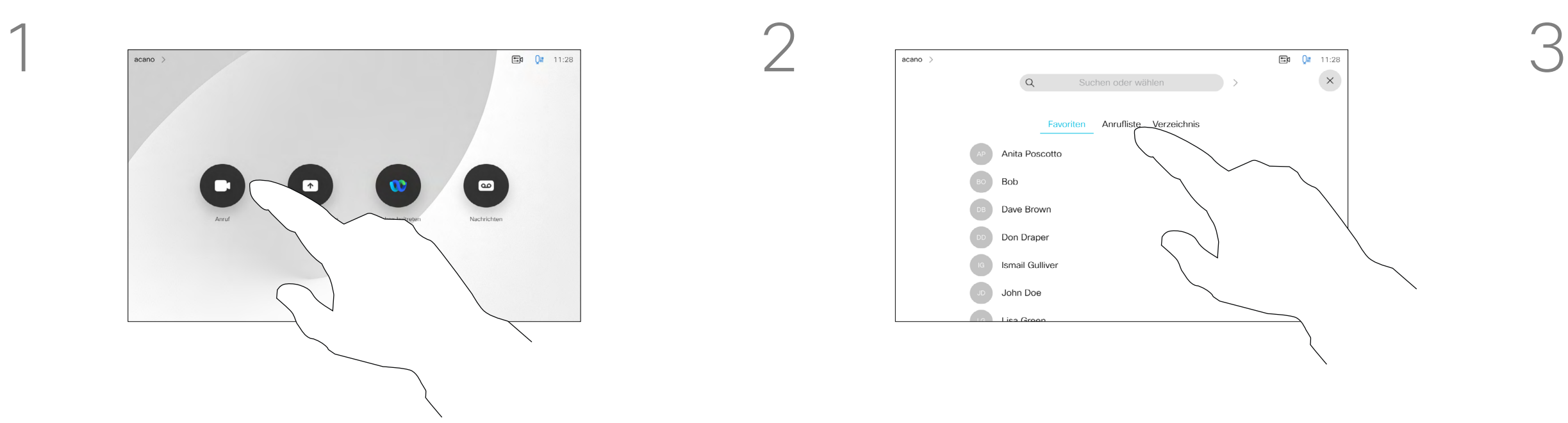

Das Öffnen der Kontaktliste ist auf der vorherigen Seite beschrieben.

Möglicherweise müssen Sie einen Eintrag in der Kontaktliste bearbeiten, bevor Sie den Anruf tätigen. Außerdem müssen Sie möglicherweise ein Präfix oder ein Suffix hinzufügen oder den Eintrag anderweitig ändern.

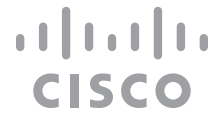

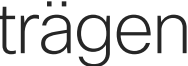

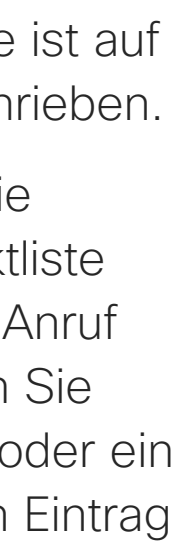

Tippen Sie auf die Anruf-Taste. Tippen Sie auf das Feld Suchen oder wählen, oder blättern Sie wie auf der vorherigen Seite abgebildet durch eine der Listen.

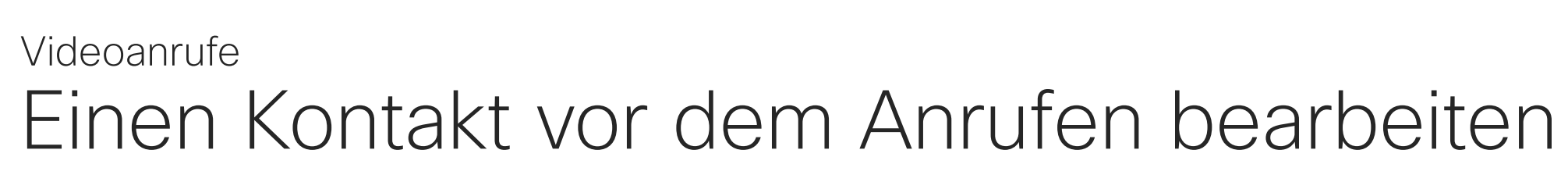

## Allgemeines zum Bearbeiten von Einträgen

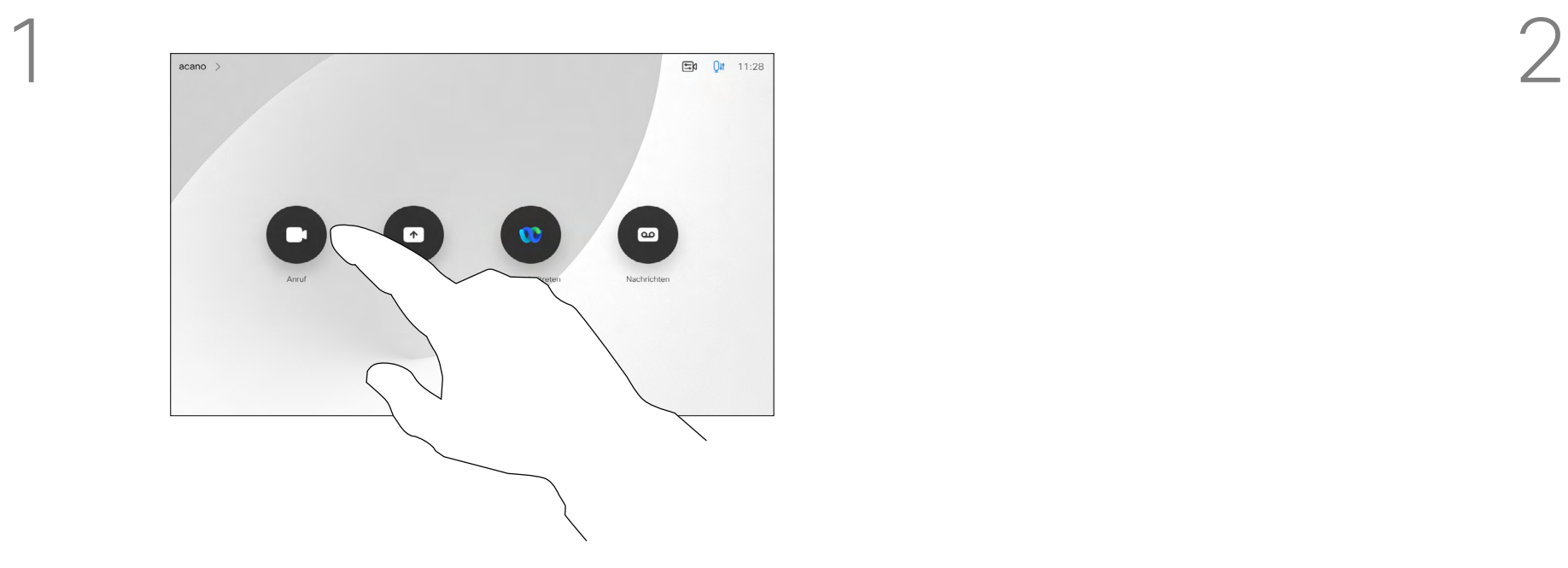

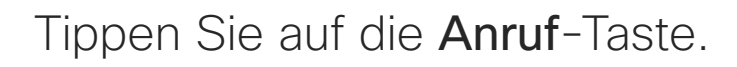

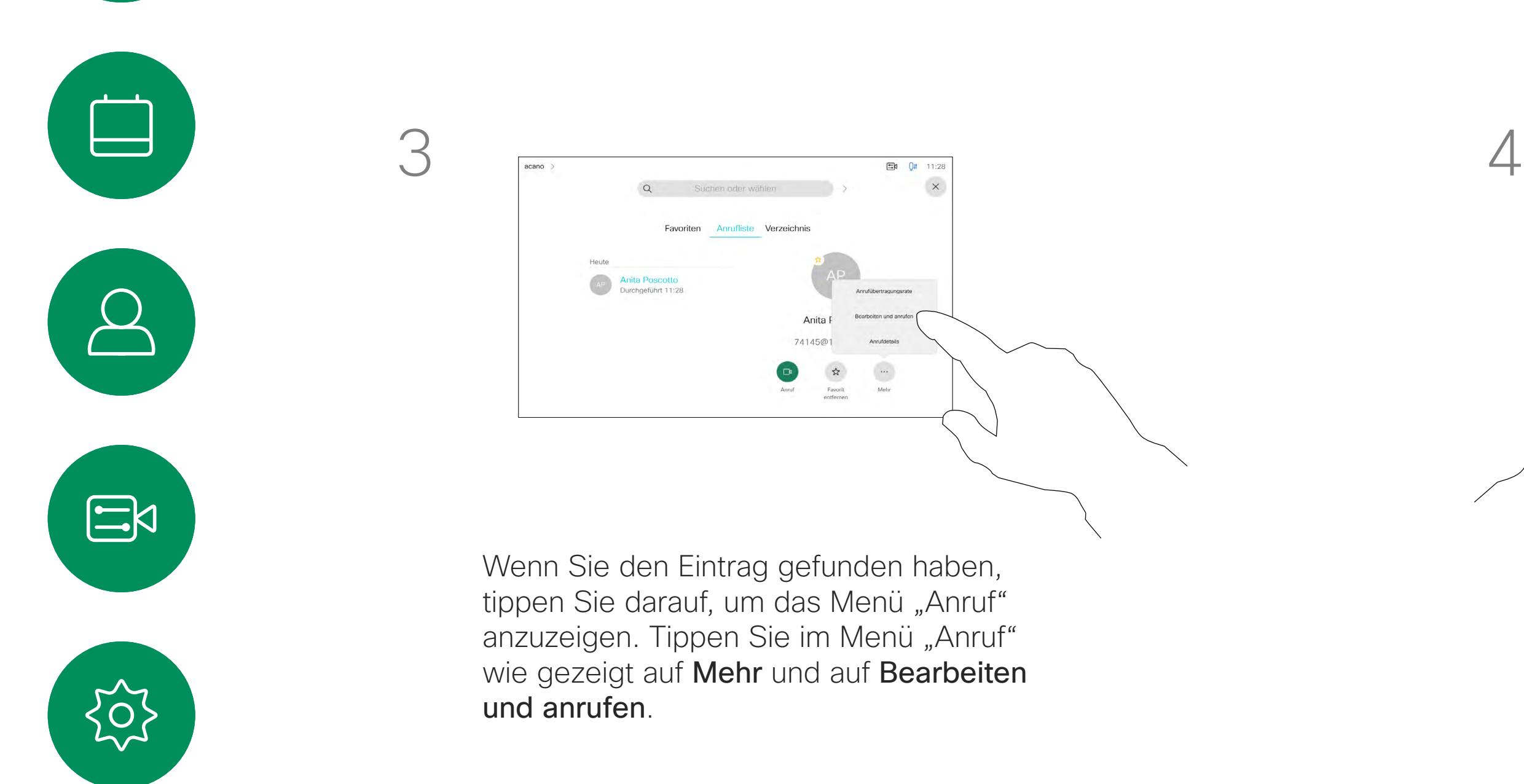

<span id="page-13-0"></span> $\prod^{\circ}$ 

 $\Box$ 

 $\widehat{O}$ 

 $\Box$ 

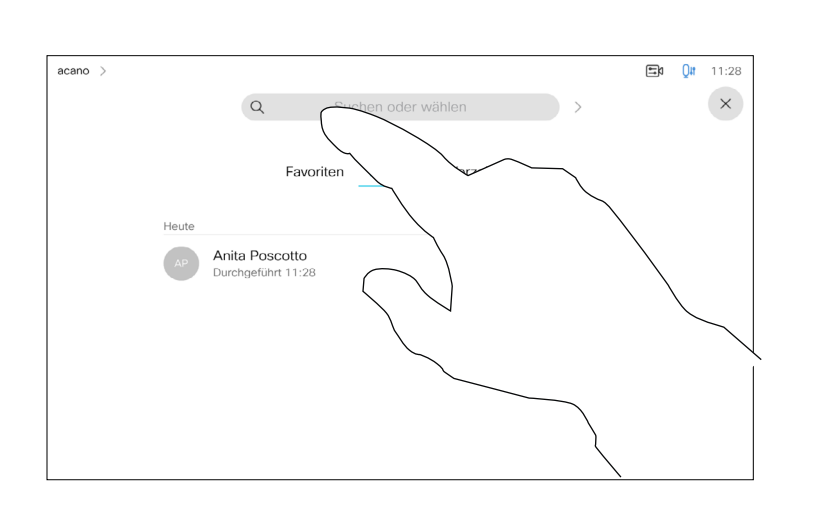

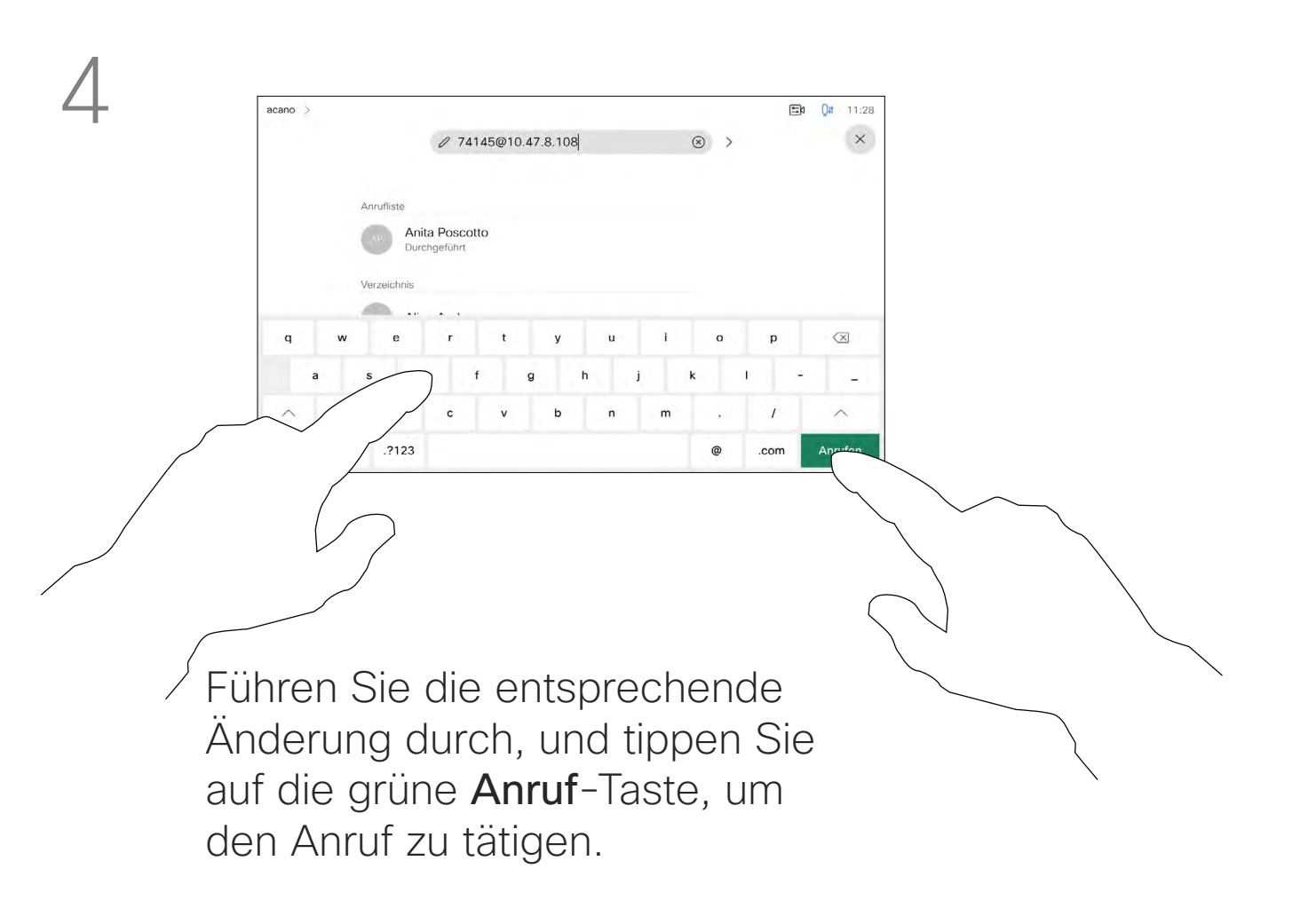

Sie können eine nicht in Ihrer Kontaktliste aufgeführte Person anrufen, indem Sie den Namen, die Adresse oder die Telefonnummer über die virtuelle Tastatur des Touchpads eingeben.

Jeder Teilnehmer, den Sie angerufen haben oder der Sie angerufen hat, wird in der *Anrufliste* angezeigt und kann in die *Favoriten* verschoben werden. Dies wird im Abschnitt *Kontakte* beschrieben.

Beachten Sie, dass die Liste "Letzte Anrufe" nur über die Weboberfläche gelöscht werden kann.

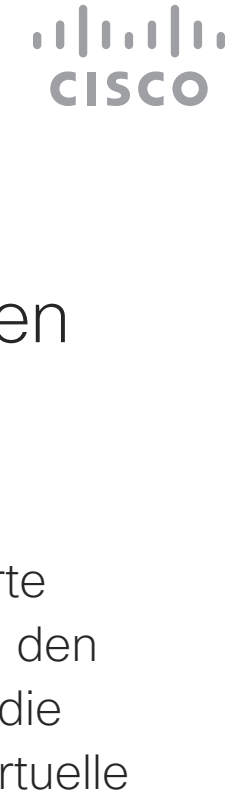

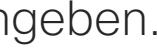

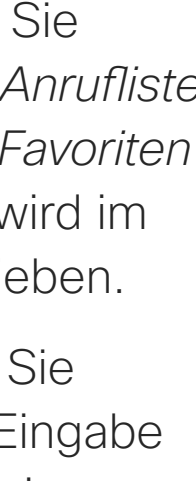

Tippen Sie auf die Anruf-Taste. Tippen Sie auf das Feld Suchen oder wählen. Dadurch wird die Tastatur aufgerufen.

Es kann vorkommen, dass Sie während eines Anrufs zur Eingabe einer Nummer (normalerweise eine Durchwahl oder eine PIN) aufgefordert werden.

Tippen Sie auf Tastentöne (diese Schaltfläche wird angezeigt, wenn ein Anruf initiiert wird), um das Tastenfeld zu öffnen.

Anruf tätigen unter Verwendung des Namens, der Nummer oder der Adresse

Videoanrufe

<span id="page-14-0"></span> $\prod^{\mathsf{O}}$ 

**R** 

 $\widehat{O}$ 

 $\bigoplus$ 

 $\qquad \qquad \Box$ 

 $\Delta$ 

 $\Xi$ 

## Allgemeines zum Tätigen von Anrufen

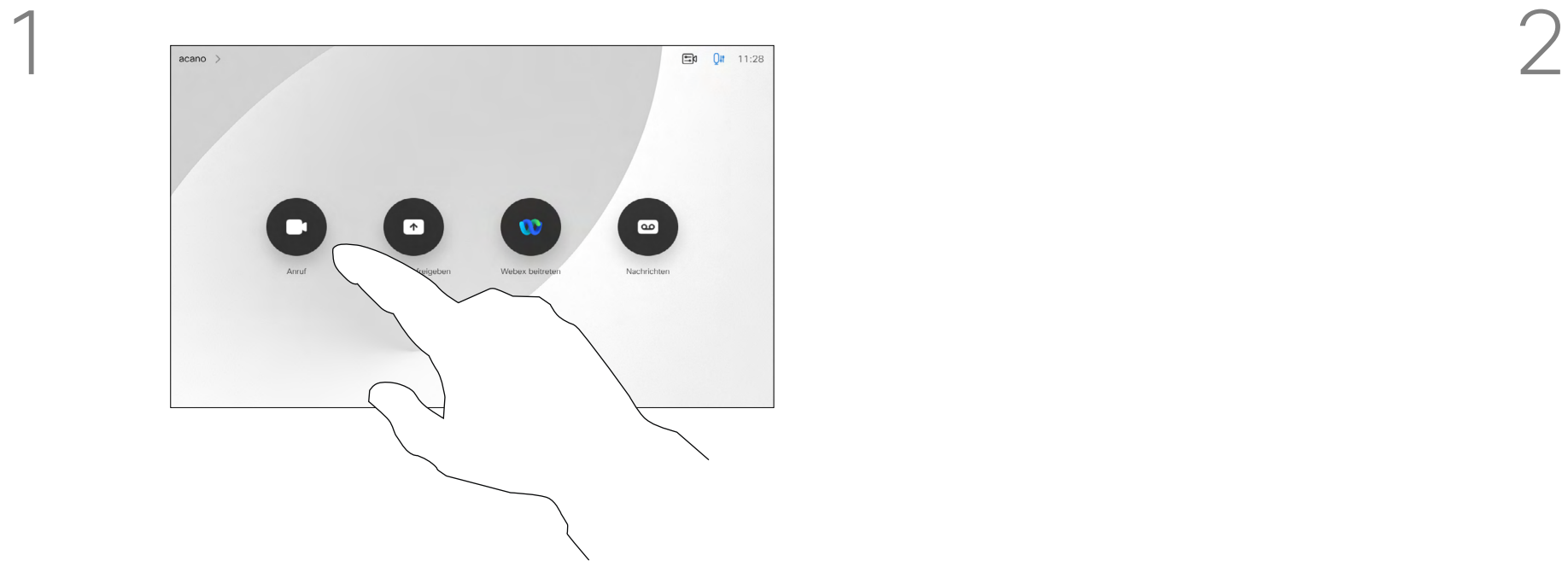

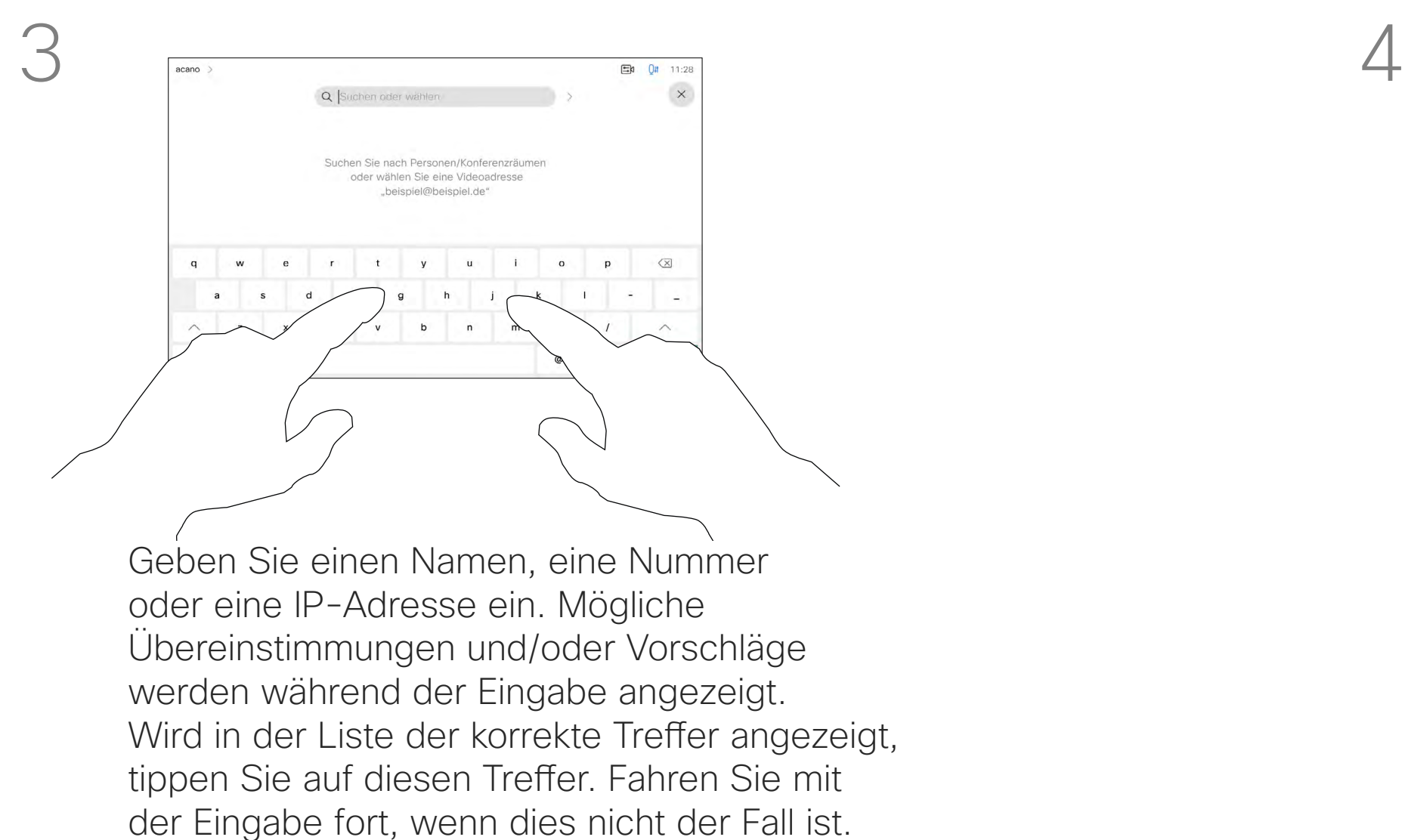

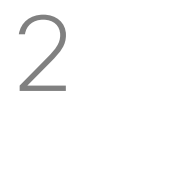

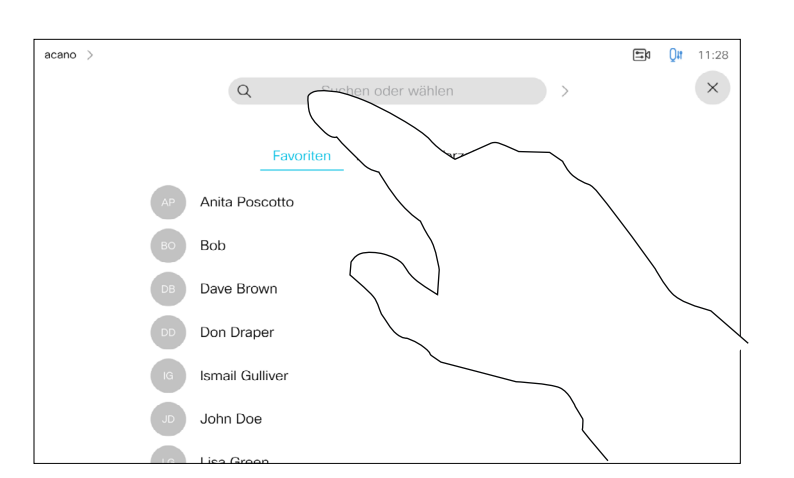

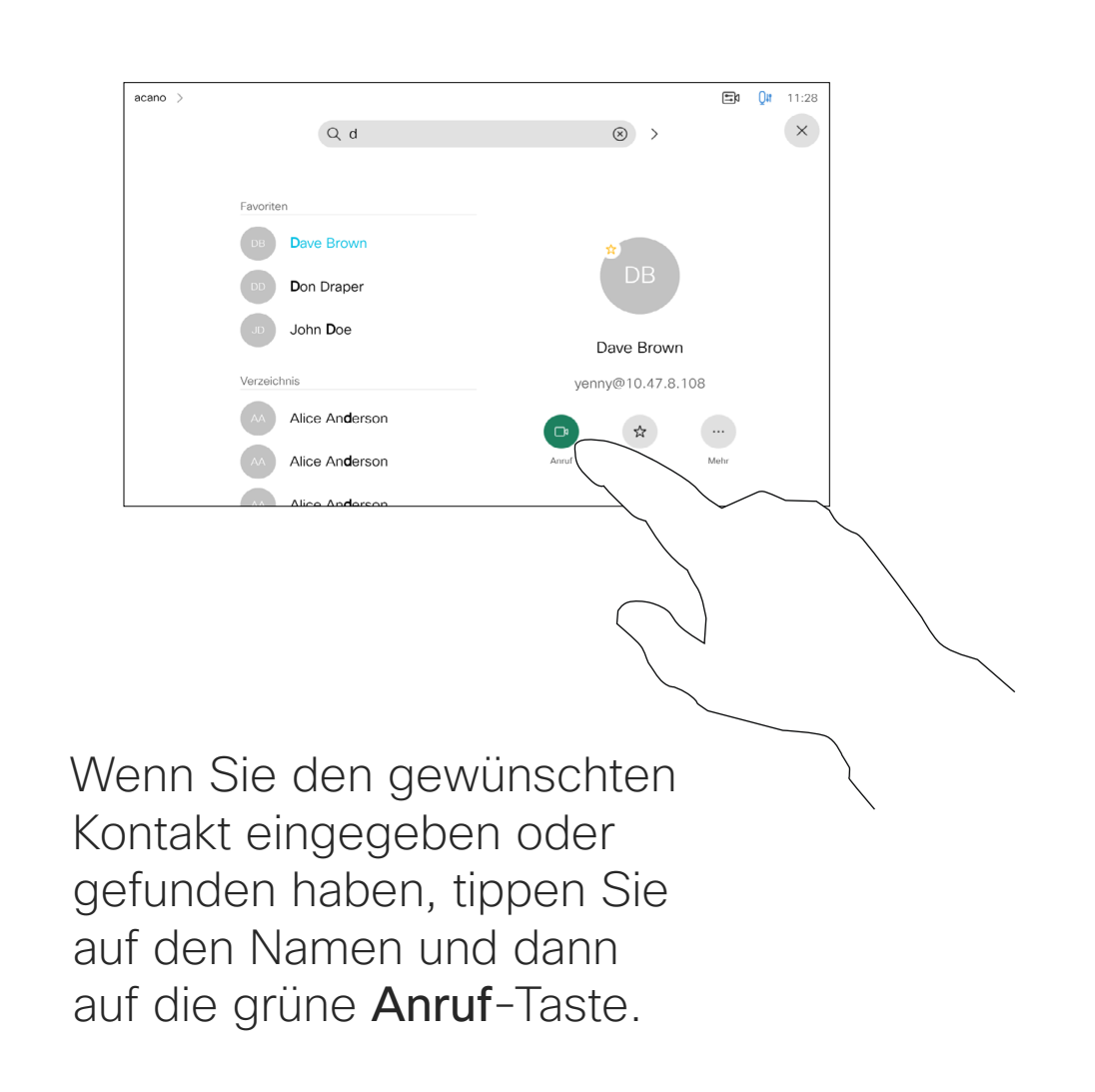

<span id="page-15-0"></span>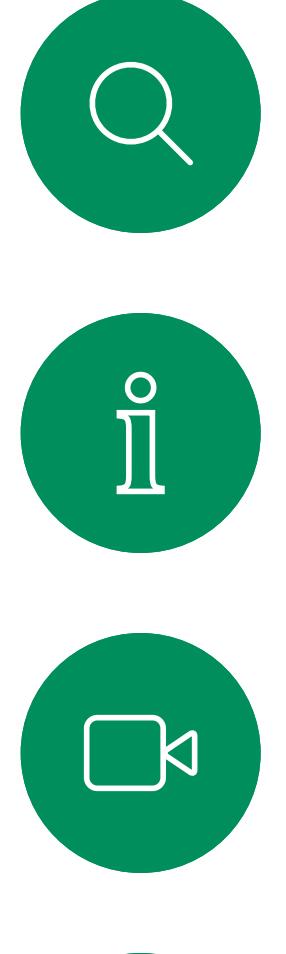

# $\widehat{O}$

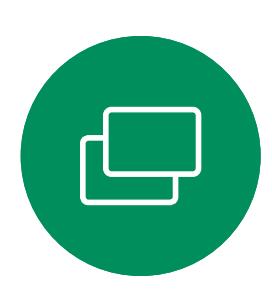

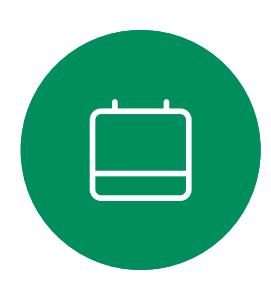

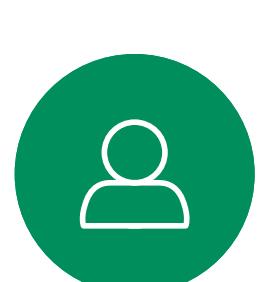

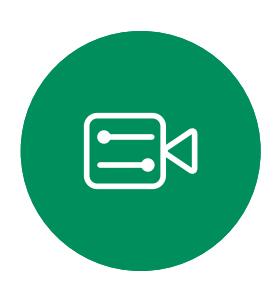

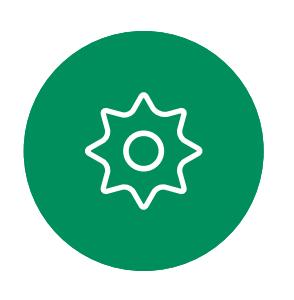

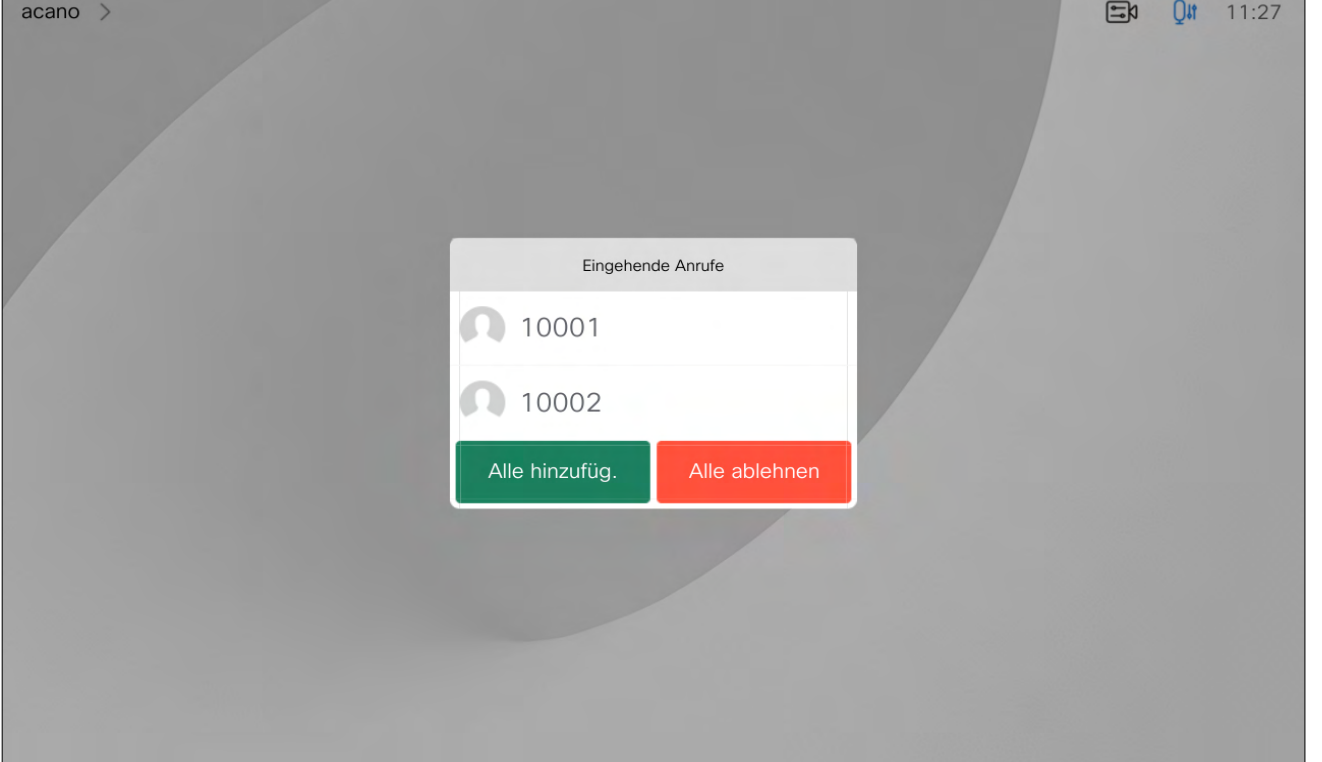

- Wenn Sie angerufen werden, können Sie den Anruf annehmen, ablehnen oder ignorieren.
- Wenn Sie den Anruf ablehnen, werden die Besetztinformationen an den Anrufer gesendet.
- Wenn Sie den Anruf ignorieren, denkt der Anrufer, dass Sie abwesend sind (Sie haben den Anruf nicht angenommen).
- Wenn Ihre Video-Infrastruktur dies zulässt, können Sie mehrere eingehende Anrufe erhalten. Wenden Sie sich an Ihr Videosupport-Team, wenn Sie Hilfe benötigen.

**CISCO** 

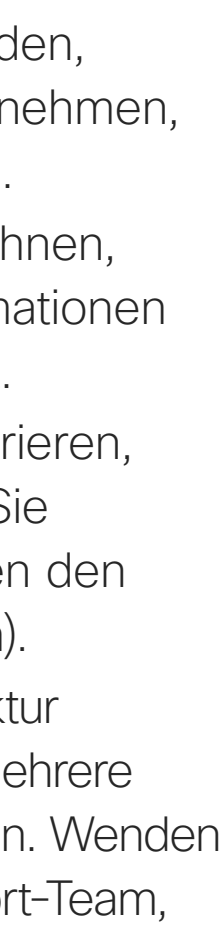

# Anrufe—außerhalb eines laufenden Anrufs empfangen Videoanrufe

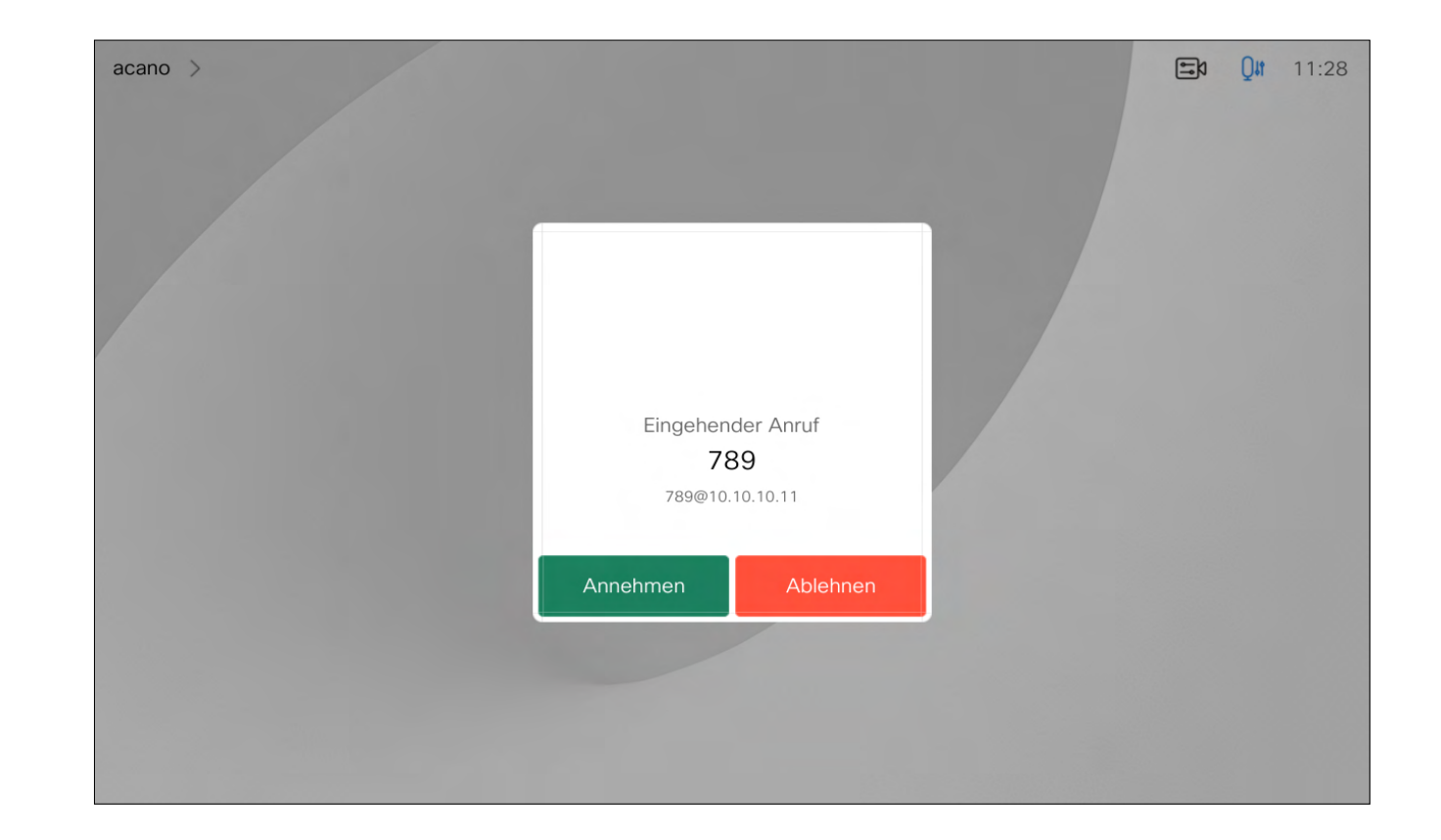

## Wenn Sie angerufen werden

Ein eingehender Anruf kann angenommen oder abgelehnt werden.

Wenn Ihr System mehrere eingehende Anrufe annehmen kann, können Sie alle Anrufe hinzufügen oder alle ablehnen.

<span id="page-16-0"></span>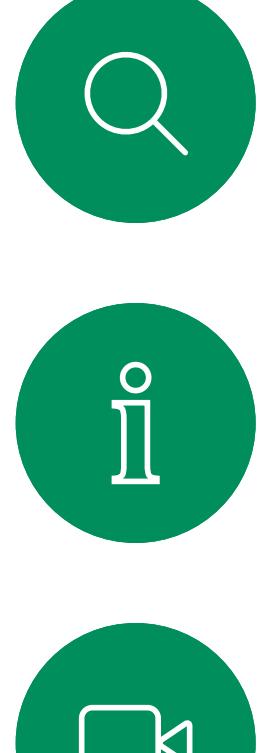

# $\sum_{i=1}^{n}$

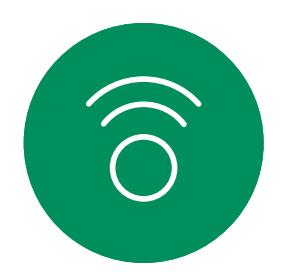

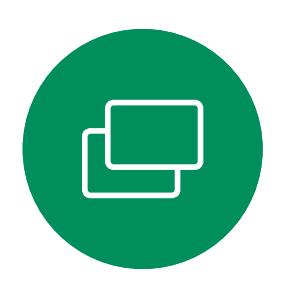

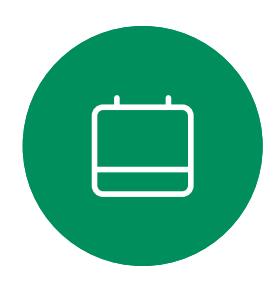

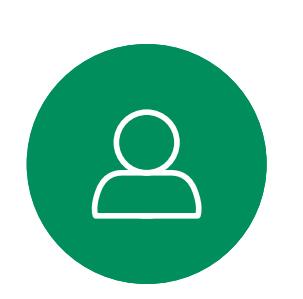

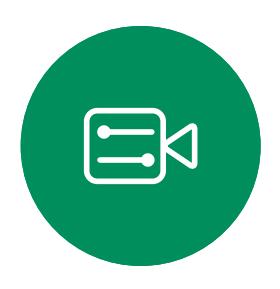

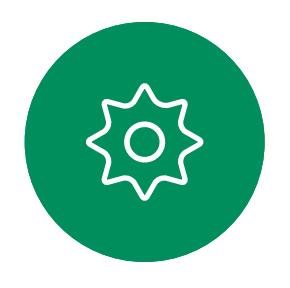

Wenn Sie sich bereits in einem Anruf befinden, können Sie einen anderen eingehenden Anruf annehmen, wenn diese Option für das Gerät aktiviert wurde.

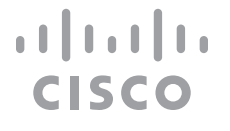

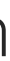

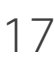

# Anrufe während eines anderen Anrufs empfangen Videoanrufe

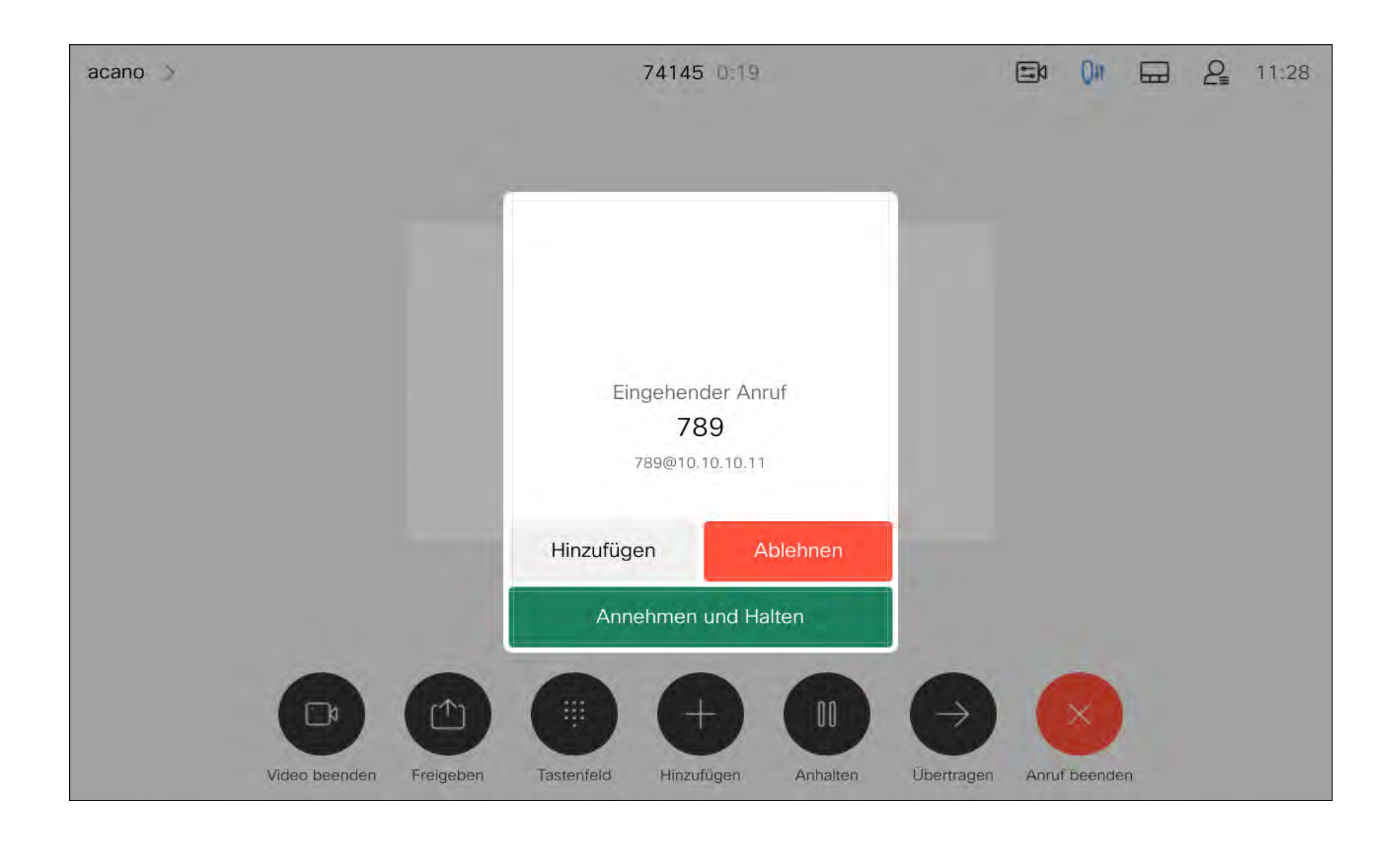

## Wenn Sie angerufen werden

<span id="page-17-0"></span>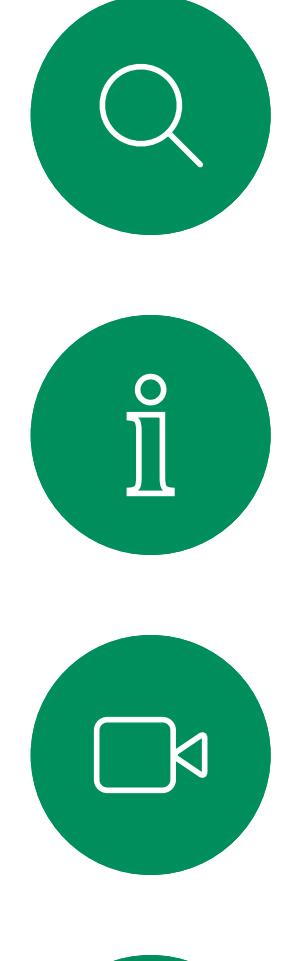

# $\widehat{O}$

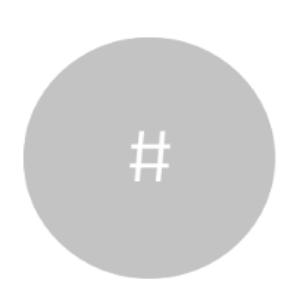

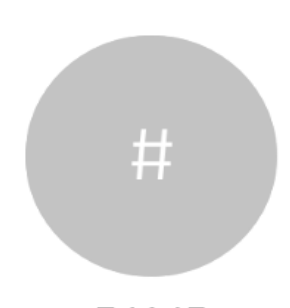

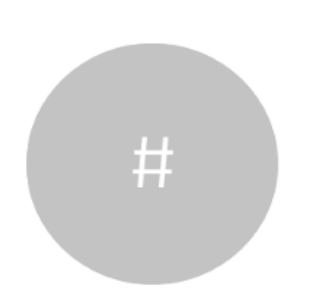

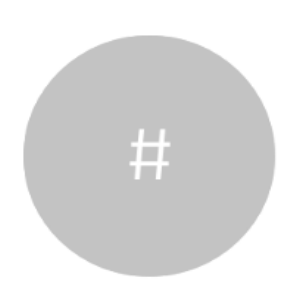

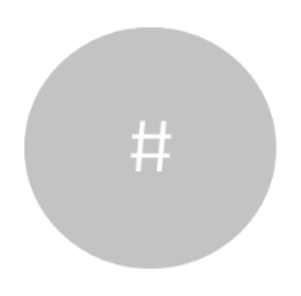

Wenn Sie in einem Anruf auf Anruf beenden tippen, wird der Anruf getrennt. Wenn nur zwei Teilnehmer telefonieren, wird der Anruf beendet.

Einen Anruf trennen Allgemeines zum Videoanrufe

> Wenn Sie in einem Konferenzgespräch mit mehreren Teilnehmern auf Anruf beenden tippen, können Sie den Anruf nur verlassen, wenn Sie ein normaler Teilnehmer sind.

Wenn Sie der Host der Konferenz sind und auf Anruf beenden tippen, wird die Konferenz bei bestimmten Konferenztypen beendet.

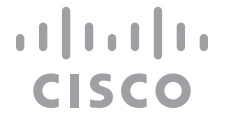

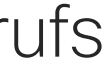

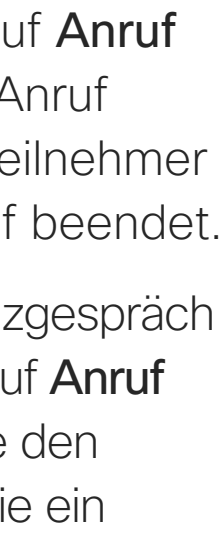

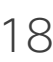

# Trennen eines Anrufs

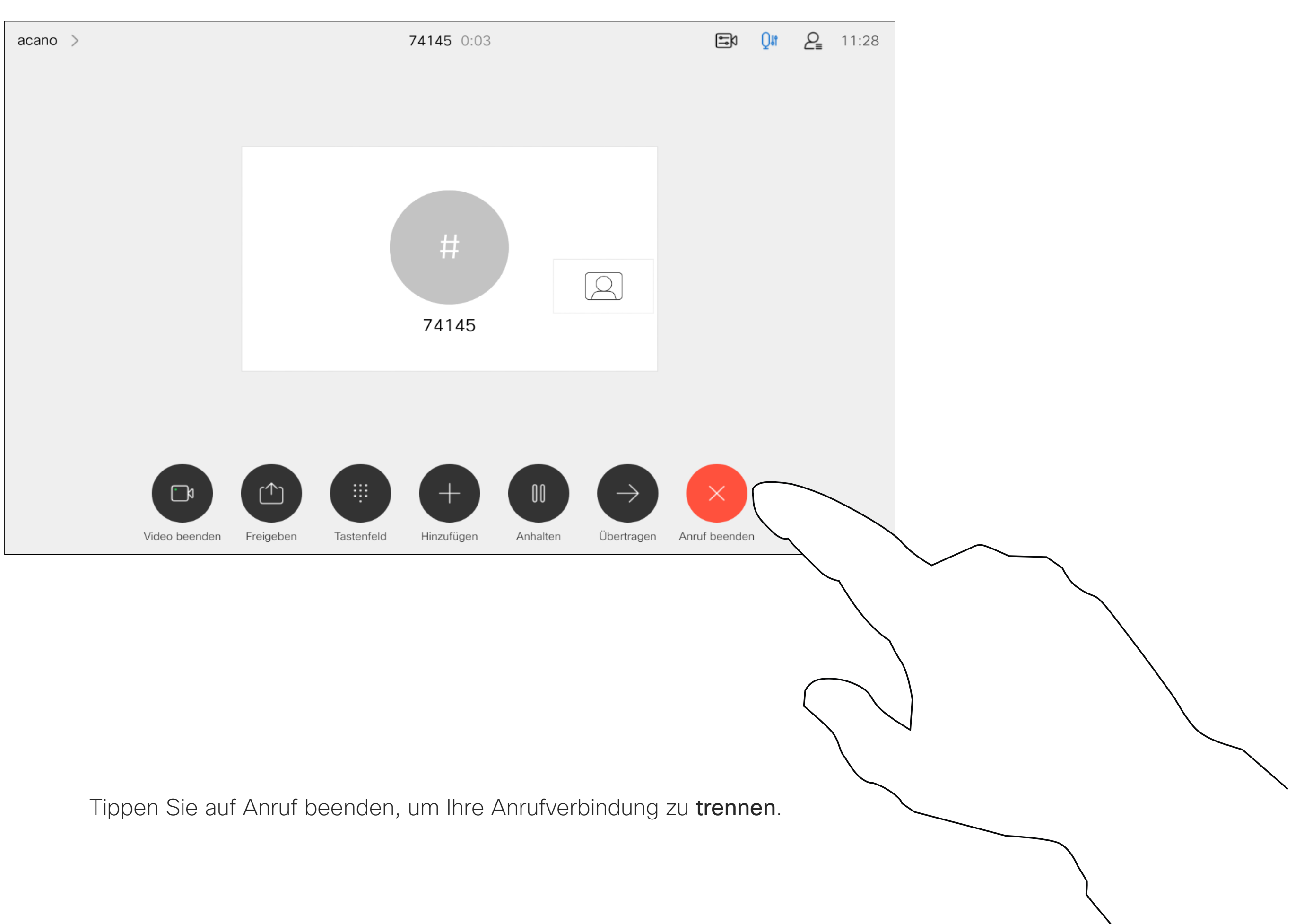

# Einen Anruf halten und einen gehaltenen Anruf fortsetzen Mallgemeines zum Videoanrufe

Ein Anruf wird normalerweise gehalten, wenn er an einen anderen Anschluss übergeben wird. Sie können einen Anruf jedoch auch in die Warteschleife stellen, wenn Sie eine andere Person konsultieren müssen oder den Anruf, einschließlich der Videoübertragung, stummschalten möchten.

**CISCO** 

# Halten eines Anrufs

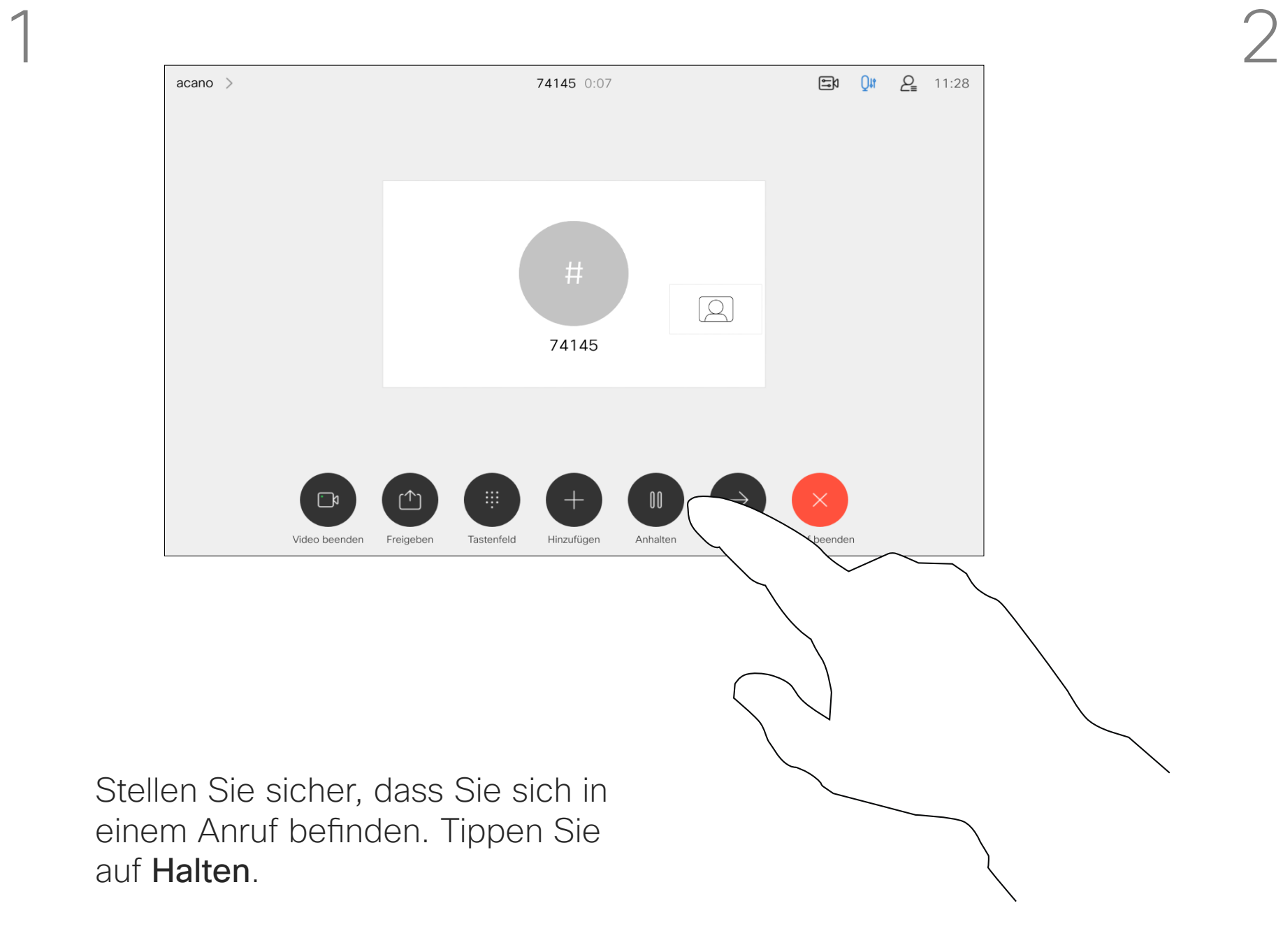

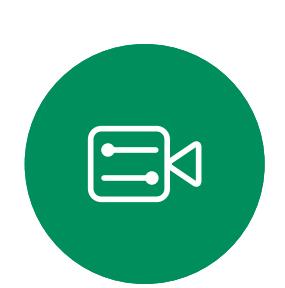

 $\bigcirc$ 

<span id="page-18-0"></span> $\prod^{\circ}$ 

 $\Box$ 

 $\widehat{O}$ 

 $\Box$ 

 $\Box$ 

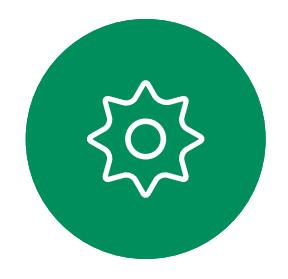

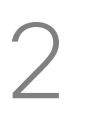

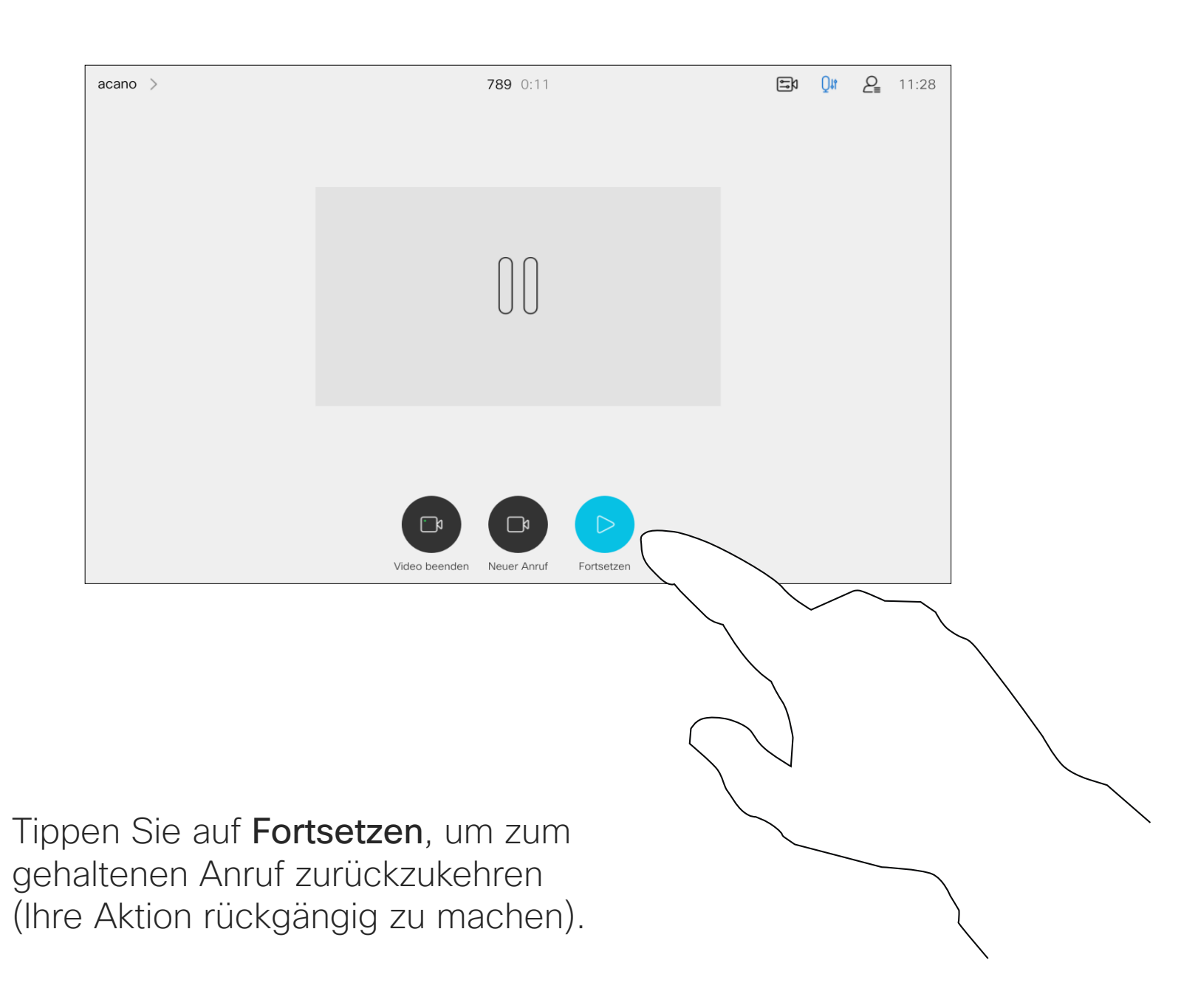

Suchen Sie wie üblich einen Teilnehmer aus, den Sie anrufen möchten.

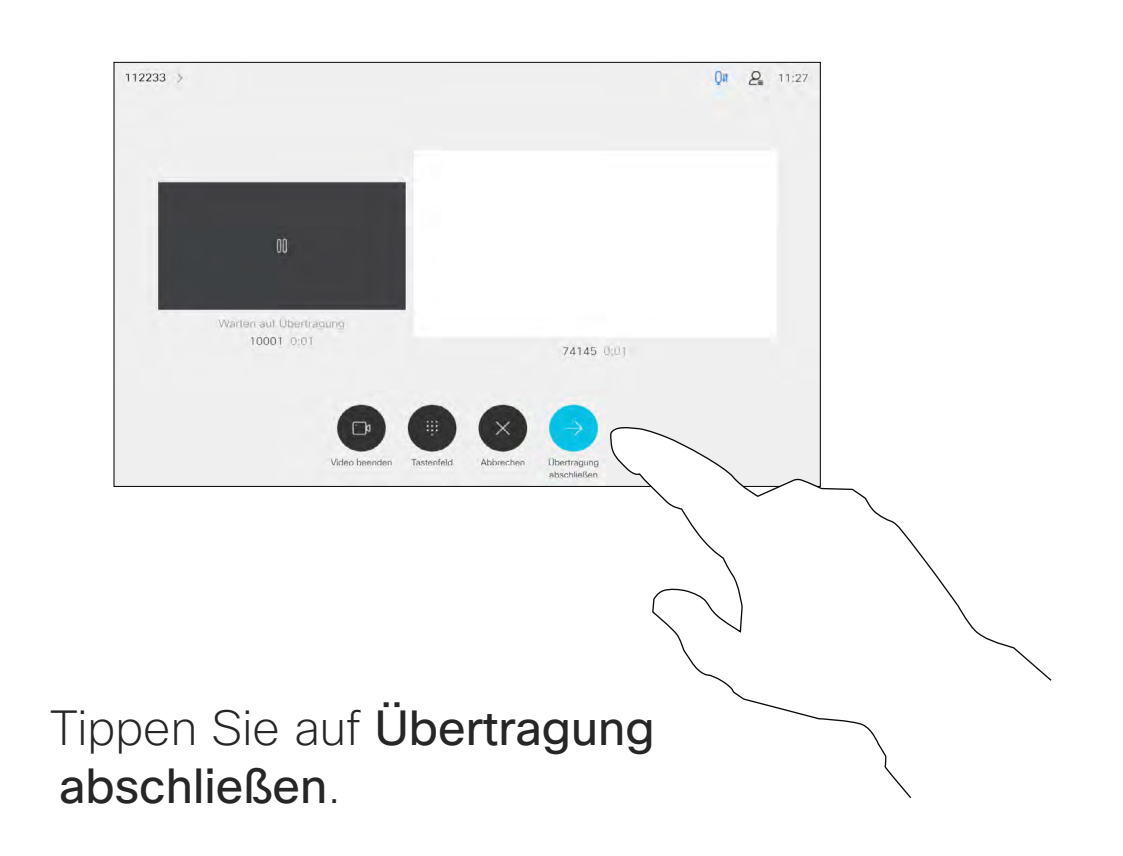

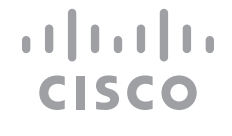

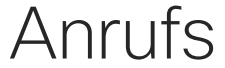

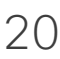

Sie können ein laufendes Gespräch an eine andere Person übergeben. Übergaben sind immer konsultativ, d. h., Sie können mit der Person, an die Sie einen Anruf übergeben, kommunizieren, bevor Sie den Anruf tatsächlich übergeben.

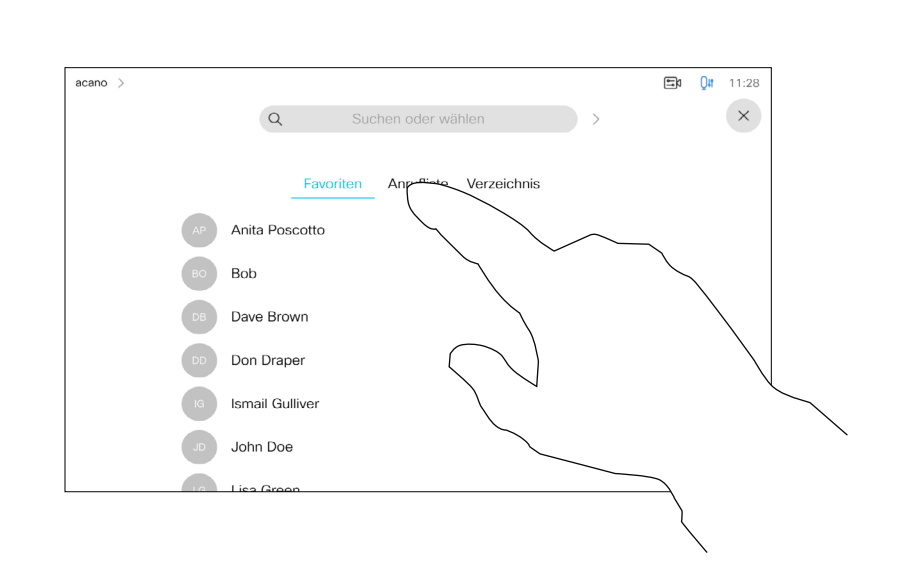

<span id="page-19-0"></span>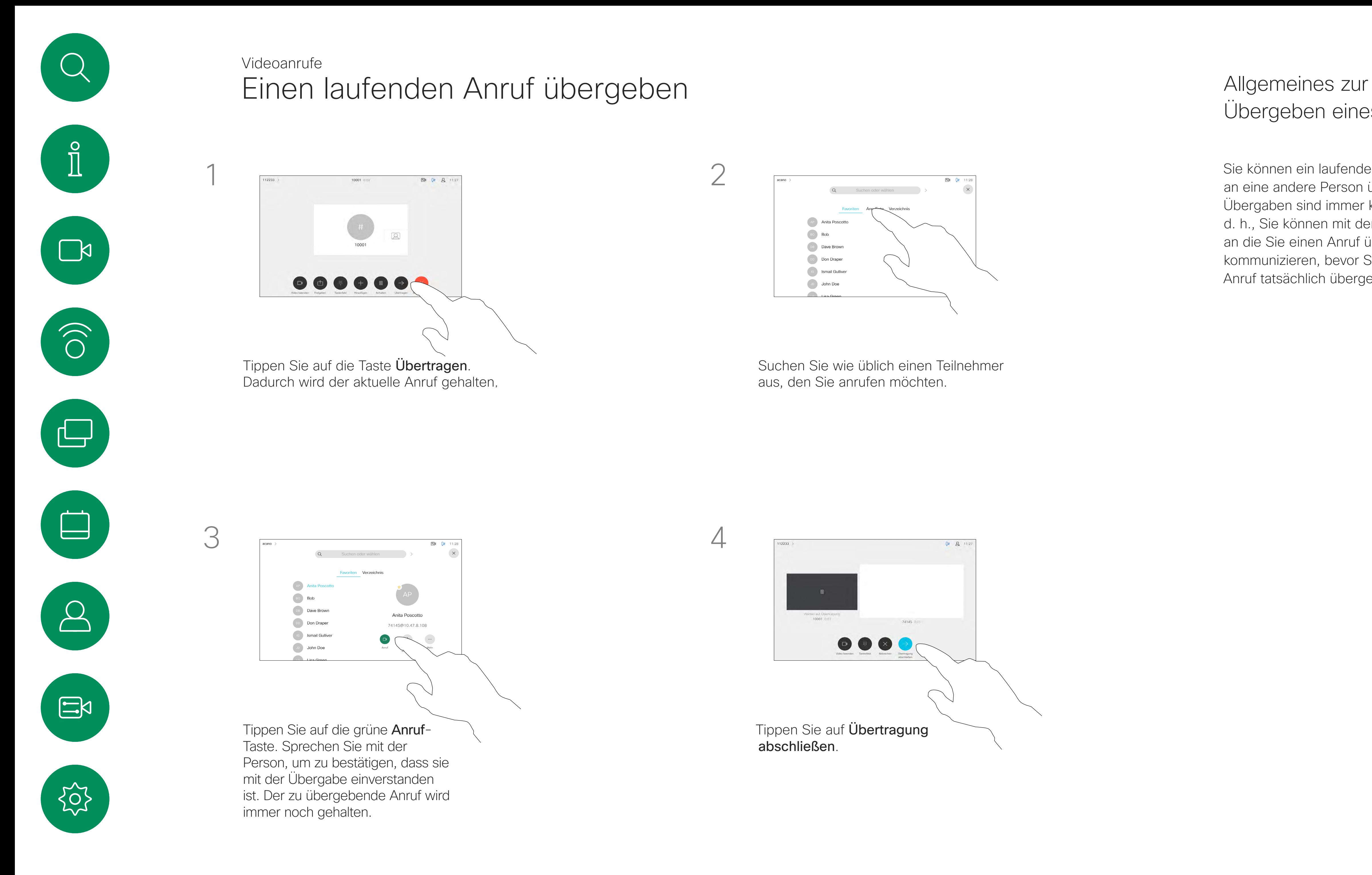

# Übergeben eines Anrufs

**CISCO** Allgemeines zu der Funktion "Bitte nicht stören" Ihr Gerät kann so konfiguriert werden, dass es nicht auf eingehende Anrufe reagiert. Sie können andere Teilnehmer jedoch beliebig oft anrufen. Ihr Videosupport-Team hat möglicherweise einen Timeout für diese Funktion konfiguriert, nach dem das Gerät eingehende Anrufe wieder normal behandelt. Die Standardeinstellung für den Timeout beträgt 60 Minuten. Beachten Sie, dass Ihr Video-Support-Team möglicherweise den Zugriff auf die angezeigten Menüs und Optionen deaktiviert hat. Verwenden des Room Kit Mini als USB-Kamera. Wenn Sie Ihr Raum-Kit-Mini registriert haben, können Sie es weiterhin als USB-Kamera zusammen mit einem PC und einem Drittanbieter-Video-Client verwenden. Um Konflikte aufgrund sich überschneidender Anrufe zu vermeiden, wird das Gerät automatisch in den Modus "Bitte nicht stören" gesetzt. Sie können den Modus "Bitte nicht stören" in dieser Situation nicht deaktivieren. Wenn Sie sich dazu entscheiden, den Raum-Kit-Mini als nicht registriertes Gerät zu verwenden, gelten die oben genannten Anmerkungen nicht, da keine Überschneidung von Anrufen möglich ist.

Tippen Sie auf "Bitte nicht stören", wie angegeben. Um das Feature zu deaktivieren, wiederholen Sie das Verfahren.

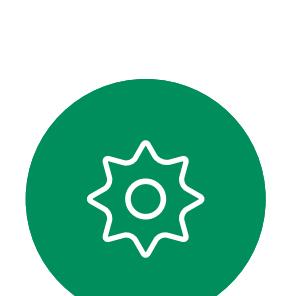

 $\Xi$ 

<span id="page-20-0"></span> $\prod_{i=1}^{n}$ 

 $\Box$ 

 $\widehat{O}$ 

 $\Box$ 

 $\Box$ 

 $\sum$ 

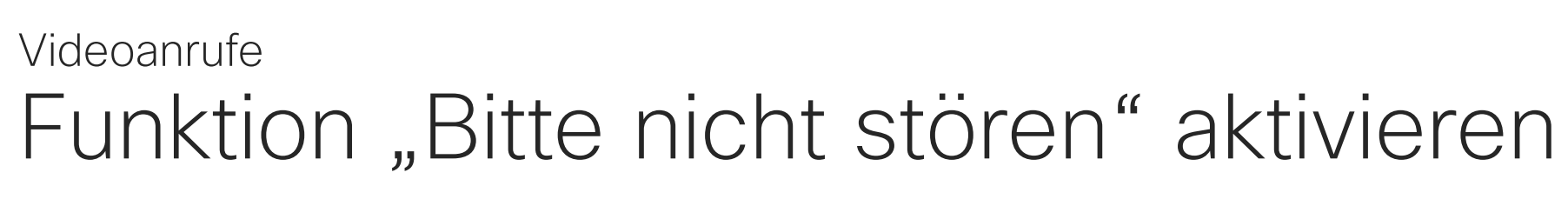

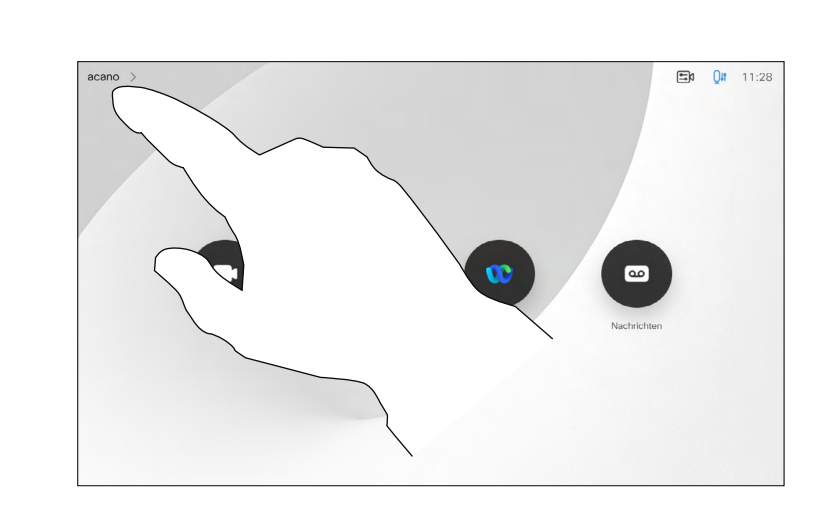

Tippen Sie wie abgebildet in die obere linke Ecke.

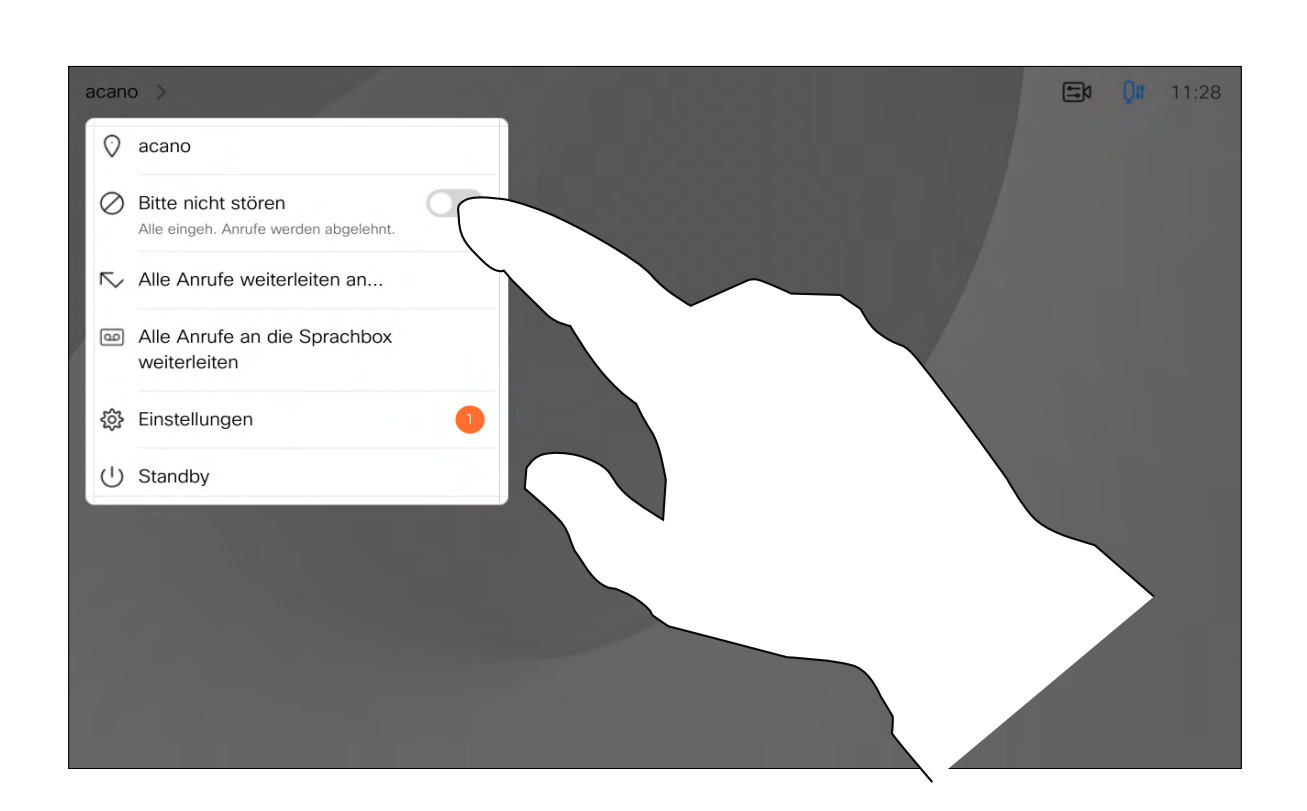

1

2

Ihr Videosupport-Team hat möglicherweise die Option zum Weiterleiten aller angenommenen Anrufe aktiviert. Sie können dann zwischen Voicemail und einem von Ihnen ausgesuchten Empfänger wählen.

Wenn Sie auf Alle Anrufe weiterleiten tippen, wird das normale Anruf-Menü angezeigt, in dem Sie festlegen können, an wen Ihre Anrufe weitergeleitet werden sollen.

Beachten Sie, dass Ihr Video-Support-Team möglicherweise den Zugriff auf die angezeigten Menüs und Optionen deaktiviert hat.

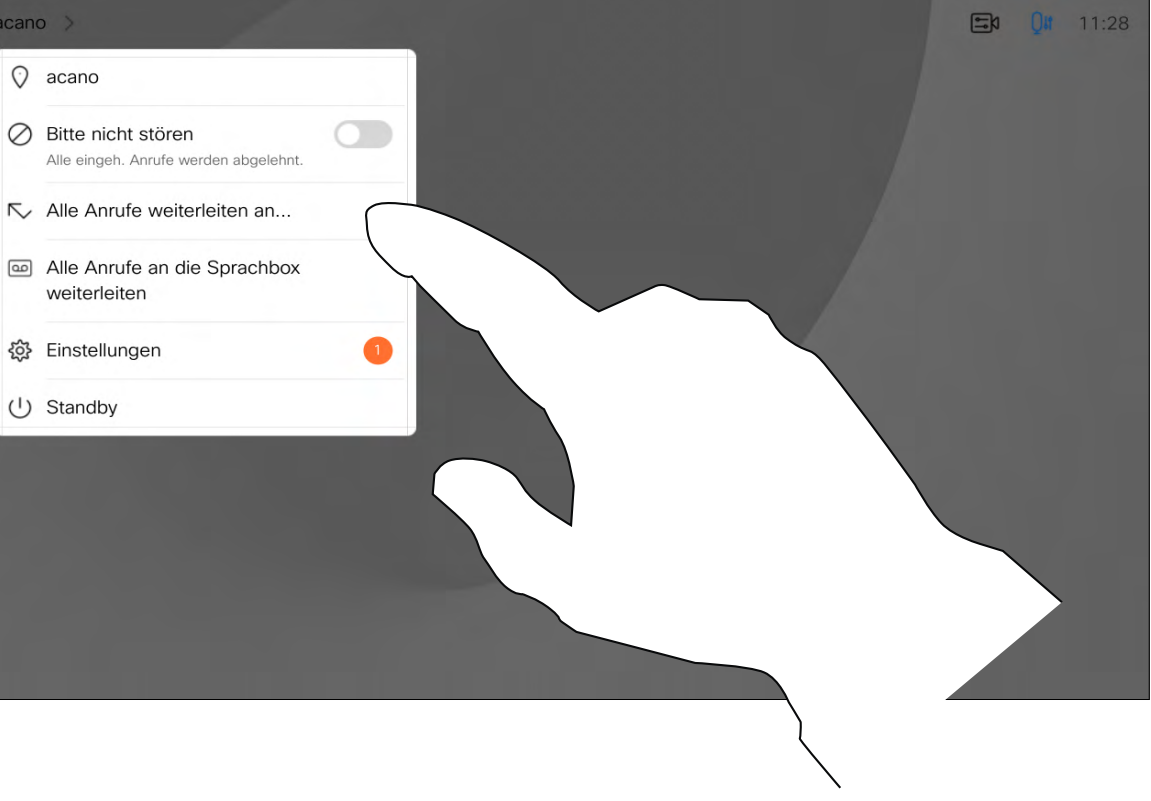

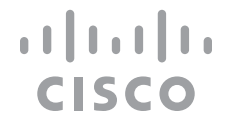

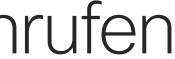

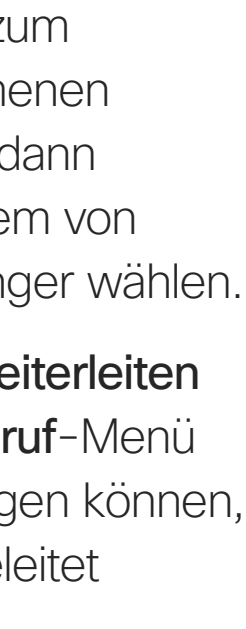

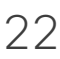

## Allgemeines zum Weiterleiten von Anrufen

Automatisiertes Weiterleiten aller Anrufe Videoanrufe

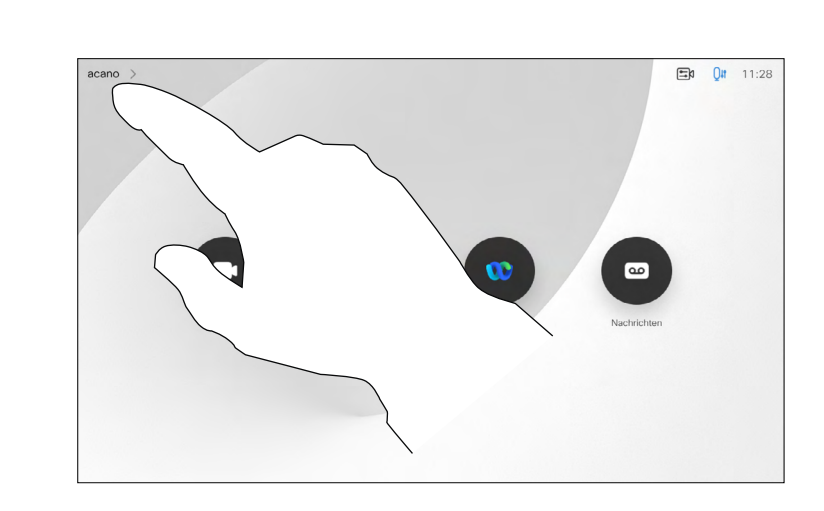

Tippen Sie wie abgebildet in die obere linke Ecke.

> Sie können jetzt festlegen, ob alle Anrufe entweder an einen von Ihnen festgelegten Empfänger oder an Ihre Sprachbox weitergeleitet werden sollen.

<span id="page-21-0"></span>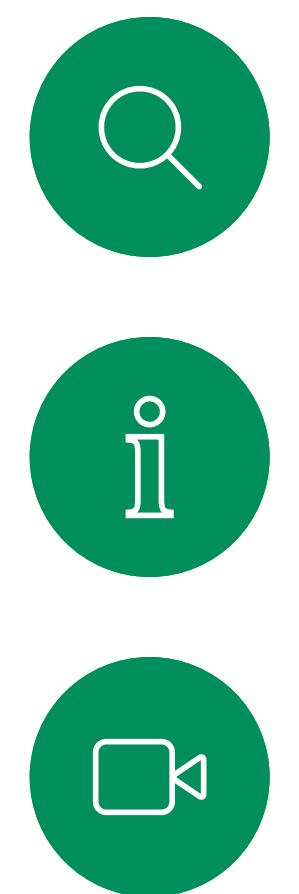

1

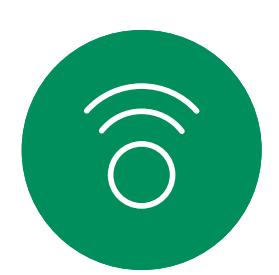

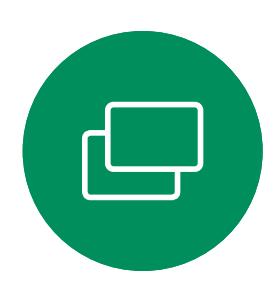

2

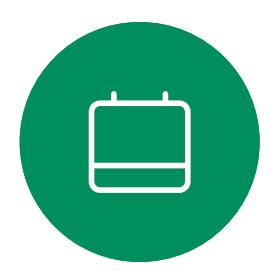

 $Q$  acano 發 Einstellungen ∪ Standby

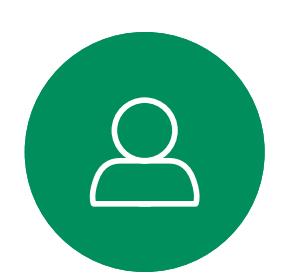

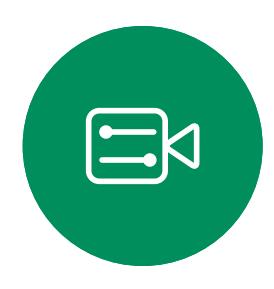

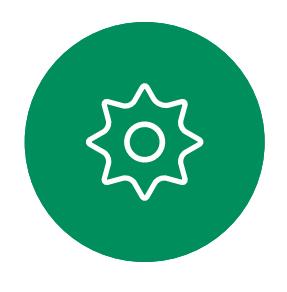

Möglicherweise werden Sie während eines Anrufs zur Eingabe einer Nummer aufgefordert, um eine Durchwahl einzugeben oder auf etwas zuzugreifen (beispielsweise mit einer PIN).

Tippen Sie während eines Anrufs auf Tastenfeld, um die Wähltastatur zu öffnen.

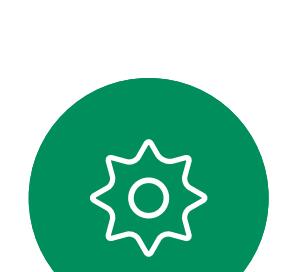

 $\Xi$ 

<span id="page-22-0"></span> $\prod^{\circ}$ 

 $\sum_{i=1}^{n}$ 

 $\widehat{O}$ 

 $\bigcirc$ 

D15465.05 Cisco Webex Devices mit Touch 10 – Benutzerhandbuch SEPTEMBER 2022 ОЗ Сезатег Inhalt © 2022 Cisco Webex Devices mit Touch 10 – Benutzerhandbuch SEPTEMBER 2022<br>Gesamter Inhalt © 2022 Cisco Systems, Inc. Alle Rechte vorbehalten 2023

Um eine Nummer zu senden, müssen Sie das Tastenfeld auf dem Touchscreen öffnen.

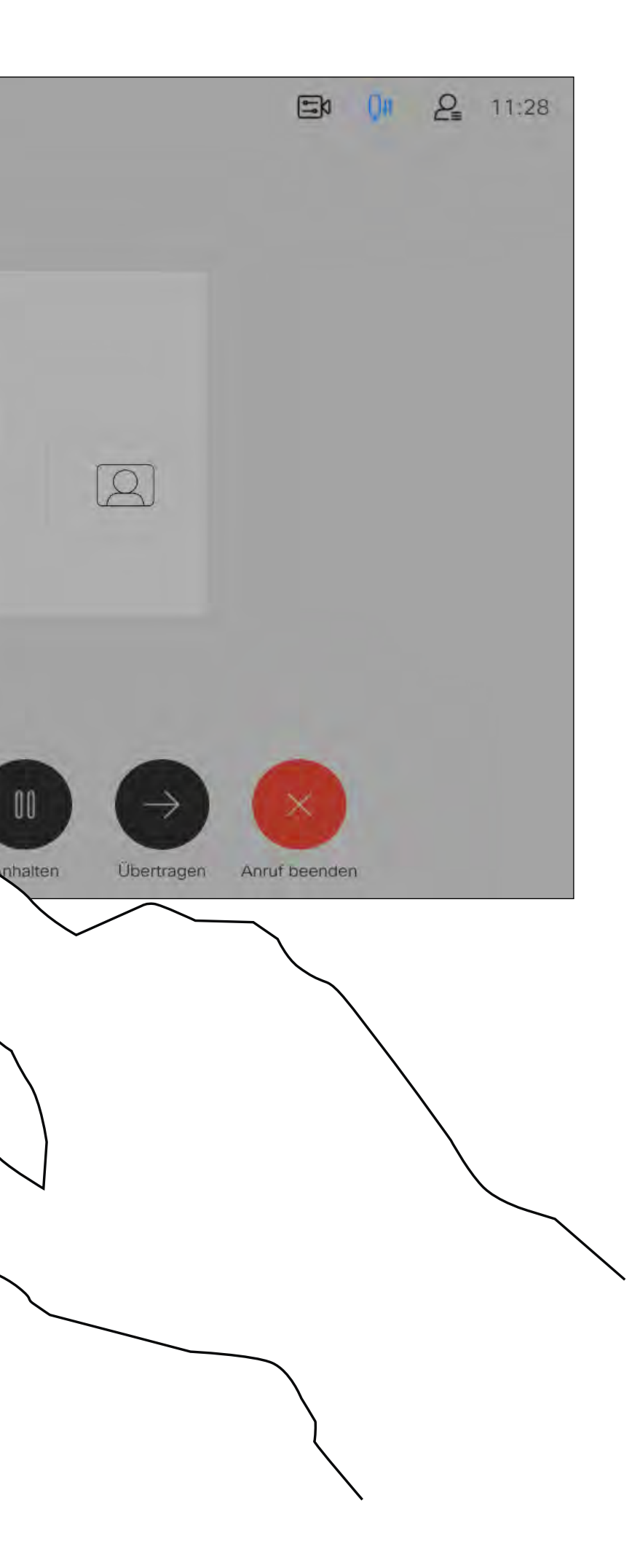

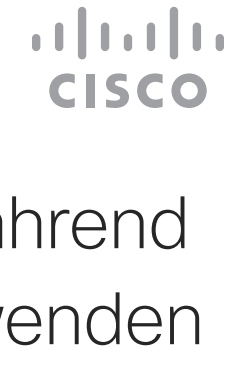

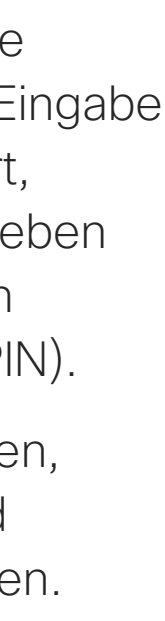

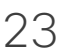

Das Tastenfeld während eines Anrufs anzeigen Videoanrufe

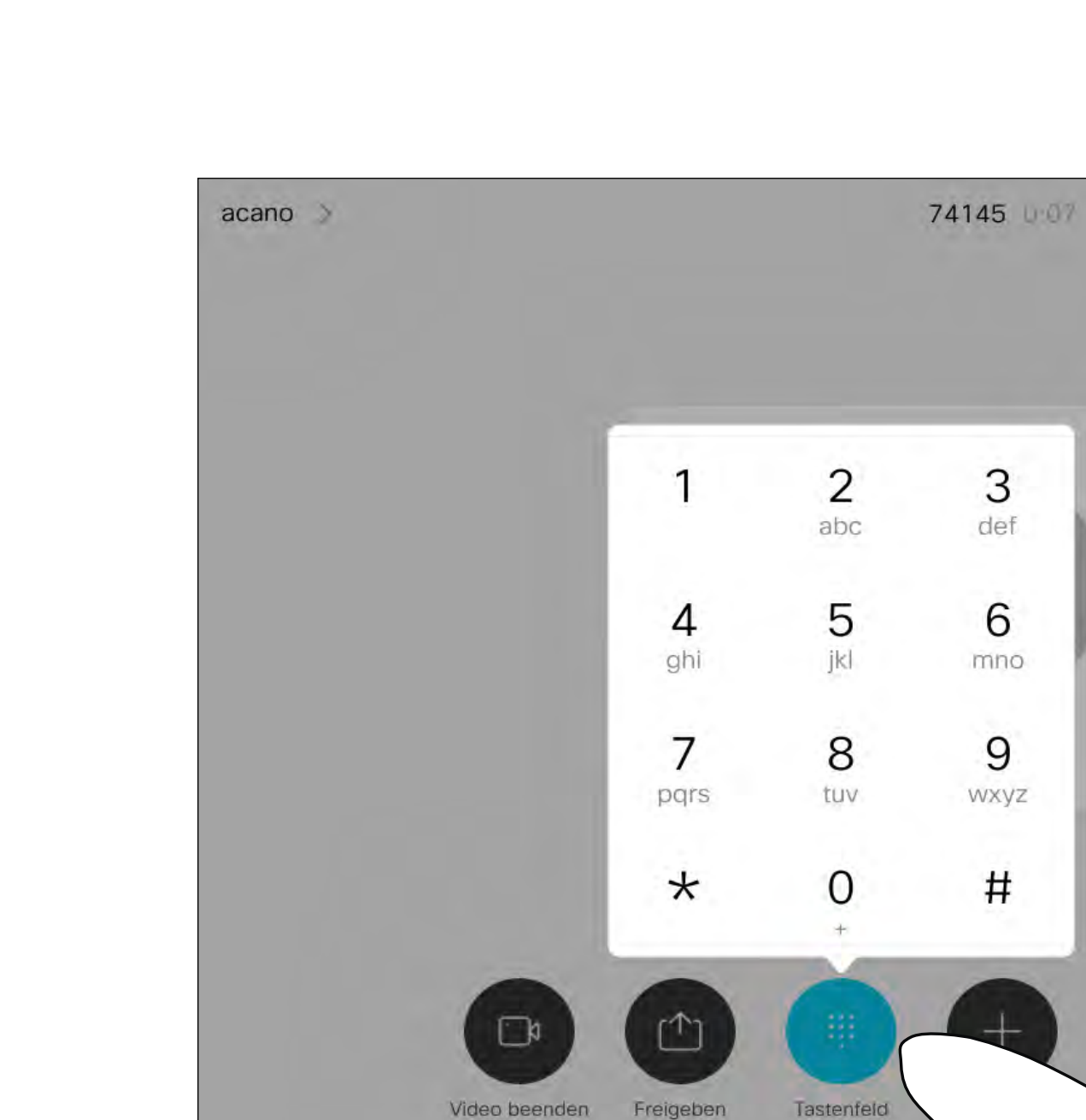

 $\,6$ 

 $\boldsymbol{9}$ 

 $\sharp$ 

## Das Tastenfeld während eines Anrufs verwenden

Suchen Sie einen Teilnehmer wie üblich.

Ihr Netzwerk ist möglicherweise mit einer Funktion ausgestattet, um eine Videokonferenz mit mehreren Teilnehmern zu initiieren.

Stellen Sie sicher, dass Sie sich bereits in einem Anruf befinden. Der Anruf kann von Ihnen oder dem anderen Teilnehmer initiiert worden sein. Tippen Sie auf Hinzufügen.

Die maximale Anzahl der von Ihrem Videogerät unterstützten Teilnehmer hängt von der Gerätekonfiguration und der Videoinfrastruktur ab. Wenn Sie unsicher sind, wenden Sie sich an Ihr Video-Support-Team.

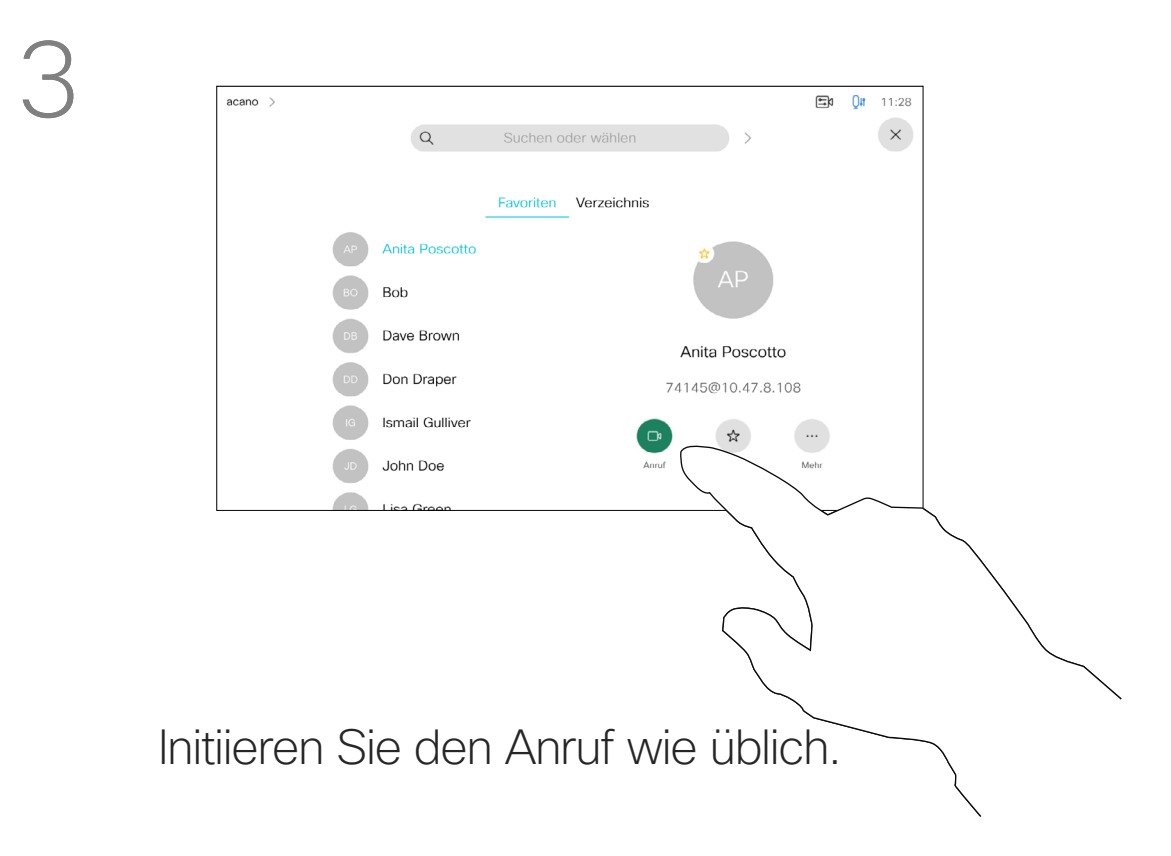

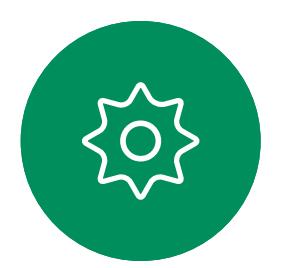

 $\Xi$ 

<span id="page-23-0"></span> $\prod^{\circ}$ 

 $\Box$ 

 $\widehat{O}$ 

 $\Box$ 

 $\Box$ 

 $\Delta$ 

Um eine Videokonferenz zu initiieren, müssen Sie jeden Teilnehmer anrufen.

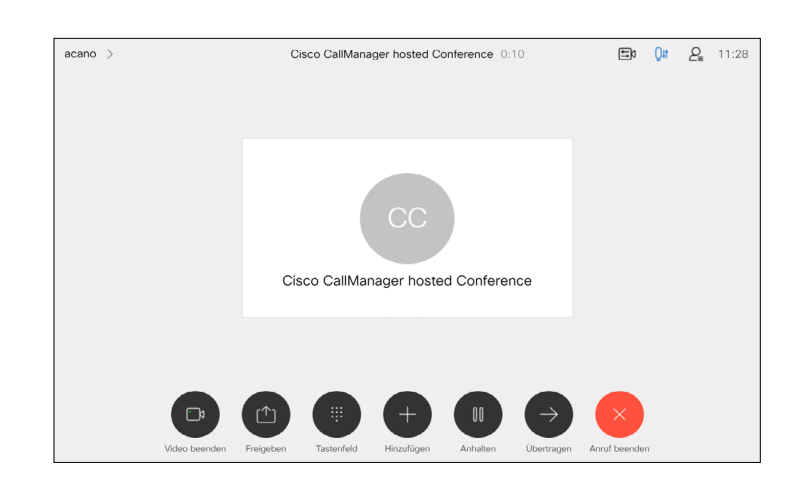

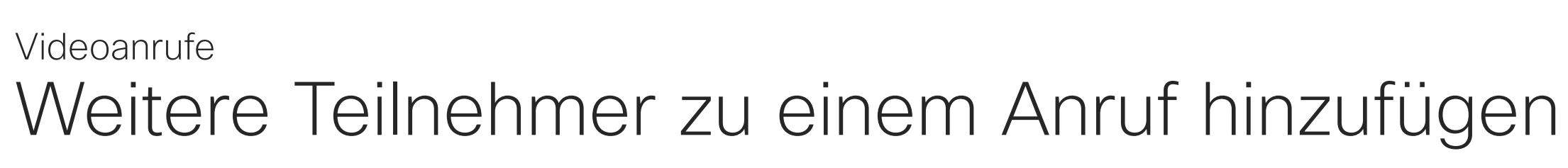

### Allgemeines zu Videokonferenzen

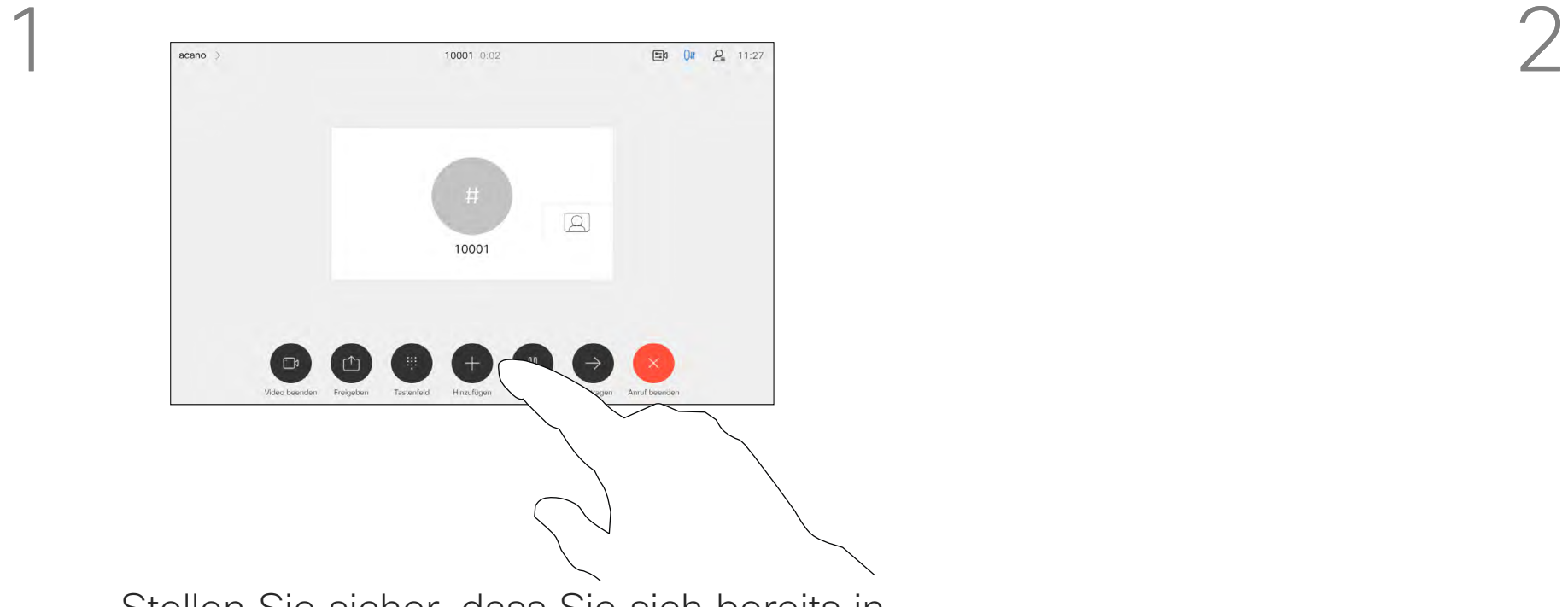

4

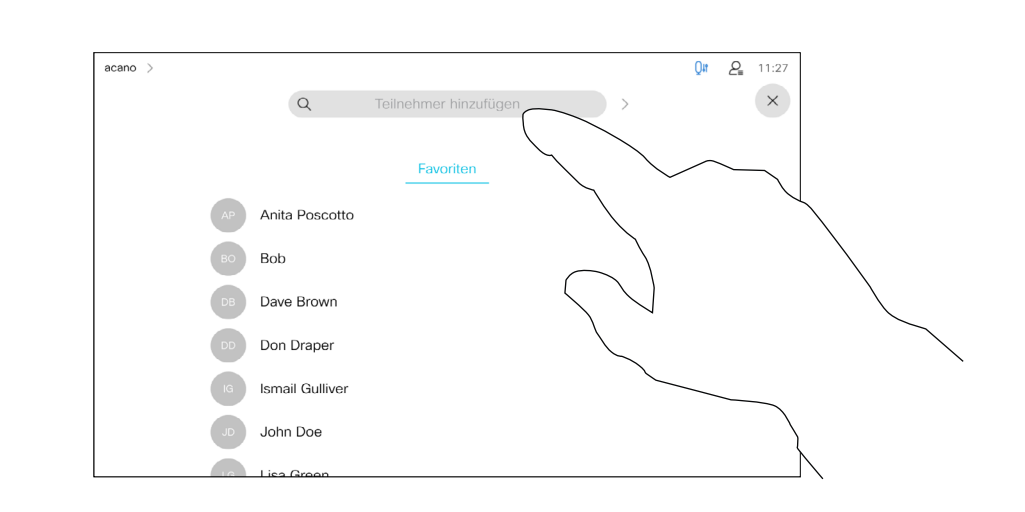

Der neue Anruf wird nun zum laufenden Anruf hinzugefügt, und Sie haben eine Konferenz erstellt.

Sie können dieses Verfahren so oft wiederholen, wie von Ihrer Videoinfrastruktur erlaubt wird, um weitere Teilnehmer hinzuzufügen.

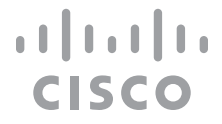

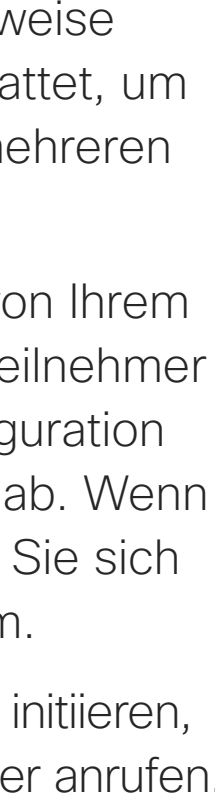

Die Funktion zum Durchführen einer Videokonferenz mit Ihrem Gerät ist eine optionale Funktion, die für Ihr Gerät möglicherweise nicht zur Verfügung steht.

Beachten Sie, dass Sie der Host der Konferenz sein müssen, damit Sie andere Teilnehmer aus einer Konferenz entfernen können.

#### **CISCO**

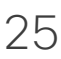

## Allgemeines zu Videokonferenzen

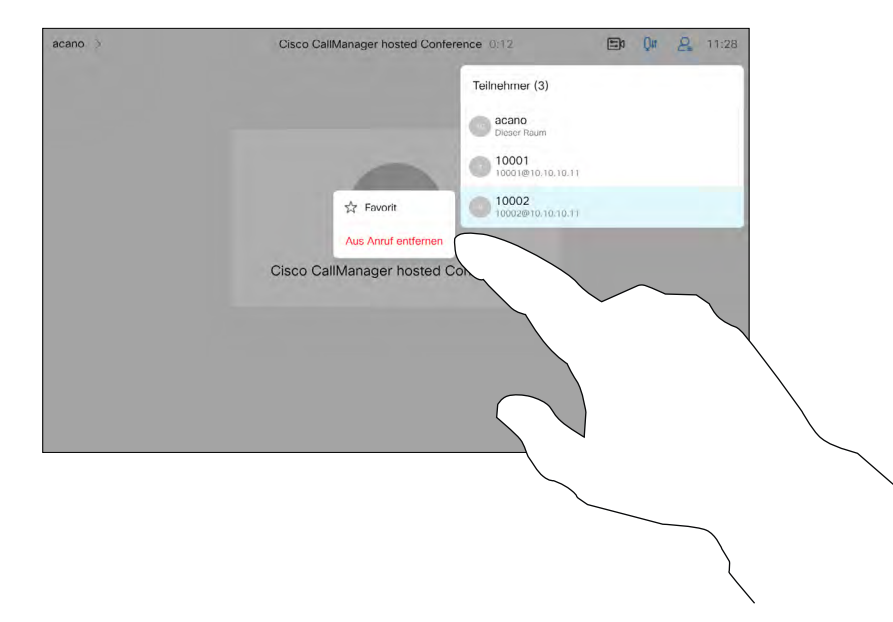

Tippen Sie auf Aus Anruf entfernen.

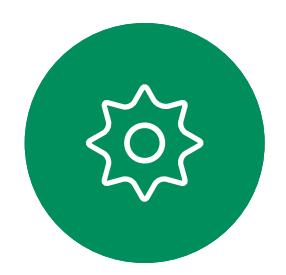

 $\sum_{i=1}^{n}$ 

 $\Delta$ 

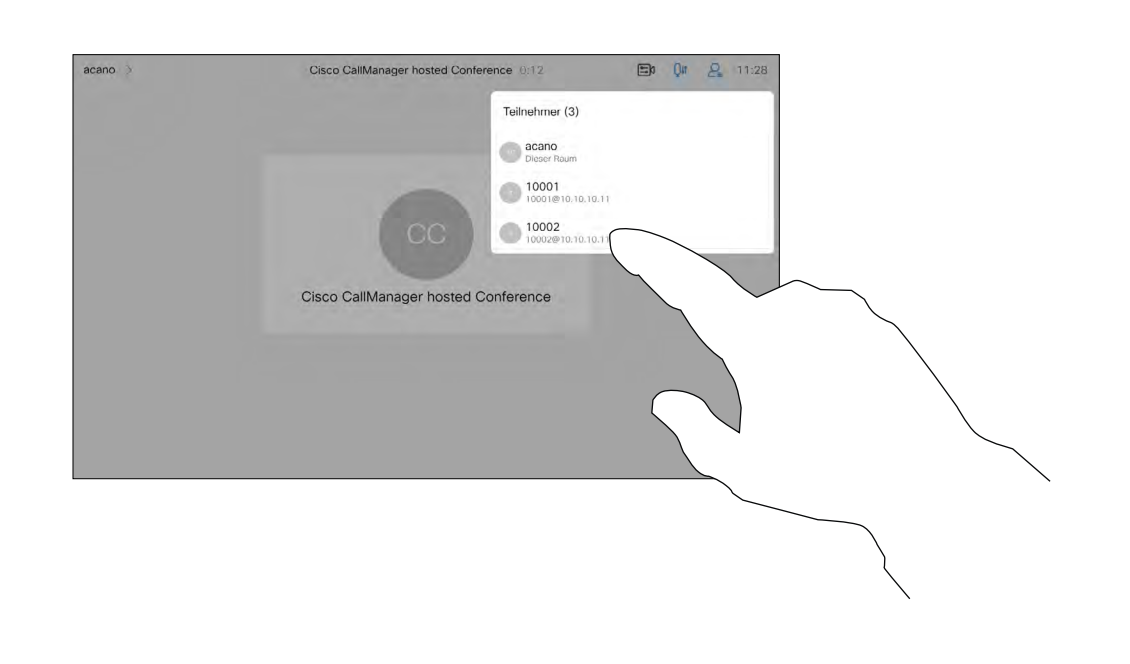

<span id="page-24-0"></span>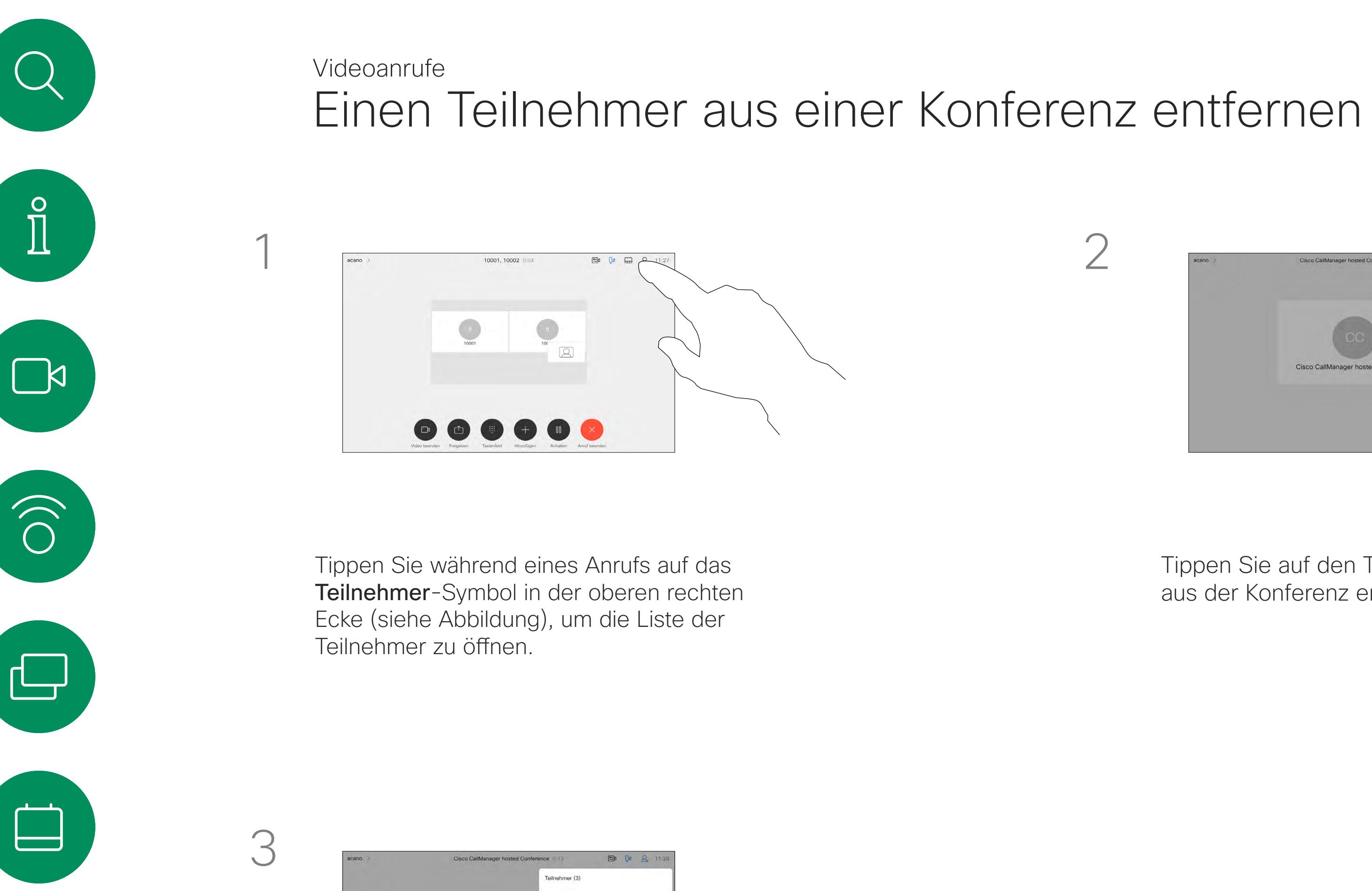

Tippen Sie auf den Teilnehmer, den Sie aus der Konferenz entfernen möchten.

In einem gesperrten CMS-Meeting können Sie einen Teilnehmer über die Teilnehmerliste dem Meeting beitreten lassen.

Tippen Sie auf Einlassen, um den Teilnehmer in das Meeting zu lassen.

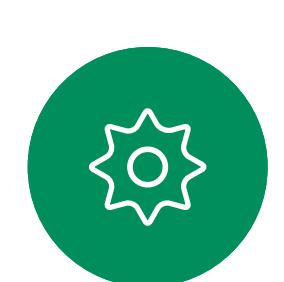

 $\Xi$ 

 $\bigotimes$ 

<span id="page-25-0"></span>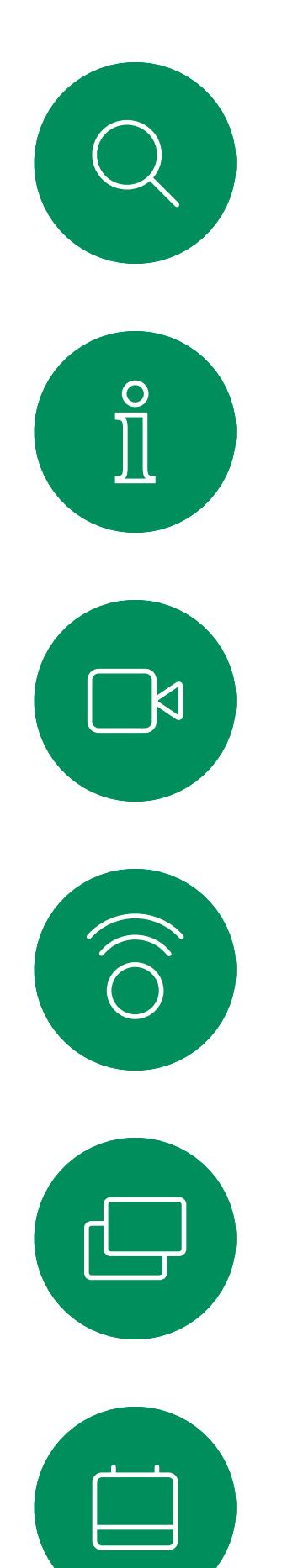

# Einen Teilnehmer zu einem Meeting zulassen Videoanrufe

## Allgemeines zu Teilnehmer einlassen

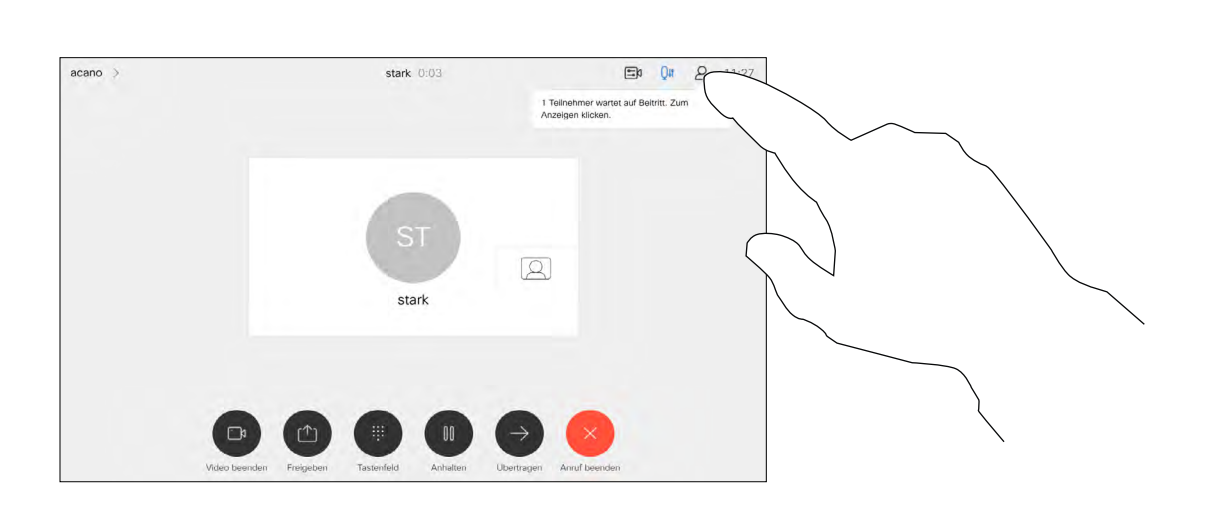

Wenn ein Benutzer in der Lobby wartet, wird eine Meldung auf dem Bildschirm angezeigt.

Tippen Sie auf das Symbol Teilnehmerliste, um die Liste zu öffnen.

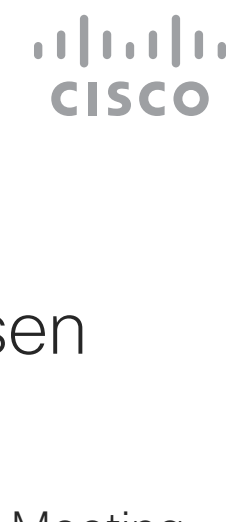

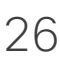

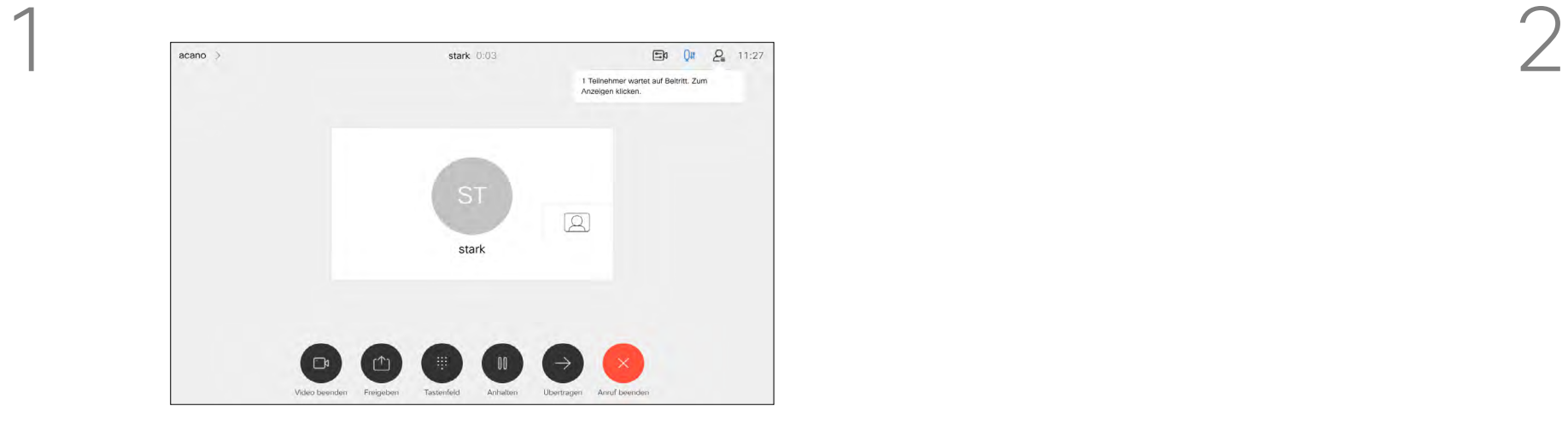

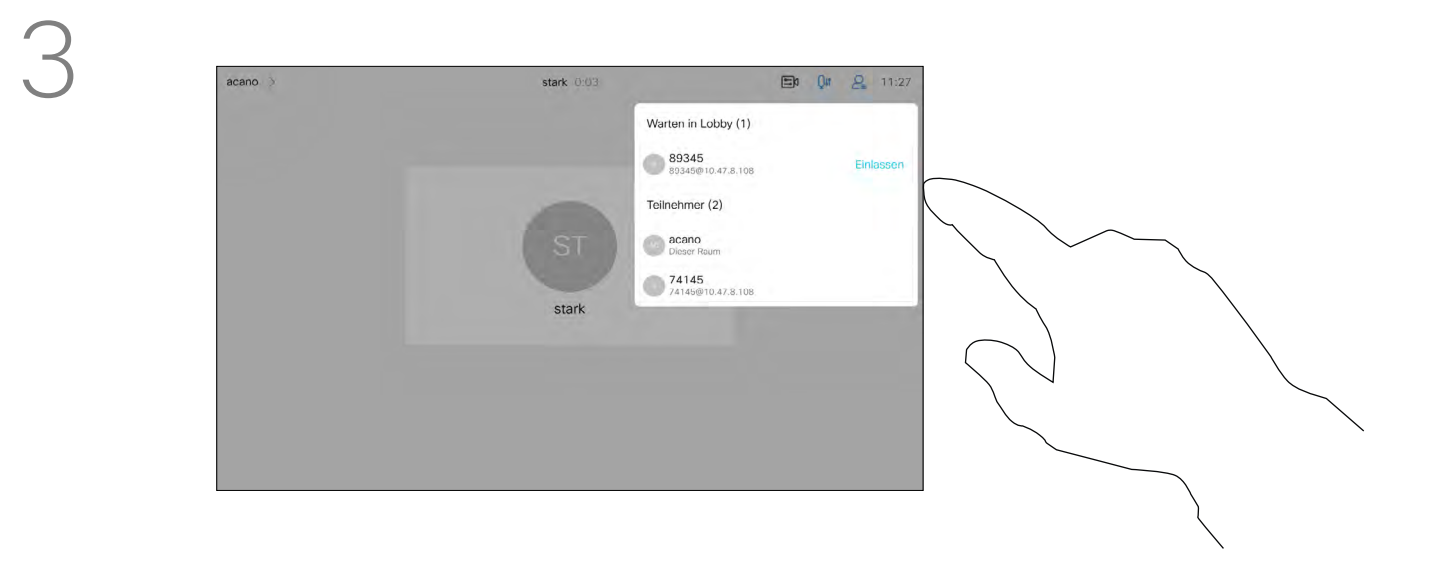

In einem CMS-Meeting können Sie einen Meetingteilnehmer pinnen (anheften), sodass er für alle Meetingteilnehmer als wichtig angezeigt wird. Auf diese Weise wird dieser Teilnehmer oder Meetingraum auf allen Bildschirmen angezeigt, auch wenn er nicht der aktive Sprecher ist.

Wenn Sie einen Sprecher pinnen, wird eine Benachrichtigung auf dem Bildschirm angezeigt. Auch wenn Sie das Pinnen wieder lösen, wird ihm eine entsprechende Benachrichtigung angezeigt.

Wenn Sie einen reinen Audio-Teilnehmer pinnen, wirkt sich dies nicht auf das Layout aus.

Standardmäßig kann nur der Gastgeber Teilnehmer für alle pinnen, aber der Meetingorganisator kann dies in den Meetingeinstellungen ändern.

Sie können einen Sprecher für das gesamte Meeting nur in CMS-Meetings pinnen.

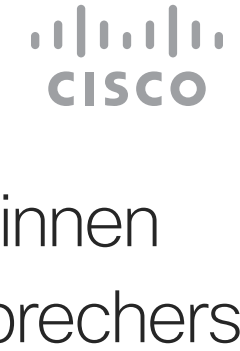

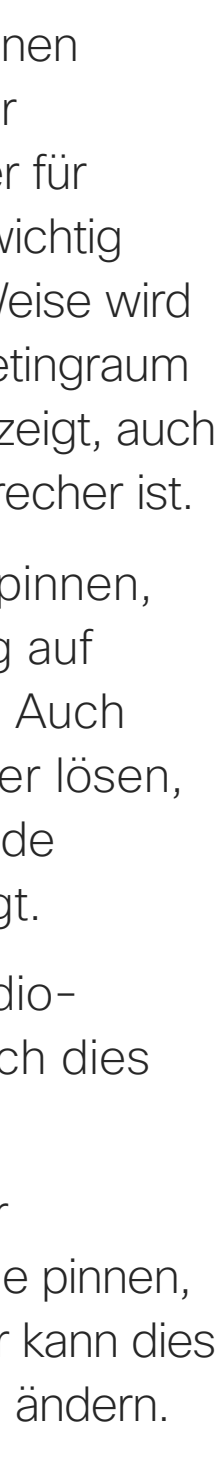

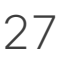

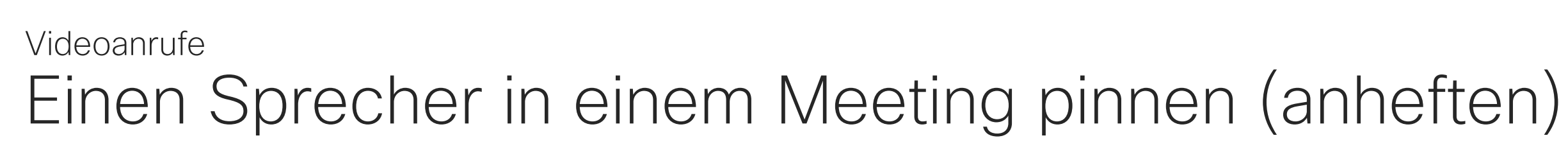

## Allgemeines zum Pinnen (Anheften) eines Sprechers

Tippen Sie während eines Anrufs auf das Teilnehmer-Symbol in der oberen rechten Ecke (siehe Abbildung), um die Liste der Teilnehmer zu öffnen.

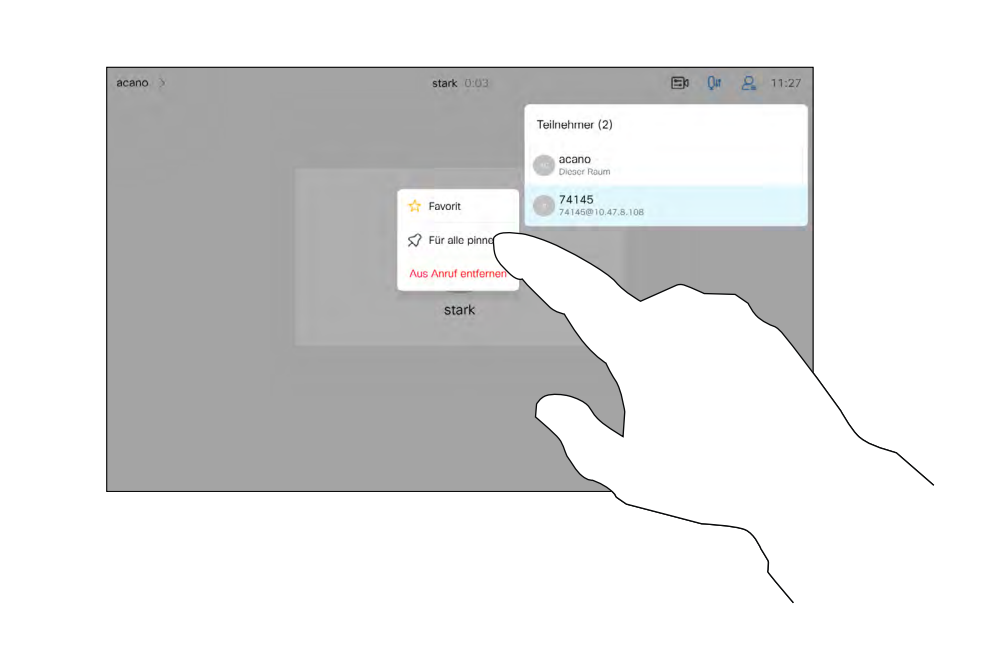

Tippen Sie auf Für alle pinnen.

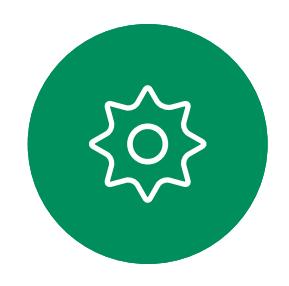

 $\Xi$ 

<span id="page-26-0"></span> $\prod^{\circ}$ 

 $\Box$ 

 $\widehat{O}$ 

 $\bigoplus$ 

 $\Box$ 

 $\Delta$ 

Tippen Sie auf den Teilnehmer, den Sie pinnen möchten.

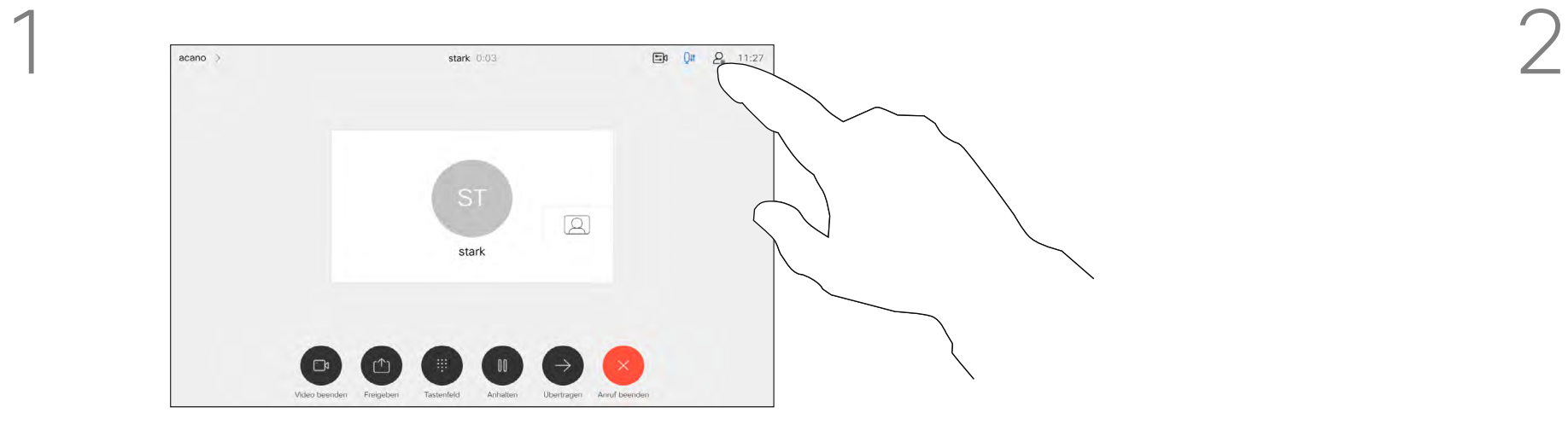

3

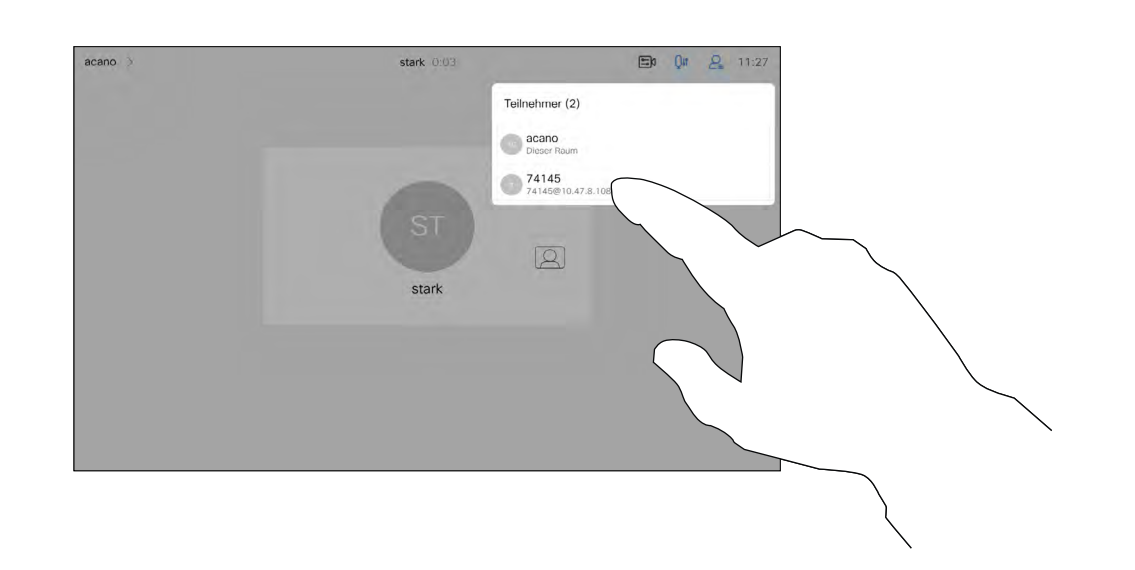

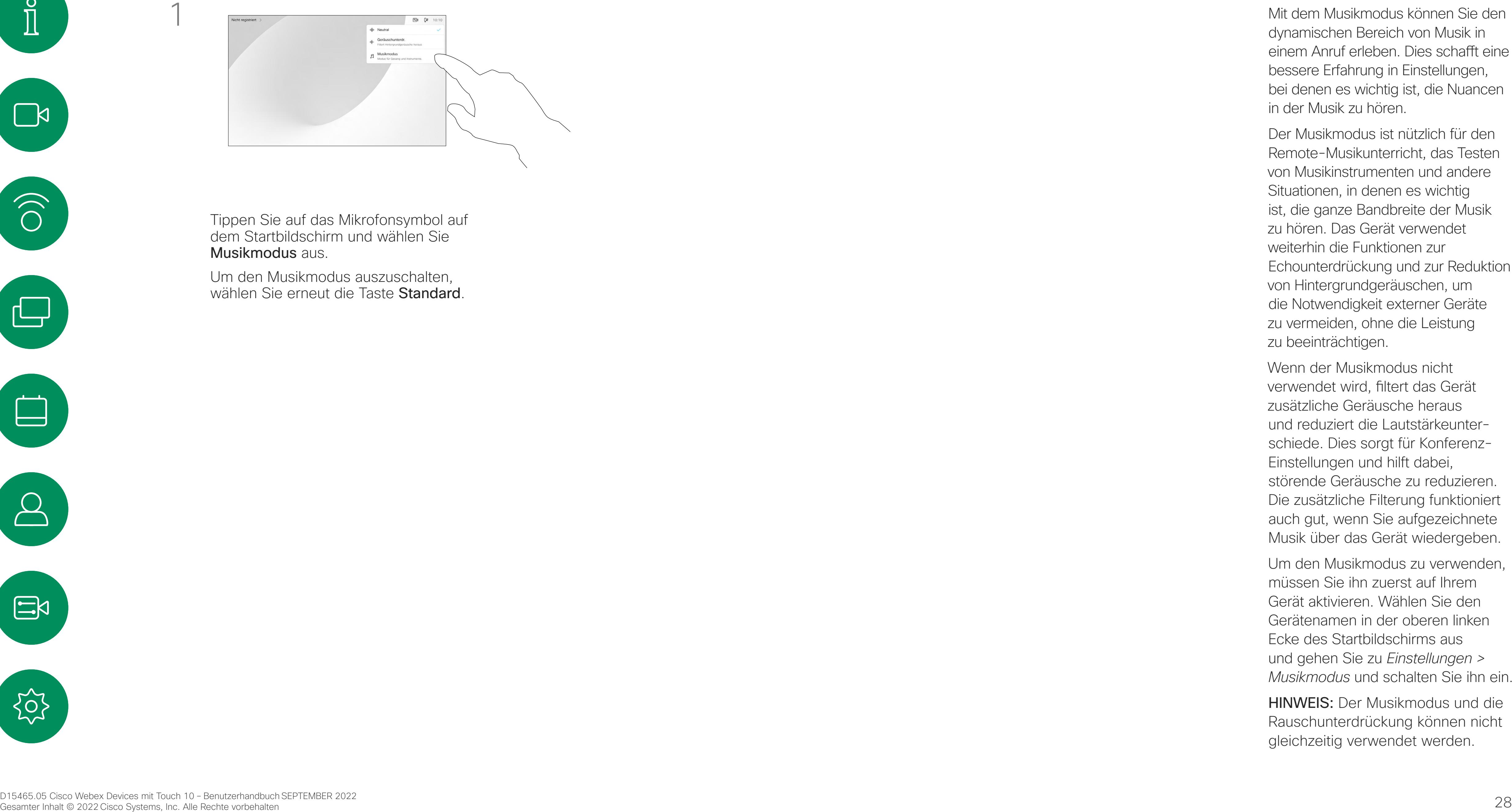

Um den Musikmodus auszuschalten, wählen Sie erneut die Taste **Standard**.

Tippen Sie auf das Mikrofonsymbol auf dem Startbildschirm und wählen Sie Musikmodus aus.

Mit dem Musikmodus können Sie den dynamischen Bereich von Musik in einem Anruf erleben. Dies schafft eine bessere Erfahrung in Einstellungen, bei denen es wichtig ist, die Nuancen in der Musik zu hören.

**CISCO** 

Der Musikmodus ist nützlich für den Remote-Musikunterricht, das Testen von Musikinstrumenten und andere Situationen, in denen es wichtig ist, die ganze Bandbreite der Musik zu hören. Das Gerät verwendet weiterhin die Funktionen zur Echounterdrückung und zur Reduktion von Hintergrundgeräuschen, um die Notwendigkeit externer Geräte zu vermeiden, ohne die Leistung zu beeinträchtigen.

Wenn der Musikmodus nicht verwendet wird, filtert das Gerät zusätzliche Geräusche heraus und reduziert die Lautstärkeunterschiede. Dies sorgt für Konferenz-Einstellungen und hilft dabei, störende Geräusche zu reduzieren. Die zusätzliche Filterung funktioniert auch gut, wenn Sie aufgezeichnete Musik über das Gerät wiedergeben.

Um den Musikmodus zu verwenden, müssen Sie ihn zuerst auf Ihrem Gerät aktivieren. Wählen Sie den Gerätenamen in der oberen linken Ecke des Startbildschirms aus und gehen Sie zu *Einstellungen > Musikmodus* und schalten Sie ihn ein.

HINWEIS: Der Musikmodus und die Rauschunterdrückung können nicht gleichzeitig verwendet werden.

<span id="page-27-0"></span>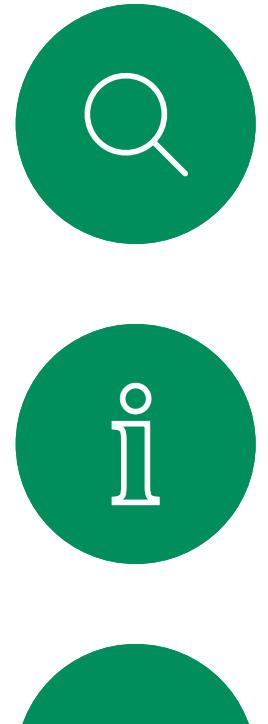

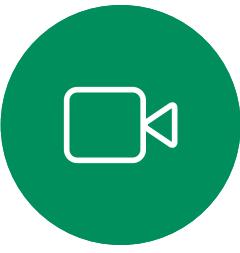

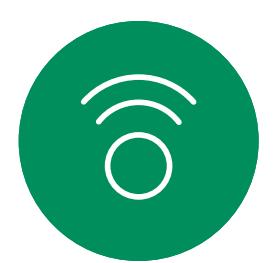

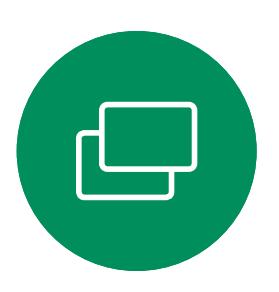

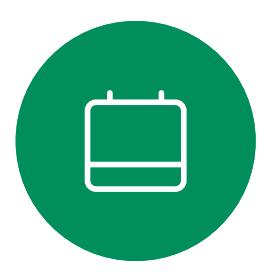

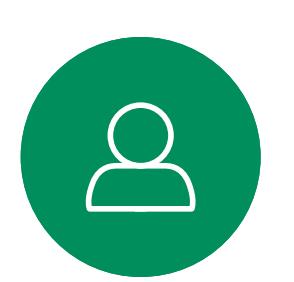

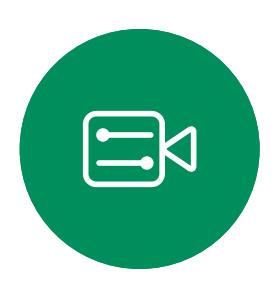

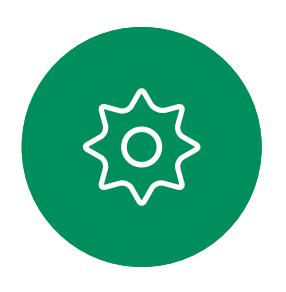

# Musikmodus verwenden Videoanrufe

### Allgemeines zum Musikmodus

Verwenden Sie die Schaltfläche "Hand heben", um anderen Personen mitzuteilen, dass Sie eine Frage oder einen Kommentar haben, ohne die Konversation zu unterbrechen.

Sowohl der Gastgeber als auch die anderen Teilnehmer der Konferenz sehen auf dem Bildschirm eine Benachrichtigung, dass jemand die Hand erhoben hat. Die Benachrichtigung mit einem vollständigen Namen wird für die erste erhobene Hand angezeigt.

Die Funktion "Hand heben" ist in Konferenzen mit mehr als zwei Teilnehmern verfügbar. Die Funktion "Hand heben" ist in CMS-Meetings verfügbar.

**CISCO** 

Anschließend zeigt das Symbol "Hand heben" an, wie viele Teilnehmer ihre Hand gehoben haben.

Sie können auf das Symbol "Hand heben" tippen, um die Teilnehmerliste zu öffnen und nachzusehen, welche Teilnehmer die Hand gehoben haben. Öffnen Sie die Teilnehmerliste, um zu sehen, welche Teilnehmer die Hand gehoben haben. Die betreffenden Teilnehmer werden oben auf der Liste in chronologischer Reihenfolge angezeigt. Es ist also ganz einfach, zu sehen, wer die Hand zuerst gehoben hat.

### Allgemeines zum Handheben

<span id="page-28-0"></span>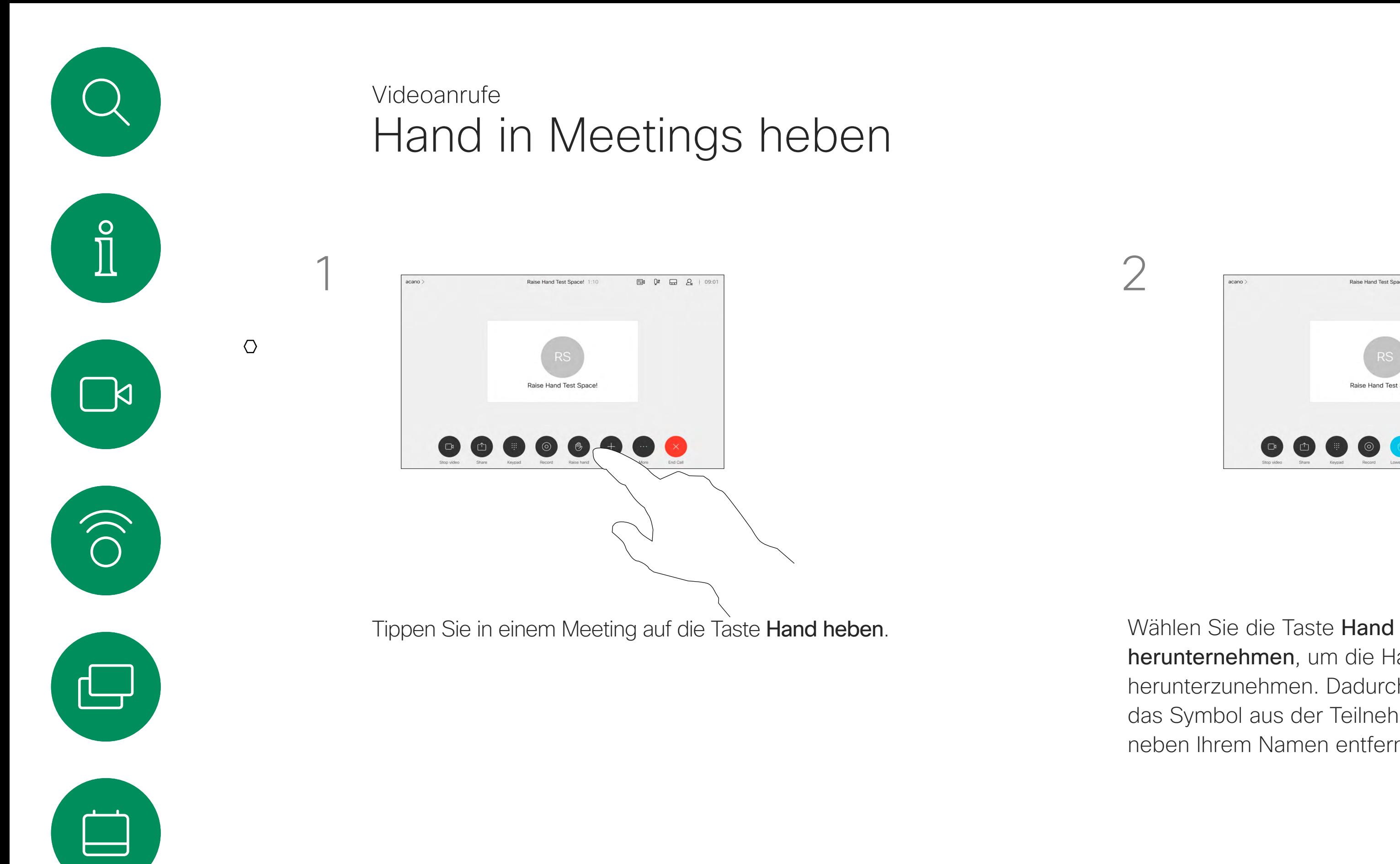

D15465.05 Cisco Webex Devices mit Touch 10 – Benutzerhandbuch SEPTEMBER 2022 Q. Gesamter Inhalt © 2022 Cisco Systems, Inc. Alle Rechte vorbehalten 2022 Cisco Systems, Inc. Alle Rechte vorbehalten 29. Sesamter Inhalt © 2022 Cisco Systems, Inc. Alle Rechte vorbehalten 29. Sesamter Inhalt © 2022 Cisc

 $\Delta$ 

 $\Xi$ 

 $\{0\}$ 

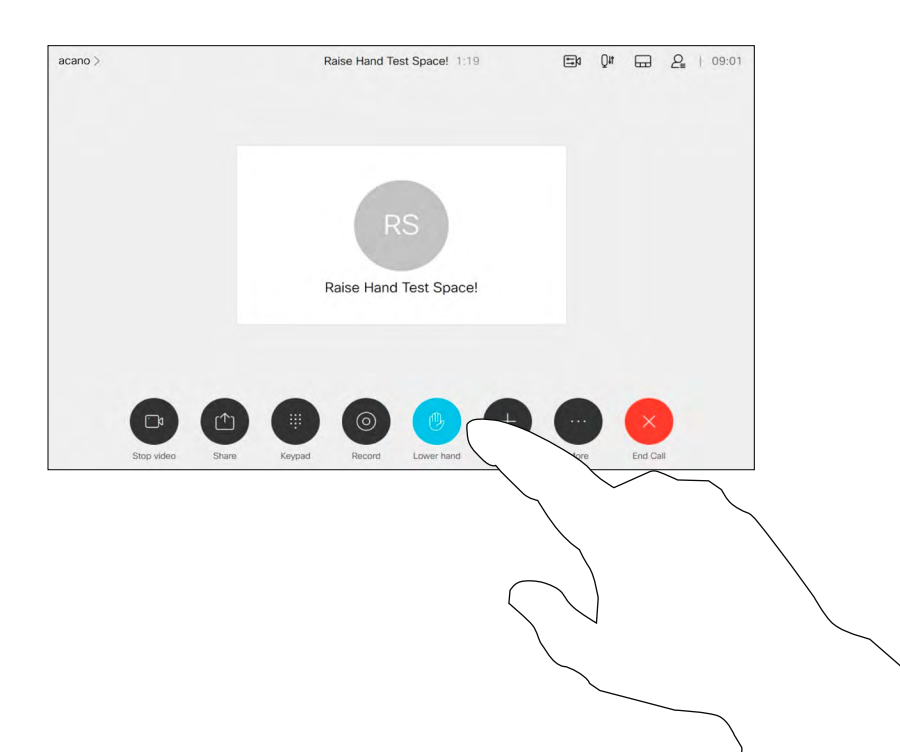

herunternehmen, um die Hand wieder herunterzunehmen. Dadurch wird auch das Symbol aus der Teilnehmerliste neben Ihrem Namen entfernt.

<span id="page-29-0"></span> $\prod^{\circ}$ 

 $\sum_{i=1}^{n}$ 

 $\widehat{O}$ 

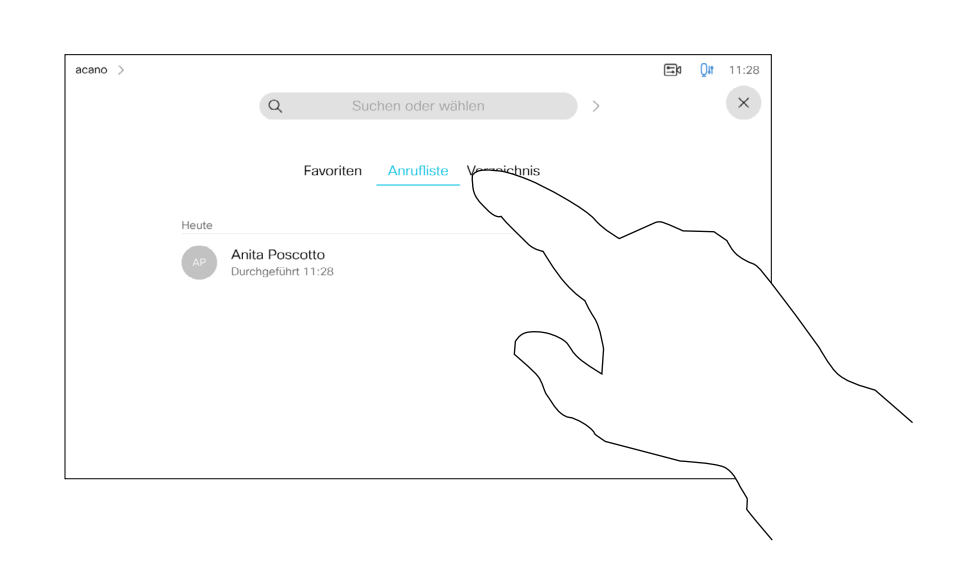

Wenn Sie Fehler bei einem letzten Anruf beheben müssen, können Sie die Anrufdetails in der Liste "Letzte Anrufe" finden.

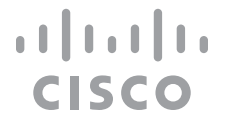

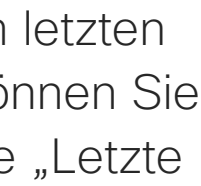

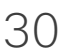

Tippen Sie auf die Anruf-Taste. Tippen Sie auf Letzte Anrufe und blättern Sie sie durch, um den Anruf zu suchen, zu dem Sie Informationen wünschen.

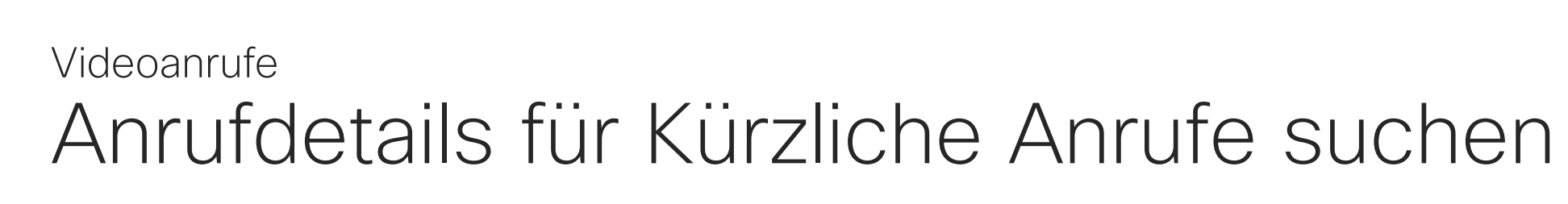

### Allgemeines zu den Anrufdetails

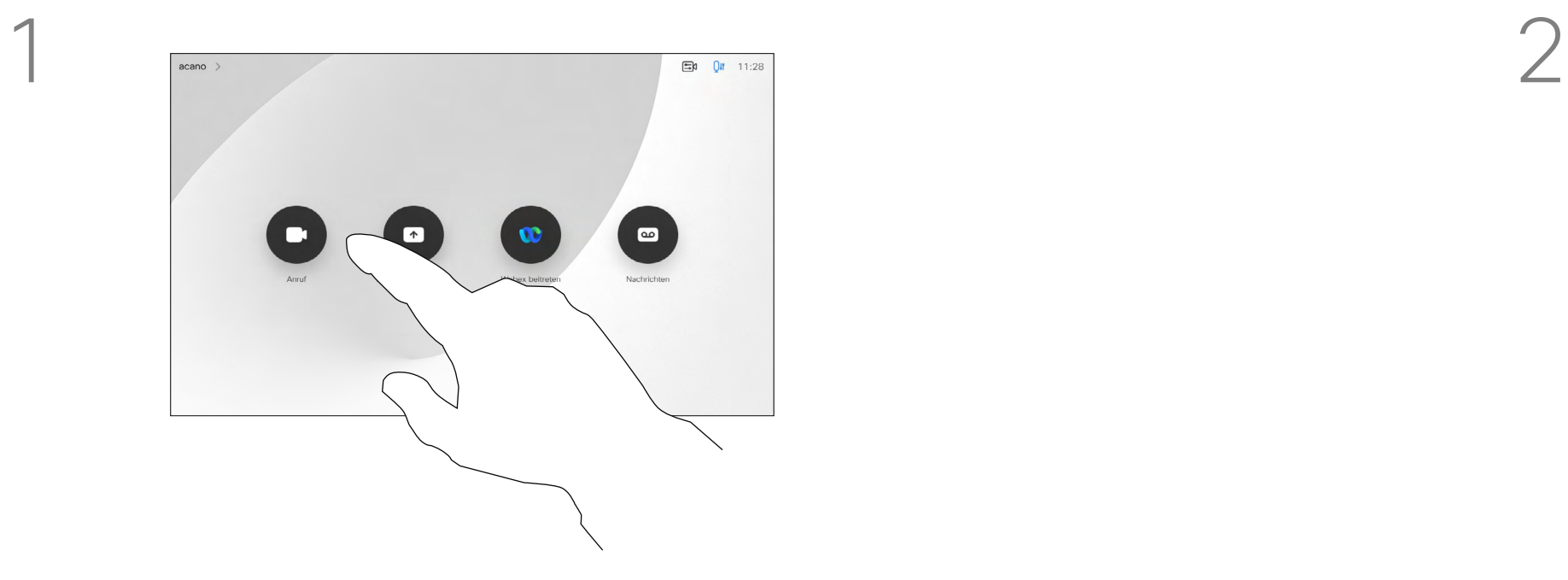

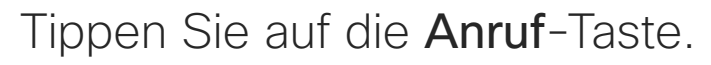

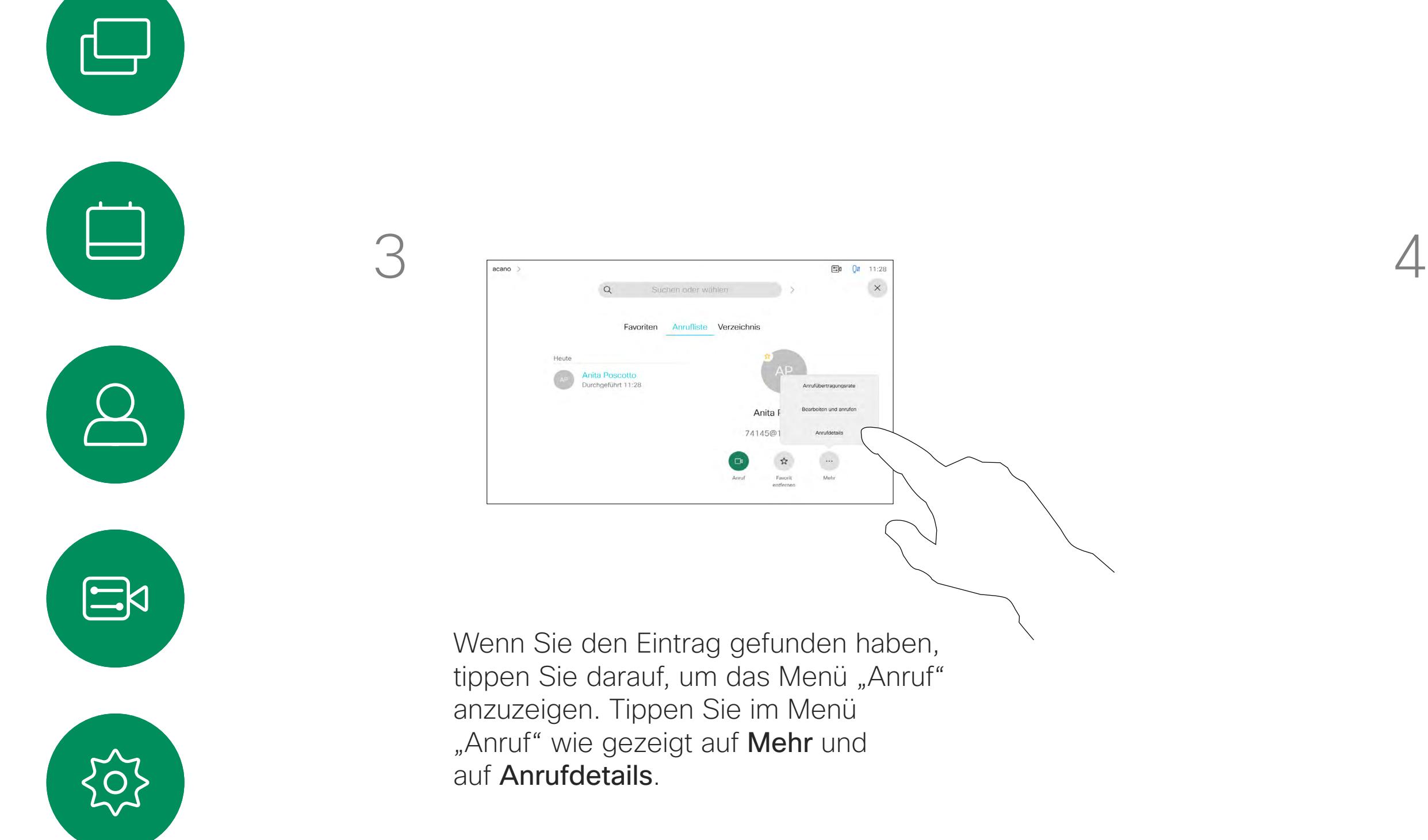

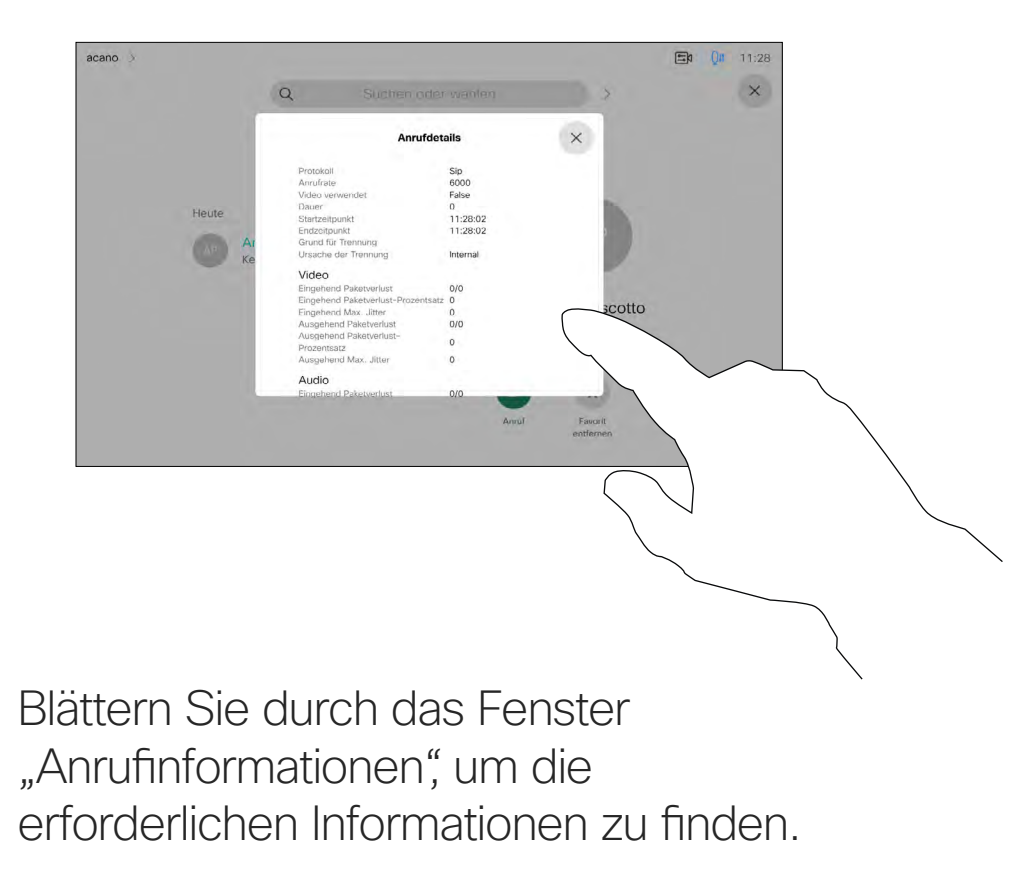

Tippen Sie auf ×, um das Fenster zu schließen.

<span id="page-30-0"></span>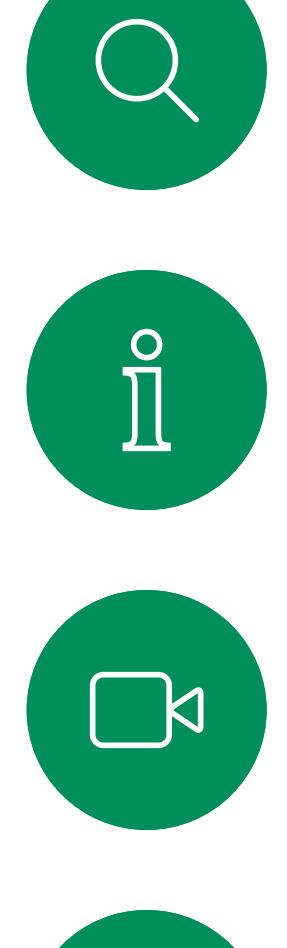

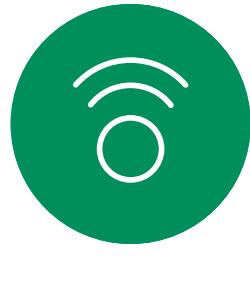

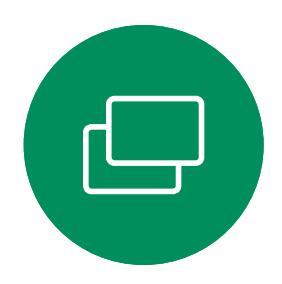

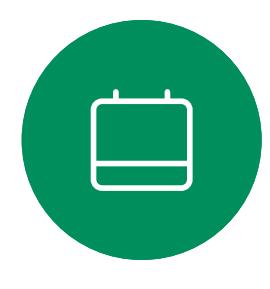

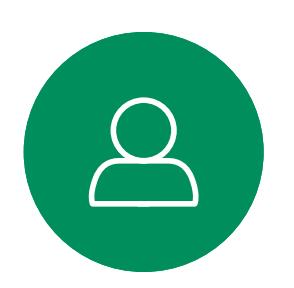

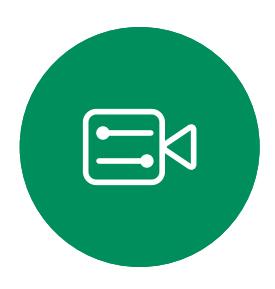

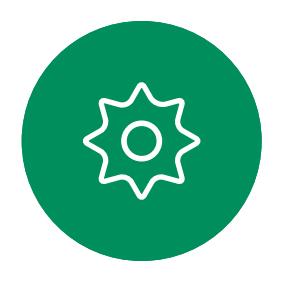

D15465.05 Cisco Webex Devices mit Touch 10 – Benutzerhandbuch SEPTEMBER 2022 9,1 Gesamter Inhalt © 2022 Cisco Webex Devices mit Touch 10 – Benutzerhandbuch SEPTEMBER 2022<br>Gesamter Inhalt © 2022 Cisco Systems, Inc. Alle Rechte vorbehalten 31 September 1988 in 1989 in 1989 in 1989 S

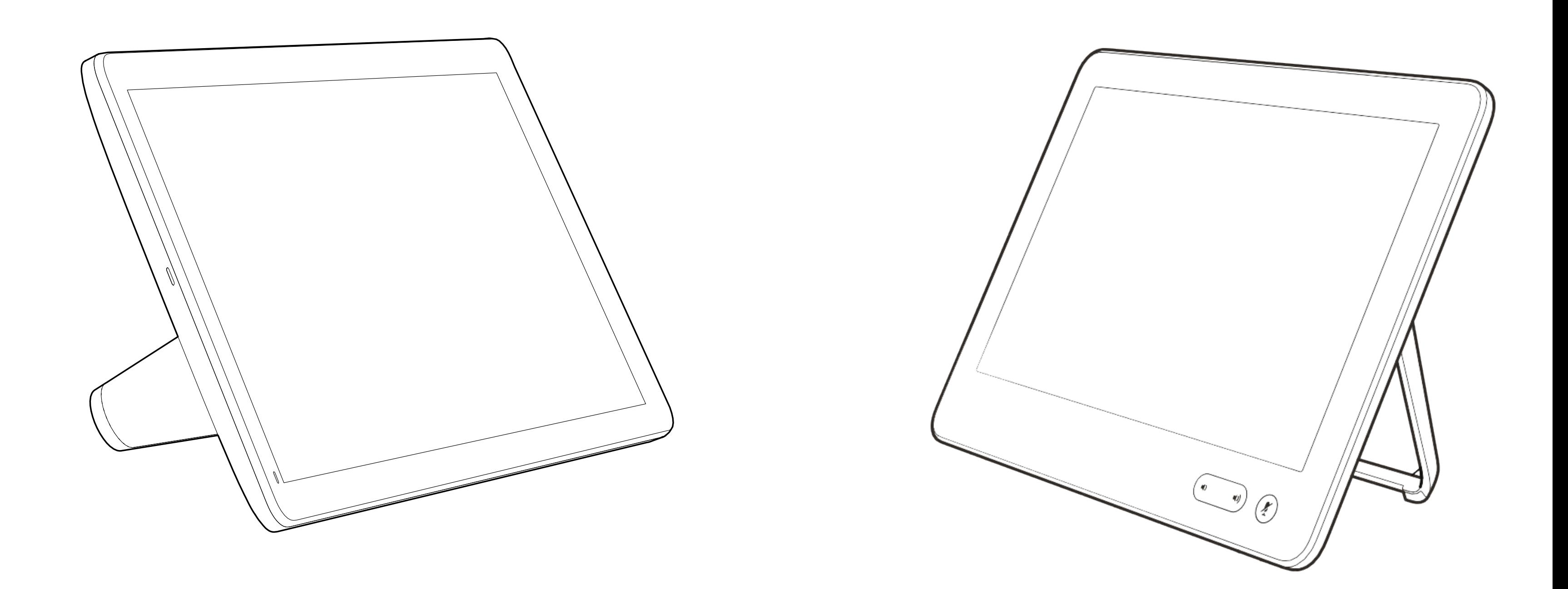

# Intelligent Proximity

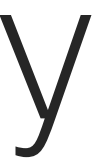

 $\begin{array}{c|c|c|c} \hline \textbf{.} & \textbf{.} & \textbf{.} \\ \hline \textbf{.} & \textbf{.} \\ \hline \textbf{.} & \textbf{.} \end{array}$ 

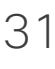

Die Intelligent Proximity-Funktion ermöglicht Ihnen das drahtlose Freigeben von Inhalten von einem Computer auf Ihrem Videogerät.

Sie können auch Ihr eigenes Smartphone, Ihre Tablets oder Ihren PC bzw. MAC verwenden, um Anrufe auf dem Videogerät zu steuern.

#### Beachten Sie Folgendes:

Sie müssen die Cisco Intelligent Proximity-App (kostenlos) aus dem App Store oder von Google Play herunterladen.

Windows oder OS X Benutzer, besuchen die Website [https://proximity.cisco.com/.](https://proximity.cisco.com/)

Ihr Videosupport-Team hat möglicherweise keine, alle oder nur bestimmte Funktionen aktiviert.

Intelligent Proximity verwendet Ultraschall, um Benutzer zu verbinden (weitere Informationen links). Das Mikrofon Ihres Computers, Smartphones oder Tablets darf nicht blockiert sein.

Eine gute Referenz für Informationen sind die Richtlinien von Health Canada unter [http://www.](http://www.hc-sc.gc.ca/ewh-semt/pubs/radiation/safety-code_24-securite/index-eng.php#a2.2.2) [hc-sc.gc.ca/ewh-semt/pubs/radiation/safety](http://www.hc-sc.gc.ca/ewh-semt/pubs/radiation/safety-code_24-securite/index-eng.php#a2.2.2)code 24-securite/index-eng.php#a2.2.2.

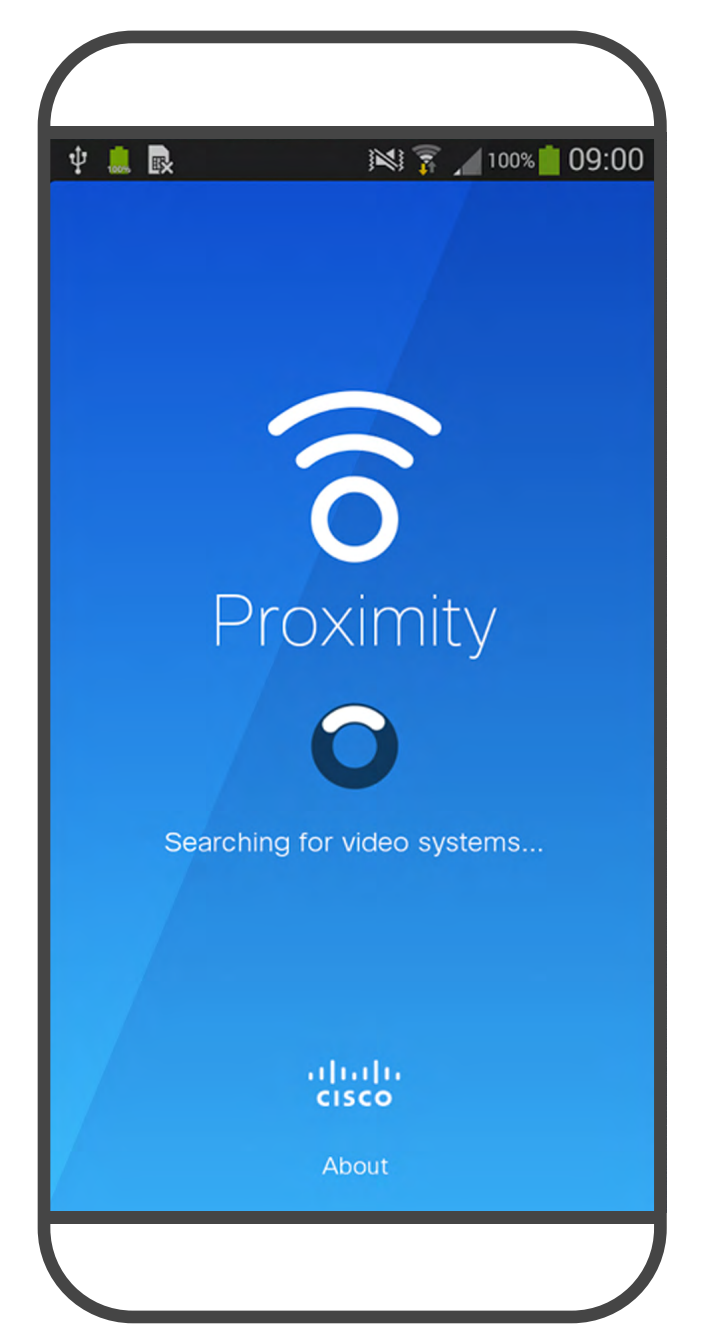

Intelligent Proximity wurde so entwickelt, dass es außerhalb eines Meetingraums nicht funktioniert, wenn die Türen zu diesem Raum geschlossen sind. Sie müssen sich in der Nähe des Videoendpunkts befinden, um die Funktion verwenden zu können.

Wenn es für die Geheimhaltung erforderlich ist, schließen Sie die Meetingraumtüren, um das Mithören in benachbarten Räumen zu verhindern.

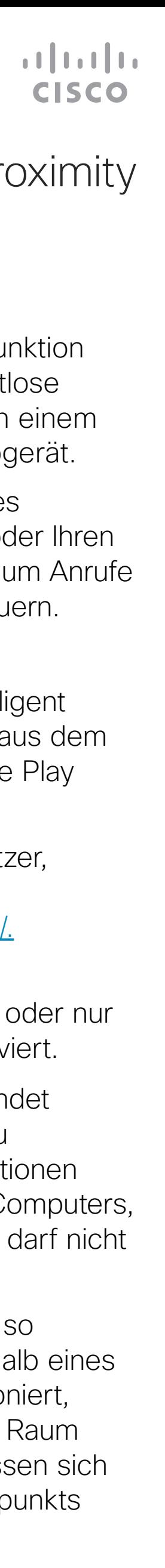

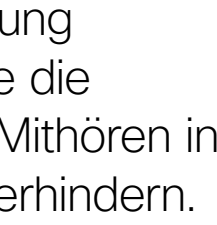

<span id="page-31-0"></span>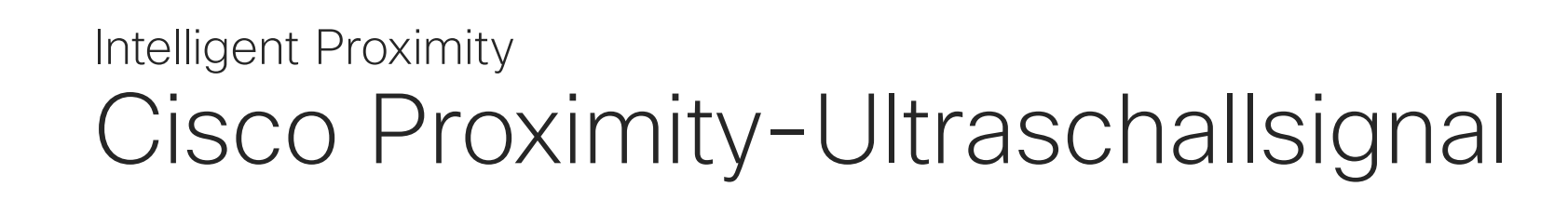

### Allgemeines zu Proximity

Cisco Videogeräte strahlen Ultraschall als Teil der Proximity-Funktion aus. Die meisten Personen sind Ultraschall in vielen Umgebungen praktisch täglich ausgesetzt, beispielsweise industriellen, kommerziellen und privaten Geräten.

Obwohl Ultraschall subjektive Auswirkungen auf einige Personen haben kann, ist es unwahrscheinlich, dass bei Schalldruckpegeln unter 75dB irgendwelche Auswirkungen wahrgenommen werden. Die Richtlinien für Ultraschall-Expositionsgrenzwerte variieren stark je nach Land, jedoch ist 75dB die niedrigste Grenze, die gegenwärtig für das Frequenzband um 20kHz existiert. Dies ist der Bereich, in dem das Cisco Proximity-Signal ausgegeben wird.

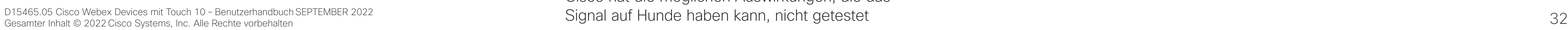

\_ k

 $\widehat{\bigcirc}$ 

لــــا

 $\Box$ 

 $\Xi$ 

 $\{\begin{matrix} 0 \\ 1 \end{matrix}$ 

Bei Cisco Videogeräten für die Verwendung in Gruppen mit integrierten Lautsprechern liegt der Ultraschall-Schalldruckpegel bei einer Entfernung von 50cm oder mehr vom Lautsprecher unter 75dB.

Diese Richtlinien besagen, dass Schalldruckpegel von weniger als 120dB weder dauerhaft noch vorübergehend zu Hörverlusten führen. oder qualifiziert. Aufgrund der begrenzten Pegel wird angenommen, dass das Signal zwar deutlich hörbar, aber für Hunde nicht störend ist.

Die Wirkung von Schall ist jedoch auch pegelabhängig, und der Pegelbereich des Gehörs eines Hundes unterscheidet sich nicht wesentlich von dem eines Menschen. Die Hörschwelle von Hunden bei 20kHz liegt u. U. bei nur 0 –10dB, ähnlich der Schwellenwerts eines menschlichen Ohres in seinem empfindlichsten Frequenzbereich.

In den meisten praktischen Fällen wird der Pegel aufgrund der Lautsprecherausrichtung, der Entfernungsdämpfung und der hohen Frequenzabsorption in typischen Räumen am Ohr des Benutzers viel niedriger wahrgenommen als diese maximalen Pegel. Die Pegel variieren ausgehend davon, was für den hörbaren Ton typisch als Hintergrund-/Umgebungsgeräuschpegel in Besprechungsräumen wahrgenommen wird, bis zu sogenannten Gesprächspegeln in normaler Sprache. denen wir diese Funktion in unseren Produkten eingesetzt haben, durch die Signale gestört wurden. Die Frage der Ultraschall-Wirkung bei Hunden ist jedoch gerechtfertigt, da Geräte zur Abwehr von Hunden existieren, die Ultraschall verwenden. Diese Geräte erzeugen typischerweise ein Unbehagen, jedoch keinen schädlichen Ultraschall. Cisco hat keinen Einblick in die Konzeption von Geräten zur Abwehr von Hunden, aber beim Lesen der Spezifikationen solcher Geräte zeigt sich typischerweise, dass die Expositionsniveaus in der Regel 100dB und mehr betragen.

Cisco hat die möglichen Auswirkungen, die das

Es wird daher als sicher für Menschen erachtet, die kontinuierlich dem Proximity-Signal ausgesetzt sind. Die meisten Benutzer werden das Vorhandensein des Signals nicht bewusst bemerken und somit auch nicht davon beeinträchtigt werden. Einige Personen mit besonders genauem Hochfrequenzhören können dies jedoch hören, am ehesten direkt vor und in der Nähe des Lautsprechers. Es ist offensichtlich, dass Tiere wie Hunde das Proximity-Signal hören, da die Reichweite ihres Frequenzbereichs beim Hören sehr weit geht. Bei Lösungen mit Cisco Videocodecs mit Lautsprechersystemen von Drittanbietern können Cisco-Geräte den Schalldruckpegel des Ultraschalls nicht steuern. In den meisten Fällen führen die erforderliche Lautsprecherempfindlichkeit und der Frequenzgang zu Pegeln unterhalb der 75dB-Grenze. Wenn jedoch eine übermäßige externe Verstärkung angewendet wird oder das Lautsprechersystem eine verstärkte Hochfrequenzantwort aufweist, können Pegel oberhalb der Grenze erzeugt werden.

Ein Hund in einem Büro oder in einem Besprechungsraum wird Ultraschall in einer Höhe ausgesetzt, die mit einem normalen Hintergrundgeräusch oder höchstens mit Pegeln eines Gesprächs vergleichbar ist. Es gibt keine Berichte darüber, dass Tiere in den Jahren, in

<span id="page-32-0"></span>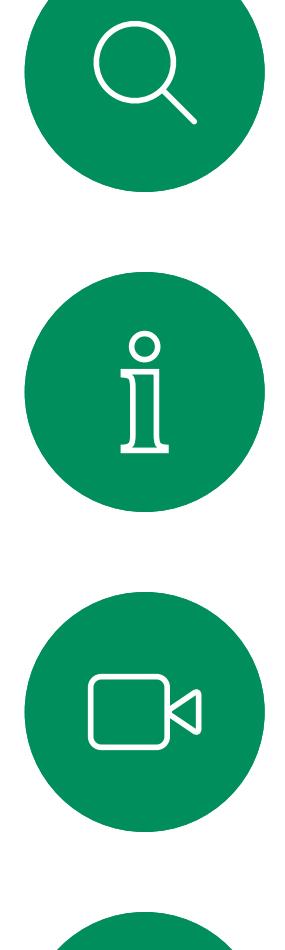

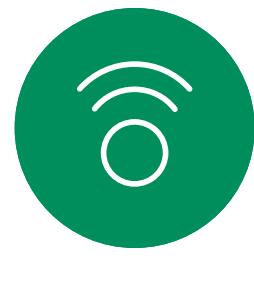

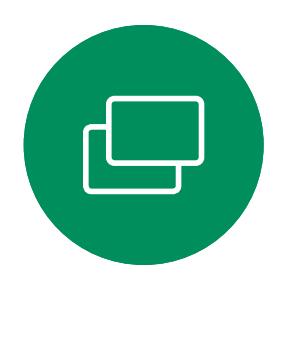

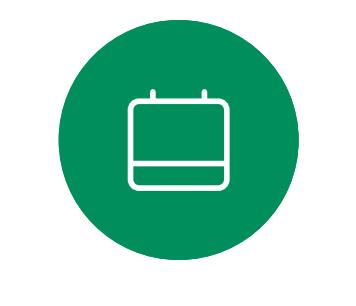

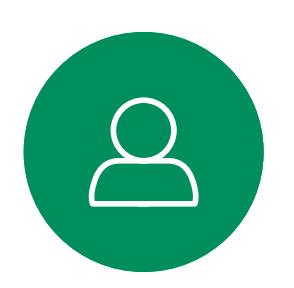

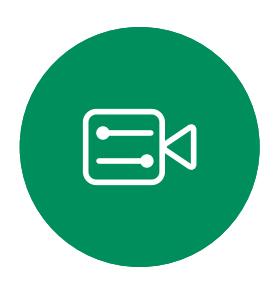

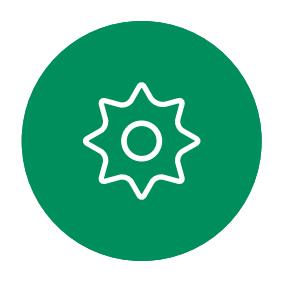

D15465.05 Cisco Webex Devices mit Touch 10 – Benutzerhandbuch SEPTEMBER 2022 93 Gesamter Inhalt © 2022 Cisco Webex Devices mit Touch 10 – Benutzerhandbuch SEPTEMBER 2022<br>Gesamter Inhalt © 2022 Cisco Systems, Inc. Alle Rechte vorbehalten 33 September 1988 (September 1988) in 1989

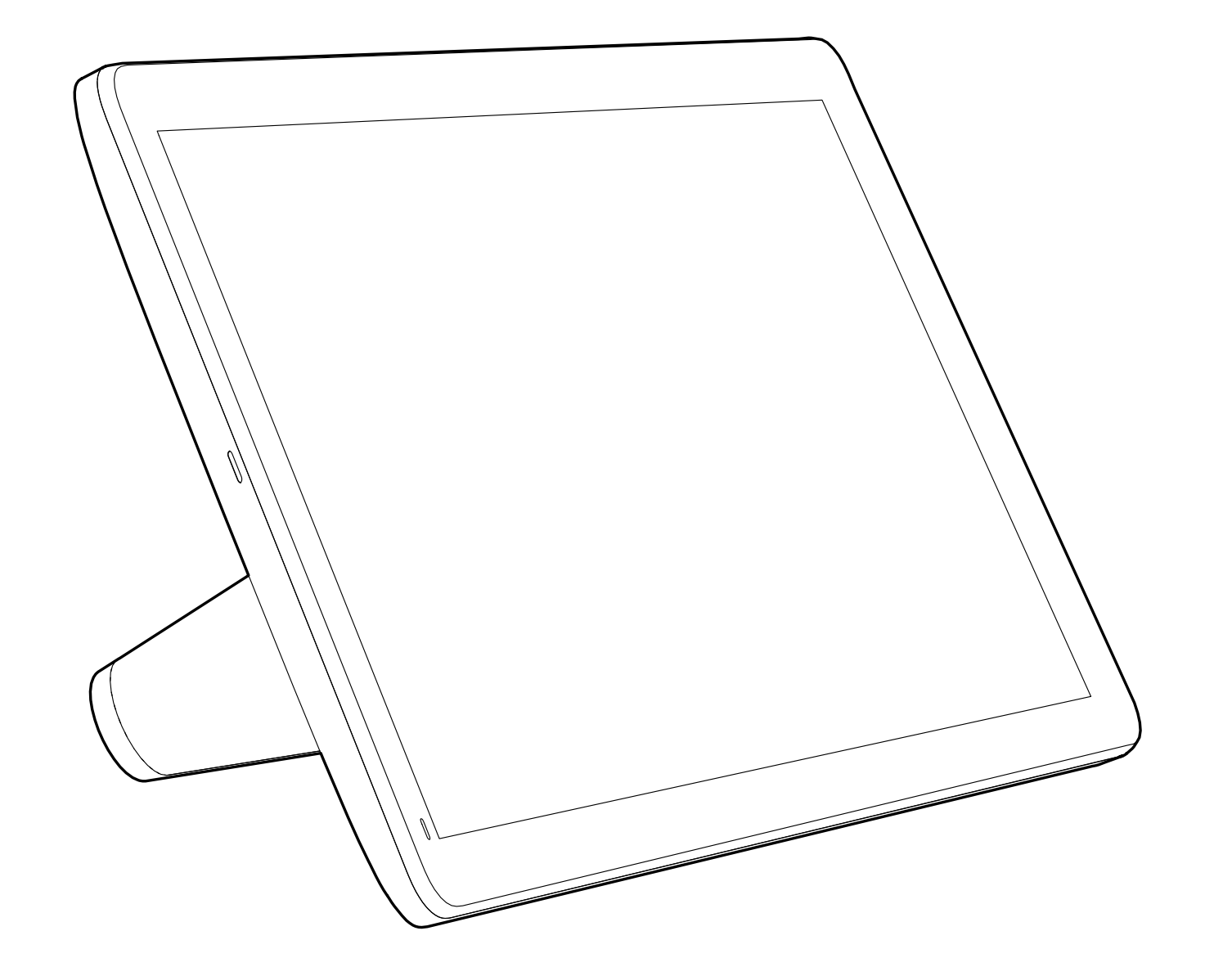

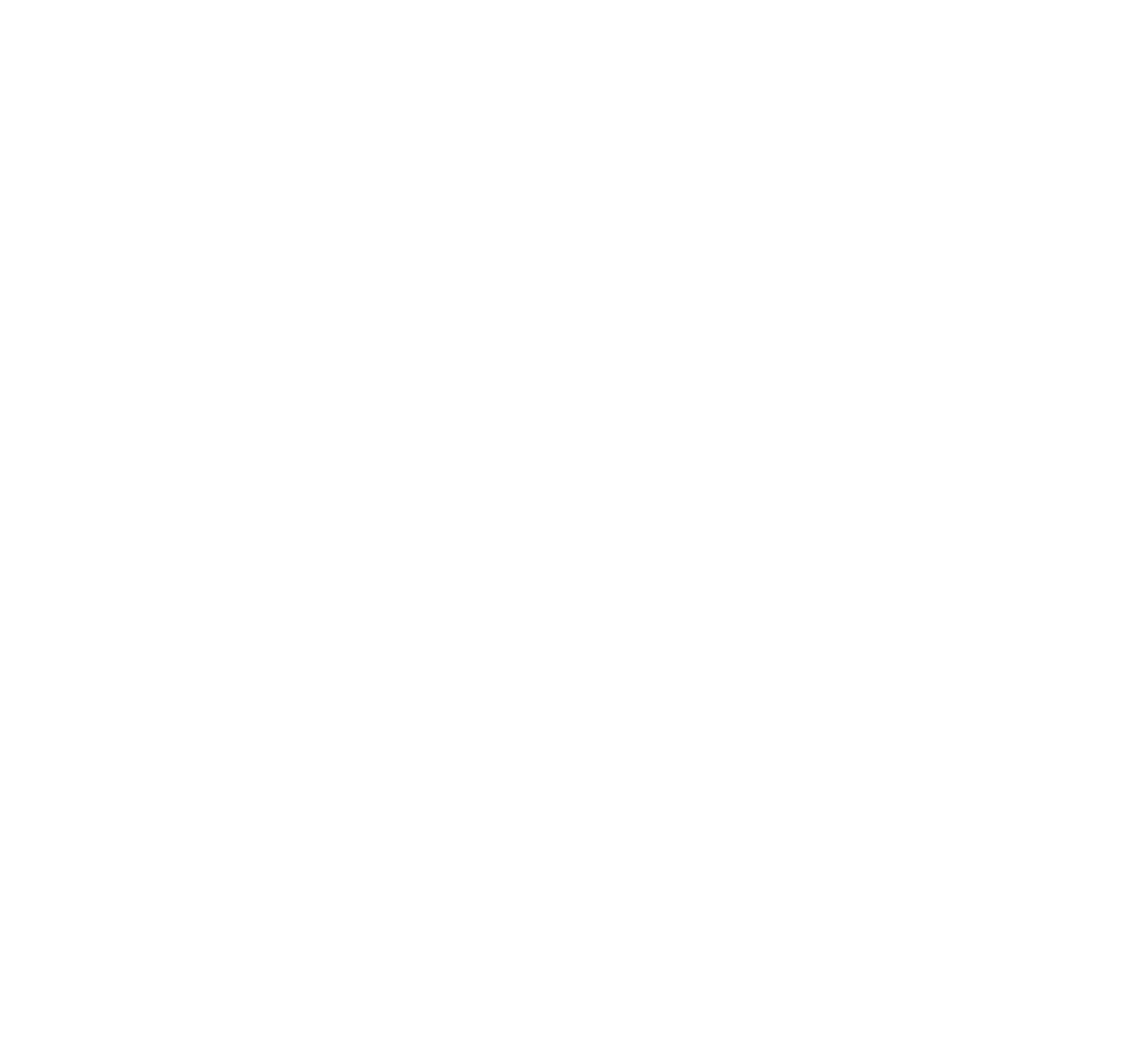

# Inhalte teilen

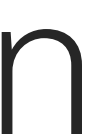

 $\begin{array}{c|c|c|c} \hline \cdots & \cdots & \cdots \\ \hline \text{CISCO} & & \end{array}$ 

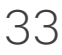

305

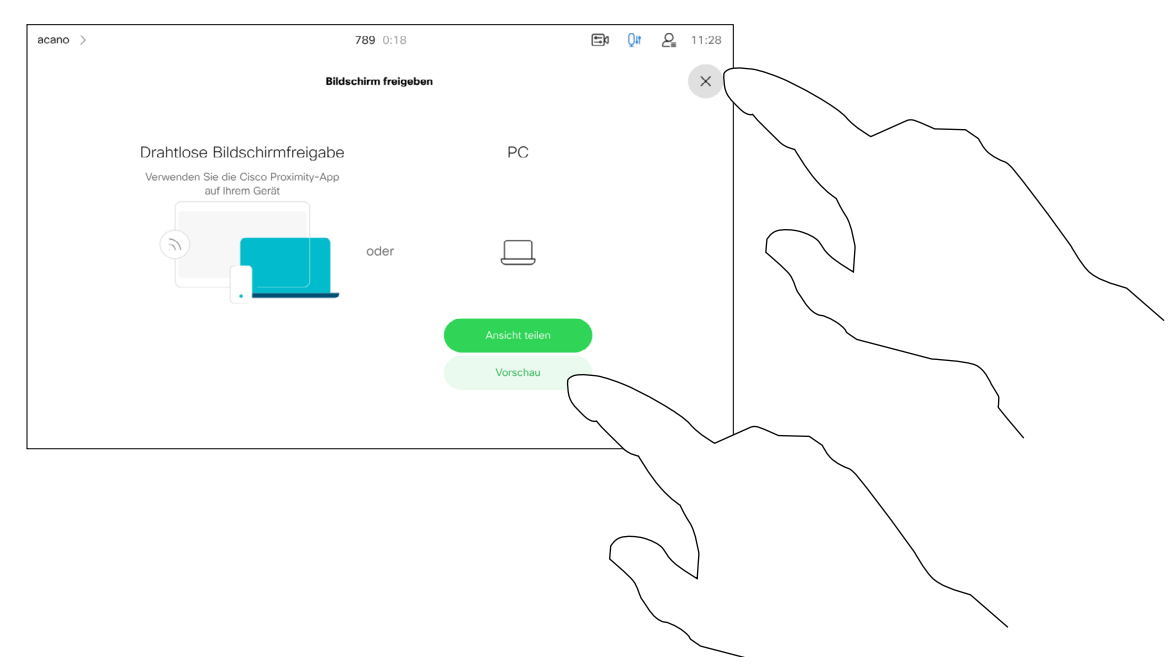

Ihr Videogerät unterstützt Präsentationen in einem Videoanruf.

Wenn Intelligent Proximity für Ihr Quellgerät aktiviert wurde, führen Sie die Kopplung mit dem Videogerät durch. Danach können Sie Inhalte für andere Teilnehmer drahtlos freigeben.

Beachten Sie, dass Sie das Layout des Bildschirms während Präsentationen ändern können (siehe nächste Seiten).

Hinweis: Möglicherweise ist Ihr Gerät dafür konfiguriert, HDCPgeschützte Inhalte über einen der Videoeingabeanschlüsse Ihres Videogeräts freizugeben. So können Sie Videos über Google ChromeCast, AppleTV oder einen HD-TV-Decoder ansehen.

Diese Funktion steht nur außerhalb von Anrufen zur Verfügung.

Wenn Sie versuchen, Inhalte über diesen bestimmten Videoanschluss während eines Anrufs freizugeben, kann die Freigabe von Inhalten nicht durchgeführt werden. Stattdessen wird der Teil des Bildschirms, in dem die Inhaltsfreigabe normalerweise stattfindet, schwarz, um dem HDCP-System zu entsprechen.

Tippen Sie auf Vorschau, um den freizugebenden Inhalt nur auf Ihrem Gerät anzuzeigen. Dies wird nicht für die Remote-Teilnehmer freigegeben.

> Dies gilt für alle Inhalte, die Sie während eines Anrufs über diesen Eingabeanschluss—freigeben möchten, unabhängig davon, ob die Inhalte HDCP-geschützt sind oder nicht.

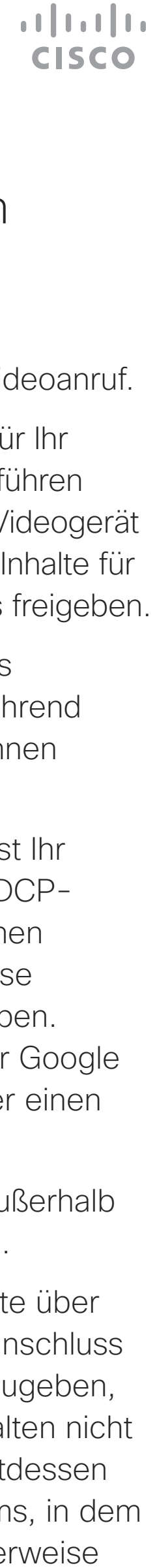

### Allgemeines zum Teilen von Inhalten

4

<span id="page-33-0"></span>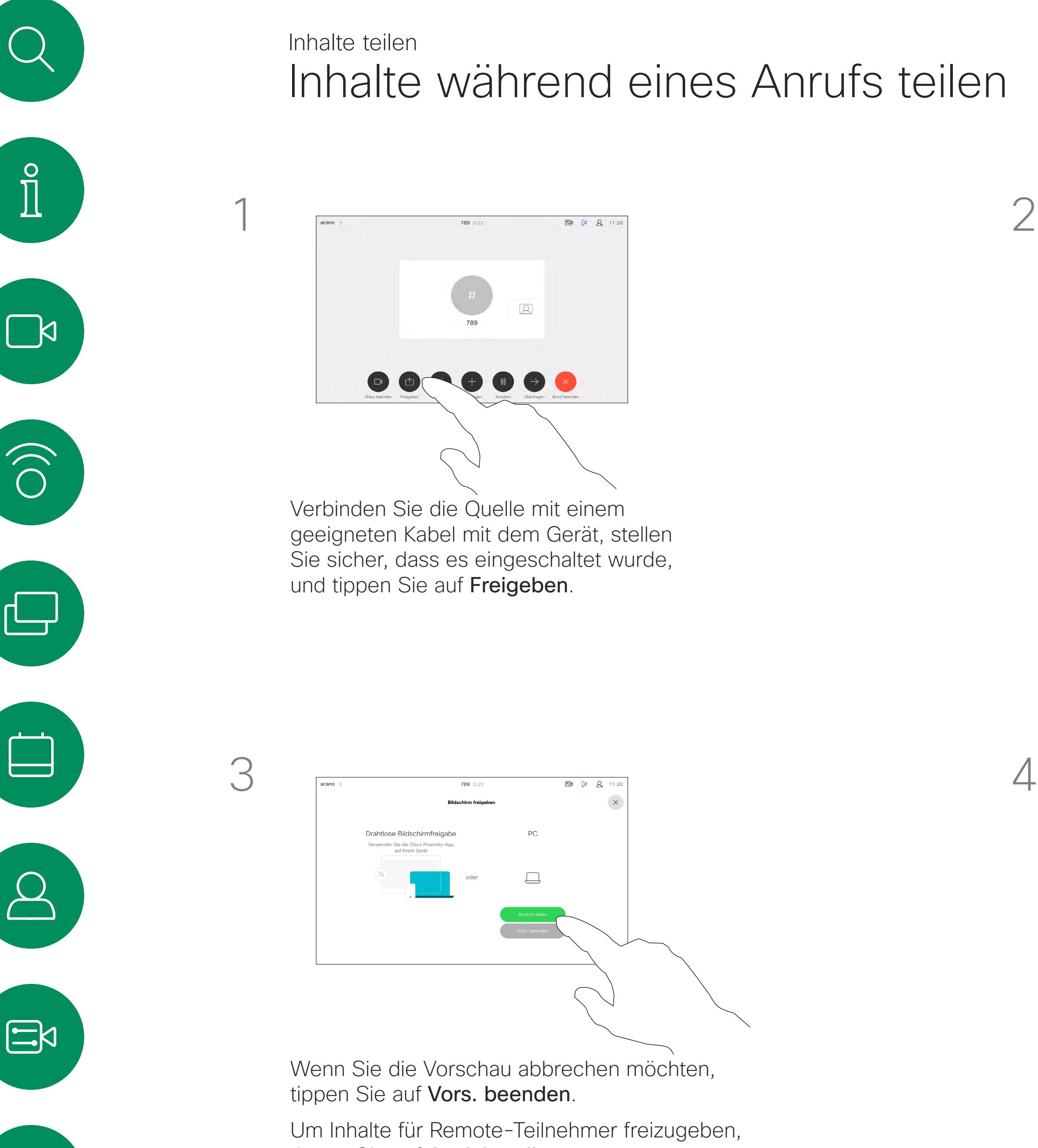

tippen Sie auf Ansicht teilen.

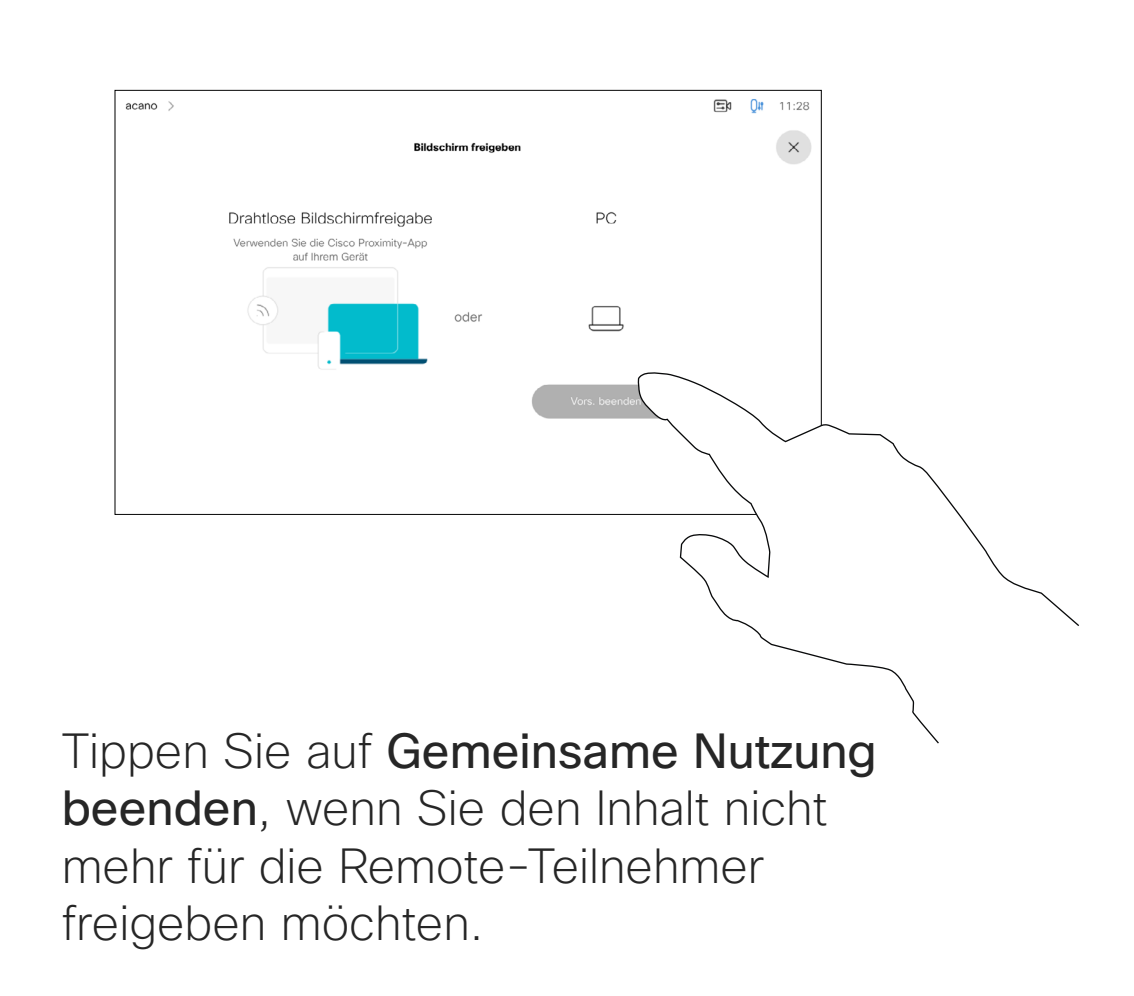

Tippen Sie wie abgebildet auf das X in der oberen rechten Ecke, um zur vorherigen Anzeige zurückzukehren.

Sie können Ihr Gerät auch bei lokalen Meetings verwenden, um Inhalte außerhalb von Anrufen zu präsentieren und freizugeben.

Tipp! Geräte mit mehreren Bildschirmen können so viele unabhängige Präsentationen anzeigen, wie Bildschirme verfügbar sind. Dies ist nur für externe Anrufe möglich.

Wenn für das Quellgerät Intelligent Proximity konfiguriert ist, aktivieren Sie einfach die Proxymity-Option auf dem Gerät. Koppeln Sie das Quellgerät mit dem Videogerät. Danach können Sie Inhalte freigeben.

Verbinden Sie das Quellgerät mit einem geeigneten Kabel mit dem Videogerät, stellen Sie sicher, dass es eingeschaltet wurde, und tippen Sie auf Freigeben.

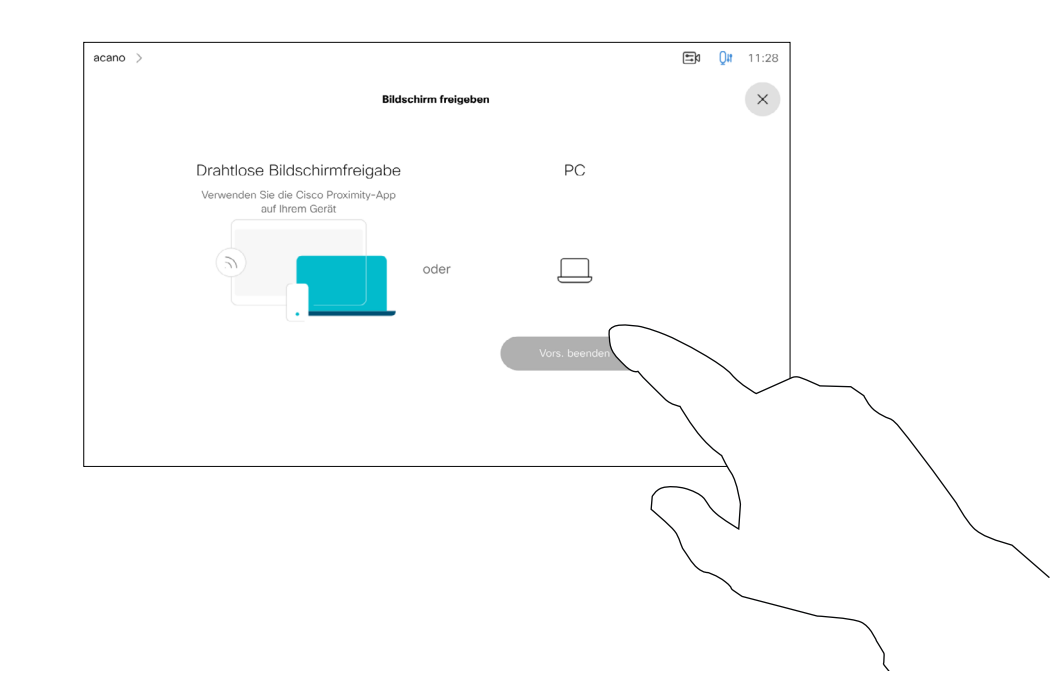

Hinweis: Wir empfehlen, dass die erste zu verbindende Präsentation drahtlos verbunden wird. Anschließend können kabelgebundene Verbindungen folgen. Wenn Sie die Reihenfolge umkehren, kann es passieren, dass die erste Verbindung getrennt wird.

Tippen Sie auf Freigeben, um den Inhalt auf den Bildschirmen Ihres Videogeräts anzuzeigen.

> HDCP: Ihr Gerät wurde möglicherweise so konfiguriert, dass einer der Videoeingangsanschlüsse Ihres Geräts HDCP-geschützte Inhalte freigibt, so dass Sie Videos über Google ChromeCast, AppleTV oder einen HD-TV-Decoder ansehen können. Weitere Informationen hierzu finden Sie auf der vorherigen Seite.

**CISCO** 

# Inhalte außerhalb eines Anrufs teilen Inhalte teilen

### Teilen lokaler Inhalte

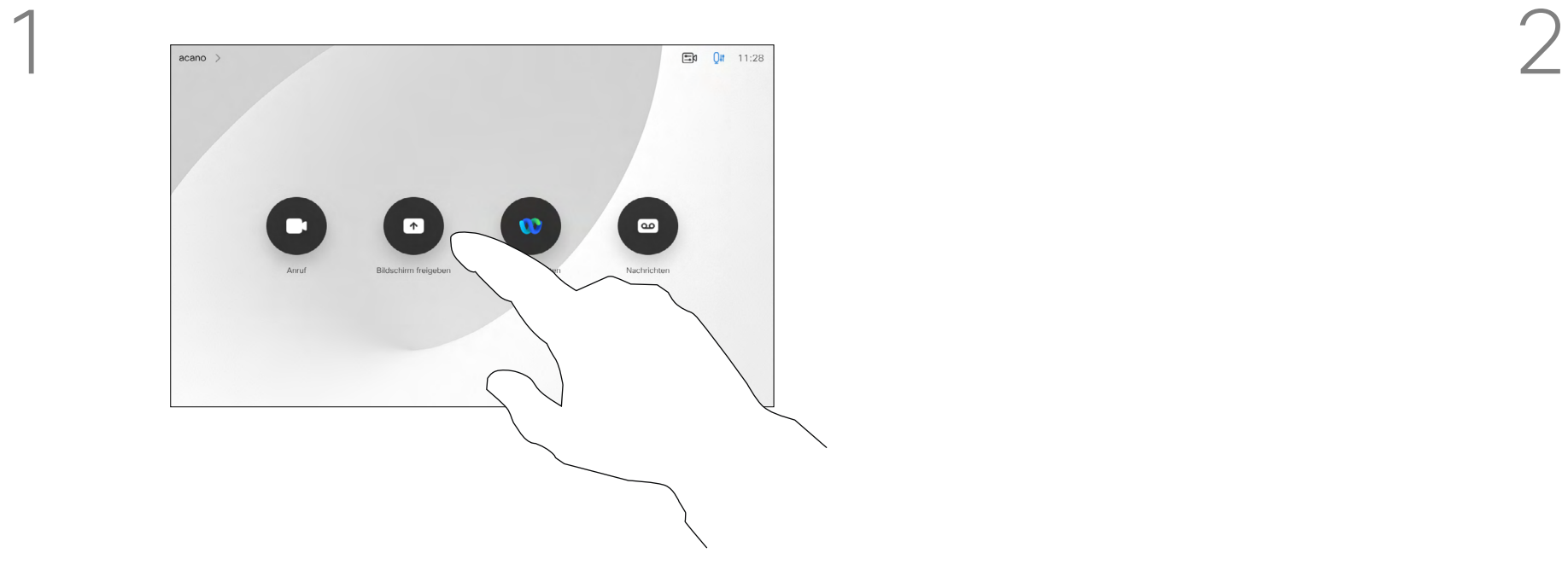

3

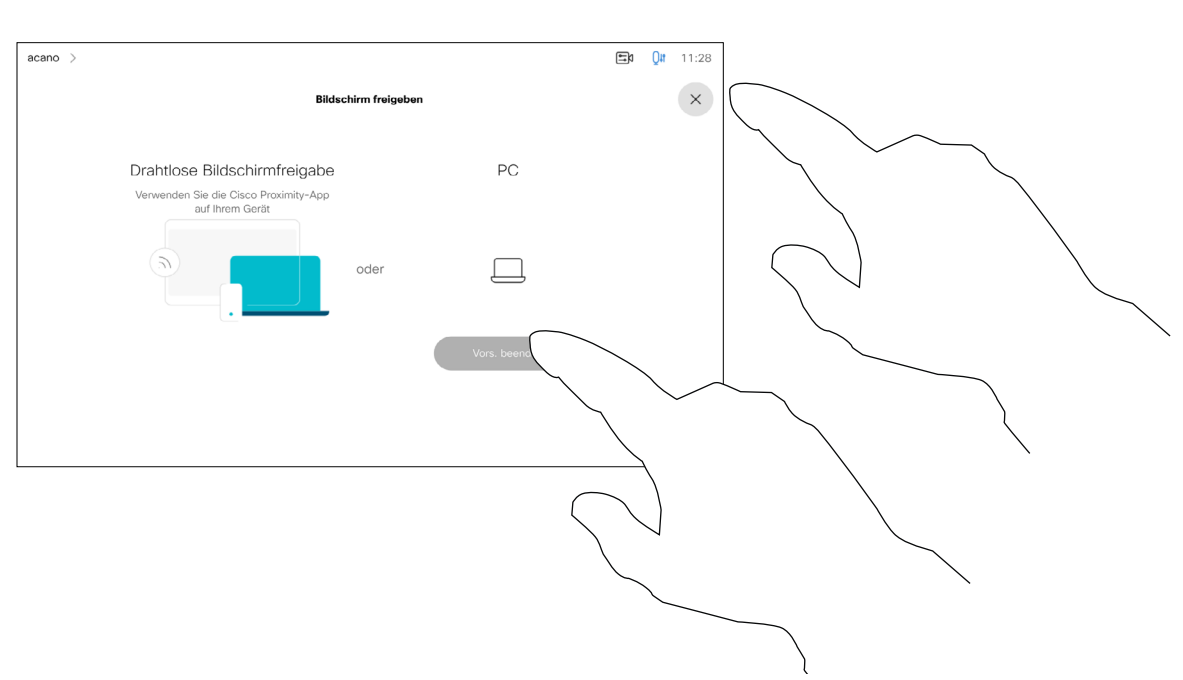

Tippen Sie auf Gemeinsame Nutzung beenden, um die Sitzung zu beenden.

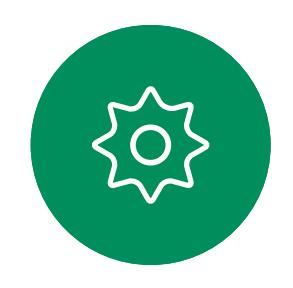

<span id="page-34-0"></span> $\prod^{\circ}$ 

 $\Box$ 

 $\widehat{O}$ 

 $\Box$ 

 $\Delta$ 

 $\Xi$ 

Tippen Sie wie abgebildet auf das X in der oberen rechten Ecke, um zur vorherigen Anzeige zurückzukehren.

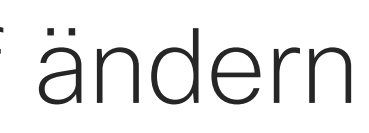

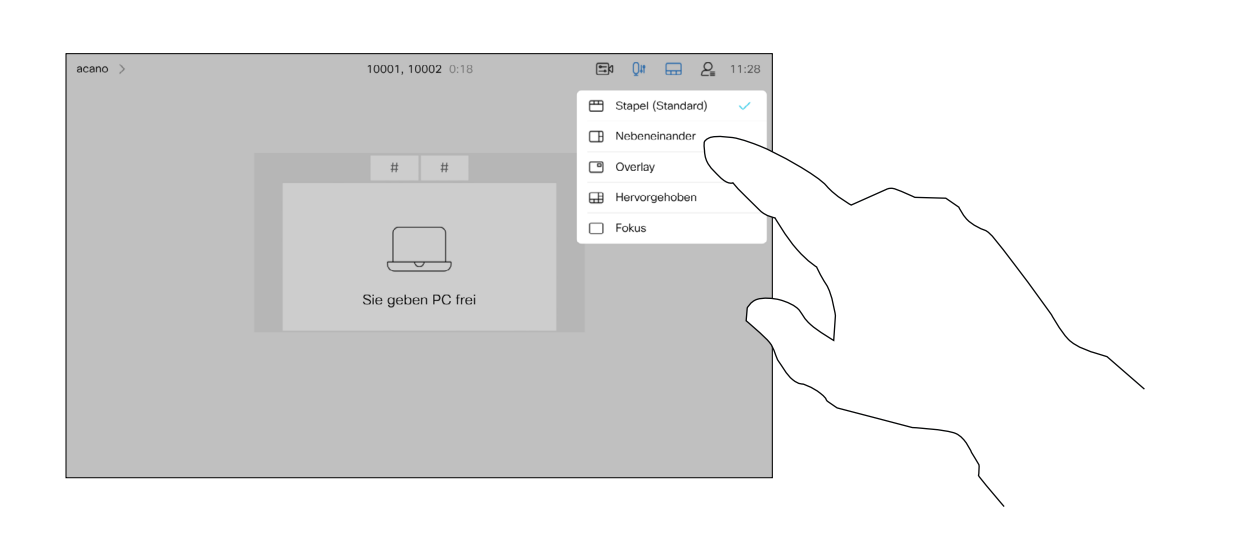

Sie können das Layout des Bildschirms während einer Präsentation ändern. Typische Optionen sind das Anzeigen oder Ausblenden des Präsentators sowie die Anzeige des Präsentators als Bild-im-Bild (PiP) oder als Bild außerhalb des Bilds (PoP).

Tippen Sie wie abgebildet auf das Layout-Symbol.

Die auf Ihrem Gerät verfügbaren Layoutoptionen sind möglicherweise nicht mit den gezeigten Optionen identisch, aber Sie können immer zwischen den angezeigten Layouts auswählen.

**CISCO** 

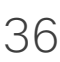

<span id="page-35-0"></span>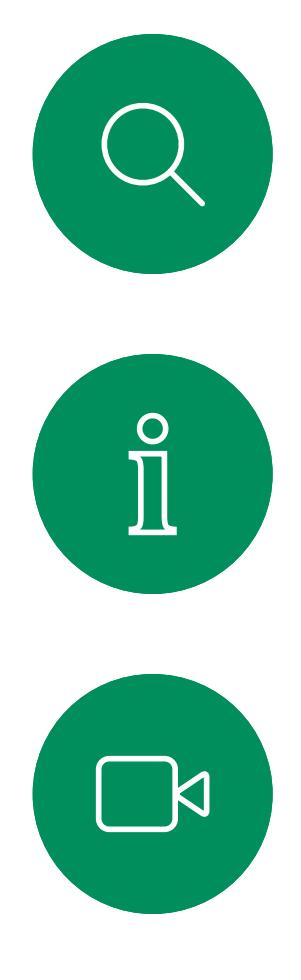

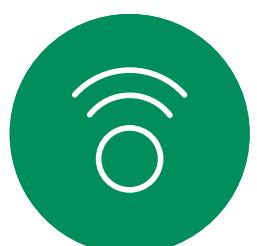

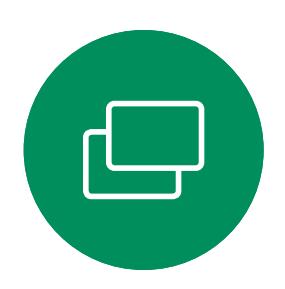

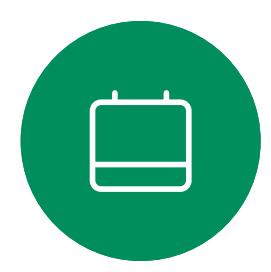

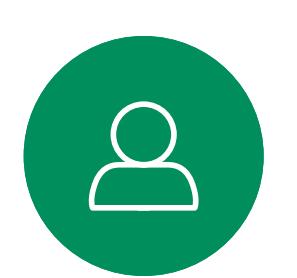

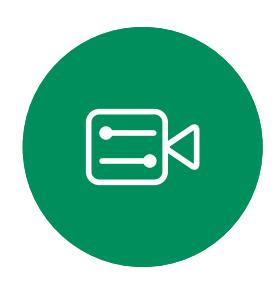

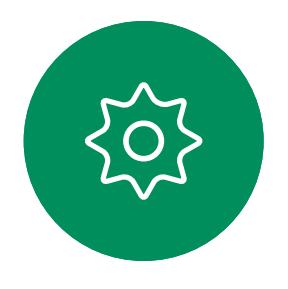

# Präsentationslayout in einem Anruf ändern Inhalte teilen

## Allgemeines zum Präsentationslayout

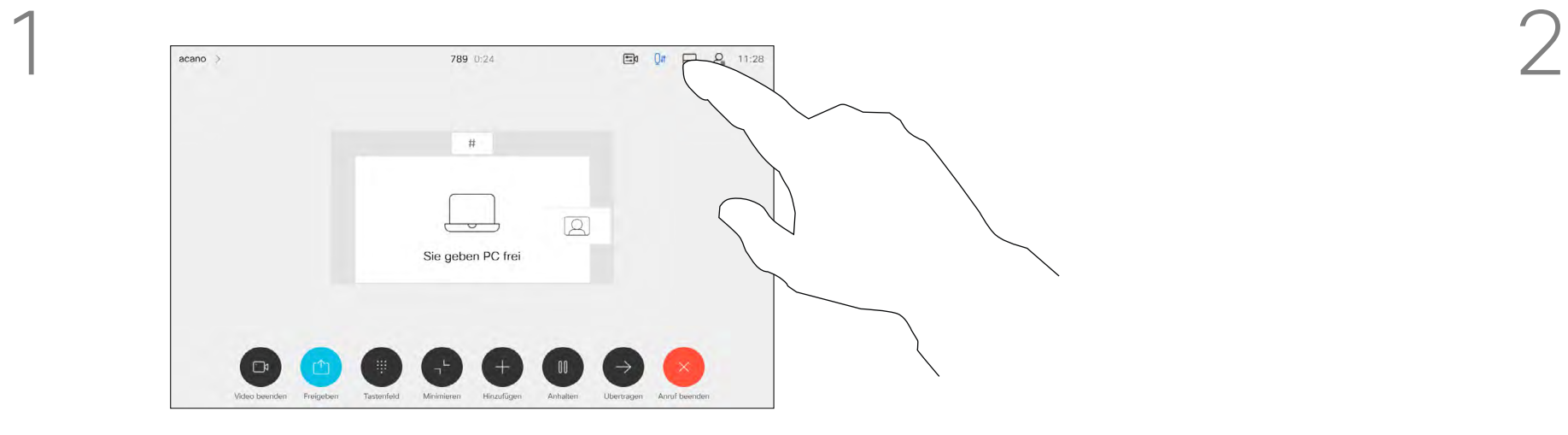

Tippen Sie auf das Layout, das Sie verwenden möchten. Tippen Sie auf eine beliebige Stelle außerhalb des Layout-Menüs, wenn Sie fertig sind.

<span id="page-36-0"></span>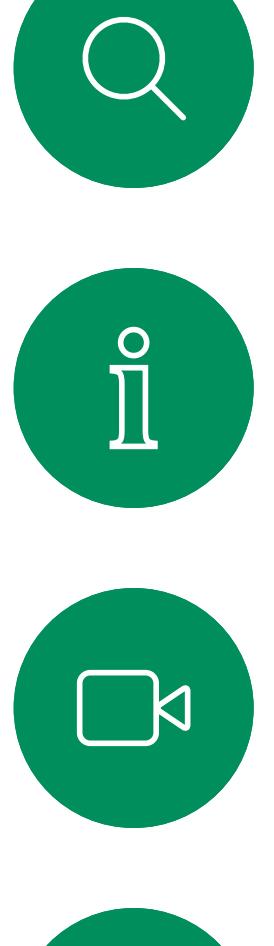

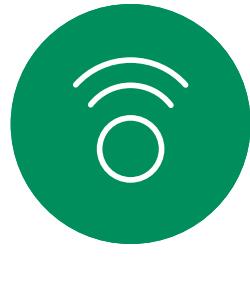

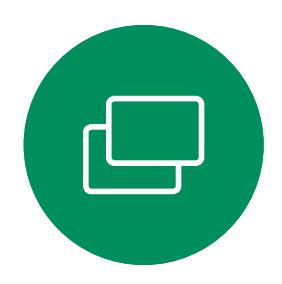

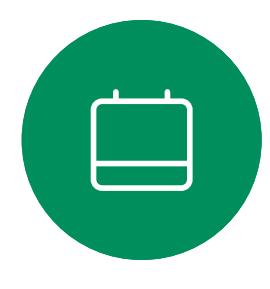

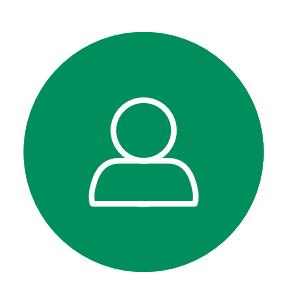

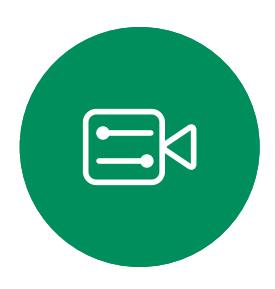

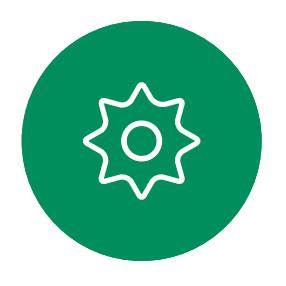

D15465.05 Cisco Webex Devices mit Touch 10 – Benutzerhandbuch SEPTEMBER 2022 DT5465.05 CISCO Webex Devices mit Touch TU – Benutzernandbuch SEPTEMBER 2022<br>Gesamter Inhalt © 2022 Cisco Systems, Inc. Alle Rechte vorbehalten 37

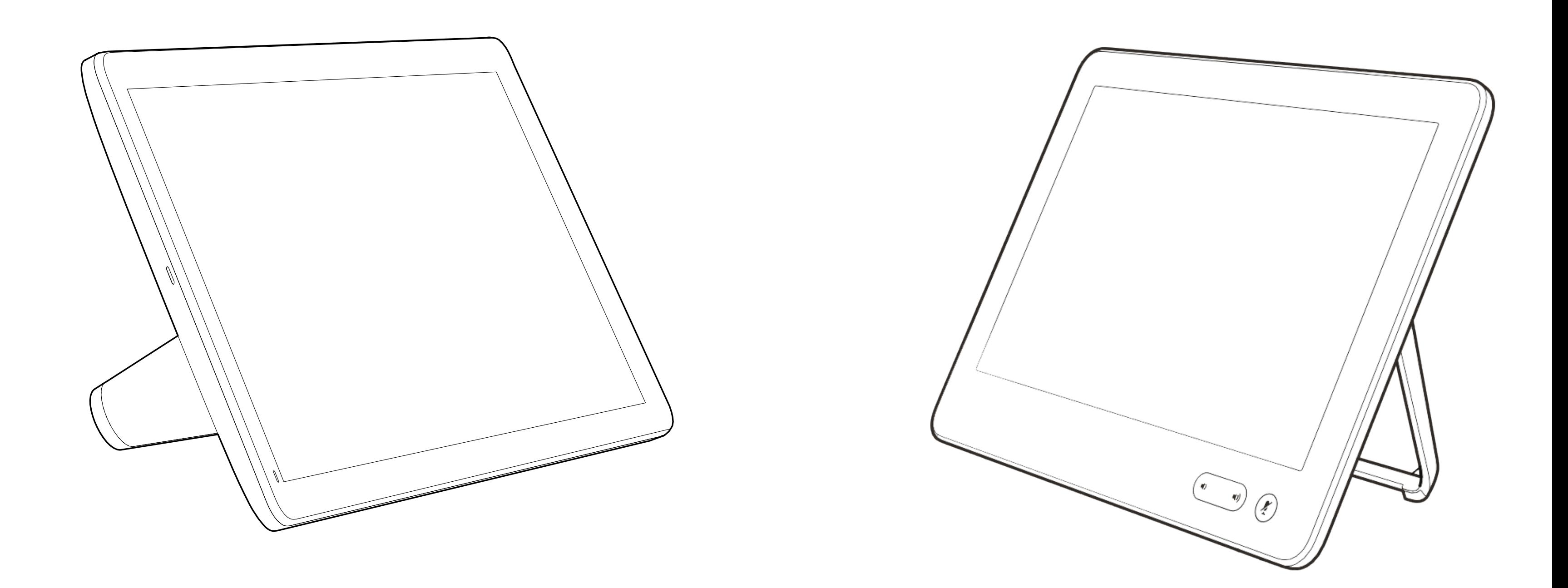

# Angesetzte Meetings

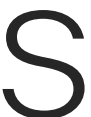

 $\begin{array}{c|c|c|c} \hline \textbf{.} & \textbf{.} & \textbf{.} \\ \hline \textbf{.} & \textbf{.} \\ \textbf{.} & \textbf{.} \end{array}$ 

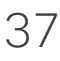

<span id="page-37-0"></span>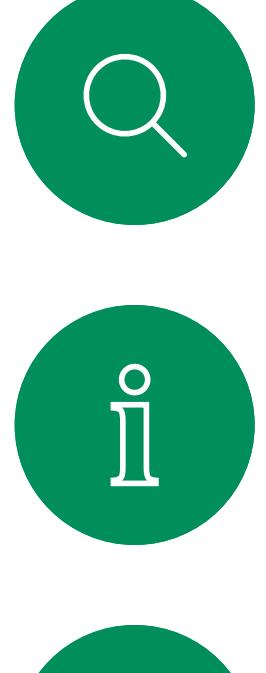

# $\sum_{i=1}^{n}$

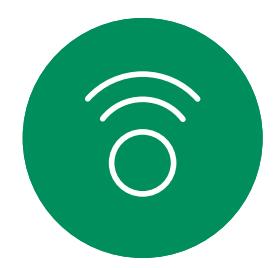

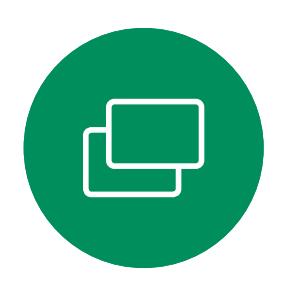

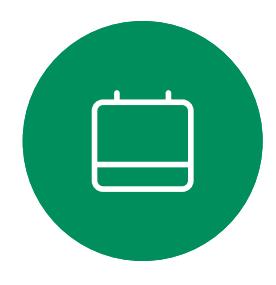

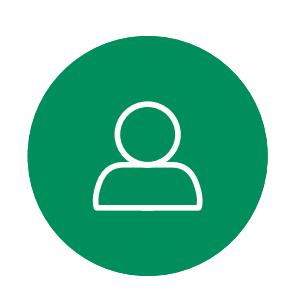

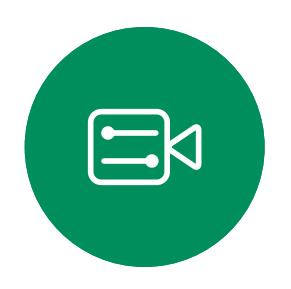

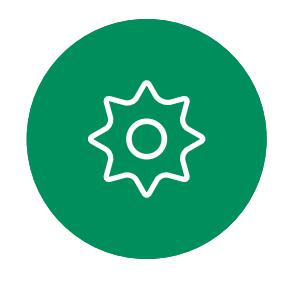

Tippen Sie auf Beitreten, um an der Konferenz teilzunehmen.

Ihr Videogerät ist möglicherweise mit einem Verwaltungssystem verbunden, über das Video-Meetings angesetzt werden können. Alle geplanten Meetings werden dann wie links abgebildet angezeigt.

Wenn das Meeting beginnt, werden Sie aufgefordert, dem Meeting beizutreten. Tippen Sie auf Beitreten.

Sie können auch an dem Meeting teilnehmen, wenn es bereits begonnen hat.

Wenn ein angesetztes Meeting auf dem Gerätebildschirm angezeigt wird, wird das Gerät aus dem Standby-Modus aktiviert.

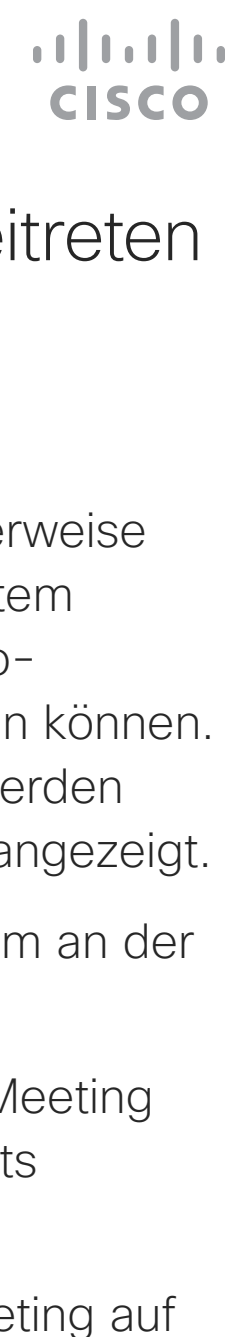

## Einem angesetzten Meeting beitreten Angesetzte Meetings

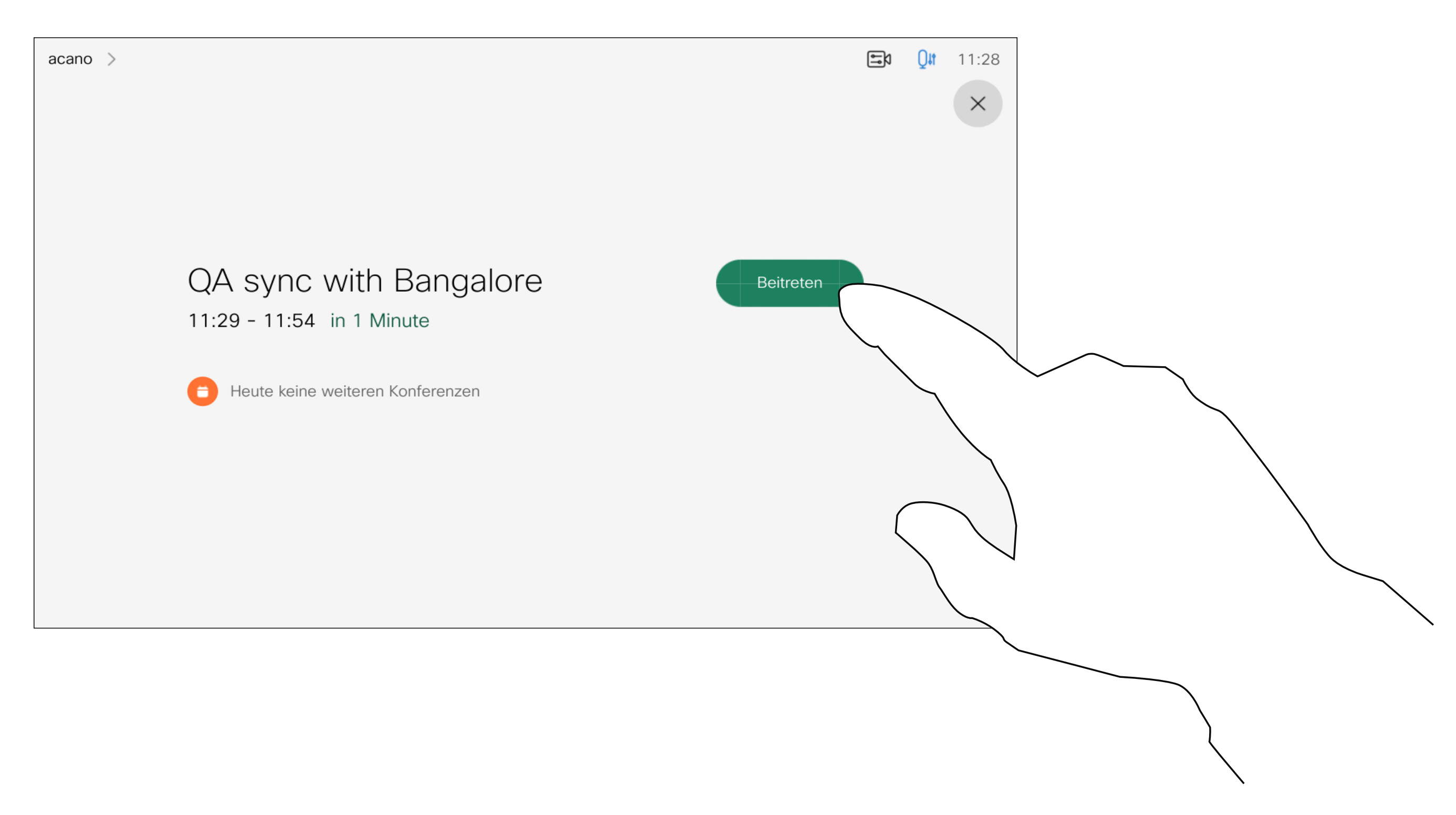

### Einem Meeting beitreten

<span id="page-38-0"></span>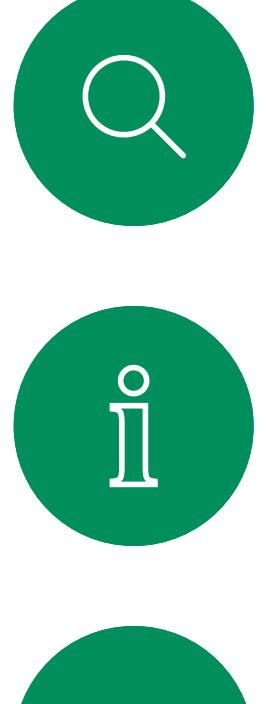

# $\boxed{\mathbf{r}}$

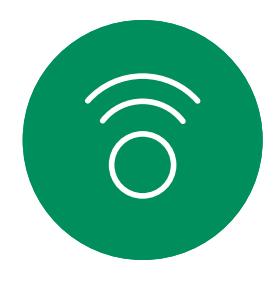

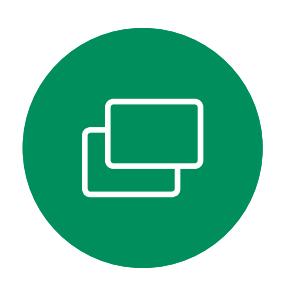

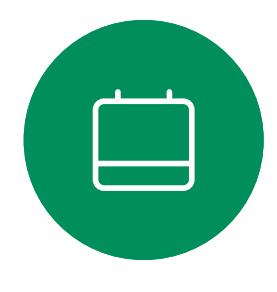

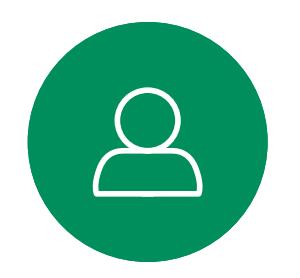

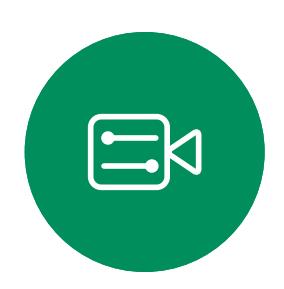

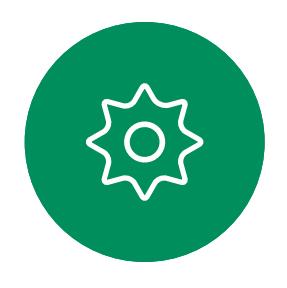

Einer Webex-Konferenz beitreten Angesetzte Meetings

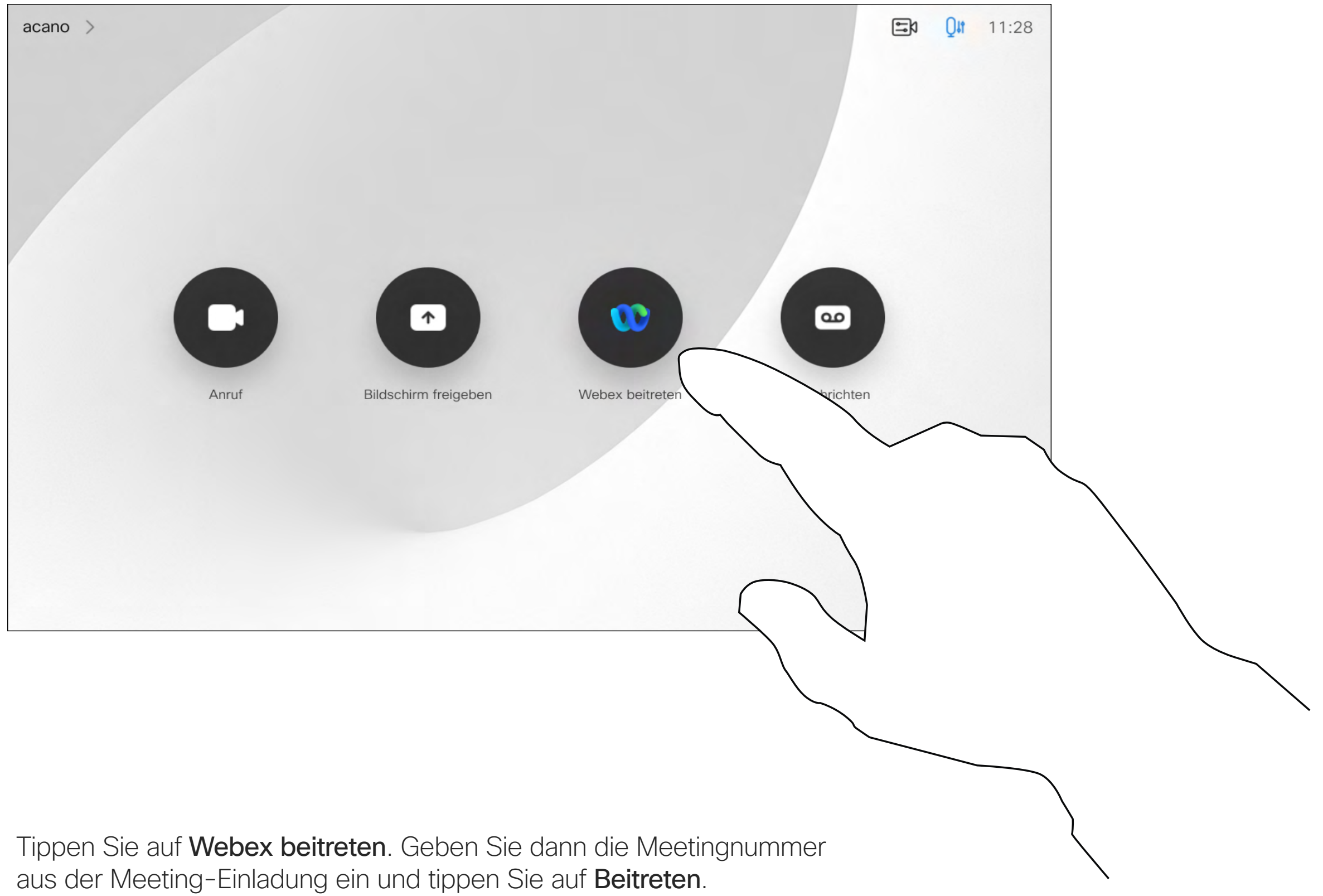

 $\begin{array}{c|c|c|c} \hline \textbf{.} & \textbf{.} & \textbf{.} \\ \hline \textbf{.} & \textbf{.} \\ \hline \textbf{.} & \textbf{.} \end{array}$ 

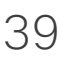

<span id="page-39-0"></span>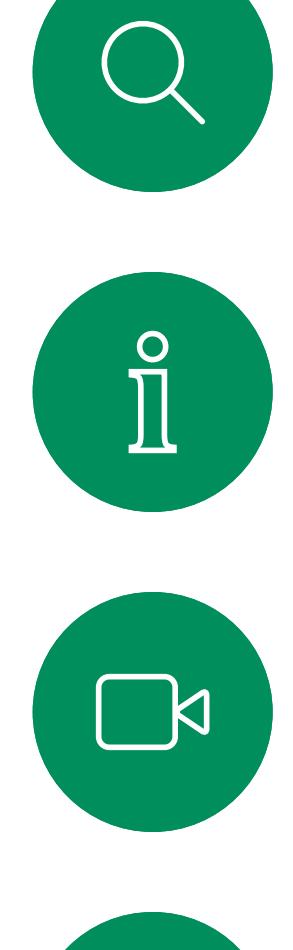

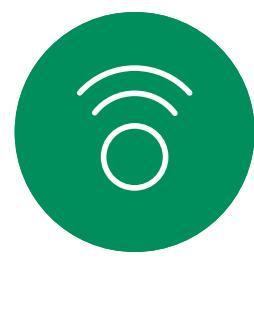

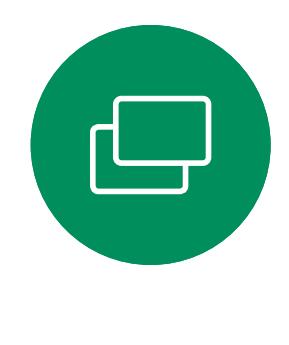

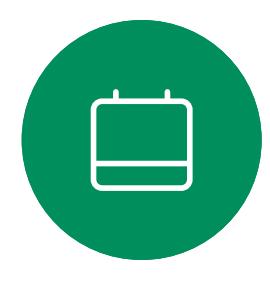

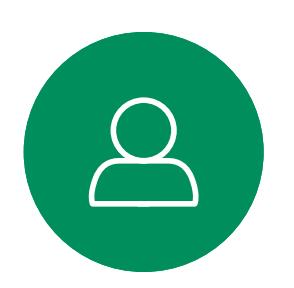

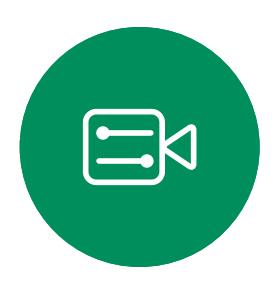

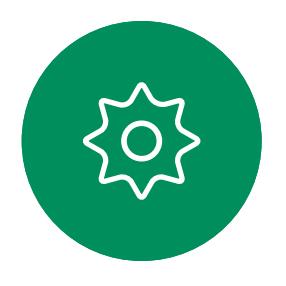

D15465.05 Cisco Webex Devices mit Touch 10 – Benutzerhandbuch SEPTEMBER 2022 DT5465.05 Cisco Webex Devices mit Touch T0−Benutzerhandbuch SEPTEMBER 2022<br>Gesamter Inhalt © 2022 Cisco Systems, Inc. Alle Rechte vorbehalten 40.400 mit the version of the Rechte vorbehalten 40.400 mit the Rechte vorbehal

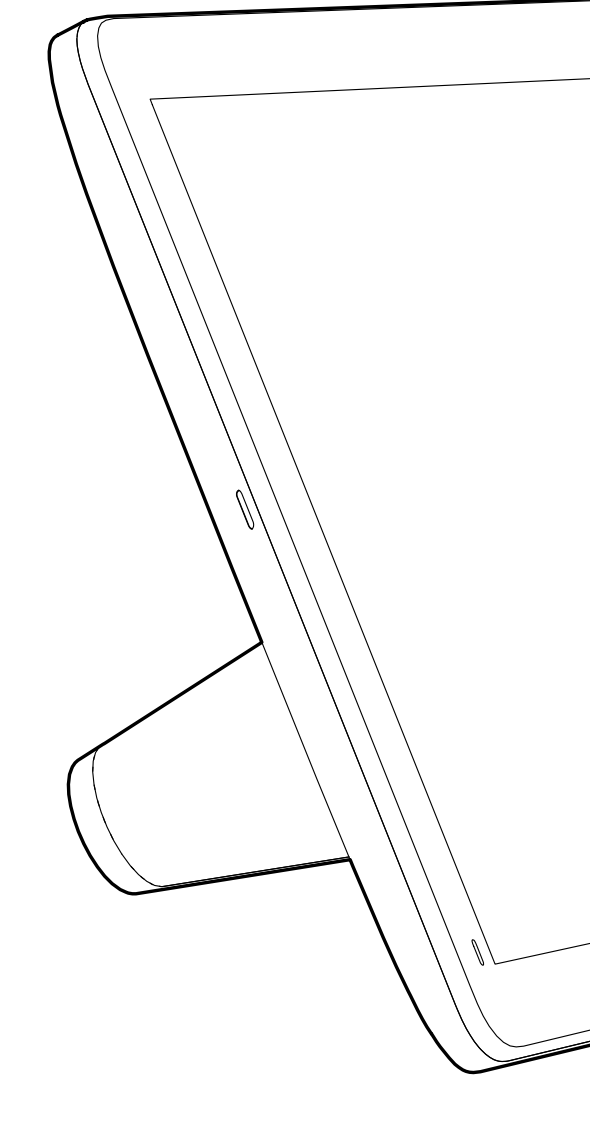

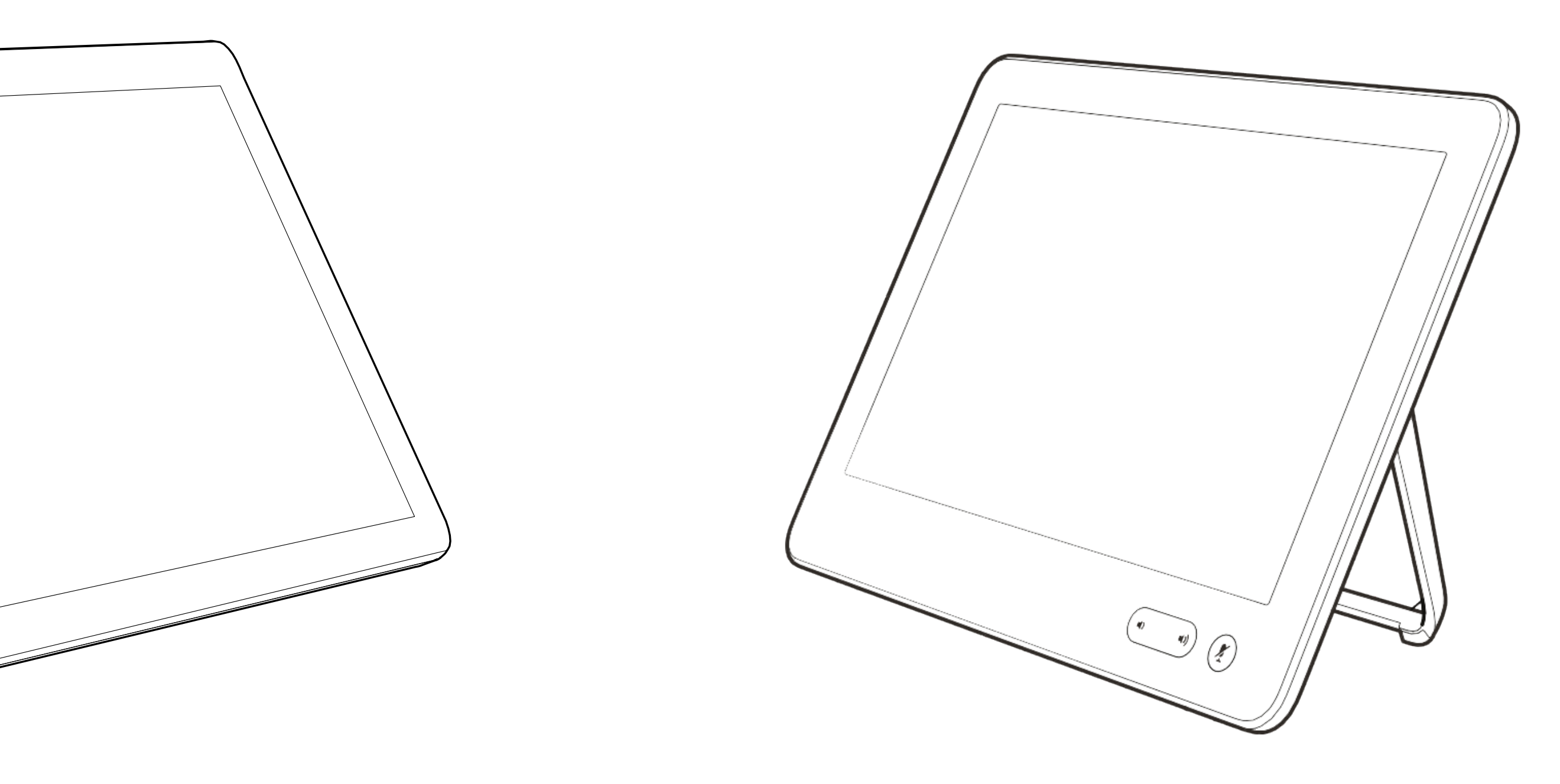

# Kontakte

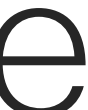

 $\begin{array}{c|c|c|c} \hline \cdots & \cdots & \cdots \\ \hline \text{CISCO} & & \end{array}$ 

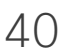

<span id="page-40-0"></span>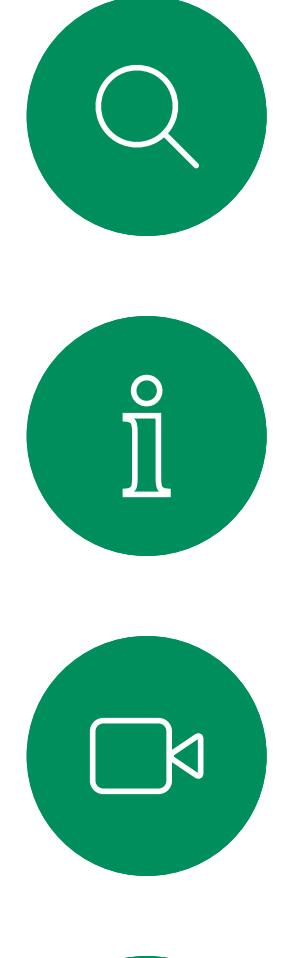

# $\widehat{O}$

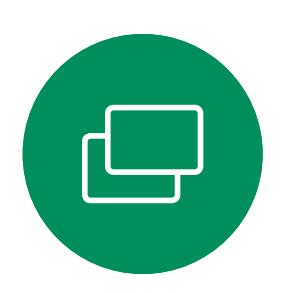

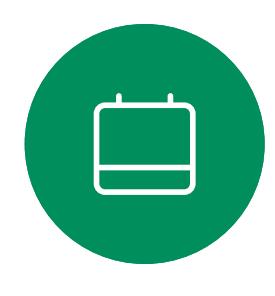

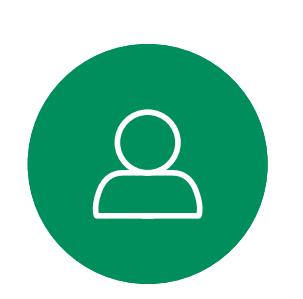

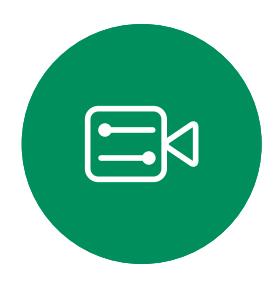

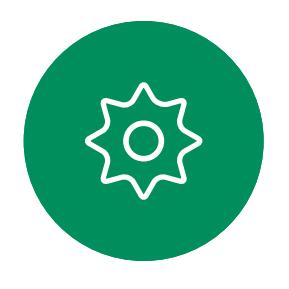

Das Verzeichnis ist normalerweise ein Unternehmensverzeichnis, das vom Videosupport-Team auf Ihrem Gerät installiert wird.

Die Kontaktliste besteht aus drei Teilen: Favoriten. Diese Kontakte wurden von Ihnen hinzugefügt. Diese Einträge sind normalerweise Personen, die Sie häufig anrufen oder anderweitig schnell kontaktieren müssen.

Unter Letzte Anrufe werden ausgehende, eingehende und früher verpasste Anrufe aufgeführt.

Beachten Sie, dass das Entfernen von Einträgen aus der *Anrufliste* nur über die Weboberfläche durchgeführt werden kann.

**CISCO** 

# Favoriten, Letzte Anrufe und Verzeichnis Kontakte

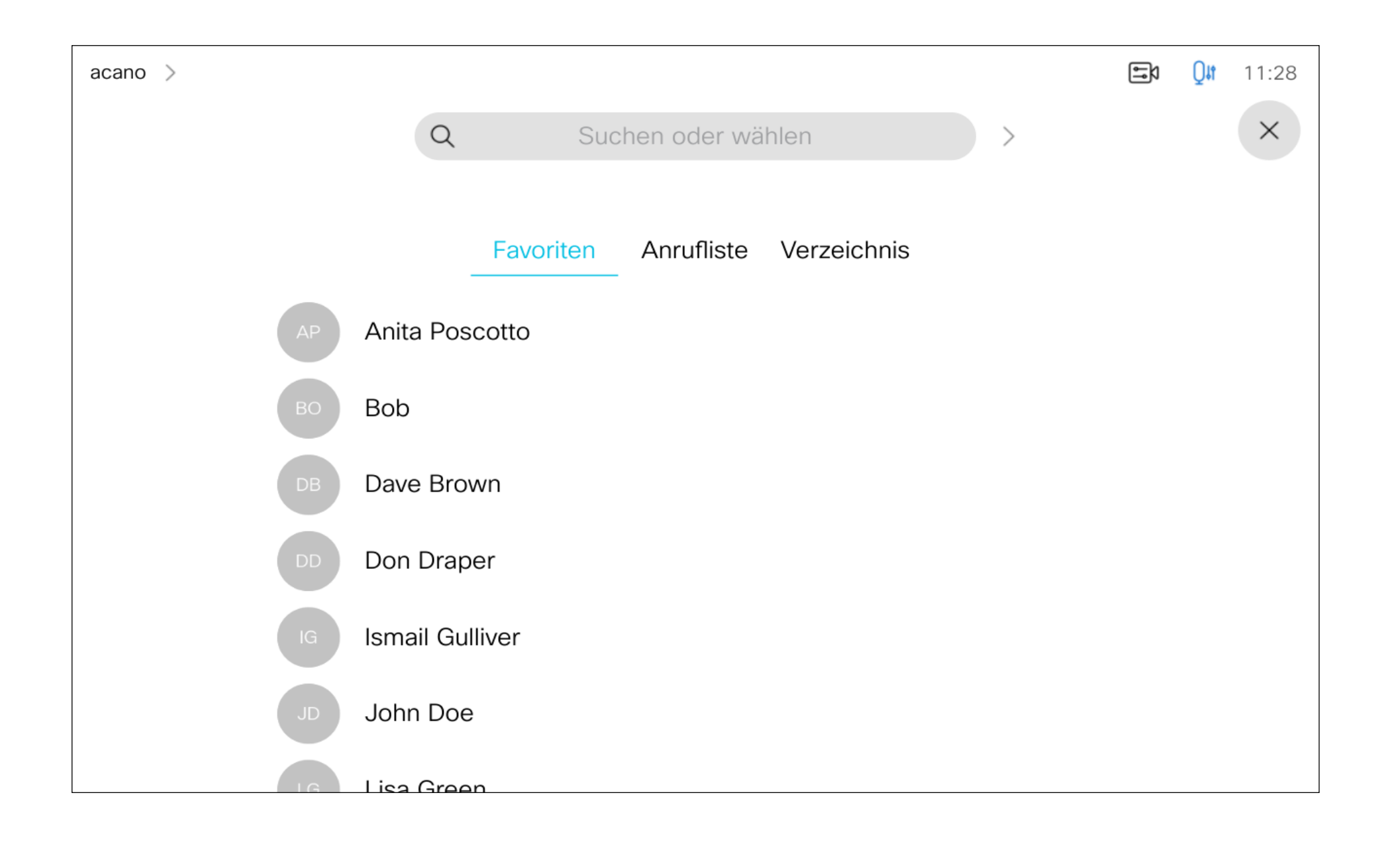

### Allgemeines zur Kontaktliste

Die *Favoriten* sind Ihre Auswahlliste der Kontakte, die Sie häufig anrufen oder anderweitig kontaktieren müssen.

Die *Favoriten* können aus der Liste *Letzte Anrufe* oder den *Verzeichnislisten* hinzugefügt sowie manuell eingegeben werden.

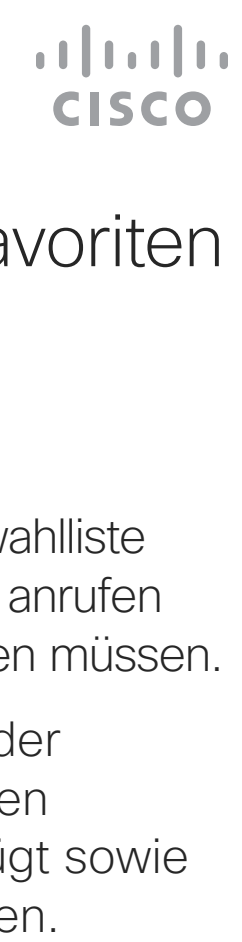

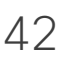

### Allgemeines zu Favoriten

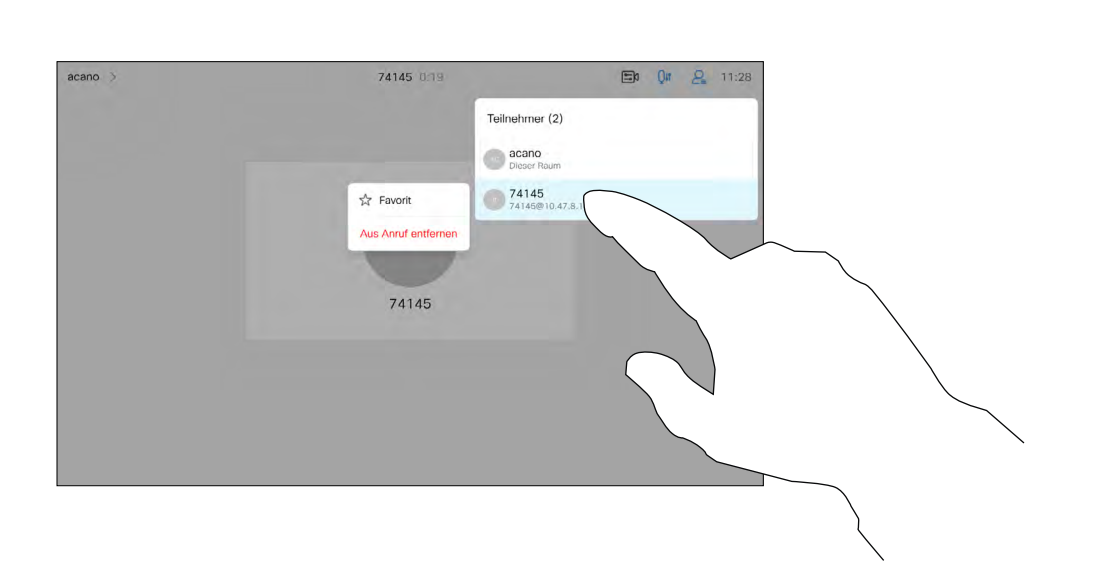

Dieser Teilnehmer wird jetzt in der Favoritenliste aufgeführt. (Der Stern ist jetzt goldfarben.)

<span id="page-41-0"></span>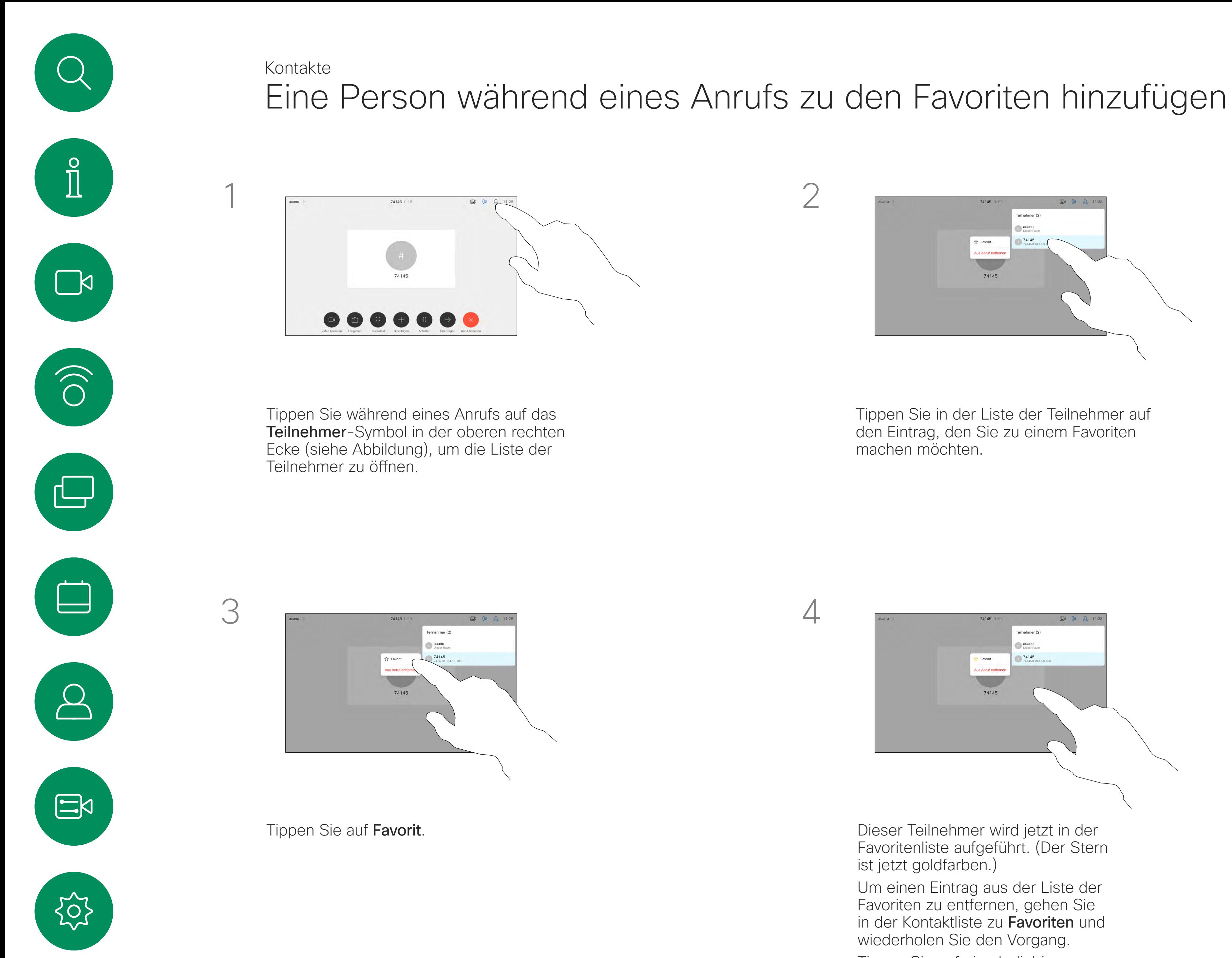

Um einen Eintrag aus der Liste der Favoriten zu entfernen, gehen Sie in der Kontaktliste zu Favoriten und wiederholen Sie den Vorgang.

Tippen Sie auf eine beliebige Stelle außerhalb des Menüs, wenn Sie fertig sind.

Tippen Sie in der Liste der Teilnehmer auf den Eintrag, den Sie zu einem Favoriten machen möchten.

> eilnehmer (2) acano 74145 Favorit

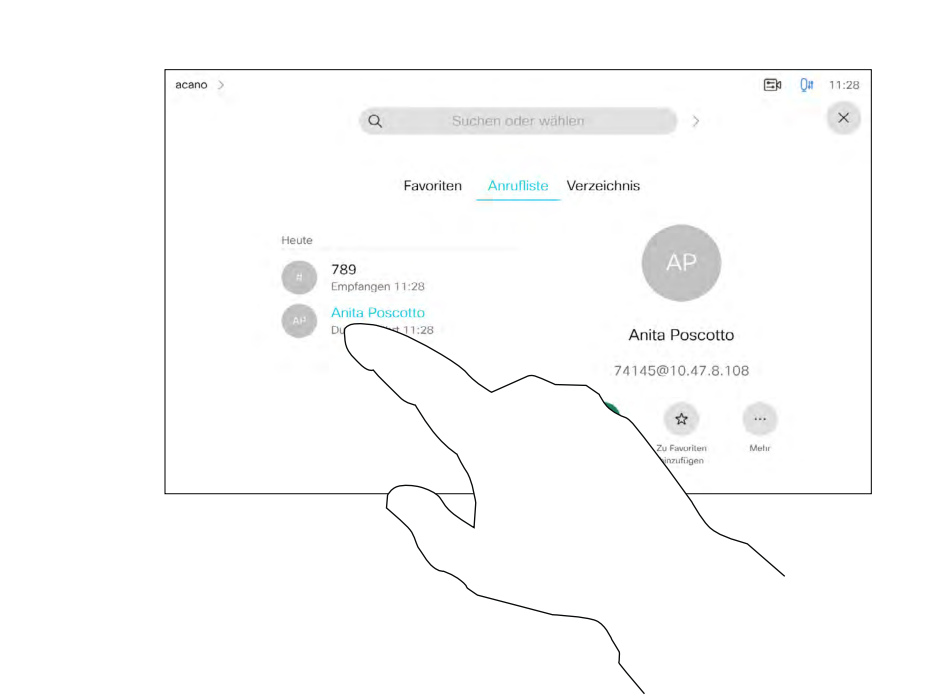

Tippen Sie auf den Eintrag, den Sie zu einem Favoriten machen möchten. Nun wird der oben abgebildete Bildschirm angezeigt.

Ein Favorit wird wie abgebildet mit einem goldenen Stern gekennzeichnet.

Wiederholen Sie dieses Verfahren, um einen Eintrag aus der Favoritenliste zu entfernen.

Tippen Sie wie abgebildet auf das X, um dieses Menü zu verlassen.

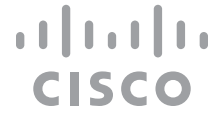

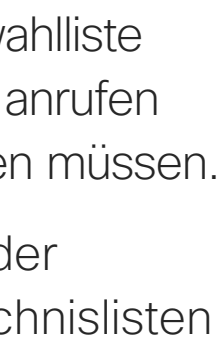

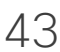

Die Favoriten sind Ihre Auswahlliste der Kontakte, die Sie häufig anrufen oder anderweitig kontaktieren müssen.

<span id="page-42-0"></span>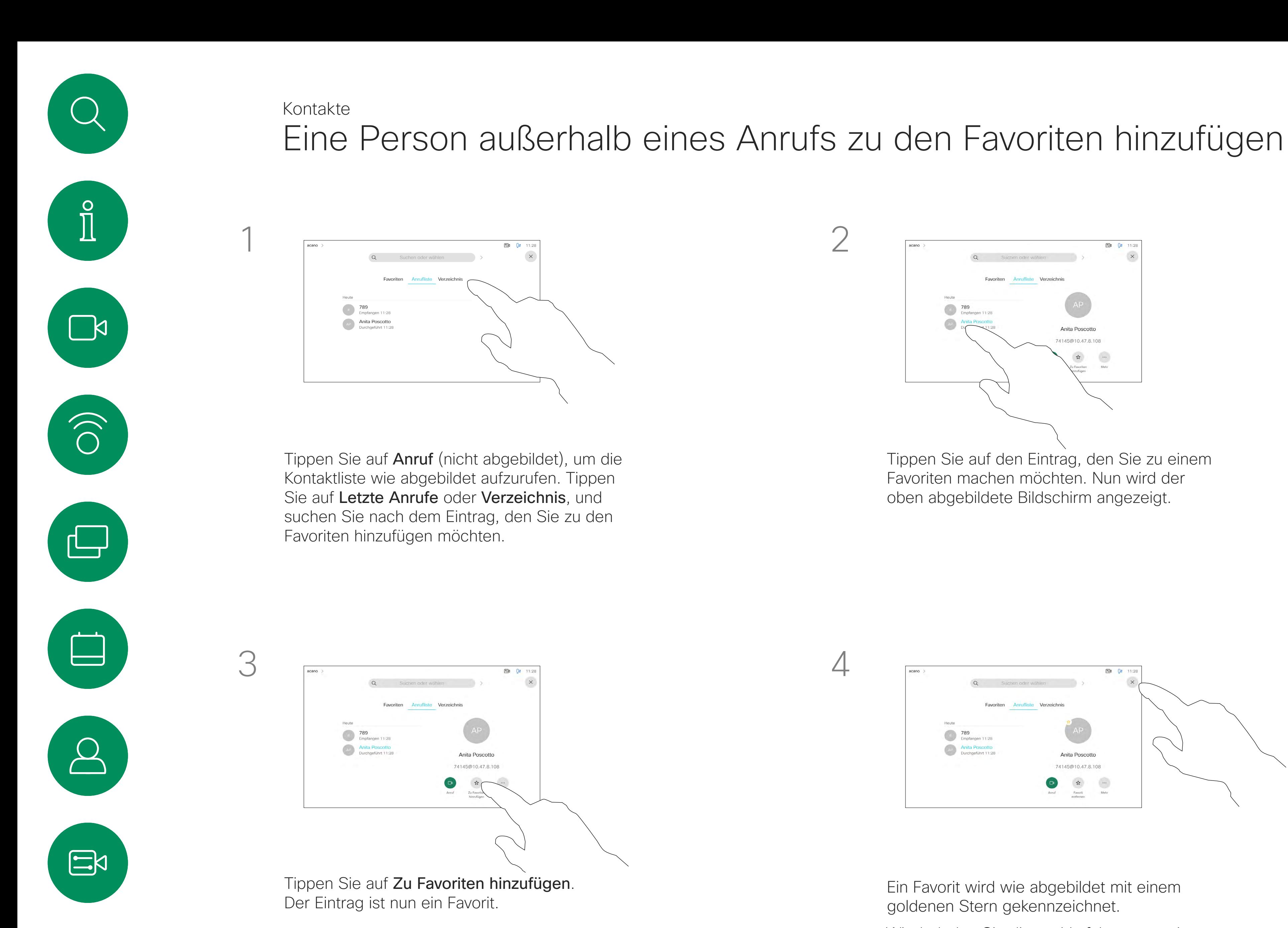

202

Die Favoriten können aus der Anrufliste oder den Verzeichnislisten hinzugefügt sowie manuell eingegeben werden.

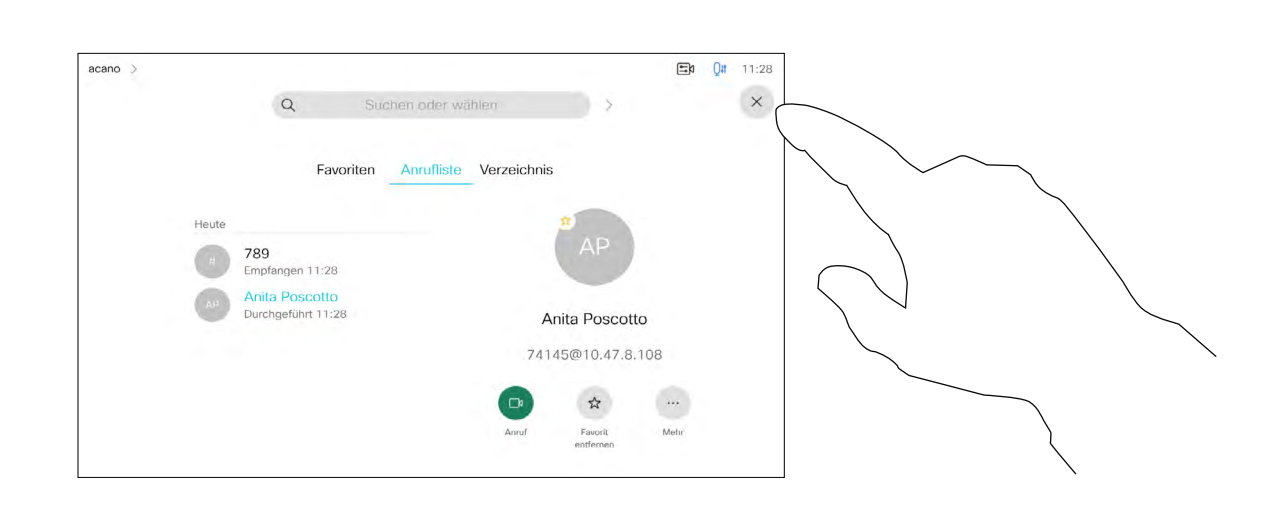

### Allgemeines zu diesem Feature

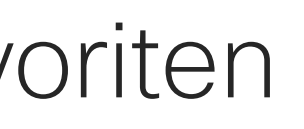

Bearbeiten Sie den Favoriteneintrag, und tippen Sie auf Speichern, um Änderungen zu übernehmen. Tippen Sie andernfalls auf **Abbrechen**.

#### $\begin{tabular}{c} \bf -1 & 1 & 1 & 1 & 1 \\ \bf -1 & 1 & 1 & 1 & 1 \\ \bf -2 & 1 & 1 & 1 & 1 \\ \bf -3 & 1 & 1 & 1 & 1 \\ \bf -4 & 1 & 1 & 1 & 1 \\ \bf -5 & 1 & 1 & 1 & 1 \\ \bf -18 & 1 & 1 & 1 & 1 \\ \bf -28 & 1 & 1 & 1 & 1 \\ \bf -19 & 1 & 1 & 1 & 1 \\ \bf -10 & 1 & 1 & 1 & 1 \\ \bf -10 & 1 & 1 & 1 & 1 \\ \bf -11 & 1 & 1 & 1 & 1 \\ \bf$ **CISCO**

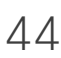

国**0 0 1** 11: **AP** Anita Poscot  $\overline{BO}$  Bob DB Dave Brown Don Draper bob@cisco.co **Ismail Gullive**  $\vec{r}$  $\begin{array}{c} \square \\ \square \end{array}$ John Doe Favorit<br>entfernen Tippen Sie auf den Favoriten, den Sie bearbeiten möchten. Tippen Sie anschließend auf Mehr.

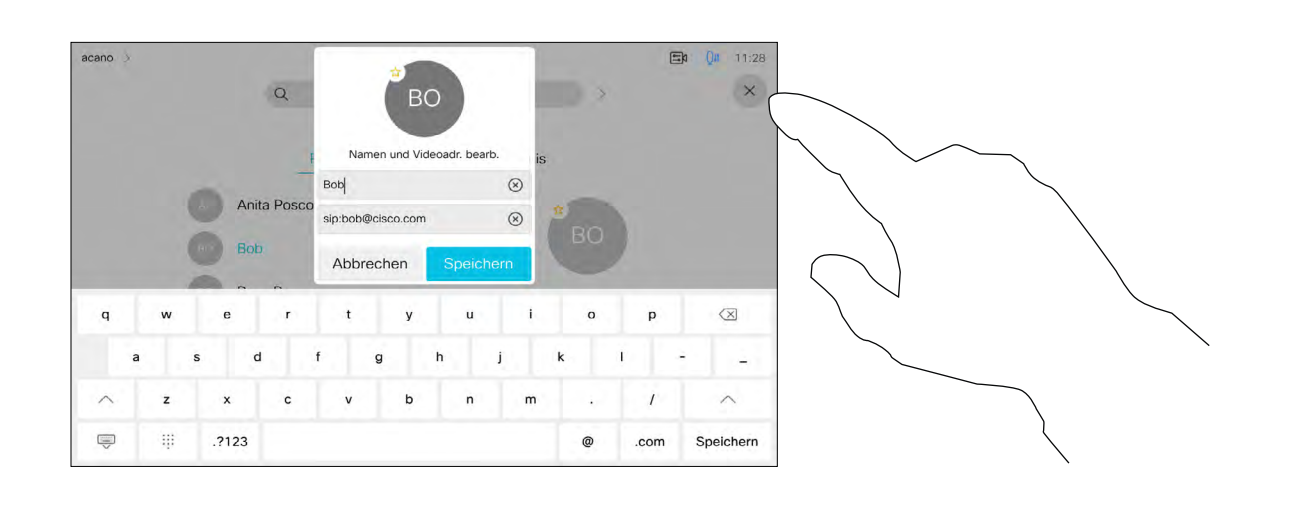

Mit dieser Funktion können Sie einen Favoriten jederzeit aktualisieren.

<span id="page-43-0"></span>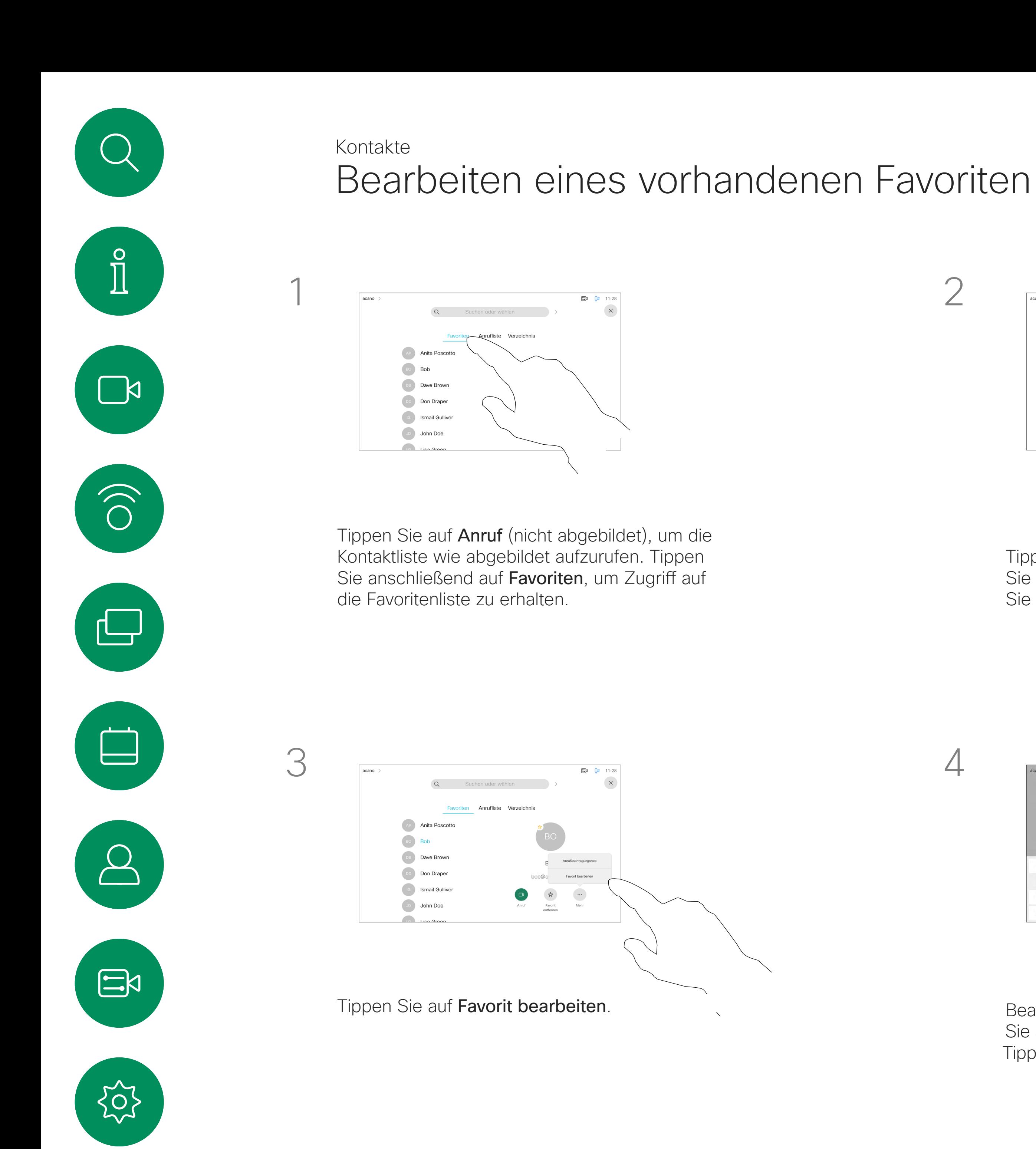

### Allgemeines zu diesem Feature

<span id="page-44-0"></span>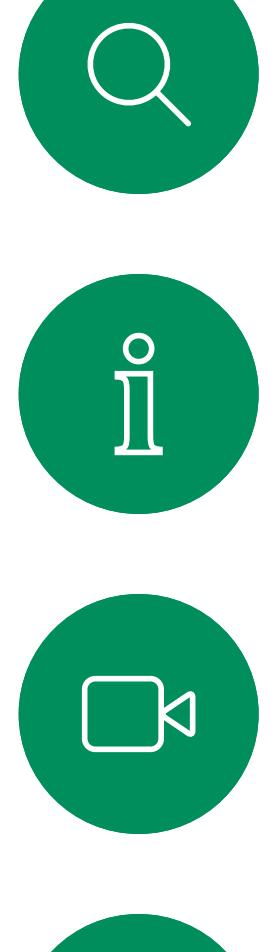

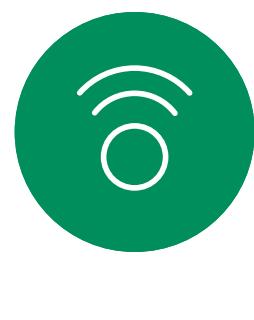

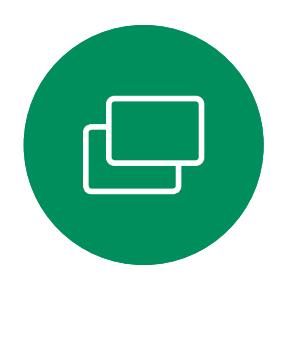

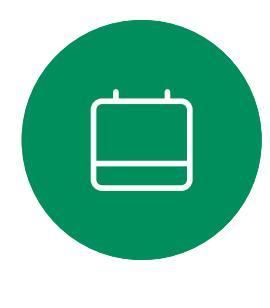

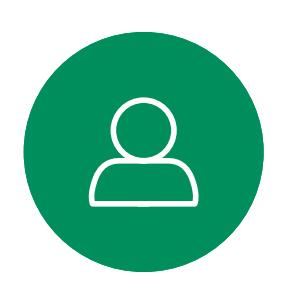

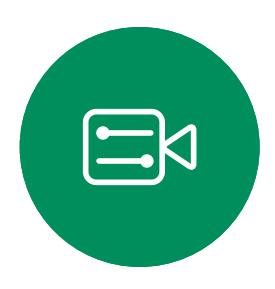

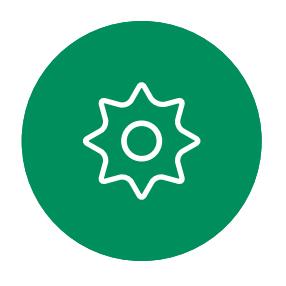

D15465.05 Cisco Webex Devices mit Touch 10 – Benutzerhandbuch SEPTEMBER 2022 DT5465.05 Cisco Webex Devices mit Touch T0 – Benutzerhandbuch SEPTEMBER 2022<br>Gesamter Inhalt © 2022 Cisco Systems, Inc. Alle Rechte vorbehalten 45.47 March 1997 (1997) erstendigten 45 March 1997 (1997) och Alle Rechte vor

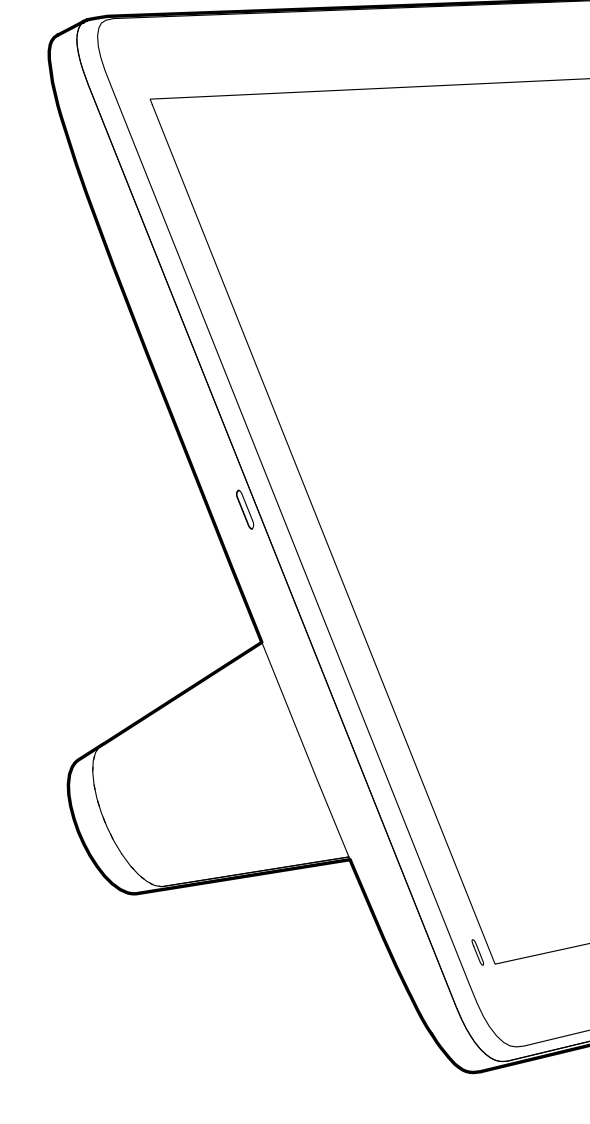

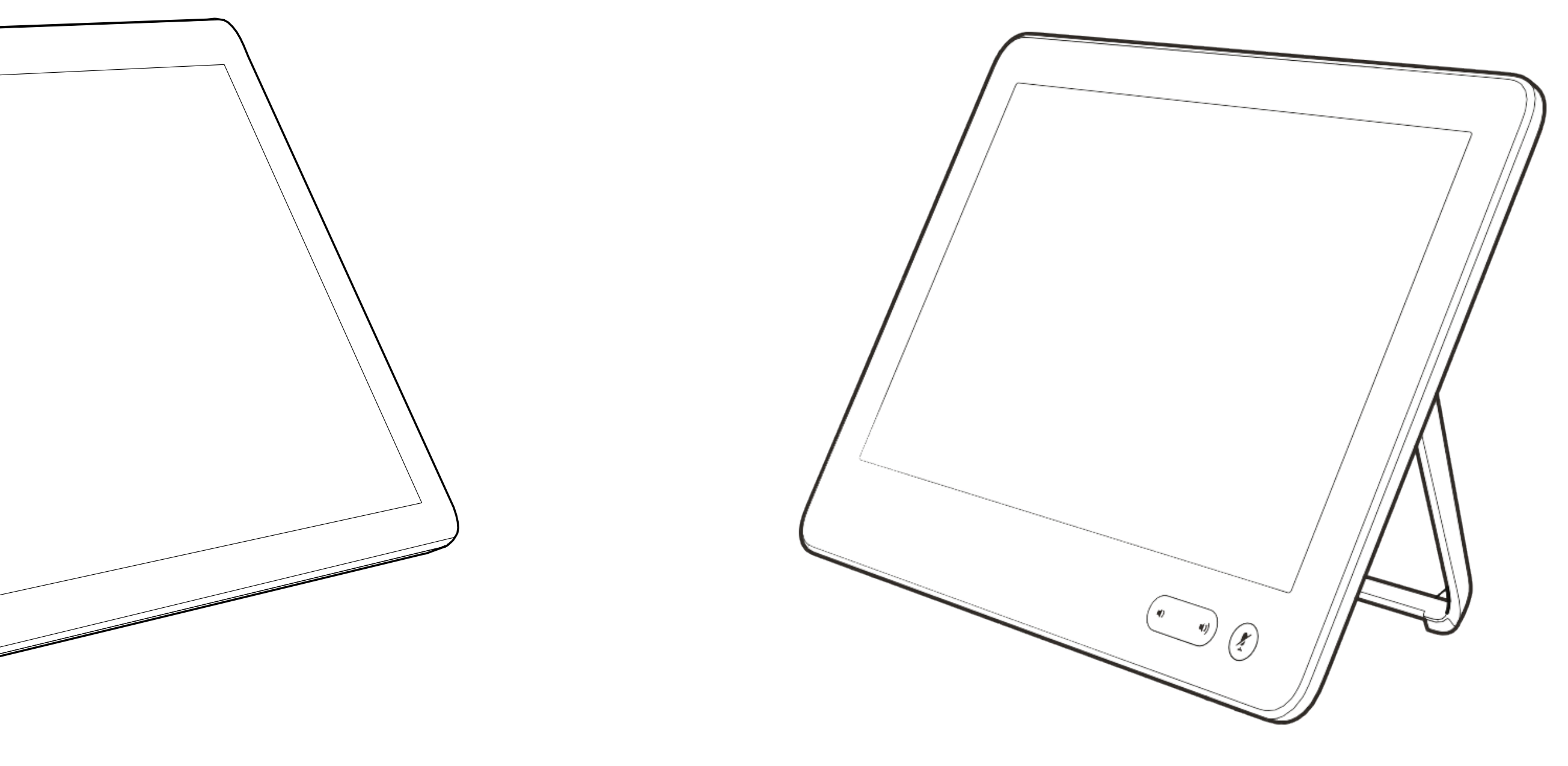

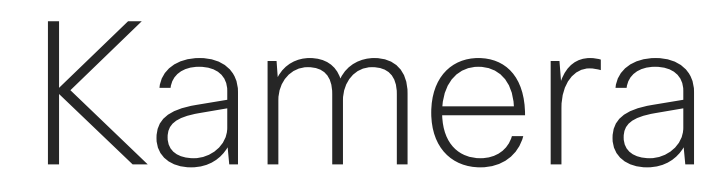

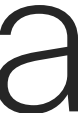

 $\begin{array}{c|c|c|c} \hline \cdots & \cdots & \cdots \\ \hline \text{CISCO} & & \end{array}$ 

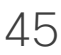

Anzeigen der Kameraeinstellungen Kamera

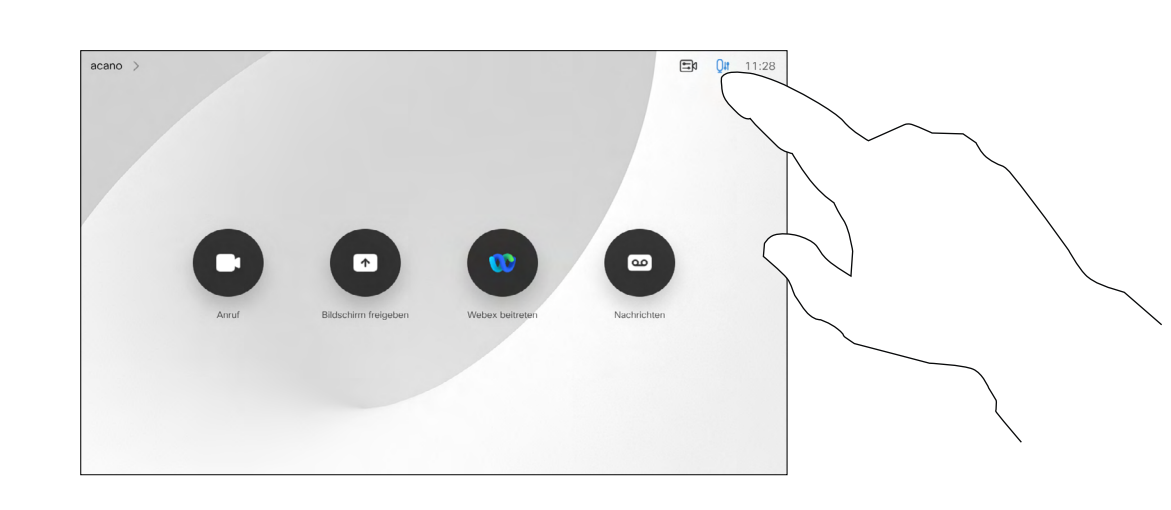

Mit den Kameraeinstellungen können Sie die Kamera zoomen, schwenken und kippen sowie Kameravoreinstellungen definieren und bearbeiten.

Außerdem kann die Selbstansicht (das Bild, das andere Teilnehmer von Ihrem Gerät sehen) aktiviert oder deaktiviert sowie minimiert oder maximiert (Vollbild) werden. Wenn die Selbstansicht wichtige

Tippen Sie auf Kamera, um das Menü für die Kameraanpassung zu öffnen.

Teile des Bilds auf dem Bildschirm verdeckt, können Sie die Selbstansicht verschieben.

Wenn Sie diese Funktion bei Geräten mit Sprecherverfolgung aktivieren, vergrößert das Kamerasystem die Person, die gerade spricht.

#### **CISCO**

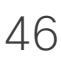

## Allgemeines zur Kamerasteuerung

<span id="page-45-0"></span>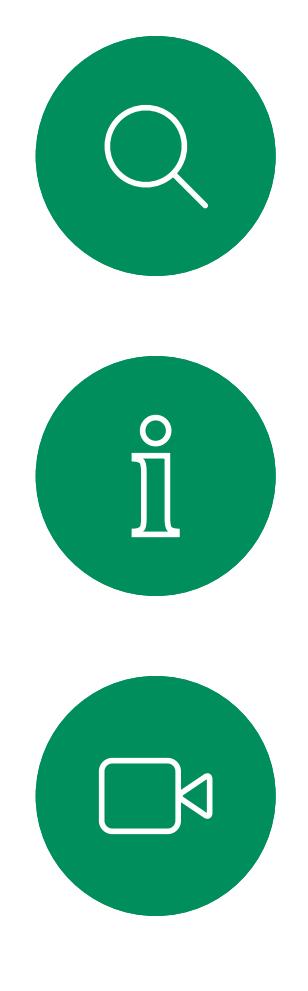

1

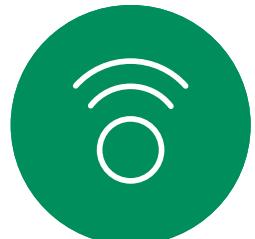

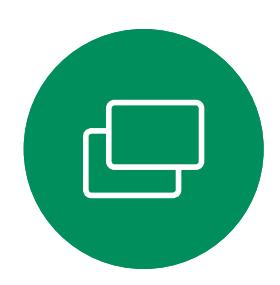

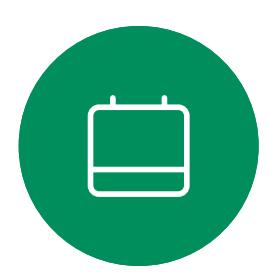

2

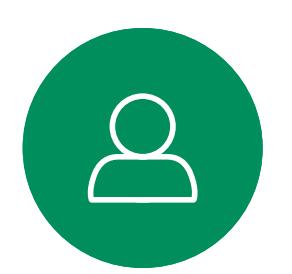

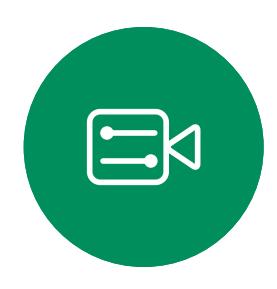

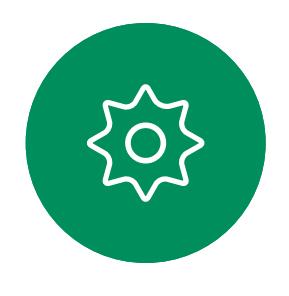

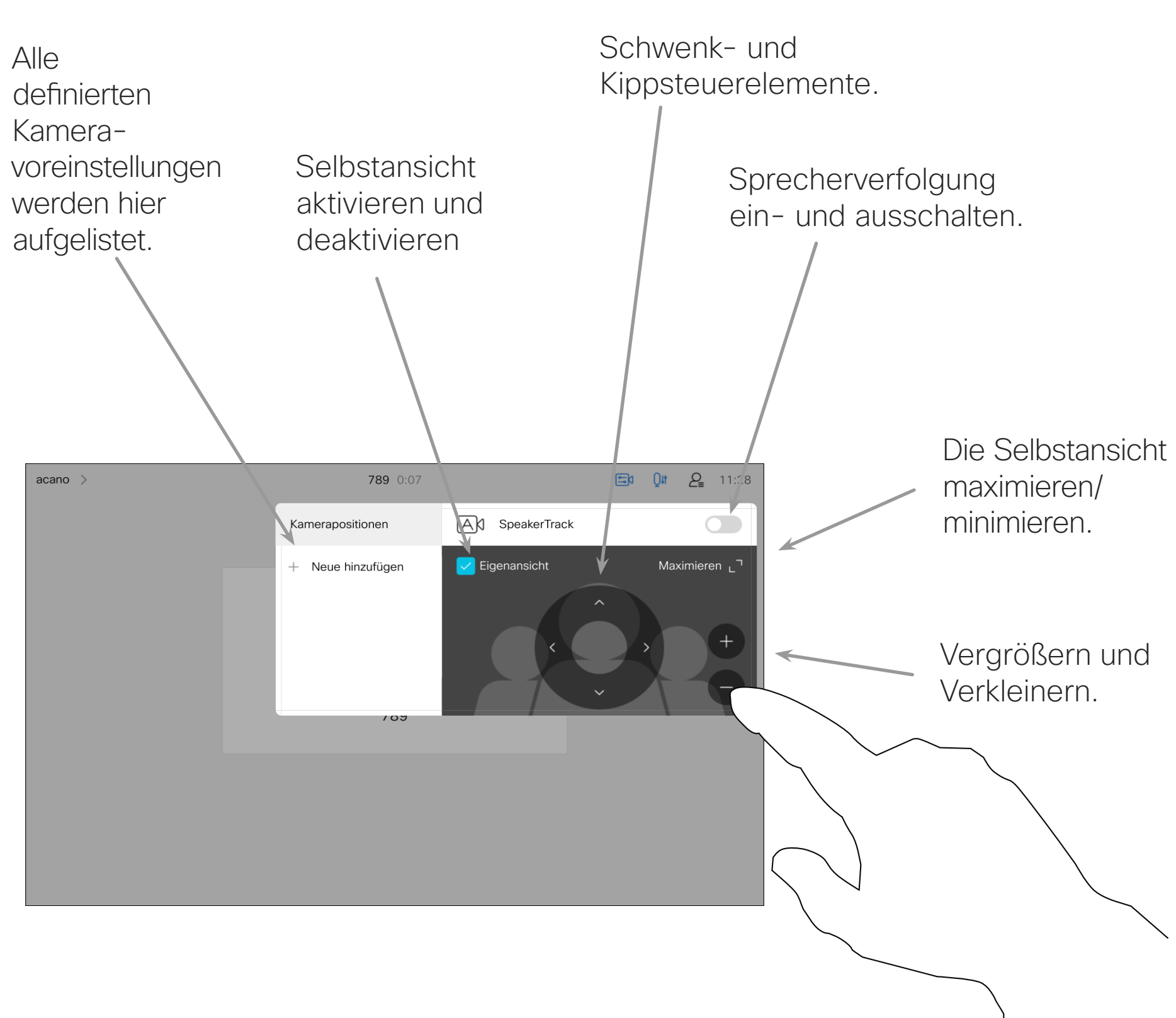

Alle definierten Kamerawerden hier aufgelistet.

acano

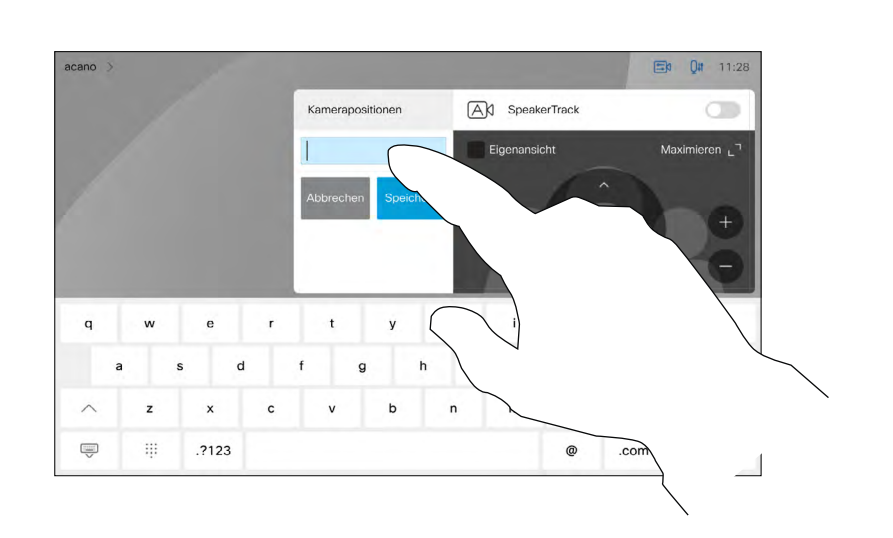

Mit Ihrem Gerät können Sie vordefinierte Zoomeinstellungen und Kamerarichtungen erstellen (Schwenken und Kippen). Verwenden Sie diese Funktion, um das Fenster mit dem Sprecher zu vergrößern. Vergessen Sie nicht, das Fenster anschließend wieder zu verkleinern.

Wenn Sie eine oder mehrere Voreinstellungen für die Vergrößerung erstellen möchten, sollten Sie auch eine Voreinstellung für die Verkleinerung (Übersicht) erstellen, um schnell zur Übersicht wechseln zu können.

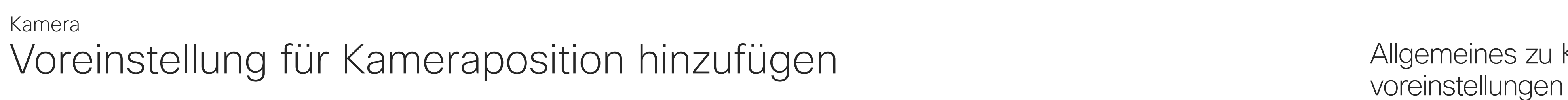

Tippen Sie auf Kamera, um das Menü für die Kameraanpassung zu öffnen.

Die Selbstansicht wird automatisch aktiviert. Passen Sie Schwenk-, Zoom- und

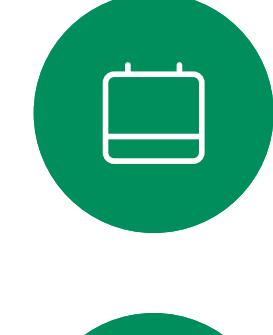

<span id="page-46-0"></span> $\prod^{\circ}$ 

 $\Box$ 

 $\widehat{O}$ 

 $\Box$ 

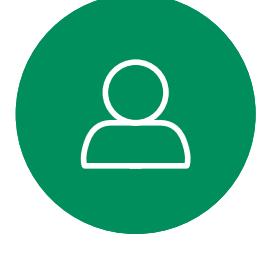

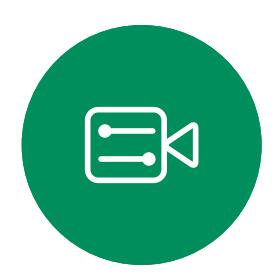

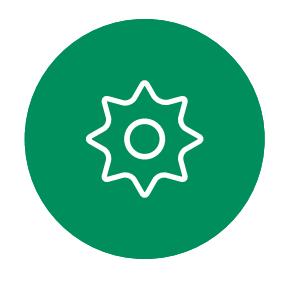

Obwohl Sie die Kamera der Gegenstelle steuern können, d. h. die Kameras der anderen Teilnehmer (sofern diese Kameras remote gesteuert werden können), können Sie die Voreinstellungen dieser Kameras nicht definieren oder verwenden.

# Allgemeines zu Kamera-

Geben Sie einen aussagekräftigen Namen ein, und tippen Sie auf Speichern, um die Änderungen zu übernehmen.

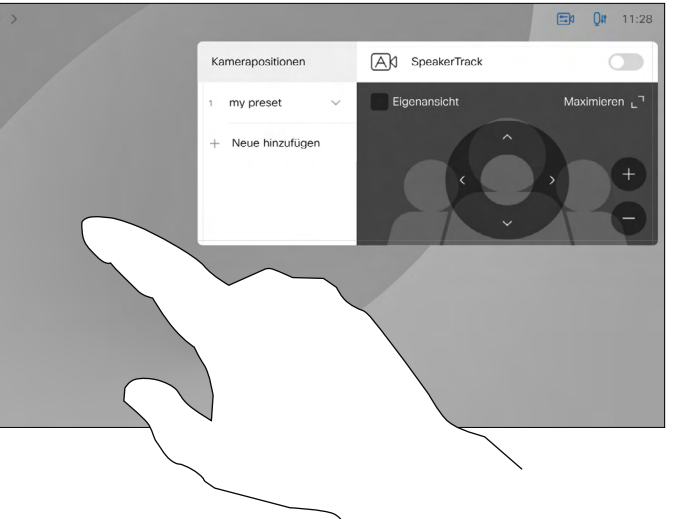

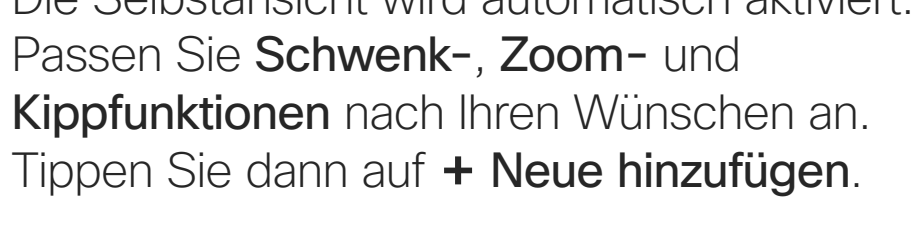

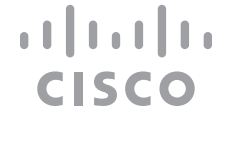

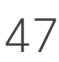

Tippen Sie in das Textfeld.

Tippen Sie auf eine beliebige Stelle außerhalb des Menüs, wenn Sie fertig sind.

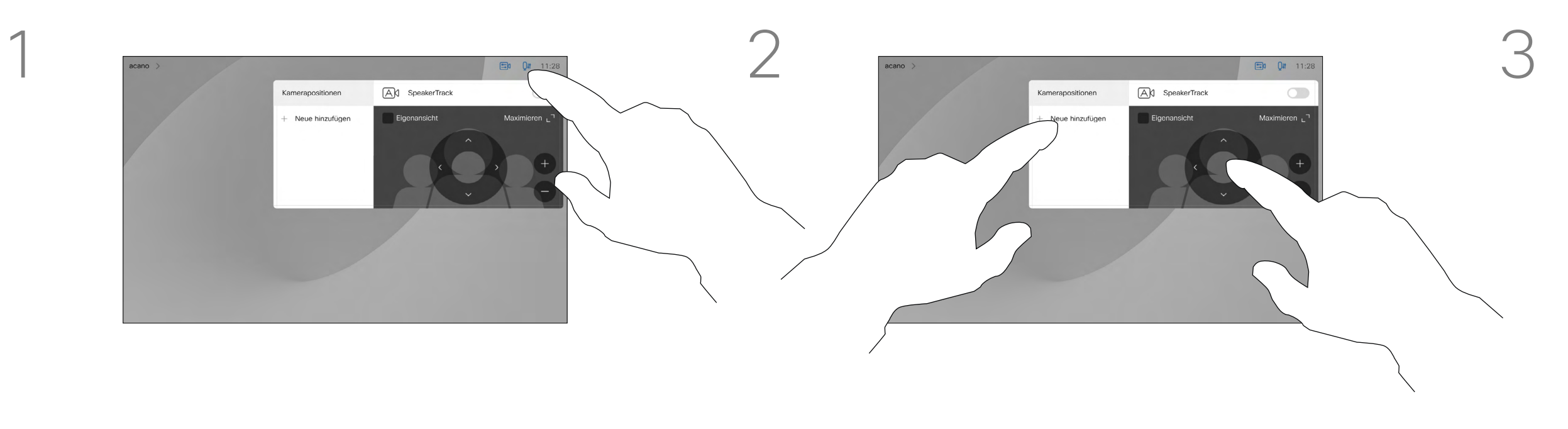

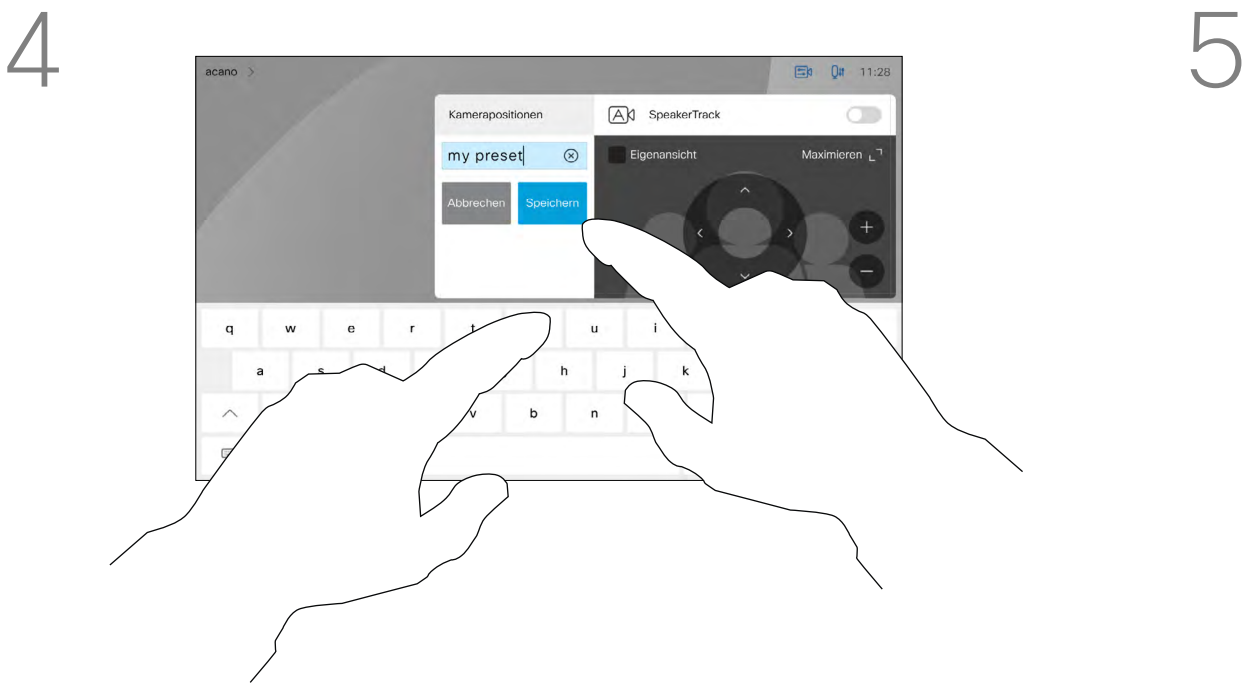

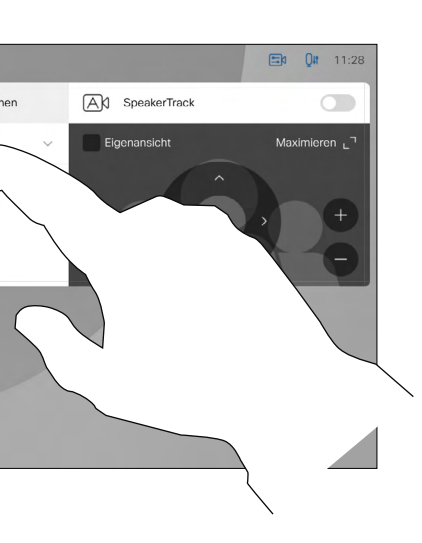

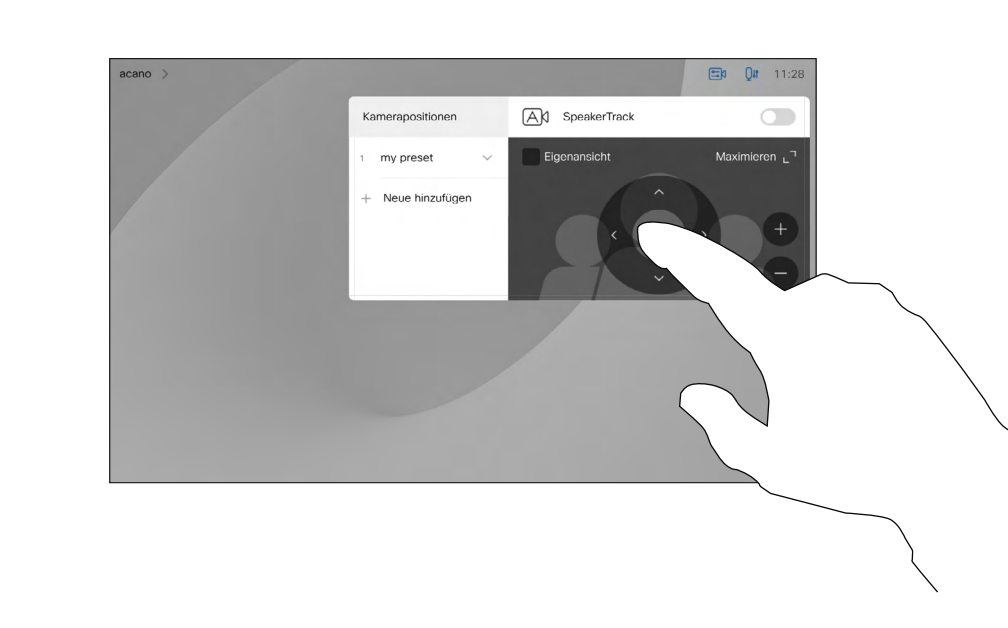

Passen Sie die Schwenk-, Zoomund Kippfunktion wie erforderlich an. Wenn Sie eine vorhandene Voreinstellung bearbeiten, wird die Voreinstellung geändert und anschließend unter demselben Namen gespeichert.

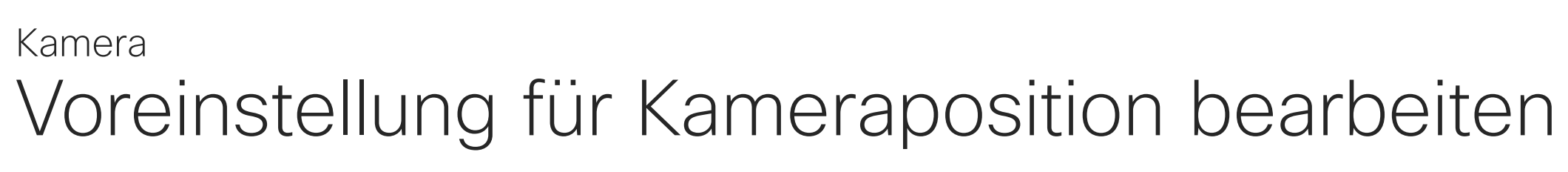

Um den Namen zu ändern, sollten Sie die Voreinstellung löschen und eine neue Voreinstellung mit dem gewünschten Namen erstellen.

Allgemeines zum Bearbeiten von Voreinstellungen

Tippen Sie auf den kleinen Pfeil der Voreinstellung, die Sie bearbeiten möchten.

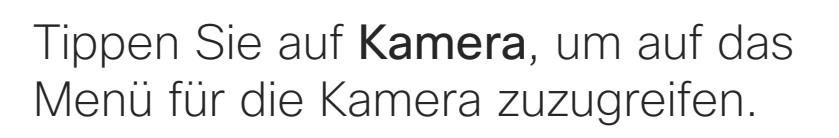

Tippen Sie auf die Voreinstellung, die Sie bearbeiten möchten. Die Selbstansicht wird automatisch aktiviert.

my preset

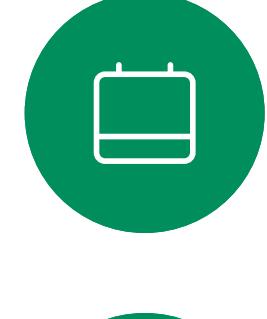

<span id="page-47-0"></span> $\prod^{\circ}$ 

 $\Box$ 

 $\widehat{\bigcirc}$ 

 $\Box$ 

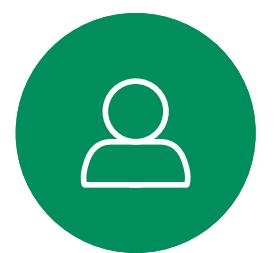

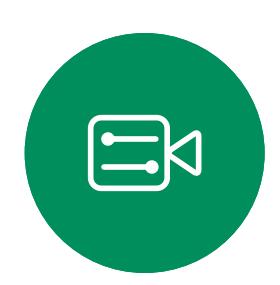

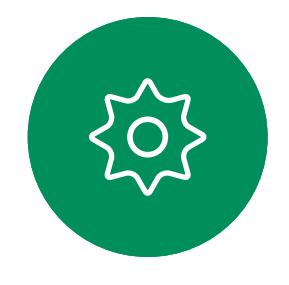

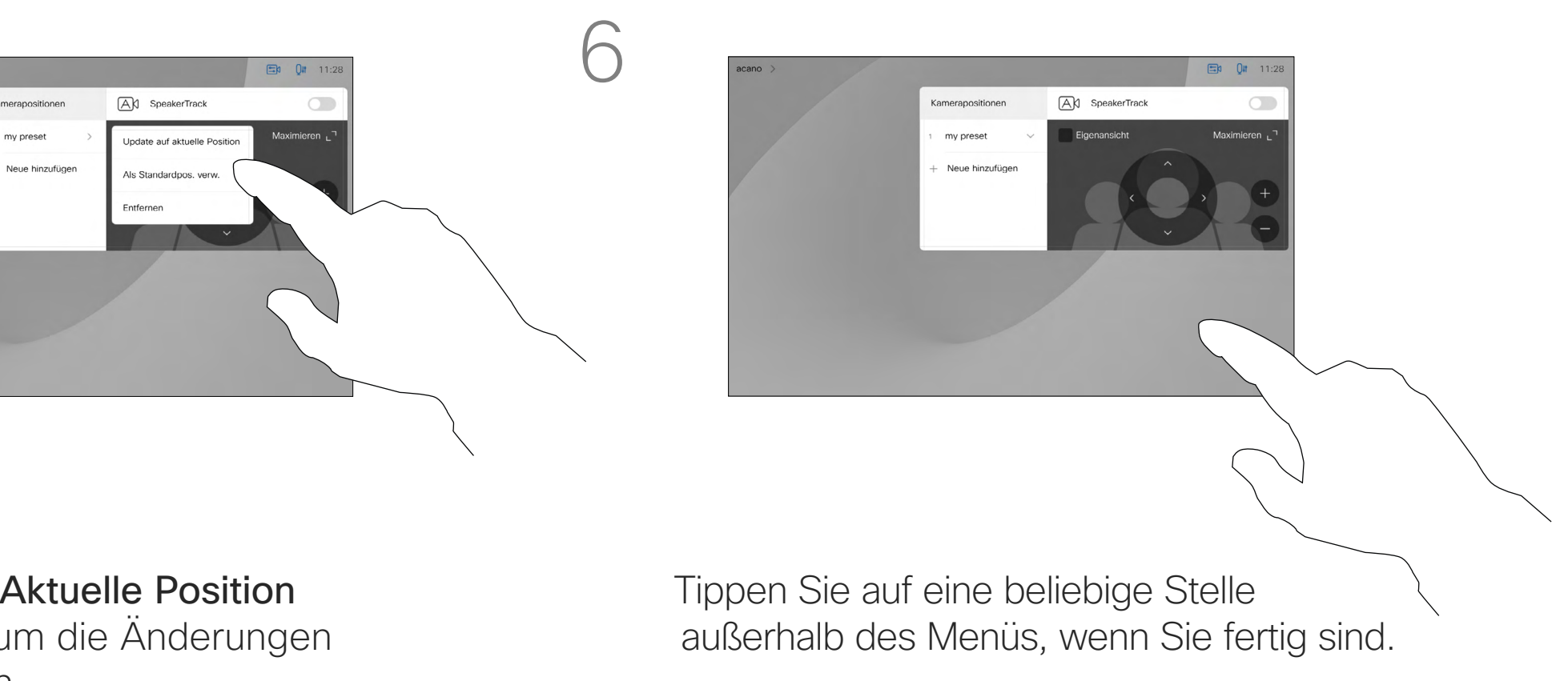

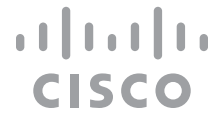

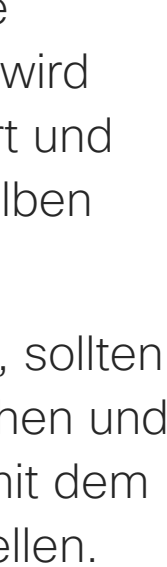

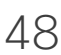

Tippen Sie auf Aktuelle Position aktualisieren, um die Änderungen zu übernehmen.

Um eine Voreinstellung zu löschen, tippen Sie auf Entfernen.

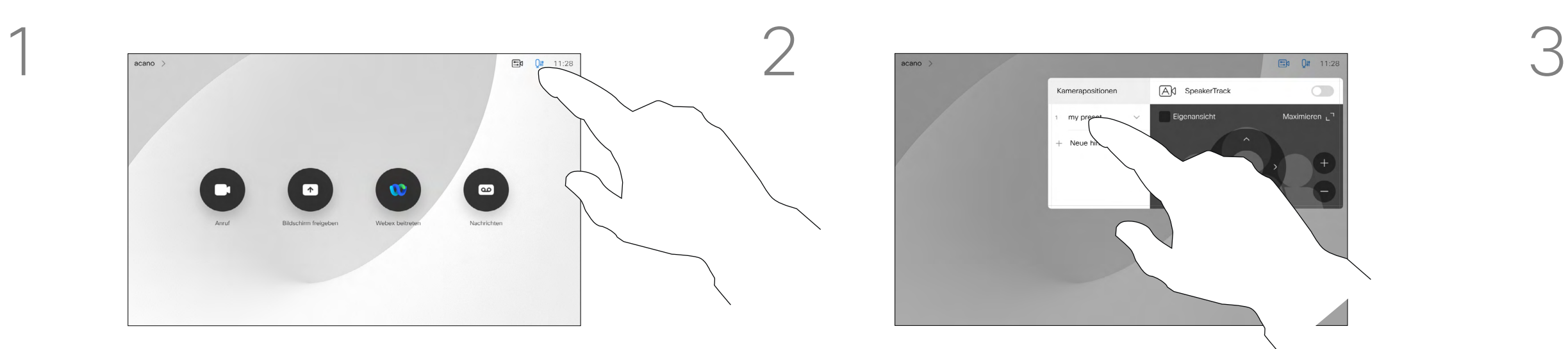

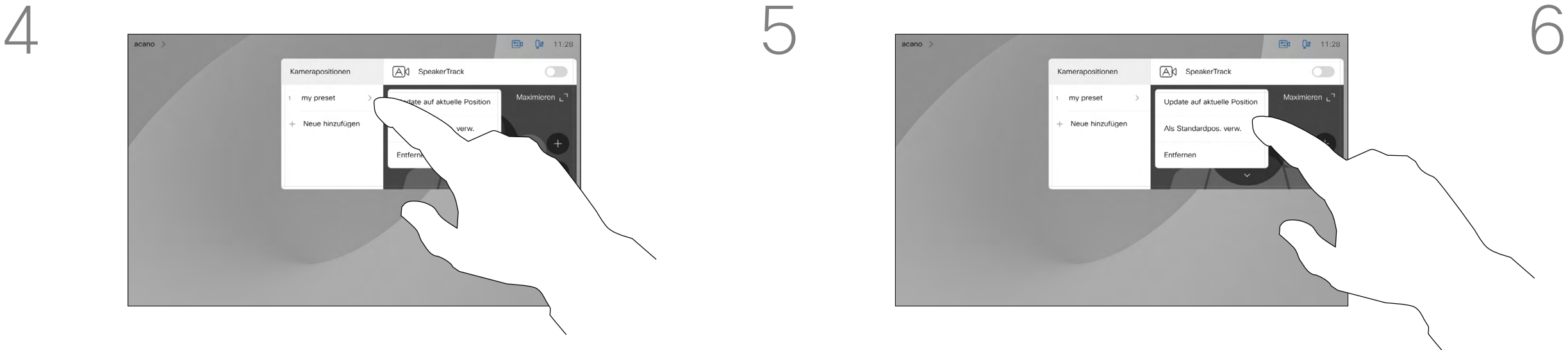

Mit der Funktion "Video deaktivieren" können Sie die Videoübertragung Ihrer Kamera auf Geräten steuern, die nicht die Möglichkeit bieten, die Kamera mechanisch zu blockieren.

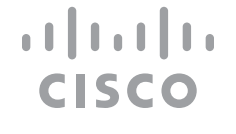

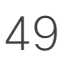

# Kamera aktivieren oder deaktivieren Kamera

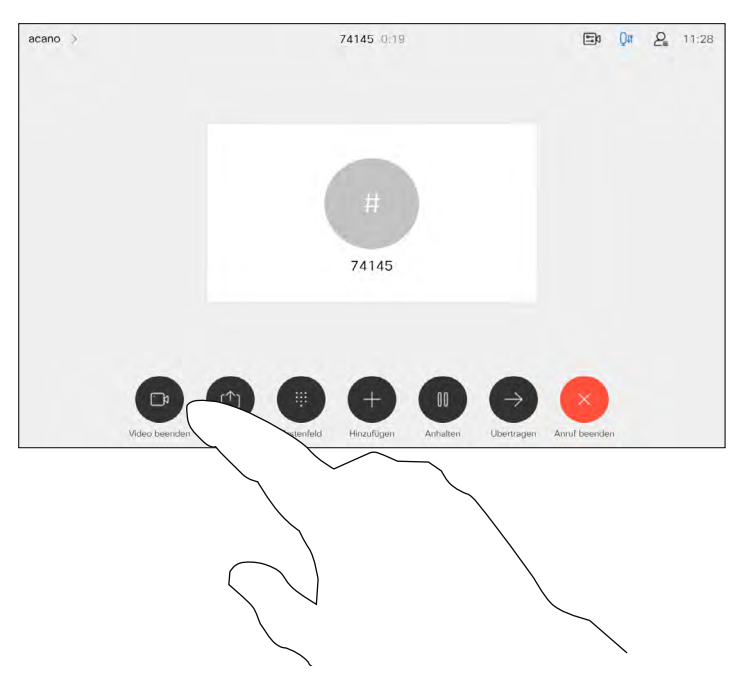

Tippen Sie wie gezeigt auf Anruf beenden. 2

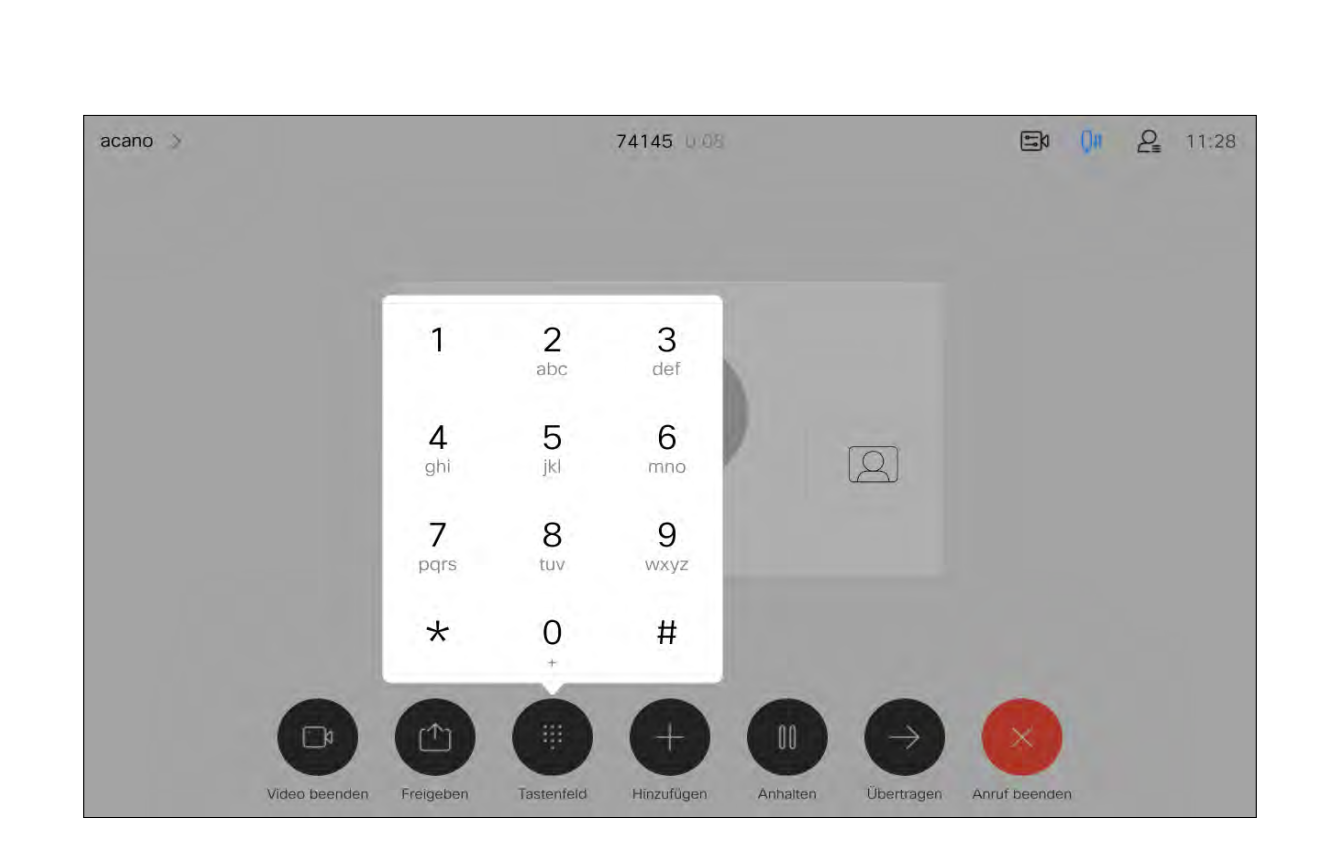

### Allgemeines zum Ausschalten des Videos

Das Symbol leuchtet rot, um anzuzeigen, dass kein Video vom Gerät gesendet wird. Tippen Sie erneut, um die Funktion zu deaktivieren.

<span id="page-48-0"></span>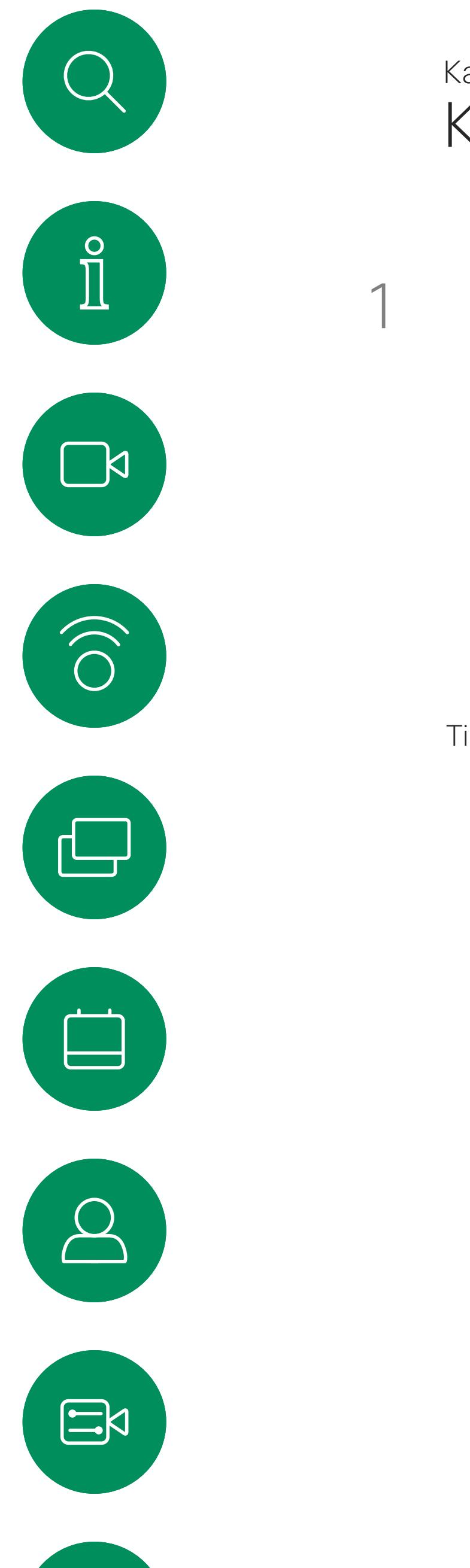

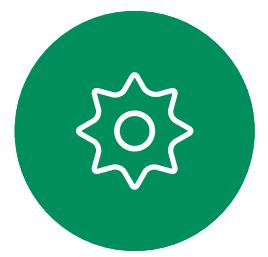

<span id="page-49-0"></span>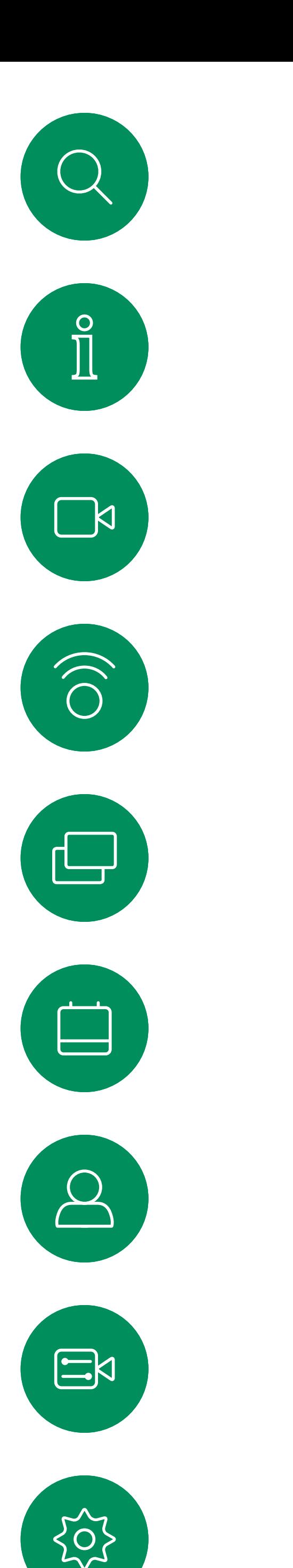

# Kamera Sprecherverfolgung Allgemeines zur Allgemeines zur Allgemeines zur Allgemeines zur Sprecherverfolgung

Geräte, die mit einem Kamerasystem ausgestattet sind, das die Nachverfolgung des Sprechers unterstützt, verwenden eine Kamera mit einem integrierten Mikrofonarray. Die Kamera verfolgt und zeigt die sprechende Person an. Sie müssen die Kamerasteuerung oder die Kameravoreinstellungen nicht verwenden, um die Anzeige zu vergrößern oder zu verkleinern.

Wenn die Nachverfolgung des Sprechers aktiviert wurde, sind die Voreinstellungen für die Kameraposition nicht verfügbar. Sie müssen die Nachverfolgung des Sprechers deaktivieren, um Zugriff auf die Voreinstellungen zu erhalten.

Aktivieren Sie die Nachverfolgung des Sprechers erneut, wie auf dieser Seite gezeigt.

Hinweis: Die Nachverfolgung des Sprechers funktioniert nicht, wenn die Mikrofone ausgeschaltet sind.

Die Nachverfolgung des Sprechers kann um die Funktionen "An Whiteboard andocken" und "Präsentatorverfolgung" erweitert werden (siehe nächste Seite).

**CISCO** 

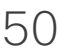

# Allgemeines zur

Um die Nachverfolgung des Sprechers zu aktivieren, tippen Sie auf Kamera in der oberen rechten Ecke.

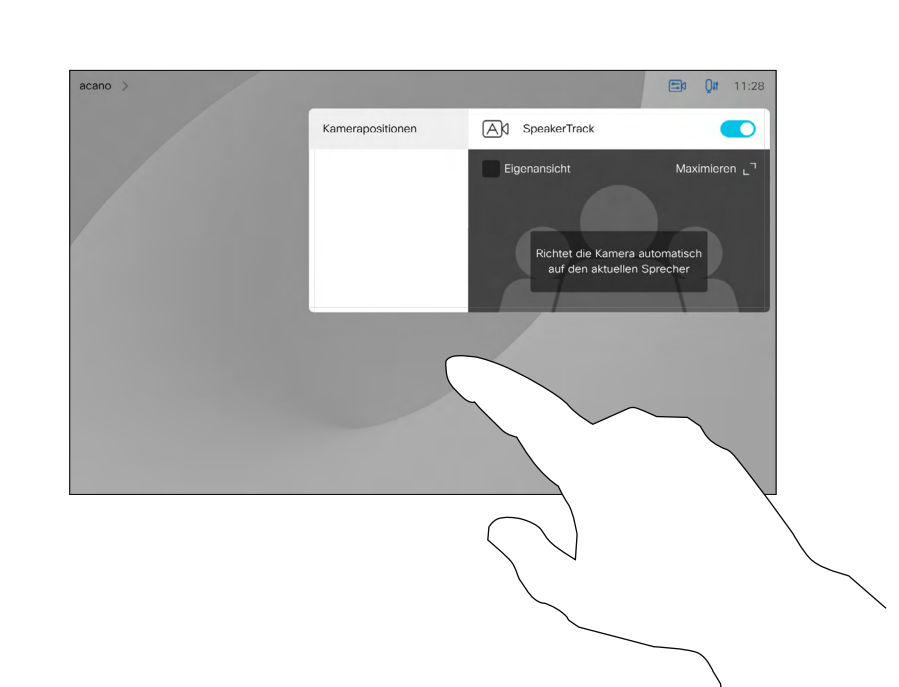

Aktivieren Sie die Nachverfolgung des Sprechers, indem Sie auf die Taste oben rechts tippen.

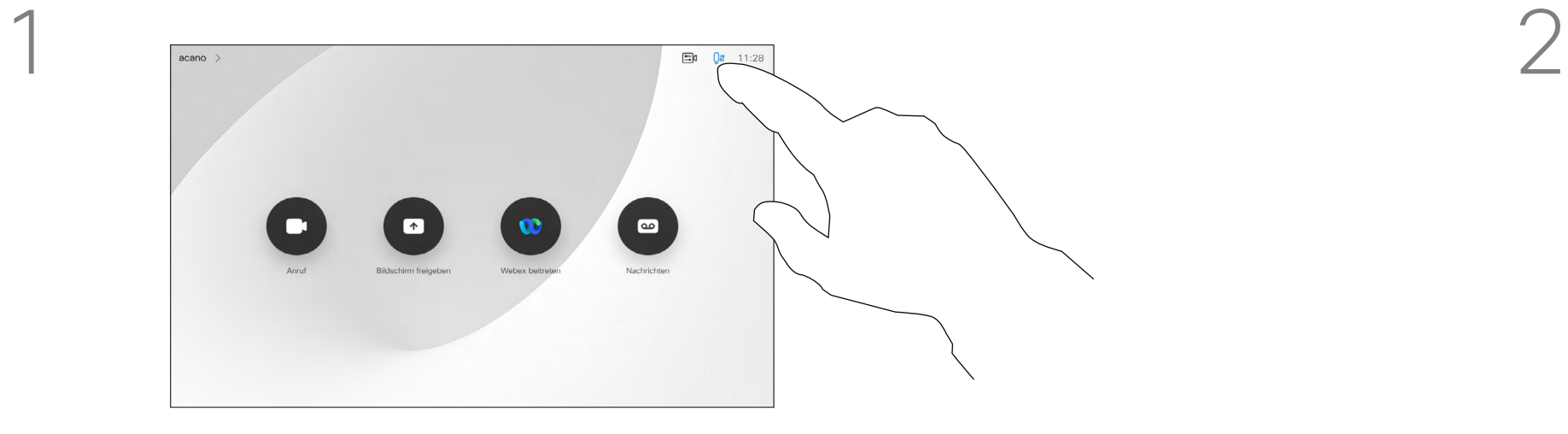

3

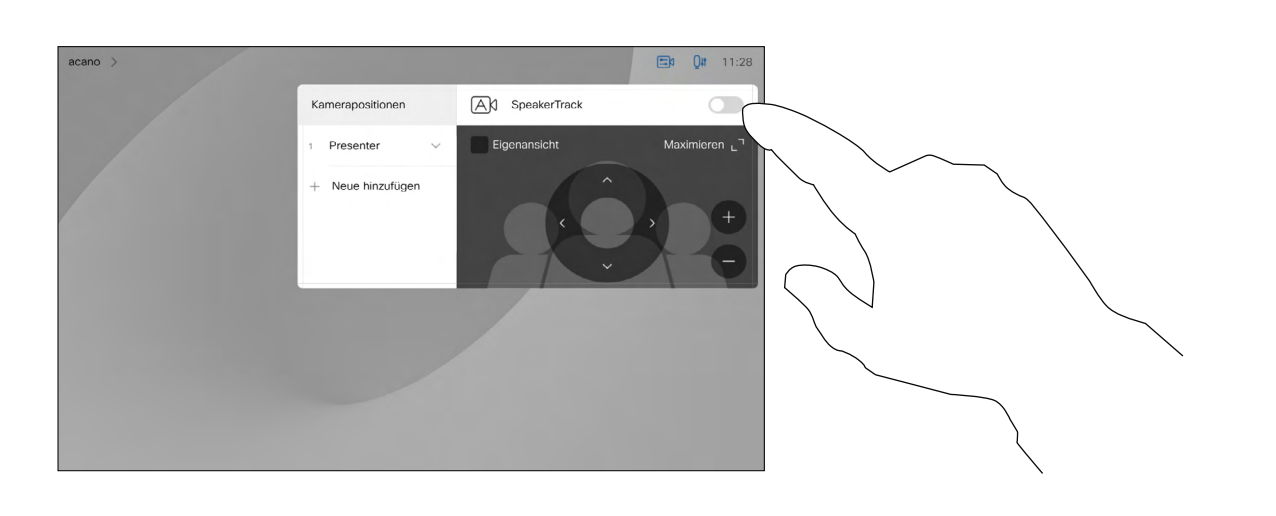

Zum Beenden tippen Sie außerhalb des Menüs.

Um die Nachverfolgung des Sprechers zu deaktivieren, wiederholen Sie das Verfahren.

<span id="page-50-0"></span>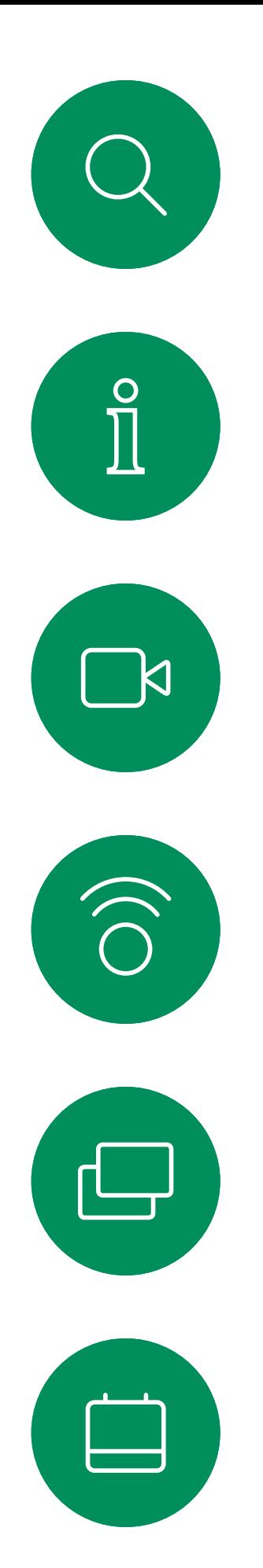

# Kamera

Geräte mit dem SpeakerTrack können über die *Moderatoren*voreinstellung verfügen. Diese Einstellung muss von Ihrem Videosupport-Team implementiert werden.

### Allgemeines zur Moderatorverfolgung and Moderatorenverfolgung<br>Moderatorenverfolgung

Die Funktion PresenterTrack ermöglicht es der Kamera, einen Moderator zu vergrößern und ihm während der Präsentation zu folgen. Der Bühnenbereich wird von Ihrem Videosupport-Team definiert.

Wenn der Präsentator die Bühne verlässt, wird die Nachverfolgung beendet.

Die Konfiguration dieser Funktion und die Produkte, die diese Funktion unterstützen, werden im Administratorhandbuch für unsere Raumgeräte und Codec beschrieben.

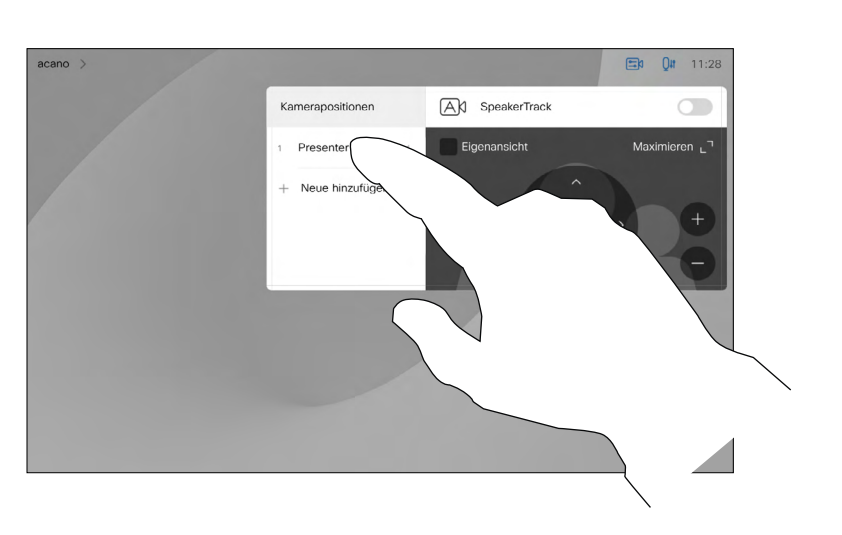

Um die Nachverfolgung des Präsentators zu aktivieren, tippen Sie auf Kamera in der oberen rechten Ecke.

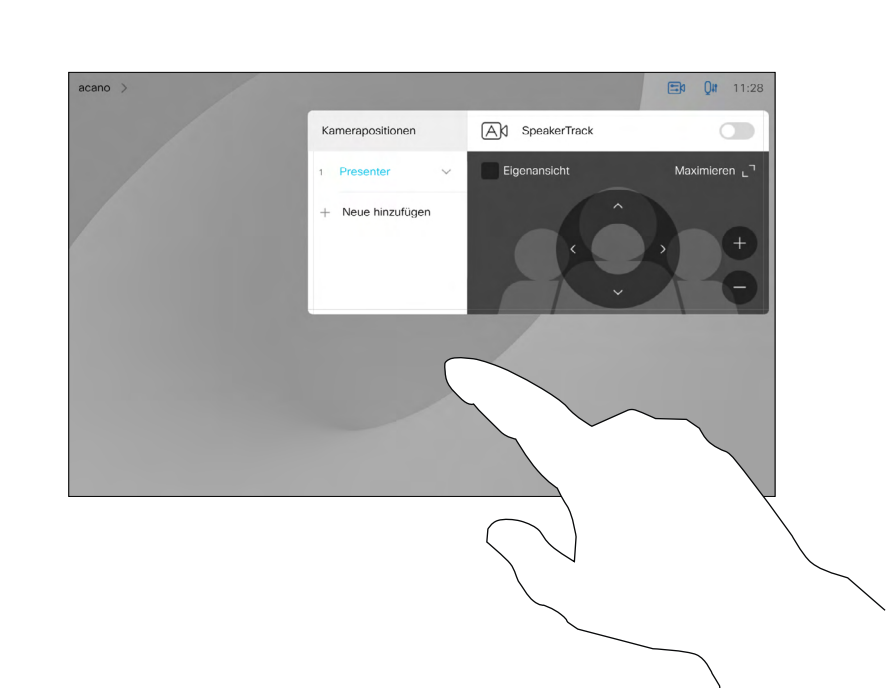

Bei Geräten mit aktiviertem PresenterTrack ist dies bereits die Kameravoreinstellung (siehe Abbildung). Kameravoreinstellungen sind nicht verfügbar, wenn die Nachverfolgung des Sprechers aktiviert ist (weitere Informationen hierzu finden Sie auf der vorigen Seite).

**CISCO** 

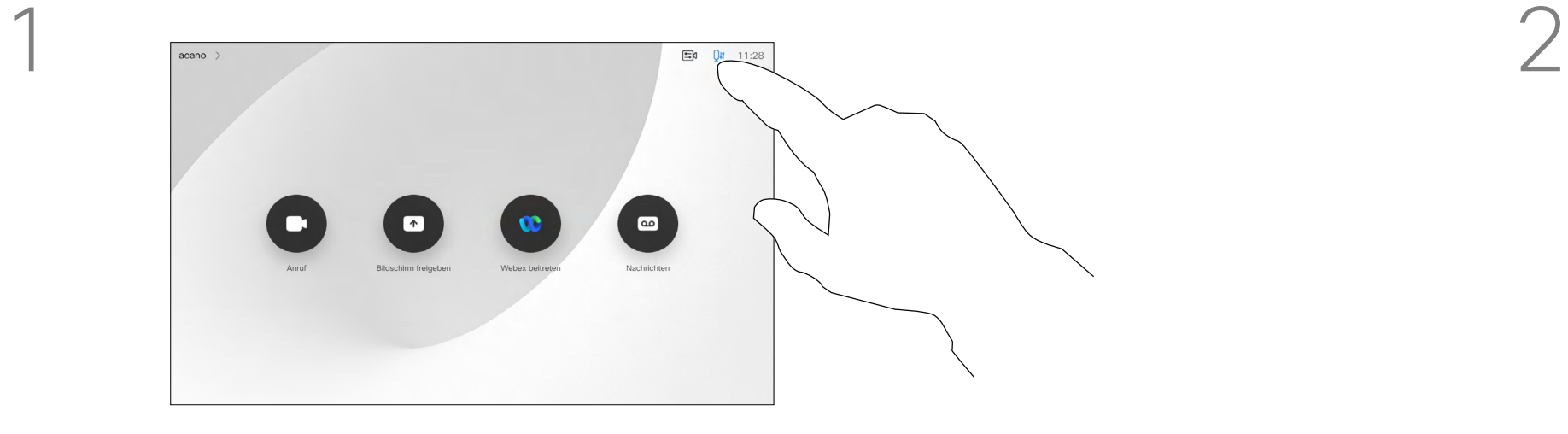

3

Zum Beenden tippen Sie außerhalb des Menüs.

Tippen Sie erneut auf die Voreinstellung, um die Verfolgung des Präsentators zu deaktivieren.

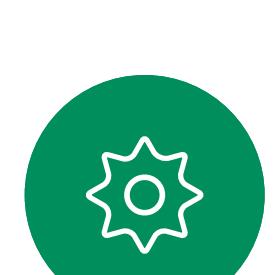

 $\Xi$ 

 $\Delta$ 

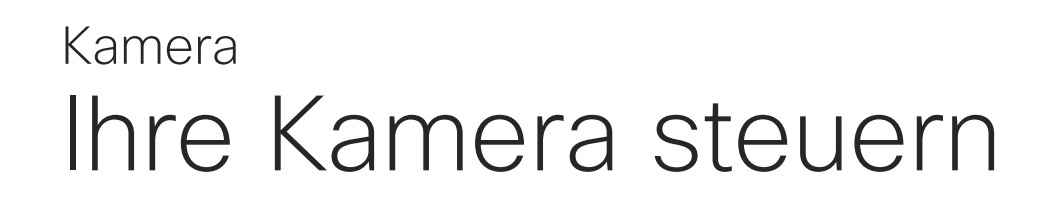

Vorhandene Kameravoreinstellungen können während eines Anrufs sofort verwendet werden.

Ihr Gerät ist möglicherweise mit mehreren Kameras ausgestattet, beispielsweise einer Kamera, die die Teilnehmer anzeigt, und einer anderen Kamera, die das Whiteboard anzeigt.

Tippen Sie in einem Anruf oder außerhalb eines Anrufs (hier gezeigt) auf das Kamera-Symbol.

Tippen Sie in einem Anruf oder außerhalb eines Anrufs (hier gezeigt) auf das Kamera-Symbol.

Wenn Sie neue Kameravoreinstellungen hinzufügen oder vorhandene Voreinstellungen ändern müssen, gehen Sie genauso wie außerhalb eines Anrufs vor. Als Alternative zum Hinzufügen oder Bearbeiten der Voreinstellungen sollten Sie eine einfache Anpassung der Schwenk-, Zoom- und Kippeinstellung Ihrer Kamera erwägen.

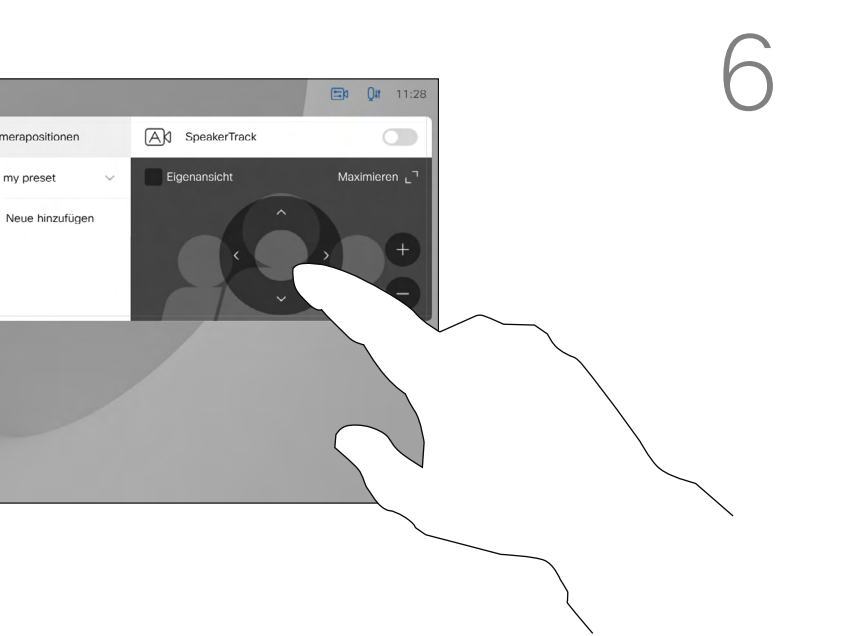

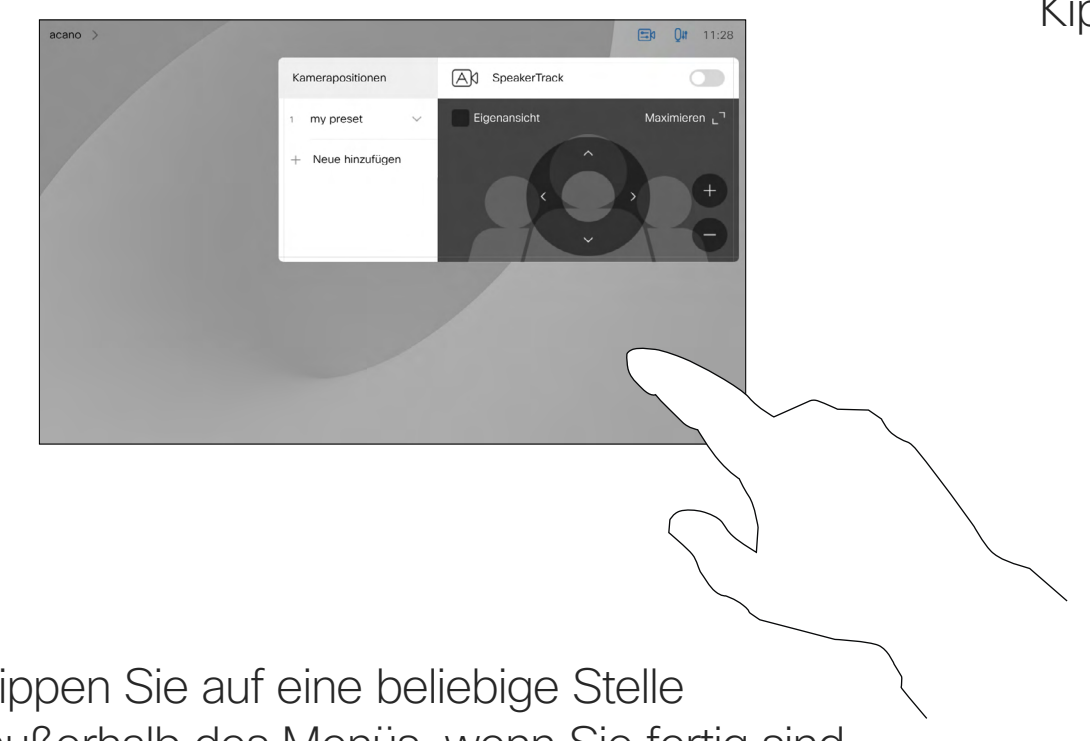

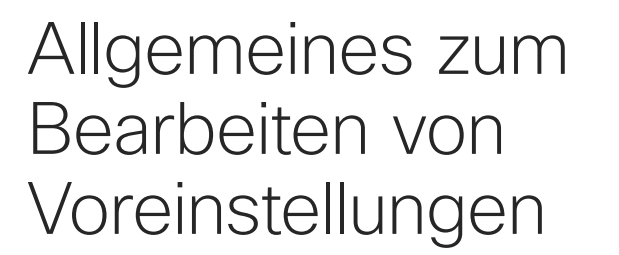

Wählen Sie eine Voreinstellung aus.

Tippen Sie auf eine beliebige Stelle außerhalb des Menüs, wenn Sie fertig sind.

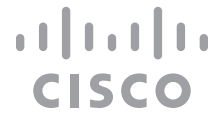

Passen Sie die Schwenk-, Kipp- und Zoomfunktion an. Die Selbstansicht wird vorübergehend aktiviert, um Ihnen zu helfen.

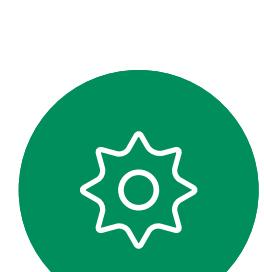

 $\Xi$ 

<span id="page-51-0"></span> $\prod^{\circ}$ 

 $\Box$ 

 $\widehat{O}$ 

 $\bigoplus$ 

 $\Box$ 

 $\Delta$ 

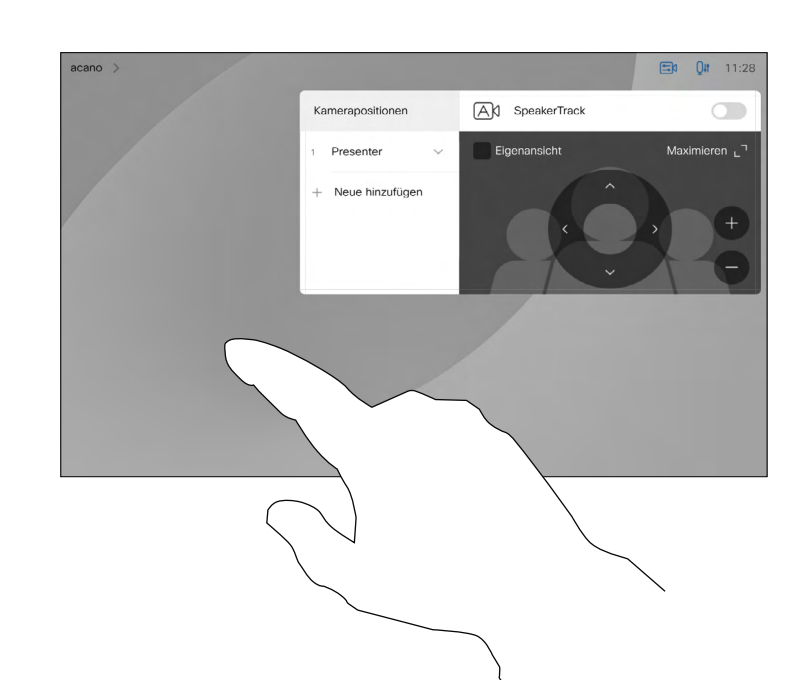

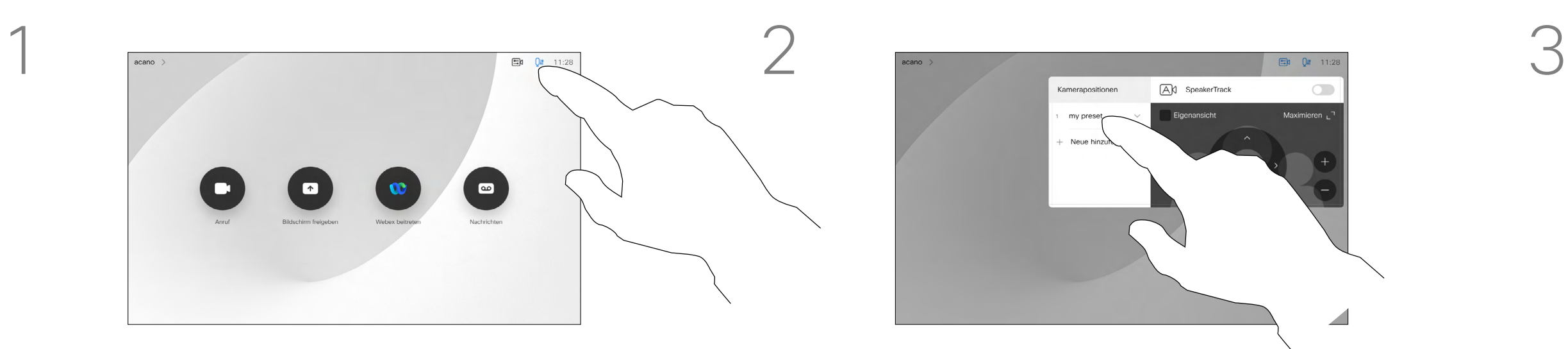

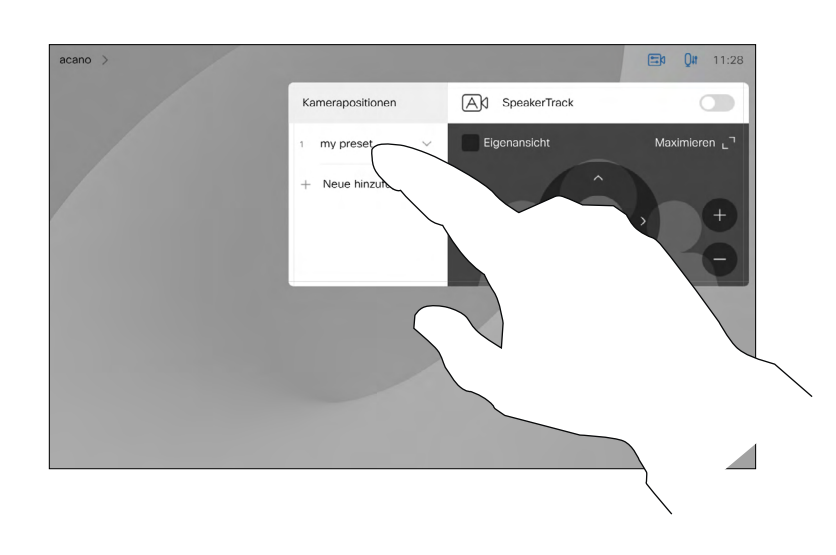

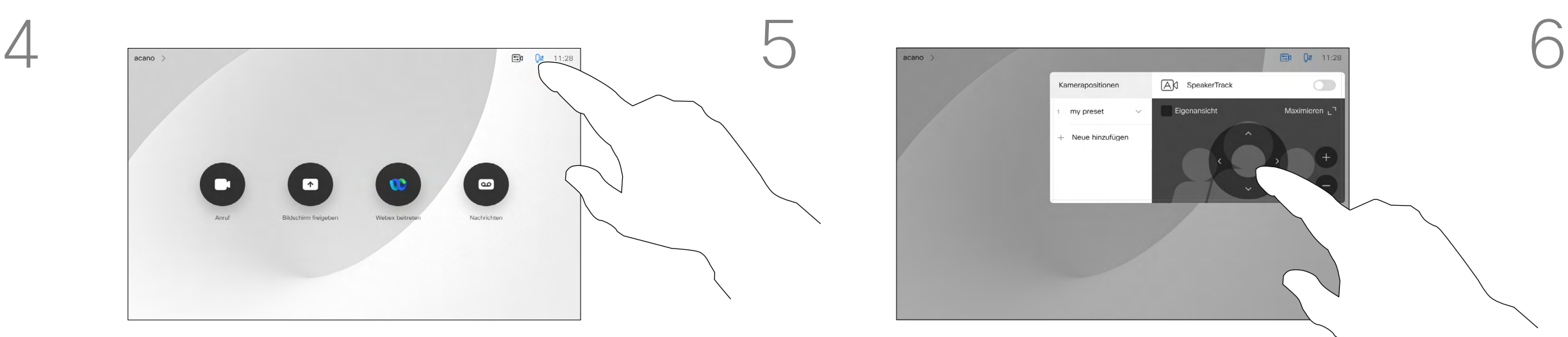

Verwenden der Kameravoreinstellungen

Anpassen der Schwenk-, Zoomund Kippfunktion Ihrer Kamera

Tippen Sie auf eine beliebige Stelle außerhalb des Menüs, wenn Sie fertig sind.

<span id="page-52-0"></span>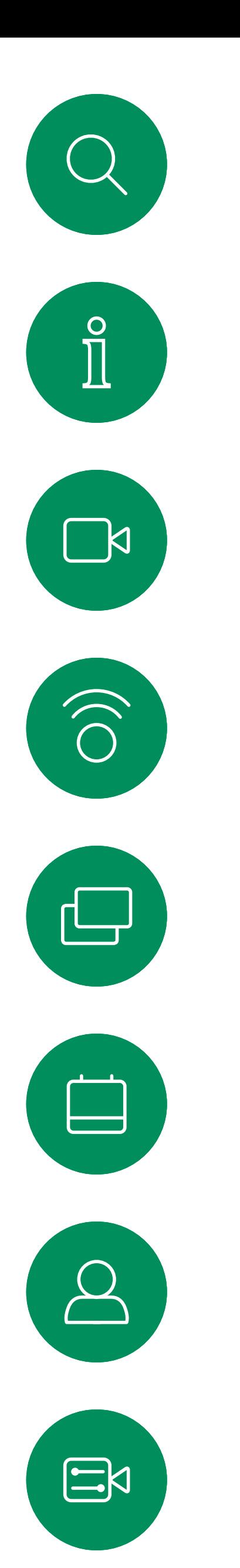

# Kamerasteuerung der Gegenstelle Kamera

Möglicherweise nehmen Sie an einem Videoanruf teil, bei dem mindestens eines der anderen Geräte eine remote steuerbare Kamera hat.

Sie können diese Kameras dann über ihren eigenen Touch-Controller steuern. Dies wird als Steuerung der Kamera der Gegenstelle (Far End Camera Control, FECC) bezeichnet.

Wenn für das Gerät der Gegenstelle die Kameraverfolgung aktiviert ist – das ist der Fall, wenn die Kamera den Sprecher verfolgt und anzeigt – wird die FECC-Option nicht angeboten.

Sie haben keinen Zugriff auf Remote-Kameravoreinstellungen.

**CISCO** 

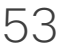

### Allgemeines zur Kamerasteuerung

Passen Sie die Remote-Kamera an. Tippen Sie auf eine beliebige Stelle außerhalb der Kamerasteuerungselemente, wenn Sie fertig sind.

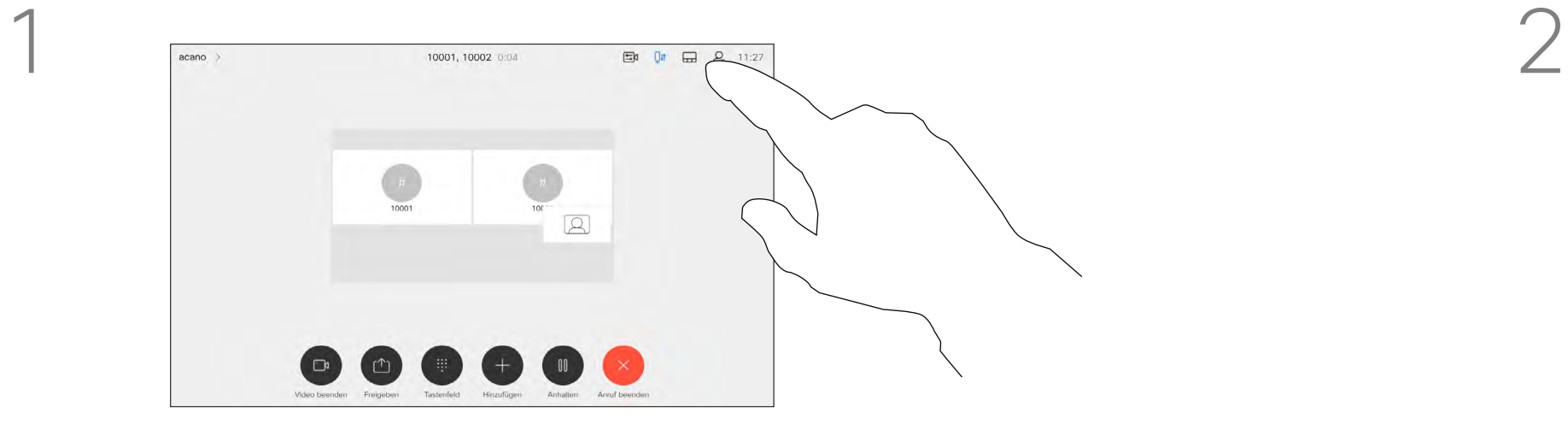

![](_page_52_Picture_4.jpeg)

Tippen Sie auf Ansicht steuern.

![](_page_52_Picture_6.jpeg)

![](_page_52_Picture_8.jpeg)

Tippen Sie auf den Teilnehmer, dessen Kamera Sie steuern möchten.

![](_page_52_Figure_10.jpeg)

Tippen Sie während eines Anrufs auf das Teilnehmer-Symbol in der oberen rechten Ecke (siehe Abbildung), um die Liste der Teilnehmer zu öffnen.

# Kamera Eigenansicht verwalten

Die Selbstansicht zeigt, was die anderen Teilnehmer von Ihrem Videogerät sehen. Sie können die Selbstansicht verwenden, um sicherzustellen, dass die anderen Teilnehmer sehen, was Sie möchten.

Um die Selbstansicht während eines Anrufs zu aktivieren, gehen Sie wie oben erläutert vor (Abschnitt "Außerhalb eines Anrufs").

![](_page_53_Figure_16.jpeg)

Tippen Sie wie gezeigt auf Anruf beenden.

Die Selbstansicht wird sowohl als PiP (Bild-im-Bild) als auch als Vollbild angezeigt (siehe nächste Seite).

Tippen Sie in einem Anruf oder außerhalb eines Anrufs (hier gezeigt) auf das Kamera-Symbol.

Die Position des Selbstansichts-PiP kann jederzeit während eines Anrufs oder außerhalb eines Anrufs geändert werden. Weitere Informationen hierzu finden Sie zwei Seiten weiter hinten.

#### **CISCO**

![](_page_53_Figure_28.jpeg)

### Allgemeines zum Bearbeiten von Voreinstellungen

Wenn Sie die Selbstansicht während eines Anrufs deaktivieren möchten, tippen Sie wie gezeigt auf den Selbstansicht-Avatar.

# Tippen Sie auf Selbstansicht, um die

![](_page_53_Figure_21.jpeg)

Selbstansicht zu aktivieren.

Sie können die Größe der Selbstansicht ändern (siehe nächste Seite) oder die Schwenk-, Zoom- und Kippfunktion der Kamera steuern.

Tippen Sie auf Selbstansicht, um die Selbstansicht zu aktivieren.

![](_page_53_Picture_8.jpeg)

<span id="page-53-0"></span> $\prod^{\mathsf{O}}$ 

 $\Box$ k

 $\widehat{O}$ 

 $\Box$ 

![](_page_53_Picture_9.jpeg)

![](_page_53_Picture_10.jpeg)

![](_page_53_Picture_11.jpeg)

![](_page_53_Picture_2.jpeg)

![](_page_53_Picture_3.jpeg)

![](_page_53_Picture_13.jpeg)

#### Außerhalb eines Anrufs

In einem Anruf

Tippen Sie auf eine beliebige Stelle außerhalb des Menüs, wenn Sie fertig sind.

# Kamera Die Größe des Eigenansichts-PiP ändern

Die Selbstansicht zeigt, was die anderen Teilnehmer von Ihrem Videogerät sehen. Sie können die Selbstansicht verwenden, um sicherzustellen, dass die anderen Teilnehmer sehen, was Sie möchten. Die Selbstansicht wird als Bild-im-

Bild (PiP) angezeigt.

Um die Selbstansicht während eines Anrufs zu aktivieren, gehen Sie wie oben erläutert vor (Abschnitt "Außerhalb eines Anrufs").

![](_page_54_Picture_14.jpeg)

Möglicherweise möchten Sie die Selbstansicht während eines Meetings aktivieren.

Tippen Sie in einem Anruf oder außerhalb eines Anrufs auf Kamera.

> Sie können Ihre Kamera zoomen, schwenken oder kippen, um den anderen Teilnehmern eine bessere Ansicht zu bieten. Für eine bessere Ansicht können Sie die Selbstansicht maximieren.

**CISCO** 

### Warum sollte die Größe der Eigenansicht geändert werden?

Wenn Sie die Selbstansicht während eines Anrufs deaktivieren möchten, tippen Sie wie gezeigt auf den Selbstansicht-Avatar.

Tippen Sie auf Maximieren, um die Größe des Selbstansichtsbilds zu ändern.

my preset

Wiederholen Sie den Prozess zum Minimieren.

![](_page_54_Picture_6.jpeg)

 $\Box$ 

<span id="page-54-0"></span> $\prod^{\mathsf{O}}$ 

 $\Box$ k

 $\widehat{O}$ 

![](_page_54_Picture_7.jpeg)

![](_page_54_Picture_8.jpeg)

![](_page_54_Picture_9.jpeg)

Tippen Sie auf Maximieren, um die Größe des Selbstansichtsbilds wie abgebildet zu ändern.

Wiederholen Sie den Prozess zum Minimieren.

![](_page_54_Picture_18.jpeg)

![](_page_54_Figure_19.jpeg)

![](_page_54_Picture_2.jpeg)

![](_page_54_Picture_11.jpeg)

#### Außerhalb eines Anrufs

In einem Anruf

Tippen Sie auf eine beliebige Stelle außerhalb des Menüs, wenn Sie fertig sind.

 $\Xi$ 

![](_page_55_Picture_4.jpeg)

Das Bild der Selbstansicht wird nun blau markiert. Außerdem werden die für das Selbstansichtsbild verfügbaren alternativen Positionen angezeigt. Halten Sie das Bild weiterhin gedrückt.

![](_page_55_Picture_6.jpeg)

Lassen Sie das Bild los, indem Sie den Finger vom Bildschirm abheben. Das Selbstansichtsbild wird jetzt an der neuen Position angezeigt.

### Warum sollte die Eigenansicht verschoben werden?

Die Selbstansicht zeigt, was die anderen Teilnehmer von Ihrem Gerät sehen. Sie können die Selbstansicht verwenden, um sicherzustellen, dass die anderen Teilnehmer sehen, was Sie möchten.

Die Selbstansicht wird als Bild-im-Bild (PiP) angezeigt.

<span id="page-55-0"></span>![](_page_55_Picture_0.jpeg)

Möglicherweise möchten Sie die Selbstansicht während eines Meetings aktivieren. Dies kann beispielsweise nützlich sein, um sicherzustellen, dass die Teilnehmer Sie tatsächlich auf dem Bildschirm sehen können.

Die aktuelle Position der Selbstansicht kann wichtige Teile des Bilds auf dem Bildschirm verdecken. Aus diesem Grund können Sie die Selbstansicht verschieben.

**CISCO** 

Ziehen Sie das Bild an eine neue Position. In diesem Beispiel wird das Bild in die obere linke Ecke verschoben.

<span id="page-56-0"></span>![](_page_56_Figure_0.jpeg)

![](_page_56_Figure_1.jpeg)

![](_page_56_Figure_2.jpeg)

![](_page_56_Picture_3.jpeg)

![](_page_56_Picture_4.jpeg)

![](_page_56_Picture_5.jpeg)

![](_page_56_Picture_6.jpeg)

D15465.05 Cisco Webex Devices mit Touch 10 – Benutzerhandbuch SEPTEMBER 2022 DT5465.05 CISCO Webex Devices mit Touch TU – Benutzernandbuch SEPTEMBER 2022<br>Gesamter Inhalt © 2022 Cisco Systems, Inc. Alle Rechte vorbehalten составлят составлят по составлят по составл

![](_page_56_Picture_8.jpeg)

![](_page_56_Picture_9.jpeg)

# Einstellungen

![](_page_56_Picture_11.jpeg)

 $\begin{array}{c|c|c|c} \hline \cdots & \cdots & \cdots \\ \hline \text{CISCO} & & \end{array}$ 

![](_page_56_Picture_12.jpeg)

![](_page_56_Picture_13.jpeg)

# Zugriff auf Einstellungen und rechtliche Informationen Einstellungen

## Allgemeines zu den Einstellungen

![](_page_57_Figure_1.jpeg)

![](_page_57_Picture_2.jpeg)

<span id="page-57-0"></span> $\prod^{\circ}$ 

 $\Box$ 

 $\widehat{O}$ 

 $\begin{picture}(42,20) \put(0,0){\dashbox{0.5}(5,0){ }} \thicklines \put(0,0){\dashbox{0.5}(5,0){ }} \thicklines \put(0,0){\dashbox{0.5}(5,0){ }} \thicklines \put(0,0){\dashbox{0.5}(5,0){ }} \thicklines \put(0,0){\dashbox{0.5}(5,0){ }} \thicklines \put(0,0){\dashbox{0.5}(5,0){ }} \thicklines \put(0,0){\dashbox{0.5}(5,0){ }} \thicklines \put(0,0){\dashbox{0.5}(5,0){ }} \thicklines \put(0,0){\dashbox{0.5}(5,$ 

![](_page_57_Picture_3.jpeg)

![](_page_57_Picture_4.jpeg)

![](_page_57_Picture_5.jpeg)

![](_page_57_Picture_137.jpeg)

können Sie die Geräteinformationen überprüfen und verschiedene Einstellungen ändern. Die verfügbaren Einstellungen wurden möglicherweise von Ihrem Administrator eingeschränkt.

Sie können unter anderem die Sprache, den Klingelton und die Lautstärke ändern und Geräteinformationen suchen.

Die verfügbaren Einstellungen hängen vom Produkt und den von Ihrem Administrator aktivierten Optionen ab.

Informationen zum Typenschild von Room Navigator finden Sie im Menü Einstellungen. Um diese zu überprüfen, gehen Sie zu Einstellungen > Allgemeines zum Touchpanel > Kennzeichnungen und Zulassungen.

![](_page_57_Figure_14.jpeg)

![](_page_57_Figure_15.jpeg)

![](_page_57_Figure_16.jpeg)

![](_page_57_Picture_17.jpeg)

# adada<br>CISCO

Hauptgeschäftsstelle Nord- und Südamerika Cisco Systems, Inc. San Jose, CA

Hauptgeschäftsstelle Europa Cisco Systems International BV Amsterdam, **Niederlande** 

Hauptgeschäftsstelle Asien-Pazifik-Raum Cisco Systems (USA) Pte. Ltd. Singapur

Cisco verfügt über mehr als 200 Niederlassungen weltweit. Die Adressen mit Telefon- und Faxnummern sind auf der Cisco Website aufgeführt unter www.cisco.com/go/offices.

Cisco und das Cisco-Logo sind Handelsmarken oder eingetragene Marken von Cisco und/oder Tochtergesellschaften in den Vereinigten Staaten und anderen Ländern. Eine Liste der Marken von Cisco finden Sie unter der URL www.cis Handelsmarken von Drittanbietern sind Eigentum der jeweiligen Inhaber. Die Verwendung des Begriffs "Partner" impliziert keine gesellschaftsrechtliche Beziehung zwischen Cisco und anderen Unternehmen. (1110R)